# **Surveillance et performances vSphere**

vCenter Server 6.5 ESXi 6.5

Ce document prend en charge la version de chacun des produits répertoriés, ainsi que toutes les versions publiées par la suite jusqu'au remplacement dudit document par une nouvelle édition. Pour rechercher des éditions plus récentes de ce document, rendez-vous sur : [http://www.vmware.com/fr/support/pubs.](http://www.vmware.com/fr/support/pubs)

FR-002282-00

## **vm**ware<sup>®</sup>

Vous trouverez la documentation technique la plus récente sur le site Web de VMware à l'adresse :

http://www.vmware.com/fr/support/

Le site Web de VMware propose également les dernières mises à jour des produits.

N'hésitez pas à nous transmettre tous vos commentaires concernant cette documentation à l'adresse suivante :

[docfeedback@vmware.com](mailto:docfeedback@vmware.com)

Copyright  $^\copyright$  2010–2016 VMware, Inc. Tous droits réservés.  $\overline{\text{Copyright}}$  et informations sur les marques.

**VMware, Inc.** 3401 Hillview Ave. Palo Alto, CA 94304 www.vmware.com

**VMware, Inc.** 100-101 Quartier Boieldieu 92042 Paris La Défense France www.vmware.com/fr

## **Table des matières**

[À propos de la surveillance et des performances vSphere 5](#page-4-0)

- **1** [Contrôle des objets d'inventaire avec des diagrammes de performances 7](#page-6-0) Ty[pes de diagrammes de performances 8](#page-7-0) Co[mpteurs de données 9](#page-8-0) Gr[oupes de métriques de vSphere 10](#page-9-0) Int[ervalles de collecte des données 11](#page-10-0) Ni[veaux de collecte des données 12](#page-11-0) A[fficher les diagrammes de performances 13](#page-12-0) Op[tions des graphiques de performance disponibles dans le menu Afficher](#page-13-0) 14 Dia[grammes de présentation de performances 15](#page-14-0) Uti[lisation des diagrammes avancés et personnalisés 101](#page-100-0) Dé[panner et améliorer les performances 103](#page-102-0)
- **2** [Surveillance des performances du système d'exploitation client 111](#page-110-0) Act[iver la collecte statistique pour l'analyse des performances de système d'exploitation client 111](#page-110-0) Co[nsulter les statistiques de performances de systèmes d'exploitation clients Windows 111](#page-110-0)
- **3** [Surveillance de l'état de santé de l'hôte 113](#page-112-0) Sur[veiller l'état de santé du matériel 114](#page-113-0) Réi[nitialiser les capteurs d'état de santé 114](#page-113-0)
- **4** [Surveillance des événements, des alarmes et actions automatiques 115](#page-114-0) A[fficher les événements 117](#page-116-0) A[fficher les journaux système 117](#page-116-0) Ex[porter des donnés d'événements 117](#page-116-0) Di[ffusion d'événements vers un serveur Syslog distant 118](#page-117-0) Rét[ention d'événements dans la base de données de vCenter Server 120](#page-119-0) Afficher les alarmes déclenchées et les définitions des alarmes 121 Act[ualiser en direct les tâches et les alarmes récentes 121](#page-120-0) Dé[finir une alarme 123](#page-122-0) Av[aliser les alarmes déclenchées 132](#page-131-0) Réi[nitialiser les alarmes d'événement déclenchées 132](#page-131-0) Alarmes vSphere préconfigurées 133
- **5** [Surveillance des solutions avec Gestionnaire de solutions vCenter 139](#page-138-0) A[fficher les solutions et les vServices 139](#page-138-0) Sur[veillance des agents 140](#page-139-0) Sur[veillance des vServices 140](#page-139-0)
- **6** [Surveillance de la santé des services et des nœuds 143](#page-142-0) A[fficher le l'état de santé des services et des nœuds 143](#page-142-0)
- **7** [Utilitaires de contrôle des performances : resxtop et esxtop 145](#page-144-0) Uti[lisation de l'utilitaire esxtop 145](#page-144-0) Uti[lisation de l'utilitaire de resxtop 146](#page-145-0) Uti[lisation d'esxtop ou de resxtop en mode interactif 146](#page-145-0) Uti[lisation du mode de traitement par lot 161](#page-160-0) Uti[lisation du mode Lecture 163](#page-162-0)
- **8** [Utilisation du plug-in vimtop pour surveiller l'utilisation des ressources des](#page-164-0) services 165 Sur[veiller les services avec vimtop en mode interactif 165](#page-164-0) Op[tions de la ligne de commande en mode interactif 165](#page-164-0) Co[mmandes à une seule touche en mode interactif pour vimtop 166](#page-165-0)
- **9** [Surveillance des périphériques connectés à un réseau avec SNMP et vSphere 169](#page-168-0) Uti[lisation des interruptions SNMP avec vCenter Server 169](#page-168-0) Co[nfigurer SNMP pour ESXi 170](#page-169-0) Dia[gnostics SNMP 180](#page-179-0) Sur[veiller les performances des systèmes d'exploitation invités avec SNMP 180](#page-179-0) Fic[hiers MIB VMware 181](#page-180-0) Co[mpteurs diagnostiques SNMPv2 182](#page-181-0)

#### **10** [Fichiers journaux système 185](#page-184-0)

Co[nsulter les entrées du journal système 185](#page-184-0) Co[nsulter les journaux système sur un hôte ESXi 185](#page-184-0) Jou[rnaux système 186](#page-185-0) Ex[porter les fichiers journaux système 186](#page-185-0) Fic[hiers journaux ESXi 188](#page-187-0) Tél[écharger un module de journaux vers une demande de service VMware 188](#page-187-0) Co[nfigurer Syslog sur des hôtes ESXi 189](#page-188-0) Co[nfiguration des niveaux de journalisation applicables au système d'exploitation invité 190](#page-189-0) Rec[ueillir les fichiers journaux 192](#page-191-0) A[ffichage de fichiers journaux avec l'explorateur de journal 195](#page-194-0)

[Index 201](#page-200-0)

## <span id="page-4-0"></span>**À propos de la surveillance et des performances vSphere**

VMware fournit des outils qui permettent de surveiller l'environnement virtuel et de localiser la source des problèmes potentiels et des problèmes actuels.

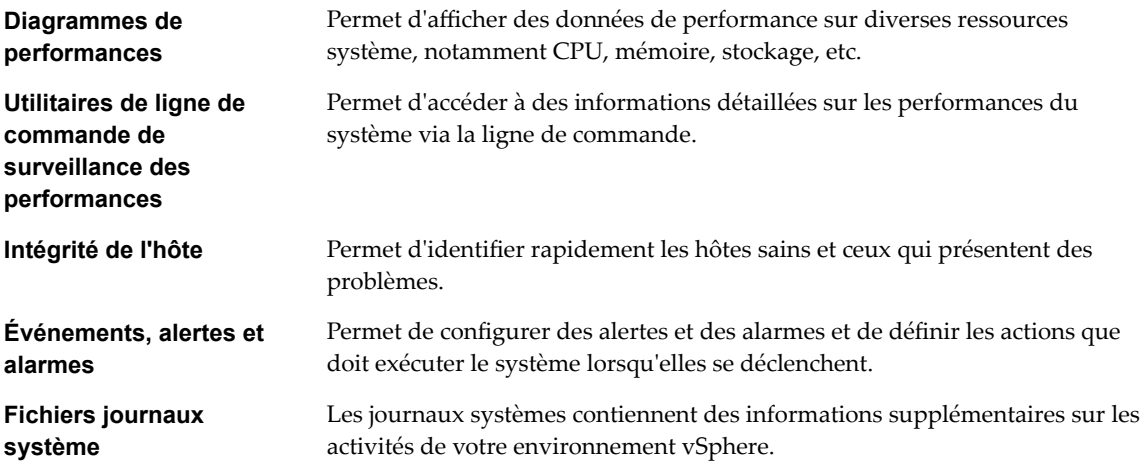

## **Public cible**

Le contenu de cette section est destiné aux administrateurs de vSphere qui effectuent les tâches suivantes :

- n Surveiller la santé et les performances de la prise en charge du matériel physique sous-jacent à l'environnement virtuel.
- n Surveiller la santé et les performances des périphériques virtuels dans l'environnement virtuel.
- n Dépanner les problèmes dans le système.
- Configurer les alarmes.
- Configurer les messages SNMP.

La section dans [Chapitre 2, « Surveillance des performances du système d'exploitation client », page 111](#page-110-0) peut également s'avérer utile pour les administrateurs de machines virtuelles.

## **vSphere Web Client et vSphere Client**

Les instructions relatives aux tâches présentées dans ce guide se basent sur vSphere Web Client. Vous pouvez également exécuter la plupart des tâches de ce guide en utilisant la nouvelle version de vSphere Client. La terminologie, la topologie et le workflow de la nouvelle interface utilisateur de vSphere Clientcorrespondent fidèlement aux aspects et éléments de l'interface utilisateur de vSphere Web Client. Vous pouvez appliquer les instructions de vSphere Web Client à la nouvelle version de vSphere Client sauf mention du contraire.

REMARQUE Les fonctionnalités de vSphere Web Client n'ont pas toutes été mises en œuvre pour vSphere Client dans la version vSphere 6.5. Pour obtenir une liste actualisée des fonctionnalités non prises en charge, consultez le *Guide des mises à jour des fonctionnalités de vSphere Client* sur http://www.vmware.com/info?id=1413.

## **Glossaire des publications techniques VMware**

VMware Technical Publications fournit un glossaire des termes qui peuvent éventuellement ne pas vous être familiers. Pour consulter la définition des termes utilisés dans la documentation technique VMware, visitez le site Web http://www.vmware.com/support/pubs.

# <span id="page-6-0"></span>**Contrôle des objets d'inventaire avec des diagrammes de performances 1**

Le sous-système des statistiques vSphere collecte des données sur l'utilisation des ressources des objets de l'inventaire. Les données d'un grand nombre de mesures sont collectées à des intervalles fréquents, traitées et archivées dans la base de données vCenter Server. Vous pouvez accéder aux informations statistiques via des utilitaires de contrôle de ligne de commande ou en affichant des graphiques de performance dans vSphere Web Client.

### **Compteurs et groupes de métriques**

Les systèmes vCenter Server et les hôtes utilisent des compteurs de données pour obtenir des statistiques. Un compteur de données est une unité d'information associée à un objet ou un périphérique de l'inventaire donné. Chaque compteur recueille des données pour une statistique différente dans un groupes métrique. Par exemple, le groupes de la métrique de disque se compose de compteurs de données distincts pour recueillir les données sur le taux de lecture de disque, le taux d'écriture sur disque et l'utilisation du disque. Les statistiques de chaque compteur sont cumulées après une période de collecte donnée. Chaque compteur de données est constitué de plusieurs attributs qui permettent de déterminer la valeur statistique collectée.

Pour la liste complète et la description des mesures de performances, reportez-vous à *Référence de l'API vSphere*.

REMARQUE Les compteurs introduits dans les versions ultérieures peuvent ne pas contenir de données des hôtes des versions antérieures. Pour plus d'informations, consultez la base de connaissances VMware.

### **Niveaux et intervalle de collecte**

Les niveaux de collecte déterminent le nombre de compteurs pour lesquels des données sont collectées au cours de chaque intervalle de collecte. Les intervalles de collecte déterminent les périodes pendant lesquelles les statistiques sont agrégées, calculées, cumulées et archivées dans la base de données vCenter Server. Ensemble, l'intervalle de collecte et le niveau de collecte déterminent la quantité de statistiques collectées et stockées dans votre base de données vCenter Server.

### **Disponibilité des données**

Les données en temps réel figurent dans les diagrammes de performance uniquement pour les hôtes et les machines virtuelles sous tension. Les données historiques s'affichent pour tous les objets d'inventaire pris en charge, mais elles peuvent ne pas être disponibles dans certains cas.

Ce chapitre aborde les rubriques suivantes :

- [« Types de diagrammes de performances », page 8](#page-7-0)
- [« Compteurs de données », page 9](#page-8-0)
- [« Groupes de métriques de vSphere », page 10](#page-9-0)
- <span id="page-7-0"></span>n [« Intervalles de collecte des données », page 11](#page-10-0)
- n [« Niveaux de collecte des données », page 12](#page-11-0)
- n [« Afficher les diagrammes de performances », page 13](#page-12-0)
- [« Options des graphiques de performance disponibles dans le menu Afficher », page 14](#page-13-0)
- n [« Diagrammes de présentation de performances », page 15](#page-14-0)
- [« Utilisation des diagrammes avancés et personnalisés », page 101](#page-100-0)
- n [« Dépanner et améliorer les performances », page 103](#page-102-0)

## **Types de diagrammes de performances**

Les mesures de performances s'affichent dans différents types de diagrammes, selon le type de mesure et l'objet.

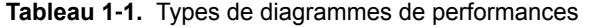

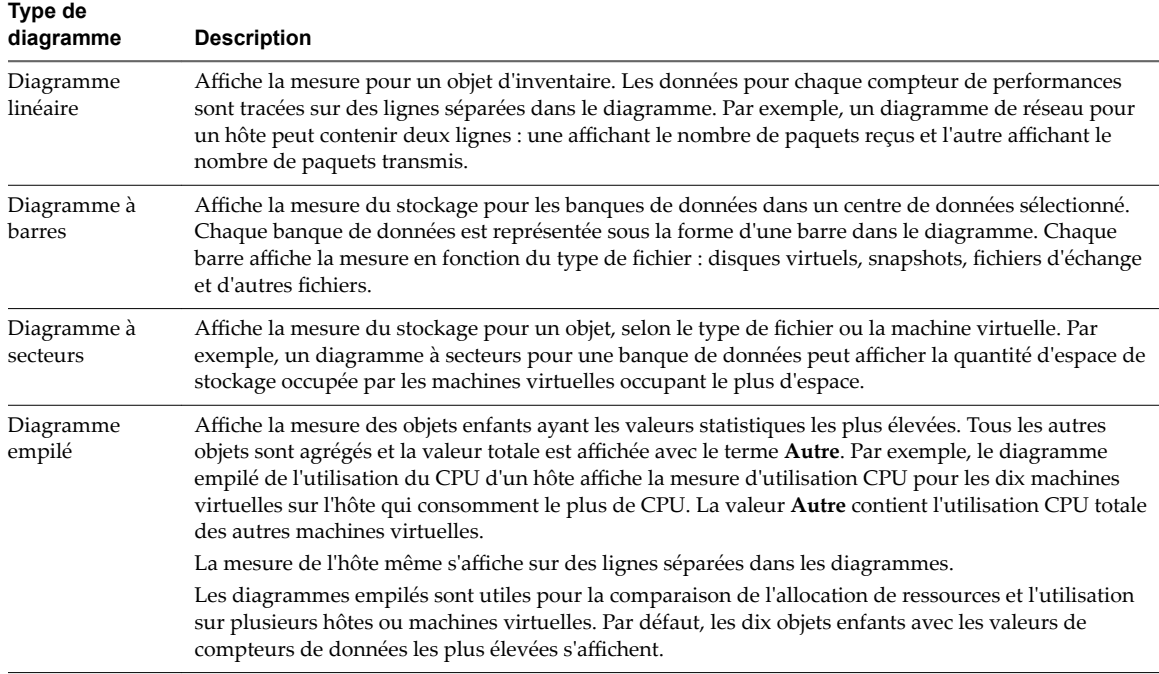

## <span id="page-8-0"></span>**Compteurs de données**

Chaque compteur de données inclut des attributs qui permettent de déterminer la valeur statistique collectée. Voir la *Référence d'API vSphere* pour la liste complète et la description des compteurs pris en charge.

| <b>Attribut</b>      | <b>Description</b>                                                                |
|----------------------|-----------------------------------------------------------------------------------|
| Unité de mesure      | Norme à laquelle la quantité de statistique est mesurée.                          |
|                      | Kilo-octets $(Ko) - 1024$ octets                                                  |
|                      | Kilo-octets par seconde (Kops) - 1024 octets par seconde                          |
|                      | Kilobits $(kb) - 1000$ bits                                                       |
|                      | Kilobits par seconde (Kbps) – 1000 bits par seconde                               |
|                      | Mégaoctets (Mo)                                                                   |
|                      | Mégaoctets par seconde (Mo/s)                                                     |
|                      | Mégabits (Mb), mégabits par seconde (Mbits/s)                                     |
|                      | Mégahertz (MHz)                                                                   |
|                      | Micro-secondes $(\mu s)$                                                          |
|                      | Millisecondes (ms)                                                                |
|                      | Numéro $(n^{\circ})$                                                              |
|                      | Pourcentage $(\%)$                                                                |
|                      | Secondes (s)                                                                      |
| Description          | Description du compteur de données.                                               |
| Type de statistiques | Mesure utilisée pendant l'intervalle statistique. Associé à l'unité de la mesure. |
|                      | Taux - Valeur sur l'intervalle statistique actuelle                               |
|                      | Delta – Changement par rapport à l'intervalle statistique précédent               |
|                      | Absolu – Valeur absolue, indépendante de l'intervalle statistique                 |

**Tableau 1**‑**2.** Attributs de compteur de données

<span id="page-9-0"></span>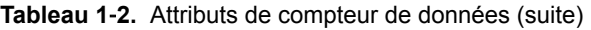

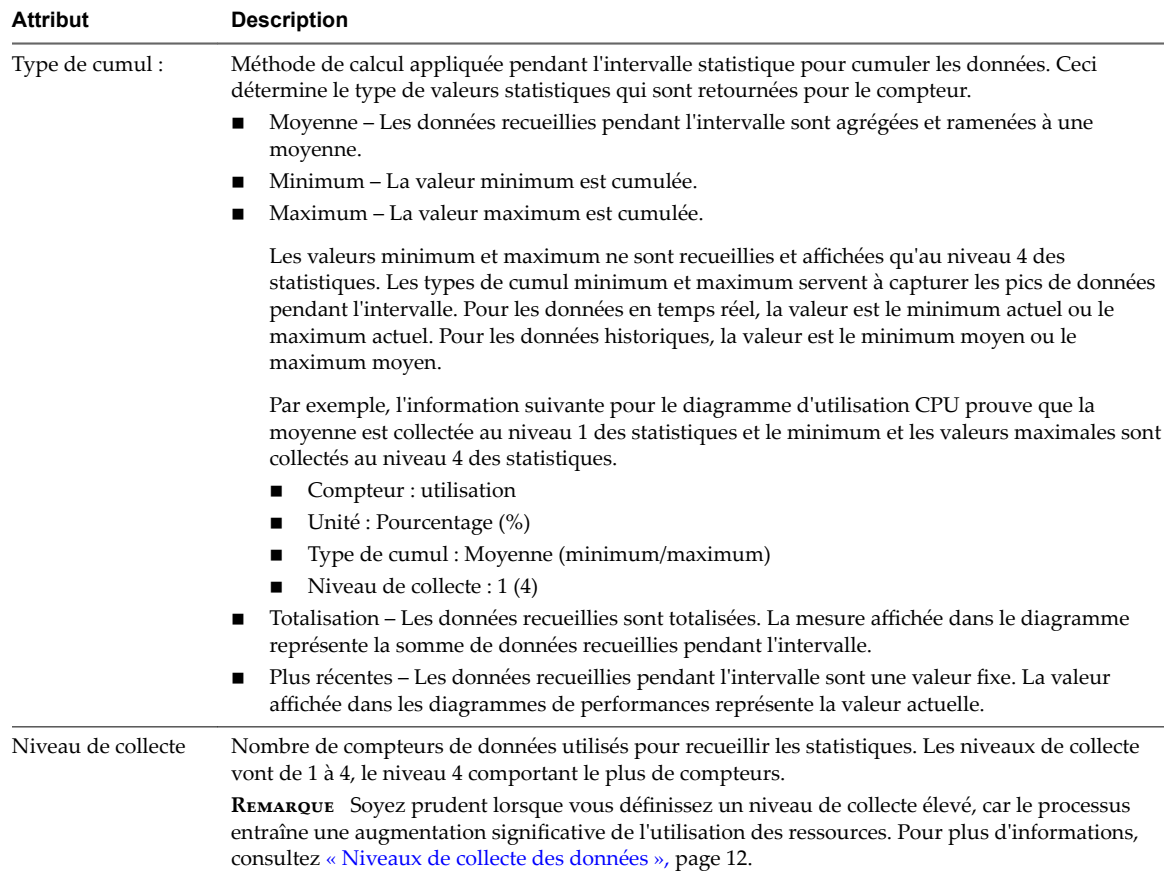

## **Groupes de métriques de vSphere**

Le sous-système de collecte des données de performance pour vSphere collecte des données de performance sur divers éléments d'inventaire et leurs périphériques. Les compteurs de données définissent les mesures de performance individuelle. Les mesures de performance sont structurées en groupes logiques basés sur l'objet ou le périphérique objet. Les statistiques pour une ou plusieurs mesures peuvent être affichées dans un diagramme.

| groupes<br>métrique    | <b>Description</b>                                                                                                    |
|------------------------|----------------------------------------------------------------------------------------------------|
| Services de<br>cluster | Statistiques de performance pour les clusters configurés à l'aide de vSphere Distributed Resource<br>Scheduler, vSphere High Availability ou les deux.                                                                                                    |
| <b>CPU</b>             | Utilisation de CPU par hôte, machine virtuelle, pool de ressources ou ressource en calcul.                                                                                                    |
| Banque de<br>données   | Statistiques d'utilisation de la banque de données.                                                                                                    |
| Disque                 | Utilisation de disque par hôte, machine virtuelle ou banque de données. La métrique de disque inclut<br>des performances d'E/S, telles que la latence et les vitesses lecture/écriture, et la métrique d'utilisation<br>pour le stockage comme ressource finie. |

**Tableau 1**‑**3.** groupes métriques

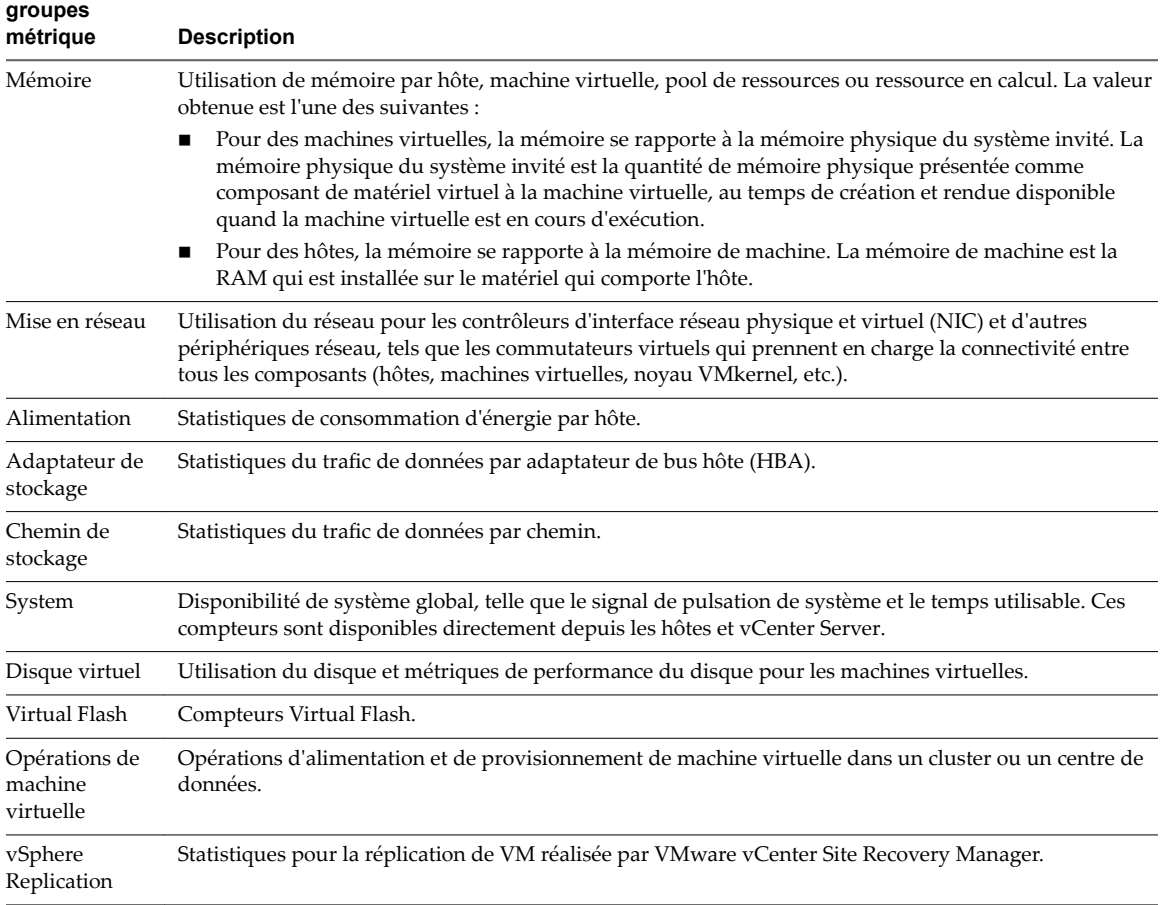

#### <span id="page-10-0"></span>**Tableau 1**‑**3.** groupes métriques (suite)

## **Intervalles de collecte des données**

L'intervalle de la collecte détermine la durée d'agrégation, de calcul, d'accumulation et d'archivage des statistiques. Conjointement, l'intervalle de collecte et le niveau de collecte déterminent la quantité de statistiques collectées et stockées dans la base de données vCenter Server.

| Intervalle de<br>collecte/durée<br>d'archivage | Fréquence de<br>collecte | Comportement par défaut                                                                                                    |
|------------------------------------------------|--------------------------|----------------------------------------------------------------------------------------------------|
| 1 jour                                         | 5 minutes                | Les statistiques en temps réel sont cumulées pour créer un point de<br>données toutes les 30 minutes. Il en résulte 12 points de données par heure<br>et 288 points de données par jour. Au bout de 30 minutes, les six points de<br>données recueillis sont agrégés et cumulés en point de données d'un<br>intervalle d'une semaine. |
|                                                |                          | Vous pouvez modifier la durée d'intervalle et la durée d'archivage de<br>l'intervalle de collecte d'un jour en configurant les paramètres statistiques.                                                                                                    |
| 1 semaine                                      | 30 minutes               | Les statistiques sur un jour sont cumulées pour créer un point de données<br>toutes les 30 minutes. Il en résulte 48 points de données par jour et 336<br>points de données par semaine. Toutes les deux heures, les douze points de<br>données recueillis sont agrégés et cumulés en point de données de<br>l'intervalle d'un mois.  |
|                                                |                          | Vous ne pouvez modifier les paramètres par défaut de l'intervalle de<br>collecte d'une semaine.                                                                                                    |

**Tableau 1**‑**4.** Intervalles de collecte

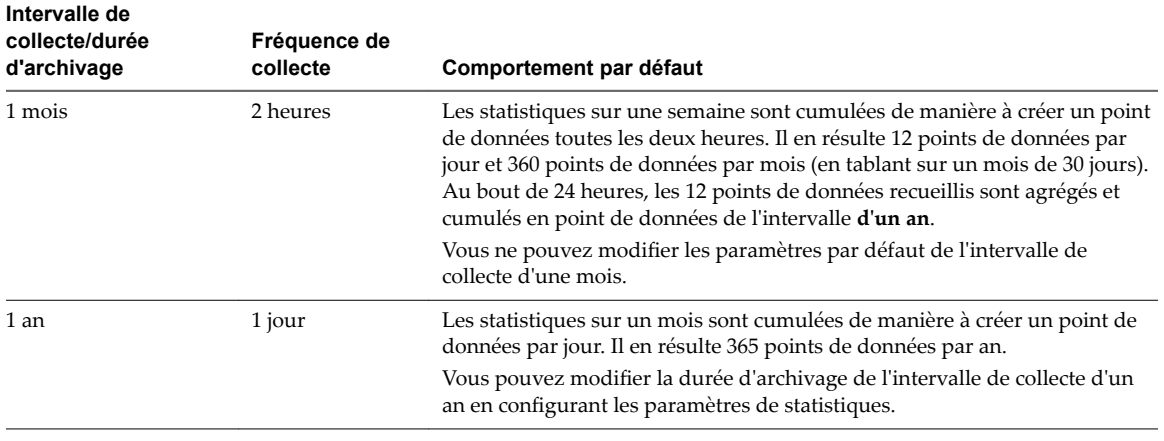

#### <span id="page-11-0"></span>**Tableau 1**‑**4.** Intervalles de collecte (suite)

REMARQUE Si vous modifiez la durée des intervalles de collecte de données, il vous faudra peut-être allouer des ressources de stockage supplémentaires.

## **Niveaux de collecte des données**

Chaque intervalle de collecte a un niveau de collecte par défaut qui détermine la quantité de données collectée et les compteurs disponibles à afficher dans les graphiques. Les niveaux de collecte s'appellent également des niveaux de statistiques.

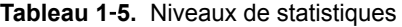

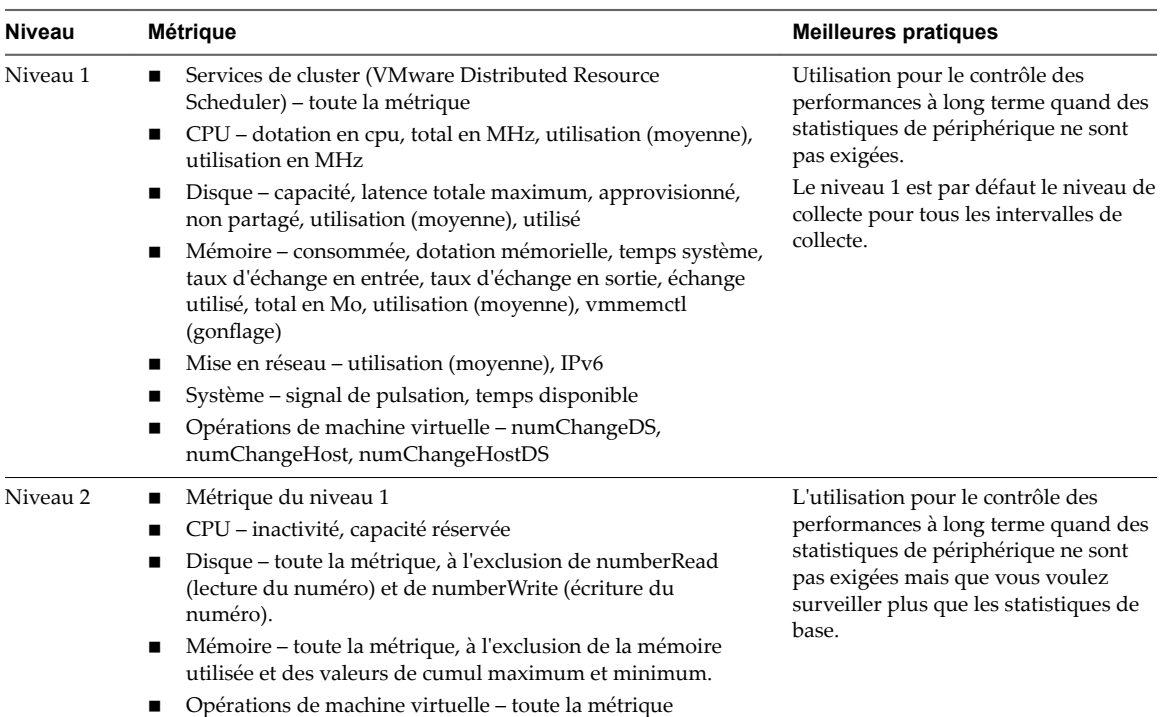

| <b>Niveau</b> | <b>Métrique</b>                                                                                                    | <b>Meilleures pratiques</b>                                                                                                    |
|---------------|----------------------------------------------------------------------------------------------------|----------------------------------------------------------------------------------------------------|
| Niveau 3      | Métrique des niveaux 1 et 2<br>Métrique de tous les compteurs, à l'exclusion des valeurs de<br>cumul minimum et maximum.<br>Métrique de périphérique | Utiliser pour le contrôle des<br>performances à court terme après la<br>rencontre des problèmes ou quand<br>des statistiques de périphérique sont<br>exigées.                                        |
|               |                                                                                                    | En raison de la grande quantité de<br>dépannage de données recherchées et<br>enregistrées, utilisez le niveau 3 pour<br>la période la plus courte (intervalle de<br>collecte de jour ou de semaine). |
| Niveau 4      | Toute métrique prise en charge par vCenter Server, y compris les<br>valeurs de cumul minimum et maximum.                                             | Utiliser pour le contrôle des<br>performances à court terme après la<br>rencontre des problèmes ou quand<br>des statistiques de périphérique sont<br>exigées.                                        |
|               |                                                                                                    | En raison de la grande quantité de<br>dépannage de données recherchées et<br>enregistrées, utilisez le niveau 4 pour<br>le laps de temps le plus court.                                              |

<span id="page-12-0"></span>**Tableau 1**‑**5.** Niveaux de statistiques (suite)

REMARQUE Si vous augmentez le niveau de collecte, les besoins en stockage et la configuration système requise peuvent changer. Vous devrez peut-être allouer plus de ressources système pour éviter que les performances baissent.

## **Afficher les diagrammes de performances**

Les paramètres des statistiques vCenter Server, le type d'objet sélectionné et les fonctions activées sur l'objet sélectionné déterminent la quantité d'informations intégrées dans les graphiques. Les graphiques sont organisés dans des vues. Vous pouvez sélectionner une vue pour afficher simultanément les données associées dans un même écran. Vous pouvez également définir une plage de temps ou un intervalle de collecte des données. La durée s'étend de la plage de temps sélectionnée jusqu'à maintenant.

Les diagrammes de présentation affichent des groupes de données dans un panneau pour évaluer aisément des statistiques de ressources différentes, les diagrammes vignettes des objets enfants et les diagrammes d'un objet parent et d'un objet enfant. Les diagrammes avancés affichent plus d'informations que les diagrammes de présentation et vous pouvez les configurer, les imprimer ou les exporter. Vous pouvez exporter des données aux formats PNG, JPEG ou CSV. Reportez-vous à [« Afficher les diagrammes de](#page-100-0) [performances avancés », page 101](#page-100-0).

#### **Procédure**

1 Sélectionnez un objet d'inventaire dans vSphere Web Client.

Les diagrammes avancés et de présentations sont disponibles pour le centre de données, le cluster, l'hôte, le pool de ressource, le vApp et les objets de machine virtuelle. Les diagrammes de présentation sont disponibles également pour les banques de données et clusters de banque de données. Les diagrammes de performance ne sont pas disponibles pour les objets réseau.

- 2 Cliquez sur l'onglet **Surveiller**, puis sur **Performance**.
- 3 Sélectionnez une vue.

Les vues disponibles dépendent du type d'objet. Pour les vues contenant un grand nombre de diagrammes dans un environnement de grande taille, vSphere Web Client affiche les diagrammes distribués sur plusieurs pages. Vous pouvez utiliser les flèches de direction pour naviguer entre les pages.

4 Sélectionnez un intervalle de temps prédéfini ou personnalisé.

## <span id="page-13-0"></span>**Options des graphiques de performance disponibles dans le menu Afficher**

Les options des graphiques de performance auxquelles vous pouvez accéder sous le menu Afficher dépendent du type d'objet d'inventaire que vous sélectionnez.

Par exemple, la vue **Machines virtuelles** est disponible uniquement lorsque vous affichez les diagrammes de performances d'un hôte qui contient des machines virtuelles sur l'hôte sélectionné. De même, la vue **Tolérance aux pannes** des graphiques de performances d'une machine virtuelle est disponible uniquement lorsque que cette fonction est activée pour la machine virtuelle sélectionnée.

| Objet                                                          | Afficher les éléments de liste                                                                                                    |
|----------------------------------------------------------------|----------------------------------------------------------------------------------------------------|
| Centre de<br>données                                           | Stockage : diagrammes d'utilisation de l'espace des banques de données du centre de données, y<br>■<br>compris l'espace par type de fichier et l'espace de stockage utilisé par chaque banque de données<br>dans le centre de données.                                                                                                    |
|                                                                | 'Clusters : diagrammes vignettes du CPU et de la mémoire de chaque cluster et diagrammes<br>■<br>empilés de l'utilisation totale du CPU et de la mémoire dans le centre de données. C'est la vue par<br>défaut.                                                                                                    |
| Banque de<br>données et<br>cluster de<br>banques de<br>données | Espace : diagrammes d'utilisation de l'espace de la banque de données :<br>п<br>utilisation de l'espace par type de fichier<br>п<br>utilisation de l'espace par la machine virtuelle<br>ш<br>utilisation de l'espace<br>п<br>Performance : graphiques de performance de la banque de données ou du cluster de banques de<br>п<br>données et des disques de machine virtuelle sur la ressource.<br>REMARQUE La vue Performances pour les banques de données est disponible uniquement lorsque les<br>hôtes connectés aux banques de données sont ESX/ESXi 4.1 ou une version ultérieure. La vue<br>Performances pour les clusters de banques de données est disponible uniquement lorsque le stockage<br>DRS est activé. |
| Cluster                                                        | Accueil - Diagrammes de CPU et mémoire pour le cluster.<br>Pools de ressources et machines virtuelles : diagrammes vignettes des pools de ressources et des<br>■<br>machines virtuelles et diagrammes empilés de l'utilisation totale du CPU et de la mémoire dans le<br>cluster.<br>Hôtes : diagrammes vignettes de chaque hôte dans le cluster et diagrammes empilés de l'utilisation<br>totale du CPU, de la mémoire, du disque et du réseau.                                                                                                    |
| Hôte                                                           | Accueil : diagrammes du CPU, de la mémoire, du disque et du réseau de l'hôte.<br>п<br>Machines virtuelles : diagrammes vignettes des machines virtuelles et diagrammes empilés de<br>п<br>l'utilisation totale du CPU et de l'utilisation totale de la mémoire sur l'hôte.                                                                                                    |
| Pool de<br>ressources et<br>vApps                              | Accueil : diagrammes du CPU et de la mémoire du pool de ressources.<br>ш<br>Pools de ressources et machines virtuelles : diagrammes vignettes des pools de ressources et des<br>machines virtuelles et diagrammes empilés de l'utilisation du CPU et de la mémoire dans le pool de<br>ressources ou la vApp.                                                                                                    |
| Machine<br>virtuelle                                           | Stockage : graphiques d'utilisation de l'espace de la machine virtuelle : espace par type de fichier,<br>п<br>espace par banque de données et nombre total de gigaoctets.<br>Fault Tolerance : diagrammes du CPU et de la mémoire qui montrent des métriques comparatives<br>п<br>pour les machines virtuelles principales et secondaires tolérantes aux pannes.<br>Accueil : diagrammes d'utilisation du CPU, de la mémoire, du réseau (diagrammes vignettes) et du<br>disque de la machine virtuelle.                                                                                                    |

**Tableau 1**‑**6.** Vues des diagrammes de performances par objet d'inventaire

## <span id="page-14-0"></span>**Diagrammes de présentation de performances**

Les diagrammes de présentation des performances affichent la métrique la plus commune d'un objet de l'inventaire. Servez-vous de ces diagrammes pour surveiller et résoudre les problèmes de performance.

Les métriques fournies dans les diagrammes de présentation de performances sont un sous-ensemble de celles collectées pour les hôtes et vCenter Server. Pour la liste complète des métriques collectées par les hôtes et vCenter Server, reportez-vous à la *Référence vSphere API*.

#### **des clusters**

Les diagrammes de cluster contiennent des informations sur la consommation de CPU, de disque, de mémoire et de réseau par les clusters. La rubrique d'aide de chaque diagramme contient des informations sur les compteurs de données affichés dans ce diagramme. Les compteurs disponibles sont déterminés par le niveau de collecte défini pour vCenter Server.

#### **CPU (MHz)**

Le diagramme de CPU (MHz) affiche l'utilisation de CPU pour le cluster.

#### **Compteurs de cluster**

Ce diagramme est situé dans la vue Accueil de l'onglet **Performance** du cluster.

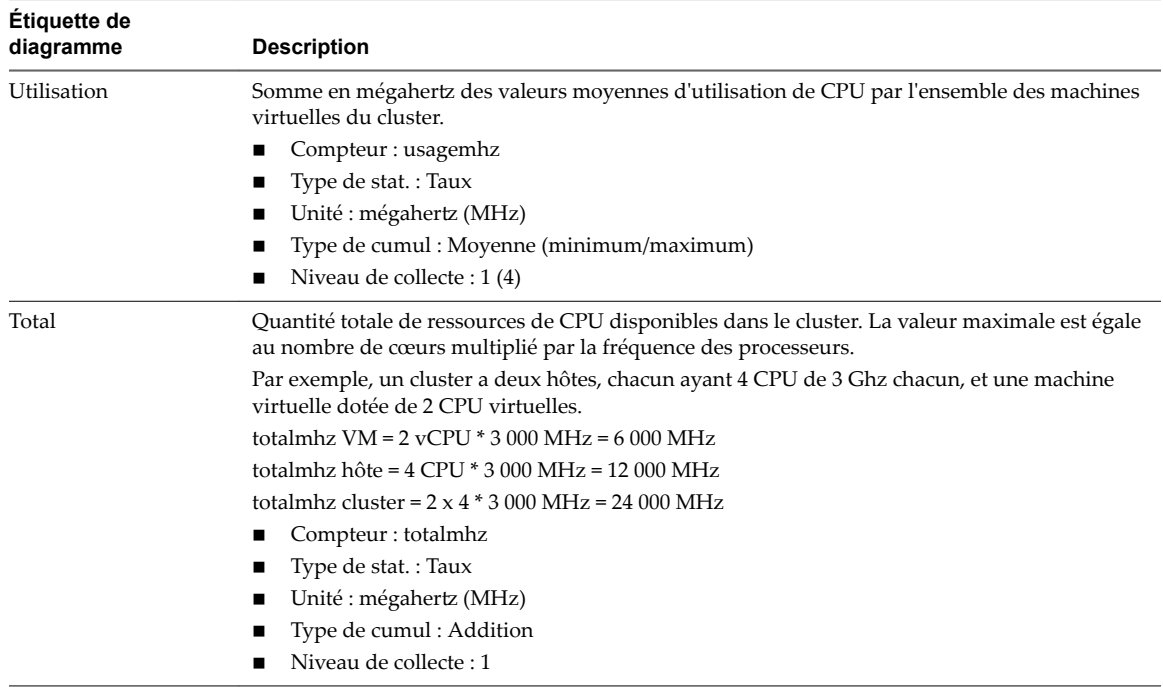

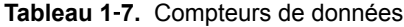

#### **Analyse de diagramme**

Un pic court d'utilisation de CPU indique que vous utilisez de manière optimale les ressources du cluster. Cependant, si la valeur est constamment élevée, le CPU demandé est probablement supérieur à la capacité de CPU disponible. Une valeur élevée d'utilisation de CPU peut augmenter la disponibilité et la file d'attente du processeur des machines virtuelles sur les hôtes du cluster.

Si les performances sont affectées, envisagez de prendre les mesures énumérées ci-dessous.

| #                                                                                                    | <b>Résolution</b>                                                                                                    |  |
|----------------------------------------------------------------------------------------------------|----------------------------------------------------------------------------------------------------|--|
| 1                                                                                                    | Vérifiez que VMware Tools est installé sur chaque machine virtuelle.                                                                                        |  |
| Si le cluster n'est pas un cluster DRS, activez DRS. Pour activer DRS, procédez comme suit :<br>$\mathcal{P}$ |                                                                                                    |  |
|                                                                                                    | Sélectionnez le cluster et cliquez sur l'onglet Configurer.<br>1                                                                                            |  |
|                                                                                                    | Sous Services, cliquez sur vSphere DRS.<br>2                                                                                                    |  |
|                                                                                                    | Cliquez sur <b>Modifier</b> .<br>3                                                                                                    |  |
|                                                                                                    | La boîte de dialogue Modifier les paramètres du cluster s'ouvre.                                                                                            |  |
|                                                                                                    | Cliquez sur Activer vSphere DRS et cliquez sur OK.<br>4                                                                                                    |  |
| 3                                                                                                    | Si le cluster est un cluster DRS :                                                                                                    |  |
|                                                                                                    | Augmentez le nombre d'hôtes et migrez une ou plusieurs machines virtuelles vers le nouvel hôte.                                                             |  |
|                                                                                                    | Vérifiez le seuil d'agressivité. Si la valeur est faible, augmentez le seuil. Cela peut permettre d'éviter les zones<br>п<br>de surchauffe dans le cluster. |  |
| 4                                                                                                    | Migrez une ou plusieurs machines virtuelles vers un nouvel hôte.                                                                                            |  |
| 5                                                                                                    | Mettez à niveau les CPU physiques ou les cœurs sur chaque hôte du cluster, si nécessaire.                                                                   |  |
| 6                                                                                                    | Activez les fonctions d'économie de CPU, telles que le déchargement de segmentation TCP.                                                                    |  |
|                                                                                                    | Remplacez les E/S logicielles par un matériel dédié, comme des HBA iSCSI ou des cartes réseau de déchargement<br>de segmentation TCP.                       |  |

**Tableau 1**‑**8.** Conseil pour l'amélioration des performances de la CPU

#### **Utilisation CPU**

Le diagramme d'utilisation de la CPU du cluster surveille l'utilisation de la CPU par les hôtes, les pools de ressources et les machines virtuelles du cluster. Ce diagramme montre les 10 objets enfants dont, dans le cluster, l'utilisation de la CPU est la plus élevée.

Ce diagramme est situé dans la vue Pools de ressources et machines virtuelles de l'onglet **Performances** du cluster.

**Tableau 1**‑**9.** Compteurs de données

| <b>Description</b>                                                                                                |  |
|----------------------------------------------------------------------------------------------------|--|
| Quantité de CPU activement utilisée par l'hôte, le pool de ressources ou la machine<br>virtuelle dans le cluster. |  |
| $\blacksquare$ Compteur : usagemhz                                                                                |  |
| $\blacksquare$ Type de stat.: Cadence                                                                             |  |
| Unité : Mégahertz (MHz)                                                                                           |  |
| $\blacksquare$ Type de cumul : Moyenne (minimum/maximum)                                                          |  |
| Niveau de collecte : 1 (4)                                                                                        |  |
|                                                                                                    |  |

#### **Analyse de diagramme**

Un pic court d'utilisation de CPU indique que vous utilisez de manière optimale les ressources du cluster. Cependant, si la valeur est constamment élevée, le CPU demandé est probablement supérieur à la capacité de CPU disponible. Une valeur élevée d'utilisation de CPU peut augmenter la disponibilité et la file d'attente du processeur des machines virtuelles sur les hôtes du cluster.

Si les performances sont affectées, envisagez de prendre les mesures énumérées ci-dessous.

| # | <b>Résolution</b>                                                                                                    |  |
|---|----------------------------------------------------------------------------------------------------|--|
| 1 | Vérifiez que VMware Tools est installé sur chaque machine virtuelle.                                                                                   |  |
| 2 | Si le cluster n'est pas un cluster DRS, activez DRS. Pour activer DRS, procédez comme suit :                                                           |  |
|   | Sélectionnez le cluster et cliquez sur l'onglet Configurer.<br>1                                                                                       |  |
|   | Sous Services, cliquez sur vSphere DRS.<br>2                                                                                                    |  |
|   | Cliquez sur Modifier.<br>3                                                                                                    |  |
|   | La boîte de dialogue Modifier les paramètres du cluster s'ouvre.                                                                                       |  |
|   | Cliquez sur Activer vSphere DRS et cliquez sur OK.<br>4                                                                                                |  |
| 3 | Si le cluster est un cluster DRS :                                                                                                    |  |
|   | Augmentez le nombre d'hôtes et migrez une ou plusieurs machines virtuelles vers le nouvel hôte.<br>■                                                   |  |
|   | Vérifiez le seuil d'agressivité. Si la valeur est faible, augmentez le seuil. Cela peut permettre d'éviter les zones<br>de surchauffe dans le cluster. |  |
| 4 | Migrez une ou plusieurs machines virtuelles vers un nouvel hôte.                                                                                       |  |
| 5 | Mettez à niveau les CPU physiques ou les cœurs sur chaque hôte du cluster, si nécessaire.                                                              |  |
| 6 | Activez les fonctions d'économie de CPU, telles que le déchargement de segmentation TCP.                                                               |  |
| 7 | Remplacez les E/S logicielles par un matériel dédié, comme des HBA iSCSI ou des cartes réseau de déchargement<br>de segmentation TCP.                  |  |

**Tableau 1**‑**10.** Conseil pour l'amélioration des performances de la CPU

#### **Disque (Kbps)**

Le diagramme de disque (Kops) affiche les E/S de disque des 10 hôtes dont l'utilisation du disque est la plus élevée du cluster.

Ce diagramme se trouve dans la vue Hôtes de l'onglet **Performances** du cluster.

**Tableau 1**‑**11.** Compteurs de données

| Étiquette de<br>diagramme | <b>Description</b>                                                |  |
|---------------------------|-------------------------------------------------------------------|--|
| host name                 | Vitesse moyenne d'E/S des données dans tous les hôtes du cluster. |  |
|                           | $\blacksquare$ Compteur : utilisation                             |  |
|                           | $\blacksquare$ Type de stat.: Cadence                             |  |
|                           | ■ Unité : Kilo-octets par seconde (Ko/s)                          |  |
|                           | Type de cumul : Moyenne (minimum/maximum)<br>$\blacksquare$       |  |
|                           | Niveau de collecte : $1(4)$                                       |  |

#### **Analyse de diagramme**

Utilisez les diagrammes de disque pour surveiller les charges moyennes de disque et pour déterminer les tendances d'utilisation du disque. Vous pouvez, par exemple, remarquer une baisse des performances des applications qui effectuent des opérations fréquentes de lecture et d'écriture sur le disque dur. Si vous constatez un pic du nombre de demandes de lecture ou d'écriture de disque, vérifiez si ces applications étaient en cours d'exécution à ce moment-là.

La meilleure manière de déterminer si votre environnement vSphere a des problèmes de disque consiste à surveiller les compteurs de données de latence de disque. Vous pouvez utiliser les diagrammes de performances avancés pour afficher ces statistiques.

n Le compteur de données kernelLatency mesure le temps moyen, en millisecondes, que VMkernel passe à traiter chaque commande SCSI. Pour des performances optimales, la valeur doit se situer entre 0 et 1 milliseconde. Si la valeur est supérieure à 4 ms, les machines virtuelles sur l'hôte tentent d'envoyer plus de débit au système de stockage que la configuration ne le permet. Vérifiez l'utilisation de la CPU et augmentez la capacité de la file d'attente.

- Le compteur de données deviceLatency mesure le temps moyen, en millisecondes, pour exécuter une commande SCSI à partir du périphérique physique. Selon votre matériel, un nombre supérieur à 15 ms indique que la baie de stockage a probablement des problèmes. Déplacez le VMDK actif vers un volume doté d'un plus grand nombre de broches ou ajoutez des disques au LUN.
- Les données de compteur queueLatency mesurent le temps moyen mis par la commande SCSI dans la file d'attente VMkernel. Cette valeur doit toujours être égale à zéro. Dans le cas contraire, la charge de travail étant trop élevée, la baie ne peut pas traiter les données assez rapidement.

Si les valeurs de latence de disque sont élevées, ou si vous remarquez d'autres problèmes de performances d'E/S de disque, envisagez de prendre les mesures présentées ci-dessous.

#### **Tableau 1**‑**12.** Conseil pour l'amélioration des performances d'E/S de disque

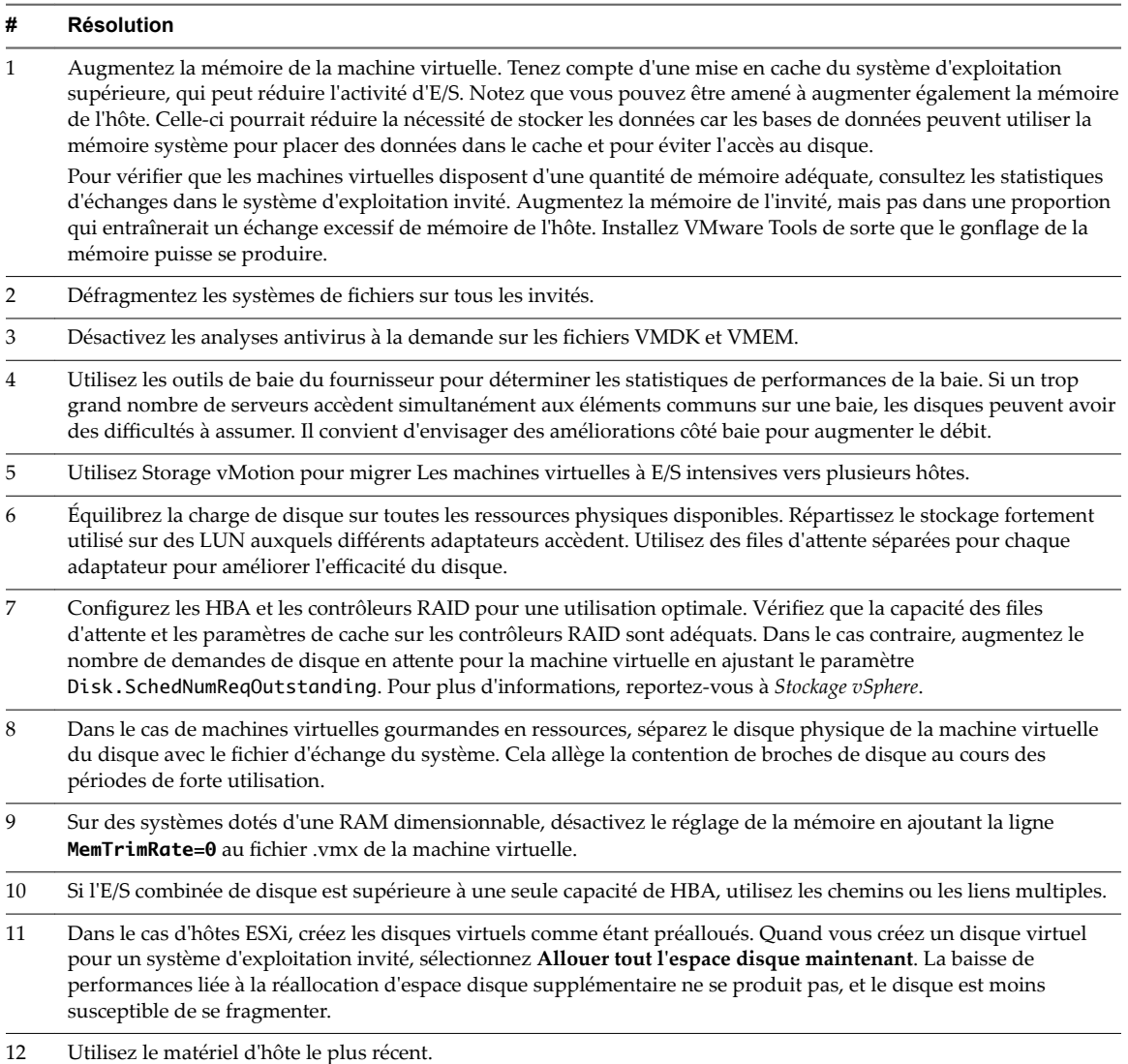

#### **Mémoire (Mo)**

Le diagramme de mémoire (Mo) affiche la mémoire consommée par le cluster. Le diagramme s'affiche uniquement au niveau de collecte 1.

Ce diagramme est situé dans la vue Accueil de l'onglet **Performance** du cluster.

| <b>Étiquette de</b><br>diagramme | <b>Description</b>                                                                                                    |
|----------------------------------|----------------------------------------------------------------------------------------------------|
| Consommé                         | Quantité de mémoire machine hôte utilisée par toutes les machines virtuelles sous tension dans<br>le cluster. La mémoire consommée d'un cluster se compose de la mémoire consommée par la<br>machine virtuelle et de la mémoire de temps système. Elle n'inclut pas la mémoire de temps<br>système spécifique à l'hôte, telle que la mémoire utilisée par la console du service ou VMkernel. |
|                                  | Compteur : consommé                                                                                                    |
|                                  | Type de stat.: Absolu<br>■                                                                                                    |
|                                  | Unité : mégaoctets (Mo)<br>■                                                                                                    |
|                                  | Type de cumul : Moyenne (minimum/maximum)<br>■                                                                                                    |
|                                  | Niveau de collecte : 1 (4)                                                                                                    |
| Total                            | Quantité totale de mémoire machine de tous les hôtes dans le cluster disponible pour la<br>mémoire de machine virtuelle (mémoire physique que le SE invité peut utiliser) et capacité<br>supplémentaire de mémoire spécifique de la machine virtuelle.                                                                                                    |
|                                  | Mémoire totale = mémoire cumulée de la machine hôte - (mémoire de VMkernel + mémoire de<br>console de service + autre mémoire de service)                                                                                                    |
|                                  | REMARQUE Le compteur de données totalmb est identique au compteur de données<br>effectivement qui est pris en charge uniquement à compatibilité descendante.                                                                                                    |
|                                  | Compteur: totalmb                                                                                                    |
|                                  | Type de stat.: Absolu<br>■                                                                                                    |
|                                  | Unité : mégaoctets (Mo)<br>■                                                                                                    |
|                                  | Type de cumul : Moyenne (minimum/maximum)<br>■                                                                                                    |
|                                  | Niveau de collecte : 1 (4)                                                                                                    |

**Tableau 1**‑**13.** Compteurs de données

L'utilisation de la mémoire n'est pas un indicateur des problèmes de performances. La mémoire peut être élevée si un hôte effectue un échange ou un gonflage, ce qui peut entraîner l'échange d'invité de machine virtuelle. Dans ces cas, recherchez d'autres problèmes éventuels, comme l'engagement excessif de la CPU ou les latences de stockage.

Si vous avez une utilisation constamment élevée de la mémoire dans un cluster, un pool de ressources ou vApp, envisagez de prendre les mesures suivantes.

#### **Tableau 1**‑**14.** Conseil d'amélioration des performances de la mémoire

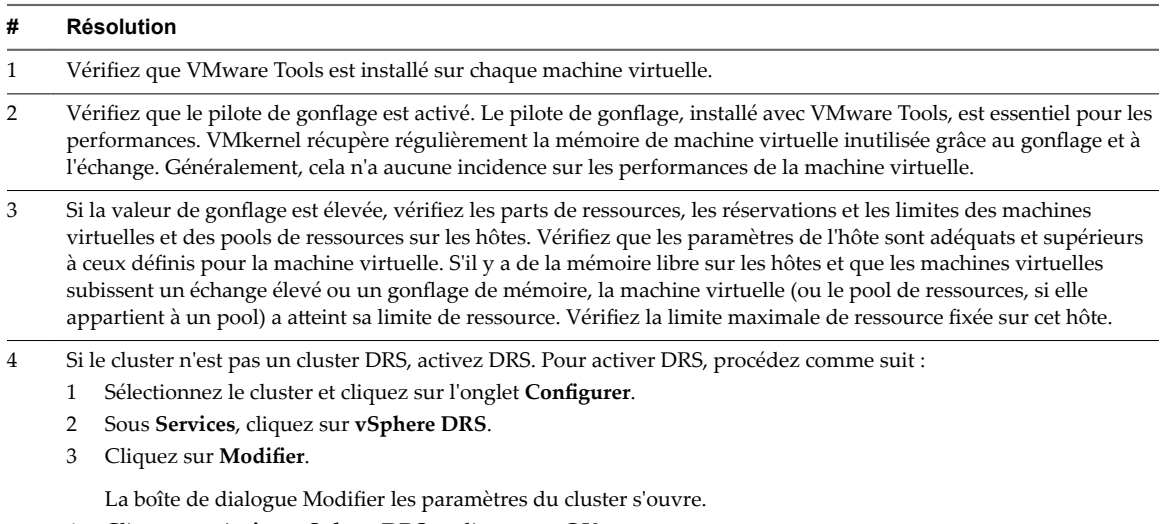

4 Cliquez sur **Activer vSphere DRS** et cliquez sur **OK**.

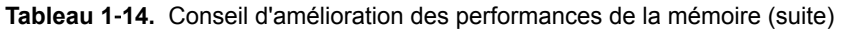

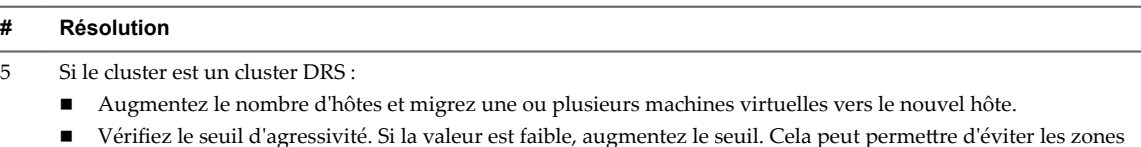

de surchauffe dans le cluster.

6 Ajoutez davantage de mémoire physique à un ou plusieurs hôtes.

#### **Mémoire (Mo)**

Le diagramme de mémoire (Mo) affiche les compteurs de données de mémoire des clusters. Le diagramme s'affiche à tous les niveaux de collecte, à l'exception du niveau 1.

#### **Description**

Ce diagramme est situé dans la vue **Page d'accueil** de l'onglet **Performances** du cluster.

REMARQUE Ces définitions de compteurs de données concernent les hôtes. Au niveau du cluster, les valeurs sont recueillies et totalisées. Dans le diagramme, les valeurs de compteurs représentent les quantités cumulées des données d'hôte. Les compteurs qui apparaissent dans le diagramme dépendent du niveau de collecte défini pour votre vCenter Server.

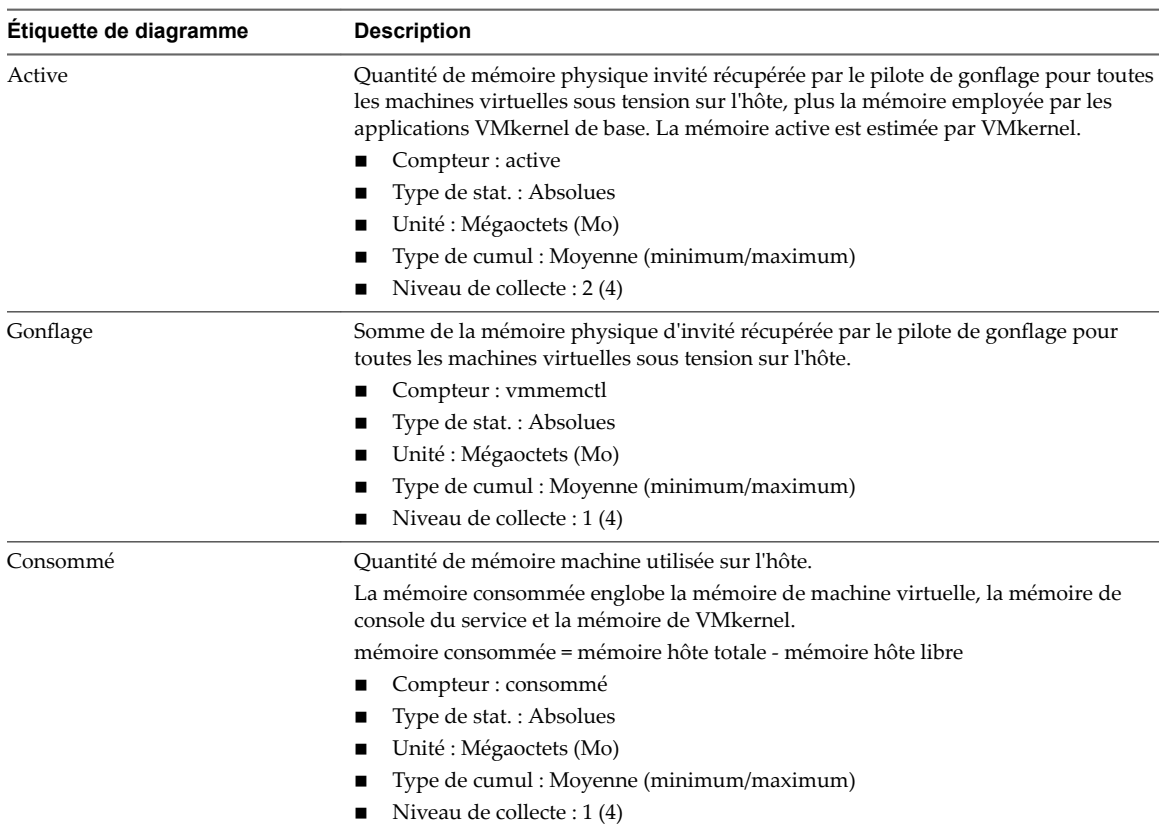

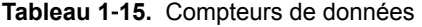

| Étiquette de diagramme | <b>Description</b>                                                                                                    |  |
|------------------------|----------------------------------------------------------------------------------------------------|--|
| Accordé                | Somme de la mémoire physique d'invité accordée pour toutes les machines virtuelles<br>sous tension. La mémoire accordée est mappée à la mémoire machine de l'hôte. |  |
|                        | La mémoire accordée d'un hôte inclut la mémoire partagée de chaque machine<br>virtuelle sur l'hôte.                                                                |  |
|                        | Compteur : accordé                                                                                                    |  |
|                        | Type de stat.: Absolues                                                                                                    |  |
|                        | Unité : Mégaoctets (Mo)                                                                                                    |  |
|                        | Type de cumul : Moyenne (minimum/maximum)                                                                                                    |  |
|                        | Niveau de collecte : 2 (4)                                                                                                    |  |
| Échange utilisé        | Somme de la mémoire échangée par toutes les machines virtuelles sous tension sur<br>l'hôte.                                                                        |  |
|                        | Compteur : échange utilisé                                                                                                    |  |
|                        | Type de stat.: Absolues                                                                                                    |  |
|                        | Unité : Mégaoctets (Mo)                                                                                                    |  |
|                        | Type de cumul : Moyenne (minimum/maximum)                                                                                                    |  |
|                        | Niveau de collecte : 2 (4)                                                                                                    |  |
| Total                  | Mémoire totale cumulée à disposition du cluster.                                                                                                    |  |
|                        | Compteur: totalmb                                                                                                    |  |
|                        | Type de stat.: Absolues                                                                                                    |  |
|                        | Unité : Mégaoctets (Mo)                                                                                                    |  |
|                        | Type de cumul : Moyenne (minimum/maximum)                                                                                                    |  |
|                        | Niveau de collecte : 1 (4)                                                                                                    |  |
|                        |                                                                                                    |  |

**Tableau 1**‑**15.** Compteurs de données (suite)

Pour optimiser les performances, la mémoire de l'hôte doit être suffisante pour s'adapter à la mémoire active des machines virtuelles. La mémoire active peut être inférieure à la capacité de la mémoire de machine virtuelle. Cela vous permet de surapprovisionner la mémoire, tout en garantissant que la mémoire active de machine virtuelle est inférieure à la mémoire de l'hôte.

Les valeurs de trafic intense passagères n'entraînent généralement pas de baisse de performances. Par exemple, l'utilisation de la mémoire peut être élevée quand plusieurs machines virtuelles sont démarrées en même temps ou quand il y a un pic de charge de travail de la machine virtuelle. Cependant, une valeur uniformément élevée d'utilisation de la mémoire (94 % ou supérieure) indique que l'hôte manque probablement des ressources en mémoire nécessaires pour satisfaire la demande. Si la capacité de la mémoire active est identique à la taille de mémoire octroyée, la demande en mémoire est supérieure aux ressources mémoire disponibles. Si la mémoire active est uniformément basse, la taille de la mémoire peut être trop importante.

Si la valeur d'utilisation de la mémoire est élevée, et que l'hôte présente des valeurs de gonflage ou d'échange élevées, vérifiez la quantité de mémoire physique libre sur l'hôte. Une valeur de mémoire libre de 6 % ou moins indique que l'hôte ne peut pas gérer la demande de mémoire. Cela entraîne une récupération de la mémoire qui peut entraîner une baisse des performances.

Si l'hôte dispose d'une quantité de mémoire libre suffisante, vérifiez les parts de ressources, la réservation et les paramètres de limite des machines virtuelles et des pools de ressources sur l'hôte. Vérifiez que les paramètres de l'hôte sont adéquats et supérieurs à ceux définis pour les machines virtuelles.

Si l'hôte dispose d'une faible quantité de mémoire libre ou que vous constatez une baisse des performances, envisagez d'exécuter les actions suivantes.

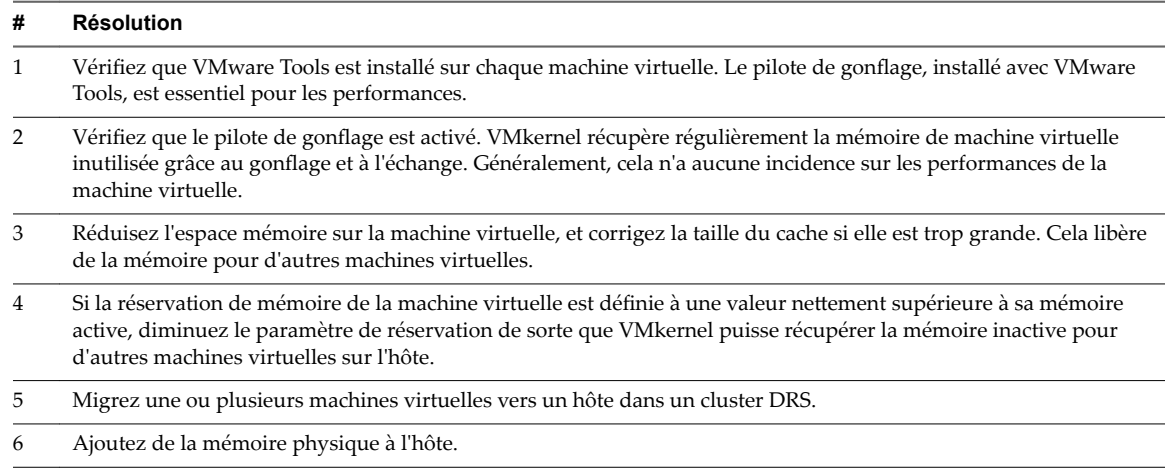

#### **Tableau 1**‑**16.** Conseil d'amélioration des performances de la mémoire

#### **Mémoire consommée**

Le diagramme de mémoire consommée affiche les dix objets enfants dont, dans le cluster, la consommation de mémoire est la plus élevée.

Pour les pools de ressources et les machines virtuelles contenus dans un cluster, vous trouverez ce diagramme dans la vue **Pools de ressources et machines virtuelles** de l'onglet **Performances** du cluster. Pour les hôtes d'un cluster, vous trouverez ce diagramme dans la vue **Hôtes** de l'onglet **Performances** du cluster.

| Étiquette de<br>diagramme         | <b>Description</b>                                                                                                    |
|-----------------------------------|----------------------------------------------------------------------------------------------------|
| resource_pool,<br>virtual machine | Quantité de mémoire machine utilisée par tous les pools de ressources et toutes les machines<br>virtuelles du cluster ou par tous les hôtes du cluster, selon la vue de cluster. |
| ouhost                            | La mémoire consommée englobe la mémoire de machine virtuelle, la mémoire de console du<br>service et la mémoire de VMkernel.                                                     |
|                                   | mémoire consommée = mémoire hôte totale - mémoire hôte libre                                                                                                    |
|                                   | $\blacksquare$ Compteur : consommé                                                                                                    |
|                                   | $\blacksquare$ Type de stat.: Absolues                                                                                                    |
|                                   | Unité : Méga-octets (Mo)<br>п                                                                                                    |
|                                   | Type de cumul : Moyenne (minimum/maximum)<br>■                                                                                                    |
|                                   | Niveau de collecte : 1 (4)                                                                                                    |

**Tableau 1**‑**17.** Compteurs de données

#### **Analyse de diagramme**

L'utilisation de la mémoire n'est pas un indicateur des problèmes de performances. La mémoire peut être élevée si un hôte effectue un échange ou un gonflage, ce qui peut entraîner l'échange d'invité de machine virtuelle. Dans ces cas, recherchez d'autres problèmes éventuels, comme l'engagement excessif de la CPU ou les latences de stockage.

Si vous avez une utilisation constamment élevée de la mémoire dans un cluster, un pool de ressources ou vApp, envisagez de prendre les mesures suivantes.

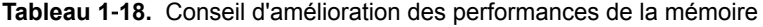

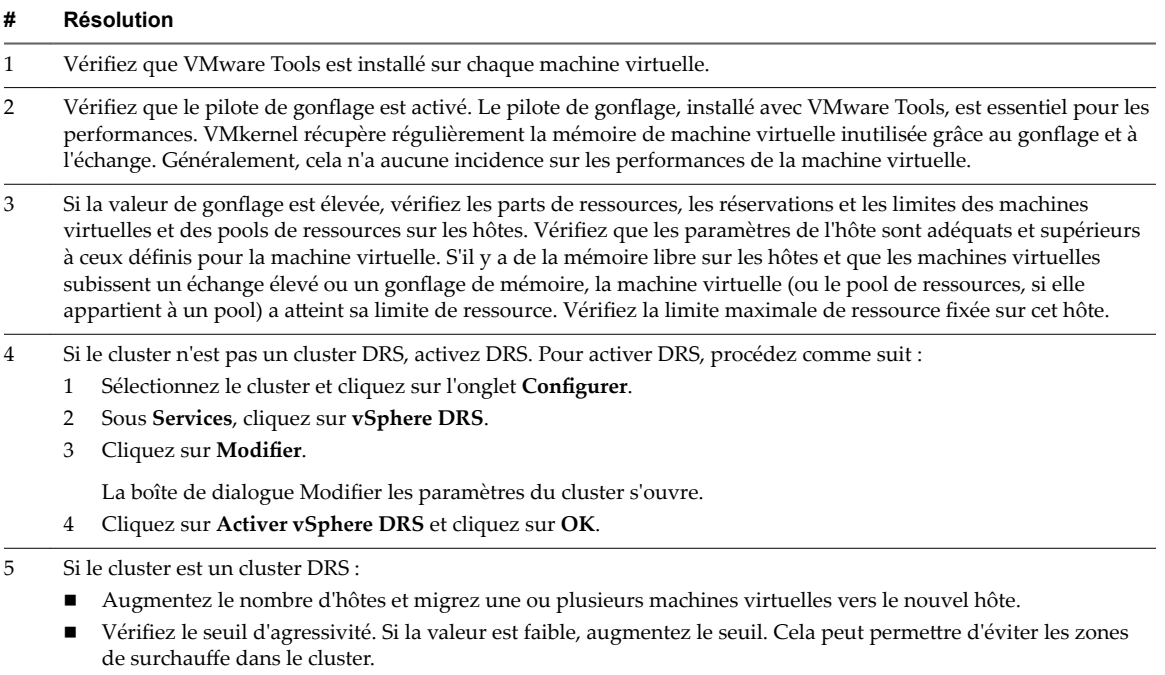

6 Ajoutez davantage de mémoire physique à un ou plusieurs hôtes.

#### **Mise en réseau (Mbps)**

Le diagramme de réseau (Mbps) affiche le débit de réseau des dix hôtes dont l'utilisation du réseau est la plus élevée du cluster.

Ce diagramme est situé dans la vue **Hôtes** de l'onglet **Performances** de cluster.

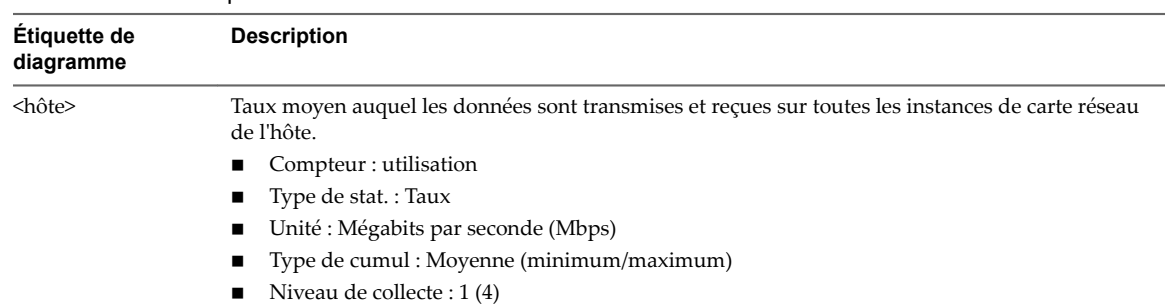

#### **Tableau 1**‑**19.** Compteurs de données

#### **Analyse de diagramme**

Les performances du réseau dépendent de la charge de travail de l'application et de la configuration réseau. Les paquets de réseau ignorés indiquent un goulot d'étranglement dans le réseau. Pour déterminer si des paquets sont ignorés, utilisez esxtop ou les diagrammes de performances détaillés pour examiner les valeurs des compteurs réseau droppedRx et droppedRx.

Si des paquets sont ignorés, ajustez les parts de machines virtuelles. Si certains paquets ne sont pas ignorés, vérifiez la taille des paquets de réseau et les débits de réception et de transfert des données. En règle générale, plus les paquets de réseau sont importants, plus la vitesse du réseau est élevée. Lorsque la taille du paquet est importante, un nombre réduit de paquets est transféré, ce qui réduit la quantité de CPU nécessaire pour traiter les données. Lorsque les paquets de réseau sont petits, plus de paquets sont transférés mais la vitesse de réseau est plus lente car une quantité de CPU supérieure est nécessaire pour traiter les données.

REMARQUE Dans certains cas, des paquets volumineux peuvent engendrer une latence de réseau élevée. Pour vérifier la latence du réseau, faites appel à l'application de surveillance des performances VMware AppSpeed ou à une application tierce.

Si des paquets ne sont pas ignorés et que la réception des données est lente, l'hôte manque probablement des ressources de CPU nécessaires pour gérer la charge. Vérifiez le nombre de machines virtuelles assignées à chaque carte d'interface réseau physique. Au besoin, effectuez l'équilibrage de charge en déplaçant les machines virtuelles vers différents vSwitches ou en ajoutant d'autres adaptateurs réseau à l'hôte. Vous pouvez également déplacer les machines virtuelles vers un autre hôte ou augmenter le CPU de l'hôte ou de la machine virtuelle.

Si vous rencontrez des problèmes liés aux performances du réseau, envisagez également de prendre les mesures présentées ci-dessous.

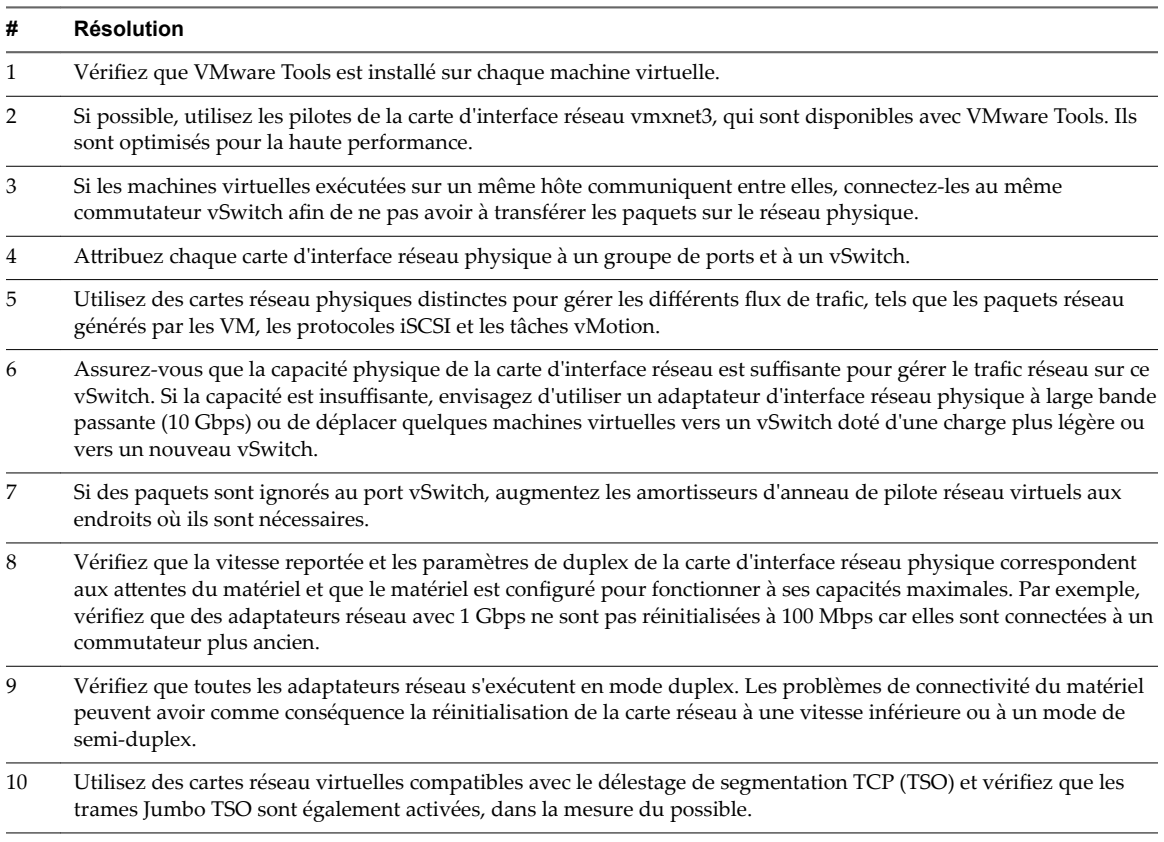

**Tableau 1**‑**20.** Conseil pour l'amélioration des performances réseau

#### **Centres de données**

Les diagrammes de centres de données contiennent des informations sur l'utilisation du CPU, du disque, de la mémoire et du stockage pour les centres de données. La rubrique d'aide de chaque diagramme contient des informations sur les compteurs de données affichés dans ce diagramme. Les compteurs disponibles sont déterminés par le niveau de collecte défini pour vCenter Server.

#### **CPU (MHz)**

Le diagramme de CPU (MHz) affiche l'utilisation du CPU pour les 10 clusters dont l'utilisation du CPU est la plus élevée dans le centre de données.

Ce diagramme se trouve dans la vue Clusters de l'onglet **Performance** du centre de données.

| Étiquette de<br>diagramme | <b>Description</b>                                                                                                    |
|---------------------------|----------------------------------------------------------------------------------------------------|
| <cluster></cluster>       | Quantité de CPU actuellement utilisée par le cluster. L'utilisation de CPU active est<br>approximativement égale au rapport entre cycles de CPU utilisés et cycles de CPU disponibles.                                                                                          |
|                           | La valeur possible maximale est la fréquence des processeurs multipliée par le nombre de cœurs.<br>Par exemple, une machine virtuelle SMP bi-directionnelle employant 4000 MHz sur un hôte doté<br>de quatre processeurs 2 Ghz emploie 50 % de la CPU (4000 ÷ 4 x 2000) = 0,5). |
|                           | Compteur : usagemhz                                                                                                    |
|                           | Type de stat.: Cadence                                                                                                    |
|                           | Unité : Mégahertz (MHz)<br>٠                                                                                                    |
|                           | Type de cumul : Moyenne (minimum/maximum)                                                                                                    |
|                           | Niveau de collecte : 1 (4)                                                                                                    |

**Tableau 1**‑**21.** Compteurs de données

#### **Analyse de diagramme**

Un pic court d'utilisation de CPU indique que vous utilisez de manière optimale les ressources du cluster. Cependant, si la valeur est constamment élevée, le CPU demandé est probablement supérieur à la capacité de CPU disponible. Une valeur élevée d'utilisation de CPU peut augmenter la disponibilité et la file d'attente du processeur des machines virtuelles sur les hôtes du cluster.

Si les performances sont affectées, envisagez de prendre les mesures énumérées ci-dessous.

**Tableau 1**‑**22.** Conseil pour l'amélioration des performances de la CPU

| # | <b>Résolution</b>                                                                                                    |
|---|----------------------------------------------------------------------------------------------------|
| 1 | Vérifiez que VMware Tools est installé sur chaque machine virtuelle.                                                                                   |
| 2 | Si le cluster n'est pas un cluster DRS, activez DRS. Pour activer DRS, procédez comme suit :                                                           |
|   | Sélectionnez le cluster et cliquez sur l'onglet <b>Configurer</b> .                                                                                    |
|   | Sous Services, cliquez sur vSphere DRS.<br>2                                                                                                    |
|   | Cliquez sur <b>Modifier</b> .<br>3                                                                                                    |
|   | La boîte de dialogue Modifier les paramètres du cluster s'ouvre.                                                                                       |
|   | Cliquez sur Activer vSphere DRS et cliquez sur OK.<br>4                                                                                                |
| 3 | Si le cluster est un cluster DRS :                                                                                                    |
|   | Augmentez le nombre d'hôtes et migrez une ou plusieurs machines virtuelles vers le nouvel hôte.                                                        |
|   | Vérifiez le seuil d'agressivité. Si la valeur est faible, augmentez le seuil. Cela peut permettre d'éviter les zones<br>de surchauffe dans le cluster. |
| 4 | Migrez une ou plusieurs machines virtuelles vers un nouvel hôte.                                                                                       |
| 5 | Mettez à niveau les CPU physiques ou les cœurs sur chaque hôte du cluster, si nécessaire.                                                              |
|   |                                                                                                    |

| # | Résolution                                                                                                    |
|---|----------------------------------------------------------------------------------------------------|
| 6 | Activez les fonctions d'économie de CPU, telles que le déchargement de segmentation TCP.                                              |
|   | Remplacez les E/S logicielles par un matériel dédié, comme des HBA iSCSI ou des cartes réseau de déchargement<br>de segmentation TCP. |

**Tableau 1**‑**22.** Conseil pour l'amélioration des performances de la CPU (suite)

#### **Mémoire (Mo)**

Le graphique Mémoire (Mo) affiche la quantité moyenne de mémoire consommée pour les 10 clusters du centre de données ayant consommé le plus de mémoire.

Ce graphique se trouve dans la vue **Clusters** de l'onglet Centres de données **Performance**.

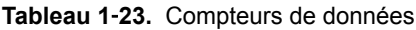

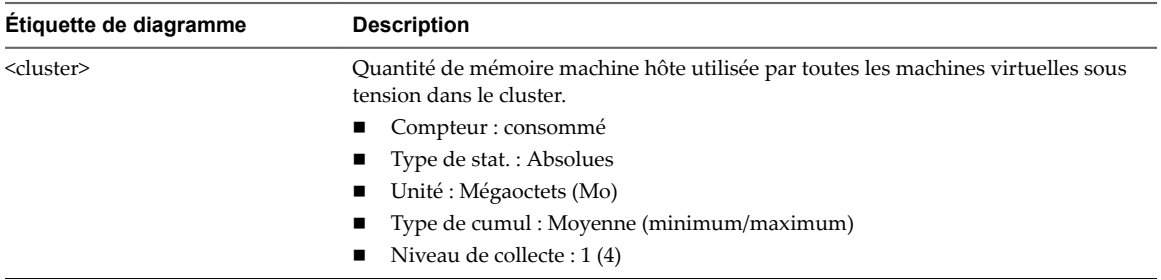

#### **Analyse de diagramme**

La mémoire consommée d'un cluster se compose de la mémoire consommée par la machine virtuelle et de la mémoire de temps système. Elle n'inclut pas la mémoire de temps système spécifique à l'hôte, telle que la mémoire utilisée par la console du service ou VMkernel.

Si vous rencontrez des problèmes avec l'utilisation de la mémoire de cluster, à l'aide des diagrammes de cluster vignettesǰ examinez l'utilisation de la mémoire par chaque cluster et augmentez les ressources en mémoire si nécessaire.

Si le cluster est un cluster DRS, vérifiez le seuil d'agressivité. Si la valeur est basse, augmentez le seuil. Augmenter le seuil peut contribuer à éviter les points sensibles dans le cluster.

#### **Espace utilisé en Go**

Le diagramme d'espace en Go affiche les dix banques de données dont l'espace disque est le plus utilisé dans le centre de données.

Ce diagramme est situé dans la vue **Stockage** de l'onglet **Performances** du centre de données.

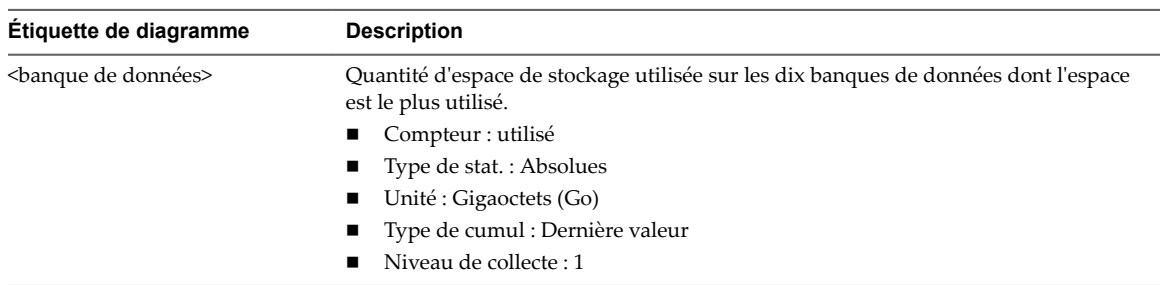

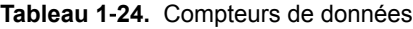

La banque de données est à pleine capacité quand l'espace utilisé est égal à la capacité. L'espace alloué peut être supérieur à la capacité de la banque de données, par exemple, quand vous avez des snapshots et des disques à provisionnement dynamique. Vous pouvez, si possible, provisionner davantage d'espace dans la banque de données, ajouter des disques à la banque de données ou utiliser des banques de données partagées.

Si les fichiers de snapshot consomment beaucoup d'espace de banque de données, envisagez de les consolider dans le disque virtuel lorsqu'ils ne sont plus nécessaires. La consolidation des snapshots supprime les fichiers journaux et les snapshots de l'interface utilisateur vSphere Web Client. Pour plus d'informations sur la consolidation du centre de données, reportez-vous à la documentation de vSphere.

#### **Utilisation d'espace par type de fichier**

Le diagramme d'utilisation de l'espace par type de fichier affiche l'utilisation de l'espace de la banque de données par les disques virtuels, les fichiers d'échange, les fichiers de snapshot et autres fichiers de machine virtuelle.

REMARQUE Ce diagramme n'affiche pas de statistiques historiques. Il n'affiche que les données les plus récemment disponibles, qui peuvent avoir jusqu'à 30 minutes de retard, selon le moment où le dernier cumul de statistiques est survenu. Par ailleurs, les statistiques ne sont pas recueillies sur toutes les banques de données en même temps. Elles sont recueillies de manière asynchrone.

Le diagramme Utilisation de l'espace par type de fichier se trouve dans la vue **Stockage** de l'onglet **Performances** du centre de données.

#### **Compteurs de la banque de données**

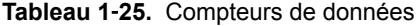

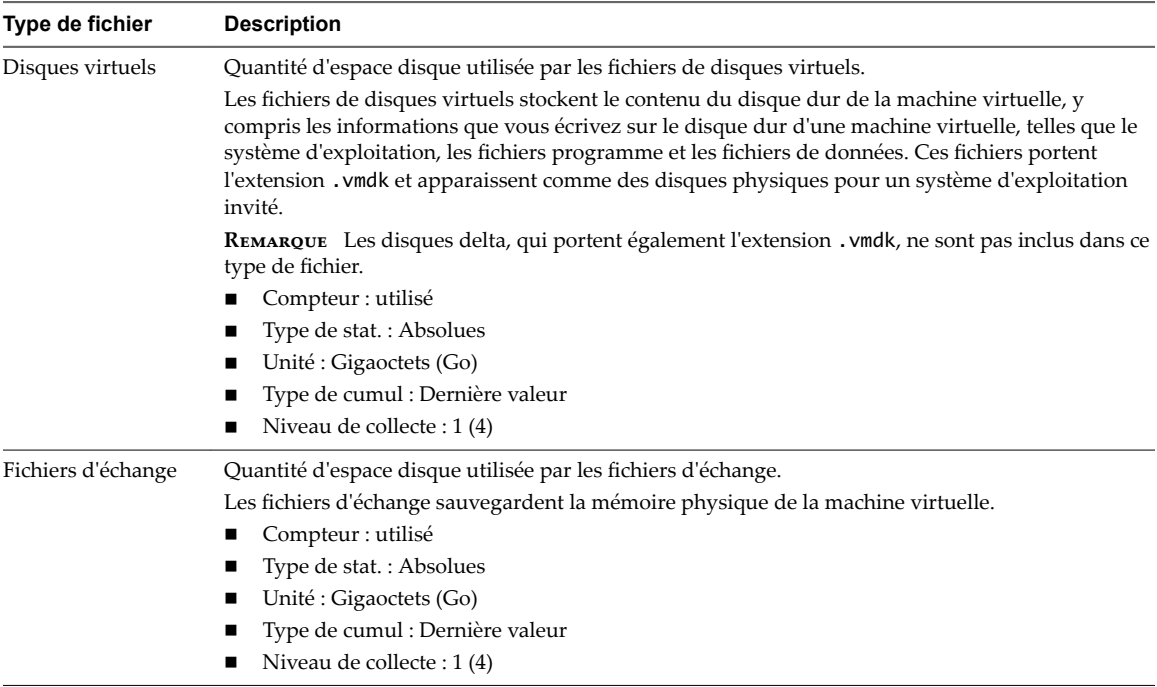

| <b>Tableau 1-25.</b> Compteurs de données (suite) |                                                                                                    |
|---------------------------------------------------|----------------------------------------------------------------------------------------------------|
| Type de fichier                                   | <b>Description</b>                                                                                                    |
| Snapshots                                         | Quantité d'espace disque utilisée par les fichiers de snapshot de machine virtuelle.<br>Les fichiers de snapshot stockent des informations concernant la machine virtuelle. Il s'agit<br>notamment de fichiers d'état de snapshot et de fichiers de disque delta. Un fichier d'état de<br>snapshot stocke l'état de fonctionnement de la machine virtuelle au moment du snapshot. Il porte<br>l'extension . vmsn. Un fichier de disque delta stocke les mises à niveau apportées par la machine<br>virtuelle aux disques virtuels après la prise d'un snapshot.<br>Compteur : utilisé<br>. . |
|                                                   | Type de stat.: Absolues                                                                                                    |
|                                                   | Unité : Gigaoctets (Go)<br>. .                                                                                                    |
|                                                   | .                                                                                                    |

**Tableau 1**‑**25.** Compteurs de données (suite)

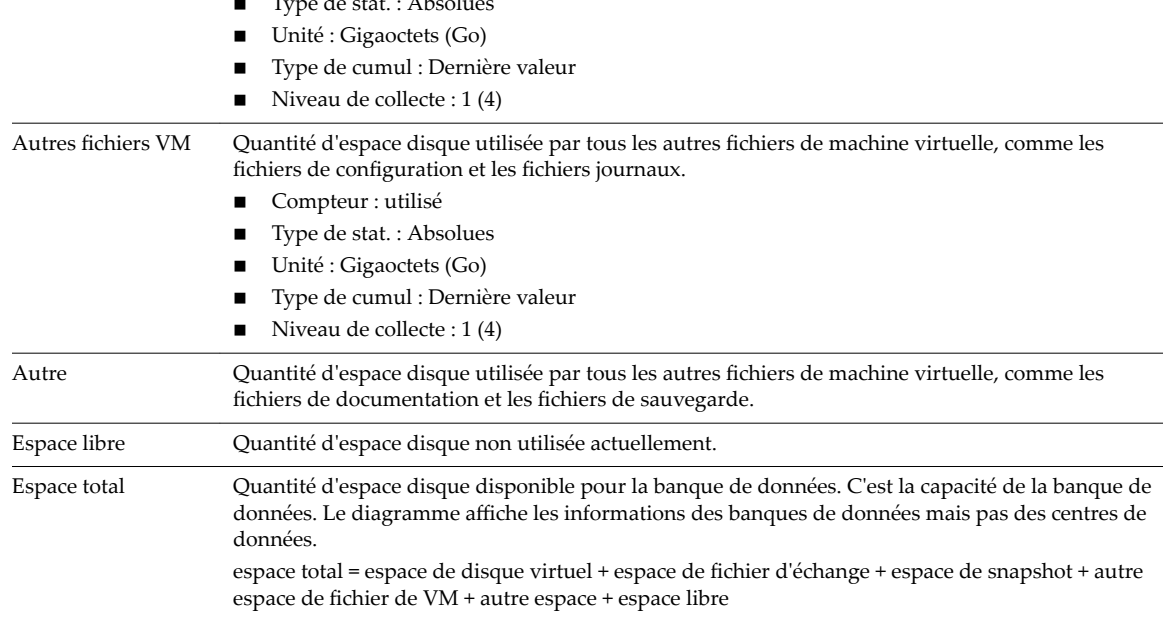

La banque de données est à pleine capacité quand l'espace utilisé est égal à la capacité. L'espace alloué peut être supérieur à la capacité de la banque de données, par exemple, quand vous avez des snapshots et des disques à provisionnement dynamique. Vous pouvez, si possible, provisionner davantage d'espace dans la banque de données, ajouter des disques à la banque de données ou utiliser des banques de données partagées.

Si les fichiers de snapshot consomment beaucoup d'espace de banque de données, envisagez de les consolider dans le disque virtuel lorsqu'ils ne sont plus nécessaires. La consolidation des snapshots supprime les fichiers journaux et les snapshots de l'interface utilisateur vSphere Web Client. Pour plus d'informations sur la consolidation du centre de données, reportez-vous à la documentation de vSphere.

#### **Banques de données et clusters de banques de données**

Les diagrammes de banque de données contiennent des informations relatives à l'utilisation du disque pour les banques de données ou les banques de données qui font partie d'un cluster. La rubrique d'aide de chaque diagramme contient des informations sur les compteurs de données affichés dans ce diagramme. Les compteurs disponibles sont déterminés par le niveau de collecte défini pour vCenter Server.

#### **Espace en Go**

La diagramme de l'espace en Go affiche les compteurs de données d'utilisation de l'espace par les banques de données.

Ce diagramme est situé dans la vue **Espace** de l'onglet **Performances** de la banque de données ou du cluster de banques de données.

| <b>Description</b>                                                                                                    |
|----------------------------------------------------------------------------------------------------|
| Quantité d'espace physique provisionnée par un administrateur pour la banque de données. C'est<br>la taille de stockage maximale des fichiers sur la banque de données. L'espace alloué n'est pas<br>toujours utilisé.                                                                                                    |
| Compteur : provisionné                                                                                                    |
| Type de stat.: Absolues                                                                                                    |
| Unité : Gigaoctets (Go)                                                                                                    |
| Type de cumul : Dernière valeur                                                                                                    |
| Niveau de collecte : 1                                                                                                    |
| Quantité d'espace physique de la banque de données en cours d'utilisation.                                                                                                    |
| Compteur : utilisé                                                                                                    |
| Type de stat.: Absolues                                                                                                    |
| Unité : Gigaoctets (Go)<br>П                                                                                                    |
| Type de cumul : Dernière valeur                                                                                                    |
| Niveau de collecte : 1                                                                                                    |
| Capacité maximale de la banque de données.                                                                                                    |
| capacité = espace de fichier de machine virtuelle + espace de fichier de machine non virtuelle +<br>espace libre                                                                                                    |
| <b>REMARQUE</b> Les données de stockage sont recueillies et mises à niveau dans les diagrammes<br>récapitulatifs toutes les 30 minutes. Par conséquent, si vous actualisez la banque de données, la<br>valeur de capacité pourrait être mise à niveau uniquement dans l'onglet Résumé et non dans les<br>diagrammes récapitulatifs. |
| Compteur : capacité                                                                                                    |
| Type de stat.: Absolues                                                                                                    |
| Unité : Gigaoctets (Go)                                                                                                    |
| Type de cumul : Dernière valeur                                                                                                    |
| Niveau de collecte : 1                                                                                                    |
|                                                                                                    |

**Tableau 1**‑**26.** Compteurs de données

La banque de données est à pleine capacité quand l'espace utilisé est égal à la capacité. L'espace alloué peut être supérieur à la capacité de la banque de données, par exemple, quand vous avez des snapshots et des disques à provisionnement dynamique. Vous pouvez, si possible, provisionner davantage d'espace dans la banque de données, ajouter des disques à la banque de données ou utiliser des banques de données partagées.

Si les fichiers de snapshot consomment beaucoup d'espace de banque de données, envisagez de les consolider dans le disque virtuel lorsqu'ils ne sont plus nécessaires. La consolidation des snapshots supprime les fichiers journaux et les snapshots de l'interface utilisateur vSphere Web Client. Pour plus d'informations sur la consolidation du centre de données, reportez-vous à la documentation de vSphere.

#### **Utilisation d'espace par type de fichier**

Le diagramme d'utilisation de l'espace par type de fichier affiche l'espace utilisé par les disques virtuels, les fichiers d'échange, les fichiers de snapshot et autres fichiers de machine virtuelle sur le cluster de banques de données.

**REMARQUE** Ce diagramme n'affiche pas de statistiques historiques. Il n'affiche que les données les plus récemment disponibles, qui peuvent avoir jusqu'à 30 minutes de retard, selon le moment où le dernier cumul de statistiques est survenu. Par ailleurs, les statistiques ne sont pas recueillies sur toutes les banques de données en même temps. Elles sont recueillies de manière asynchrone.

Le diagramme d'utilisation de l'espace par type de fichier est situé dans la vue **Stockage** de l'onglet Performances de la banque de données. Les compteurs peuvent être également affichés pour les diagrammes de cluster de banques de données.

#### **Compteurs de la banque de données**

**Tableau 1**‑**27.** Compteurs de données

| Type de fichier    | <b>Description</b>                                                                                                    |
|--------------------|----------------------------------------------------------------------------------------------------|
| Disques virtuels   | Quantité d'espace disque utilisée par les fichiers de disques virtuels.                                                                                                    |
|                    | Les fichiers de disques virtuels stockent le contenu du disque dur de la machine virtuelle, y<br>compris les informations que vous écrivez sur le disque dur d'une machine virtuelle, telles que le<br>système d'exploitation, les fichiers programme et les fichiers de données. Ces fichiers portent<br>l'extension . vmdk et apparaissent comme des disques physiques pour un système d'exploitation<br>invité.                                                                                                    |
|                    | REMARQUE Les disques delta, qui portent également l'extension . vmdk, ne sont pas inclus dans ce<br>type de fichier.<br>Compteur : utilisé<br>Type de stat. : Absolues<br>Unité : Gigaoctets (Go)<br>Type de cumul : Dernière valeur<br>Niveau de collecte : 1 (4)                                                                                                    |
| Fichiers d'échange | Quantité d'espace disque utilisée par les fichiers d'échange.<br>Les fichiers d'échange sauvegardent la mémoire physique de la machine virtuelle.<br>Compteur : utilisé<br>Type de stat.: Absolues<br>Unité : Gigaoctets (Go)<br>Type de cumul : Dernière valeur<br>Niveau de collecte : 1 (4)                                                                                                    |
| Snapshots          | Quantité d'espace disque utilisée par les fichiers de snapshot de machine virtuelle.<br>Les fichiers de snapshot stockent des informations concernant la machine virtuelle. Il s'agit<br>notamment de fichiers d'état de snapshot et de fichiers de disque delta. Un fichier d'état de<br>snapshot stocke l'état de fonctionnement de la machine virtuelle au moment du snapshot. Il porte<br>l'extension . vmsn. Un fichier de disque delta stocke les mises à niveau apportées par la machine<br>virtuelle aux disques virtuels après la prise d'un snapshot.<br>Compteur : utilisé<br>Type de stat.: Absolues<br>Unité : Gigaoctets (Go)<br>Type de cumul : Dernière valeur<br>Niveau de collecte : 1 (4) |
| Autres fichiers VM | Quantité d'espace disque utilisée par tous les autres fichiers de machine virtuelle, comme les<br>fichiers de configuration et les fichiers journaux.<br>Compteur : utilisé<br>Type de stat. : Absolues<br>Unité : Gigaoctets (Go)<br>Type de cumul : Dernière valeur<br>Niveau de collecte : 1 (4)                                                                                                    |
| Autre              | Quantité d'espace disque utilisée par tous les autres fichiers de machine virtuelle, comme les<br>fichiers de documentation et les fichiers de sauvegarde.                                                                                                    |
| Espace libre       | Quantité d'espace disque non utilisée actuellement.                                                                                                    |
| Espace total       | Quantité d'espace disque disponible pour la banque de données. C'est la capacité de la banque de<br>données. Le diagramme affiche les informations des banques de données mais pas des centres de<br>données.                                                                                                    |
|                    | espace total = espace de disque virtuel + espace de fichier d'échange + espace de snapshot + autre<br>espace de fichier de VM + autre espace + espace libre                                                                                                    |

La banque de données est à pleine capacité quand l'espace utilisé est égal à la capacité. L'espace alloué peut être supérieur à la capacité de la banque de données, par exemple, quand vous avez des snapshots et des disques à provisionnement dynamique. Vous pouvez, si possible, provisionner davantage d'espace dans la banque de données, ajouter des disques à la banque de données ou utiliser des banques de données partagées.

Si les fichiers de snapshot consomment beaucoup d'espace de banque de données, envisagez de les consolider dans le disque virtuel lorsqu'ils ne sont plus nécessaires. La consolidation des snapshots supprime les fichiers journaux et les snapshots de l'interface utilisateur vSphere Web Client. Pour plus d'informations sur la consolidation du centre de données, reportez-vous à la documentation de vSphere.

#### **Espace utilisé en Go**

Le diagramme d'espace en Go affiche les dix banques de données dont l'espace disque est le plus utilisé dans le centre de données.

Ce diagramme est situé dans la vue **Stockage** de l'onglet **Performances** du centre de données.

| Etiquette de diagramme             | <b>Description</b>                                                                                          |  |
|------------------------------------|----------------------------------------------------------------------------------------------------|--|
| <br><b>Shanque de données<br/></b> | Quantité d'espace de stockage utilisée sur les dix banques de données dont l'espace<br>est le plus utilisé. |  |
|                                    | Compteur : utilisé<br>. .                                                                                   |  |
|                                    | $\blacksquare$ Type de stat.: Absolues                                                                      |  |
|                                    | Unité : Gigaoctets (Go)<br>$\mathbf{r}$                                                                     |  |
|                                    | Type de cumul : Dernière valeur                                                                             |  |
|                                    | Niveau de collecte : 1<br>$\blacksquare$                                                                    |  |

**Tableau 1**‑**28.** Compteurs de données

#### **Analyse de diagramme**

La banque de données est à pleine capacité quand l'espace utilisé est égal à la capacité. L'espace alloué peut être supérieur à la capacité de la banque de données, par exemple, quand vous avez des snapshots et des disques à provisionnement dynamique. Vous pouvez, si possible, provisionner davantage d'espace dans la banque de données, ajouter des disques à la banque de données ou utiliser des banques de données partagées.

Si les fichiers de snapshot consomment beaucoup d'espace de banque de données, envisagez de les consolider dans le disque virtuel lorsqu'ils ne sont plus nécessaires. La consolidation des snapshots supprime les fichiers journaux et les snapshots de l'interface utilisateur vSphere Web Client. Pour plus d'informations sur la consolidation du centre de données, reportez-vous à la documentation de vSphere.

#### **Utilisation de l'espace par la machine virtuelle**

Le diagramme d'utilisation de l'espace par machine virtuelle affiche la quantité d'espace utilisée par les cinq machines virtuelles utilisant le plus d'espace sur la banque de données ou les banques de données du cluster.

REMARQUE Ce diagramme n'affiche pas de statistiques historiques. Il n'affiche que les données les plus récemment disponibles, qui peuvent avoir jusqu'à 30 minutes de retard, selon le moment où le dernier cumul de statistiques est survenu. Par ailleurs, les statistiques ne sont pas recueillies sur toutes les banques de données en même temps. Elles sont recueillies de manière asynchrone.

Le diagramme d'utilisation de l'espace par machine virtuelle est situé dans la vue **Espace** de l'onglet Performances de la banque de données. Le compteur peut être également affiché pour les diagrammes de cluster de banques de données.

| <b>Étiquette de diagramme</b> | <b>Description</b>                                                                                                    |  |
|-------------------------------|----------------------------------------------------------------------------------------------------|--|
| virtual machine               | Quantité d'espace de banque de données utilisé par les cinq machines virtuelles avec<br>l'espace de banque de données le plus utilisée. |  |
|                               | Compteur : utilisé                                                                                                    |  |
|                               | Type de stat.: Absolu                                                                                                    |  |
|                               | Unité : Gigaoctets (Go)<br>$\blacksquare$                                                                                               |  |
|                               | Type de cumul : Dernier                                                                                                    |  |
|                               | Niveau de collecte : 1                                                                                                    |  |

**Tableau 1**‑**29.** Compteurs de données

La banque de données est à pleine capacité quand l'espace utilisé est égal à la capacité. L'espace alloué peut être supérieur à la capacité de la banque de données, par exemple, quand vous avez des snapshots et des disques à provisionnement dynamique. Vous pouvez, si possible, provisionner davantage d'espace dans la banque de données, ajouter des disques à la banque de données ou utiliser des banques de données partagées.

Si les fichiers de snapshot consomment beaucoup d'espace de banque de données, envisagez de les consolider dans le disque virtuel lorsqu'ils ne sont plus nécessaires. La consolidation des snapshots supprime les fichiers journaux et les snapshots de l'interface utilisateur vSphere Web Client. Pour plus d'informations sur la consolidation du centre de données, reportez-vous à la documentation de vSphere.

#### **Latence normalisée de Storage I/O Control**

Ce diagramme indique la latence normalisée en microsecondes dans la banque de données ; il s'agit de la latence contrôlée par Storage I/O Control pour identifier l'encombrement dans la banque de données. Cette mesure calcule un temps de réponse pondéré sur tous les hôtes et machines virtuelles qui accèdent à la banque de données. Le nombre d'E/S est utilisé comme valeur de pondération pour le temps de réponse. Elle capture la latence au niveau du périphérique et n'inclut pas la mise en file d'attente dans la pile de stockage d'hyperviseur ou dans la machine virtuelle. Elle est ajustée pour la taille E/S, ce qui implique que les valeurs de latence élevées résultant d'E/S volumineuses sont réduites pour que la banque de données n'apparaisse pas plus lente qu'elle ne l'est en réalité. Les données sont combinées pour toutes les machines virtuelles. Ce diagramme ne contient aucune valeur lorsque Storage I/O Control n'est pas activé.

Ce diagramme est situé dans la vue **Performances** de l'onglet **Performances** de la banque de données. Le compteur sizeNormalizedDatastoreLatency peut être également affiché pour les diagrammes de cluster de banques de données.

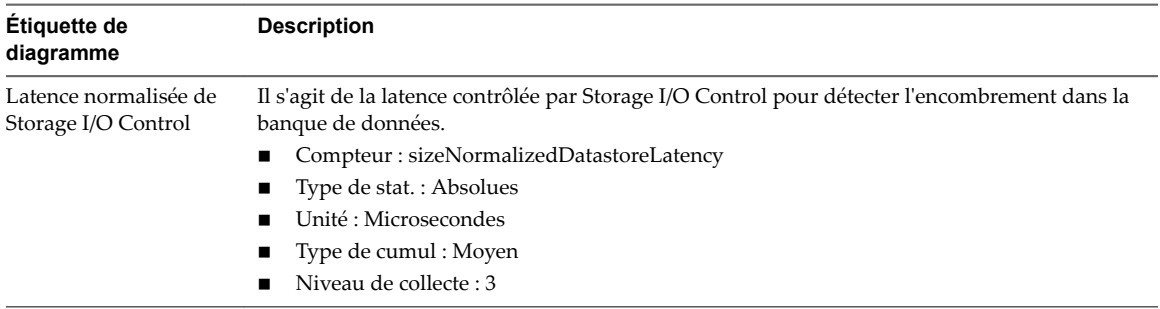

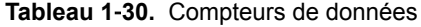

### **IOPs agrégé de Storage I/O Control**

Ce diagramme indique le nombre total d'opérations E/S par seconde dans la banque de données pour tous les hôtes et machines virtuelles qui y accèdent. Ce diagramme ne contient aucune valeur lorsque Storage I/O Control n'est pas activé.

Ce diagramme est situé dans la vue **Performances** de l'onglet **Performances** de la banque de données ou du cluster de banques de données. Le compteur peut être affiché pour les diagrammes banque de données ou cluster de banques de données.

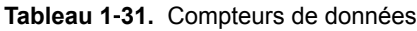

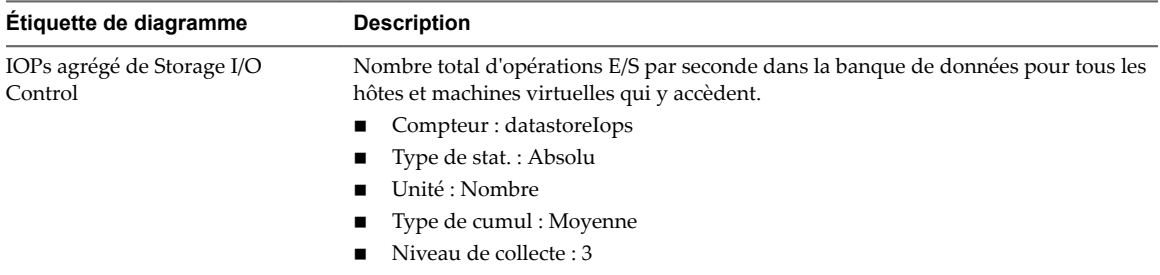

#### **Activité de Storage I/O Control**

Ce diagramme affiche le pourcentage de temps pendant lequel Storage I/O Control a contrôlé la latence de la banque de données.

Ce diagramme est situé dans la vue **Performances** des onglets **Performances** de la banque de données. Le compteur peut être également affiché pour les diagrammes de cluster de banques de données.

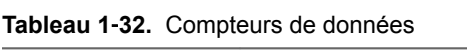

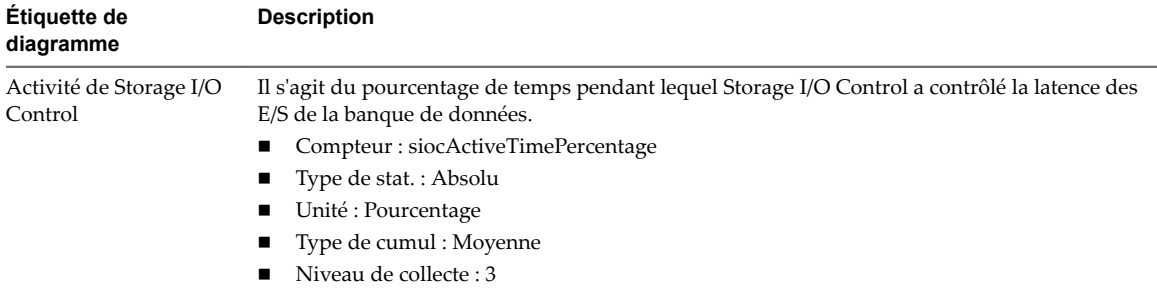

#### **Latence moyenne de périphérique par hôte**

Ce diagramme affiche la latence moyenne sur le périphérique d'un hôte. Le graphique affiche les dix hôtes dont la latence de périphérique est la plus élevée.

Ce graphique se trouve dans la vue **Performances** de l'onglet **Performances** de la banque de données.

| Étiquette de<br>diagramme                   | <b>Description</b>                                                                                                    |
|---------------------------------------------|----------------------------------------------------------------------------------------------------|
| Latence moyenne de<br>périphérique par hôte | Mesure le délai en millisecondes nécessaire à l'exécution d'une commande SCSI émise par le<br>périphérique physique.<br>Compteur: deviceLatency<br>Type de stat.: Absolues<br>Unité : Millisecondes (ms)<br>$\blacksquare$<br>Type de cumul : Moyen<br>Niveau de collecte : 3 |

**Tableau 1**‑**33.** Compteurs de données

#### **Profondeur de file d'attente maximale par hôte**

Ce diagramme indique la longueur maximale de file d'attente gérée actuellement par les hôtes de la banque de données. Lorsque Storage I/O Control est activé, la profondeur de la file d'attente peut changer dans le temps lorsqu'un encombrement est détecté au niveau de la baie.

Ce diagramme est situé dans la vue **Performances** de l'onglet **Performances** de la banque de données. Le diagramme affiche des informations sur les dix hôtes ayant les valeurs les plus élevées.

**Tableau 1**‑**34.** Compteurs de données

| Etiquette de diagramme                       | <b>Description</b>                                                                                                    |
|----------------------------------------------|----------------------------------------------------------------------------------------------------|
| Profondeur de file d'attente max<br>par hôte | Profondeur maximale de file d'attente. La profondeur de la file d'attente est le<br>nombre de commandes que le pilote SCSI met en file d'attente sur le HBA. |
|                                              | ■ Compteur: maxQueueDepth                                                                                                    |
|                                              | $\blacksquare$ Type de stat.: Absolues                                                                                                    |
|                                              | Unité : Nombre                                                                                                    |
|                                              | Type de cumul : Moyen                                                                                                    |
|                                              | Niveau de collecte : 3                                                                                                    |

#### **IOPs de lecture par hôte**

Ce diagramme indique le taux de lecture de disque par hôte pour une banque de données. Le diagramme affiche des informations sur les dix hôtes ayant les valeurs les plus élevées.

Ce graphique se trouve dans la vue **Performances** de l'onglet **Performances** de la banque de données.

**Tableau 1**‑**35.** Compteurs de données

| Étiquette de<br>diagramme   | <b>Description</b>                                                                                |
|-----------------------------|---------------------------------------------------------------------------------------------------|
| IOPs de lecture par<br>hôte | Nombre de commandes de lecture de disque effectuées sur chaque disque sur l'hôte, par<br>seconde. |
|                             | Taux de lecture = blocs lus par seconde × taille du bloc                                          |
|                             | Compteur: numberReadAveraged                                                                      |
|                             | Type de stat.: Cadence<br>$\blacksquare$                                                          |
|                             | Unité : Nombre                                                                                    |
|                             | Type de cumul : Moyen                                                                             |
|                             | Niveau de collecte : 3                                                                            |

#### **IOPs d'écriture par hôte**

Ce diagramme indique le taux d'écriture de disque par hôte pour une banque de données. Le diagramme affiche des informations sur les dix hôtes ayant les valeurs les plus élevées.

Ce graphique se trouve dans la vue **Performances** de l'onglet **Performances** de la banque de données.

| Étiquette de<br>diagramme   | <b>Description</b>                                                                                                    |
|-----------------------------|----------------------------------------------------------------------------------------------------|
| IOPs d'écriture par<br>hôte | Nombre de commandes d'écriture de disque effectuées sur chaque disque sur l'hôte, par<br>seconde.<br>Taux d'écriture = blocs écrits par seconde × taille du bloc |
|                             | Compteur: numberWriteAveraged<br>Type de stat.: Cadence<br>Unité : Nombre<br>Type de cumul : Moyen<br>Niveau de collecte : 3                                     |

**Tableau 1**‑**36.** Compteurs de données

#### **Latence moyenne de lecture par disque de machine virtuelle**

Ce diagramme affiche les dix premiers disques de machine virtuelle avec la moyenne de latence de lecture en millisecondes la plus élevée. Aucune donnée n'est affichée lorsque la machine virtuelle est hors tension.

Ce diagramme est situé dans la vue **Performances** de l'onglet **Performances** de la banque de données. Le compteur peut être également affiché pour les diagrammes de cluster de banques de données.

| <b>Replead T 97.</b> Complete 3 de dominecs                      |                                                                                                    |  |
|------------------------------------------------------------------|----------------------------------------------------------------------------------------------------|--|
| Étiquette de<br>diagramme                                        | <b>Description</b>                                                                                                    |  |
| Latence moyenne de<br>lecture par disque de<br>machine virtuelle | La latence mesure le temps consacré au traiment d'une commande SCSI transmise par le SE<br>client à la machine virtuelle. La latence de noyau est le temps que met VMKernel pour traiter<br>une demande d'entrée-sortie. La latence de périphérique est le temps qu'il faut au matériel<br>pour traiter la demande.<br>Latence totale = latence de noyau + latence de périphérique.<br>Compteur : totalReadLatency<br>٠<br>Type de stat.: Absolu<br>■<br>Unité : Millisecondes (ms)<br>Type de cumul : Moyenne<br>■<br>Niveau de collecte : 3<br>п |  |

**Tableau 1**‑**37.** Compteurs de données

#### **Latence moyenne d'écriture par disque de machine virtuelle**

Ce diagramme affiche les dix premiers disques de machine virtuelle avec la moyenne de latence d'écriture en millisecondes la plus élevée. Aucune donnée n'est affichée lorsque la machine virtuelle est hors tension.

Ce diagramme est situé dans la vue **Performances** de l'onglet **Performances** de la banque de données. Le compteur peut être également affiché pour les diagrammes de cluster de banques de données.

| Étiquette de<br>diagramme                                        | <b>Description</b>                                                                                                    |
|------------------------------------------------------------------|----------------------------------------------------------------------------------------------------|
| Latence moyenne<br>d'écriture par disque<br>de machine virtuelle | La latence mesure le temps consacré au traiment d'une commande SCSI transmise par le SE<br>client à la machine virtuelle. La latence de noyau est le temps que met VMKernel pour traiter<br>une demande d'entrée-sortie. La latence de périphérique est le temps qu'il faut au matériel<br>pour traiter la demande. |
|                                                                  | Latence totale = latence de noyau + latence de périphérique.                                                                                                    |
|                                                                  | Compteur: totalWriteLatency                                                                                                    |
|                                                                  | Type de stat.: Absolu                                                                                                    |
|                                                                  | Unité : Millisecondes (ms)                                                                                                    |
|                                                                  | Type de cumul : Moyenne<br>$\blacksquare$                                                                                                    |
|                                                                  | Niveau de collecte : 3                                                                                                    |

**Tableau 1**‑**38.** Compteurs de données

#### **IOPs de lecture par disque de machine virtuelle**

Ce diagramme affiche les dix premières machines virtuelles avec le plus grand nombre d'opérations de lecture. Aucune donnée n'est affichée lorsque la machine virtuelle est hors tension.

Ce diagramme est situé dans la vue **Performances** de l'onglet **Performances** de la banque de données. Le compteur peut être également affiché pour les diagrammes de cluster de banques de données.

**Tableau 1**‑**39.** Compteurs de données

| Étiquette de<br>diagramme                             | <b>Description</b>                                                                                                    |
|-------------------------------------------------------|----------------------------------------------------------------------------------------------------|
| IOPs de lecture par<br>disque de machine<br>virtuelle | Nombre de commandes de lecture de disque effectuées sur chaque disque de machine<br>virtuelle, par seconde.<br>Taux de lecture = blocs lus par seconde × taille du bloc<br>Compteur: numberReadAveraged<br>$\blacksquare$<br>Type de stat.: Taux<br>Unité : Nombre<br>$\blacksquare$<br>Type de cumul : Moyenne<br>Niveau de collecte : 3 |

#### **IOPs d'écriture par disque de machine virtuelle**

Ce diagramme affiche les dix premières machines virtuelles avec le plus grand nombre d'opérations d'écriture. Aucune donnée n'est affichée lorsque la machine virtuelle est hors tension.

Ce diagramme est situé dans la vue **Performances** de l'onglet **Performances** de la banque de données. Le compteur peut être également affiché pour les diagrammes de cluster de banques de données.

| Étiquette de<br>diagramme                             | <b>Description</b>                                                                                                    |
|-------------------------------------------------------|----------------------------------------------------------------------------------------------------|
| IOPs d'écriture par<br>disque de machine<br>virtuelle | Nombre de commandes d"écriture sur disque effectuées sur chaque machine virtuelle de l'hôte.<br>Taux d'écriture = blocs lus par seconde × taille du bloc<br>Compteur: numberWriteAveraged<br>$\mathbf{r}$<br>Type de stat. : Taux<br>$\mathbf{r}$<br>Unité : Nombre<br>Type de cumul : Moyenne<br>Niveau de collecte : 3 |

**Tableau 1**‑**40.** Compteurs de données

#### **Latence observée des machines virtuelles pour chaque banque de données**

Ce diagramme affiche la latence moyenne de la banque de données telle qu'observée par machine virtuelle.

Ce diagramme est situé dans la vue **Performances** de l'onglet **Performances** du cluster de la banque de données.
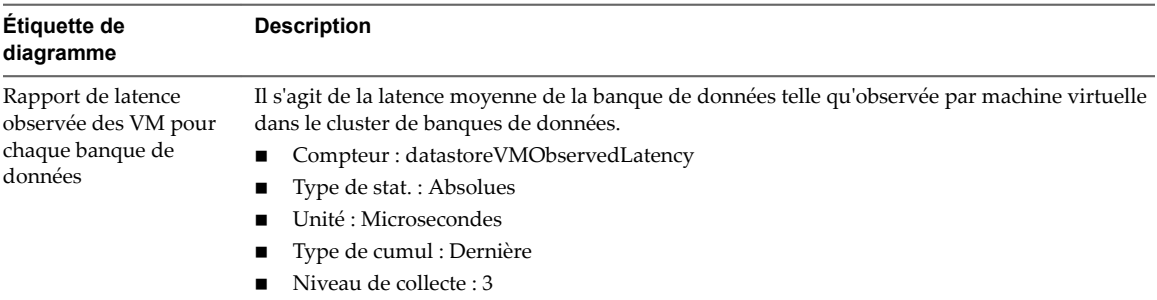

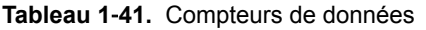

# **Hôtes**

Les diagrammes d'hôtes contiennent des informations sur le CPU, le disque, la mémoire, le réseau et l'utilisation de stockage pour les hôtes. La rubrique d'aide de chaque diagramme contient des informations sur les compteurs de données affichés dans ce diagramme. Les compteurs disponibles sont déterminés par le niveau de collecte défini pour vCenter Server.

# **CPU (%)**

Le diagramme de CPU (%) affiche l'utilisation de la CPU pour l'hôte.

Ce diagramme se trouve sur la vue Accueil de l'onglet **Performances** de l'hôte.

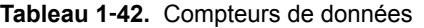

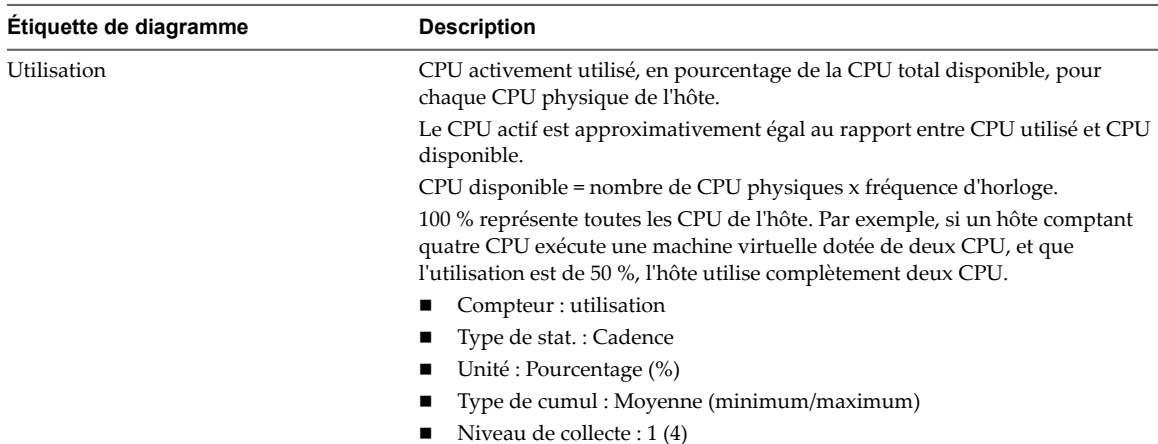

### **Analyse de diagramme**

Un pic court d'utilisation de la CPU indique que vous utilisez de manière optimale les ressources de l'hôte. Cependant, si la valeur est constamment haute, l'hôte manque probablement de la CPU nécessaire pour répondre à la demande. Une valeur élevée d'utilisation de la CPU peut augmenter la disponibilité et la file d'attente du processeur des machines virtuelles sur l'hôte.

Si la performance est affectée, envisagez de prendre les mesures énumérées ci-dessous.

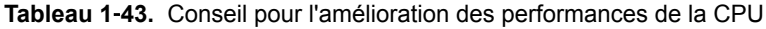

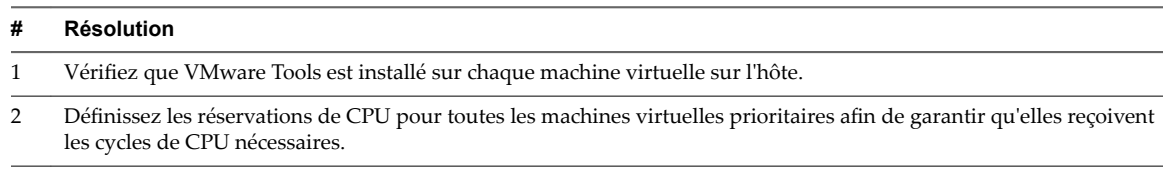

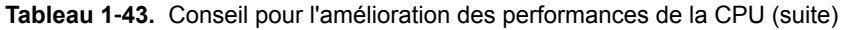

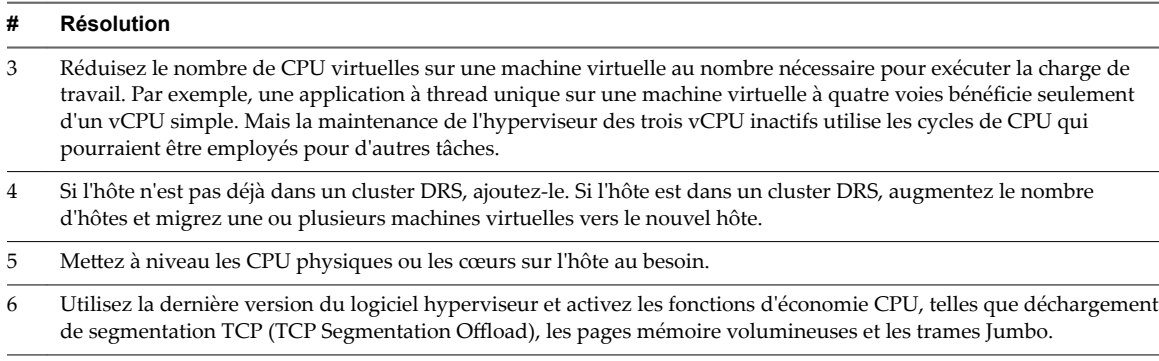

# **CPU (MHz)**

Le diagramme de CPU (MHz) affiche l'utilisation de la CPU pour l'hôte.

Ce diagramme se trouve sur la vue Accueil de l'onglet **Performances** de l'hôte.

**Tableau 1**‑**44.** Compteurs de données

| Étiquette de diagramme | <b>Description</b>                                                                                                    |
|------------------------|----------------------------------------------------------------------------------------------------|
| Utilisation            | Somme, en mégahertz, de la CPU activement utilisée par toutes les machines<br>virtuelles sous tension sur un hôte.                                                                                                    |
|                        | La valeur possible maximale est la fréquence des processeurs multipliée par le<br>nombre de processeurs. Par exemple, si vous avez un hôte doté de quatre CPU à<br>2 Ghz exécutant une machine virtuelle qui emploie 4000 MHz, l'hôte emploie<br>complètement deux CPU. |
|                        | $4000 \div (4 \times 2000) = 0.50$                                                                                                    |
|                        | Compteur : usagemhz                                                                                                    |
|                        | Type de stat.: Cadence                                                                                                    |
|                        | Unité : Mégahertz (MHz)                                                                                                    |
|                        | Type de cumul : Moyenne (minimum/maximum)                                                                                                    |
|                        | Niveau de collecte : 1 (4)                                                                                                    |

### **Analyse de diagramme**

Un pic court d'utilisation de la CPU indique que vous utilisez de manière optimale les ressources de l'hôte. Cependant, si la valeur est constamment haute, l'hôte manque probablement de la CPU nécessaire pour répondre à la demande. Une valeur élevée d'utilisation de la CPU peut augmenter la disponibilité et la file d'attente du processeur des machines virtuelles sur l'hôte.

Si la performance est affectée, envisagez de prendre les mesures énumérées ci-dessous.

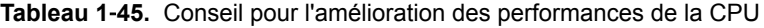

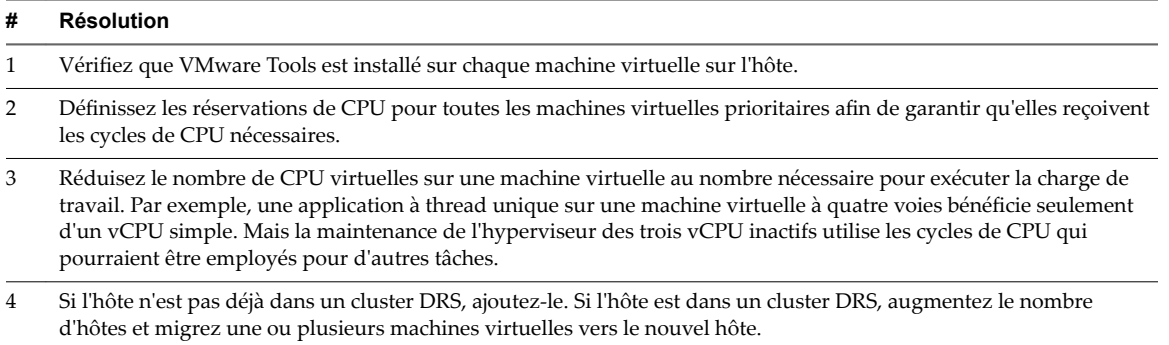

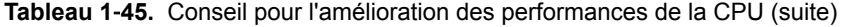

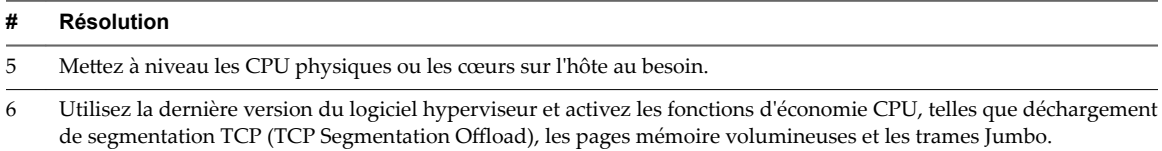

# **Utilisation de la CPU**

Le diagramme d'utilisation de la CPU (MHz) affiche l'utilisation de la CPU par les dix machines virtuelles dont l'utilisation de la CPU est la plus élevée sur l'hôte.

Ce diagramme se trouve dans la vue Machines virtuelles de l'onglet **Performances** de l'hôte.

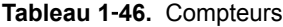

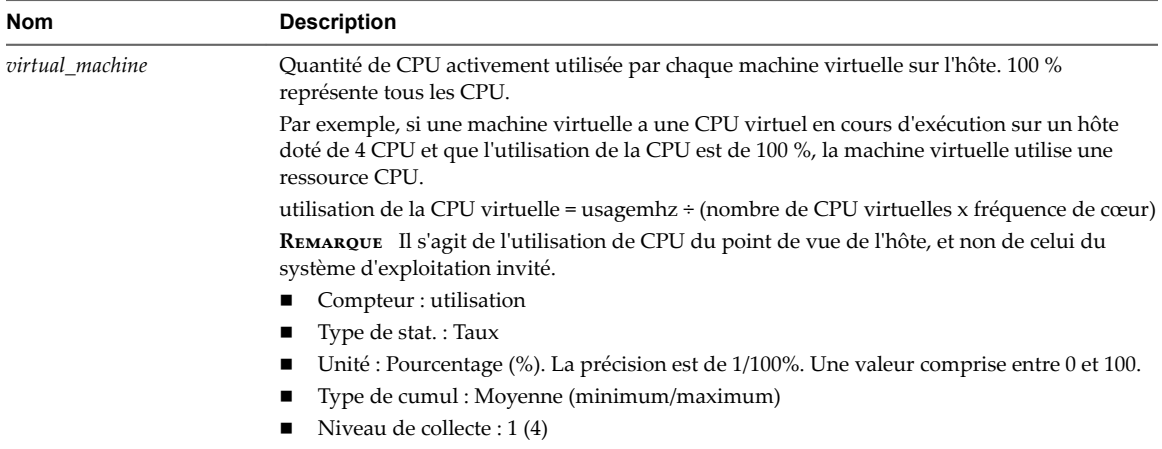

### **Analyse de diagramme**

Un pic court d'utilisation de la CPU ou de disponibilité de la CPU indique que vous utilisez de manière optimale les ressources de la machine virtuelle. Généralement, si la valeur d'utilisation de la CPU pour une machine virtuelle est supérieure à 90 % et la valeur de disponibilité de la CPU supérieure à 20 %, les performances baissent.

Si la performance est affectée, envisagez de prendre les mesures énumérées ci-dessous.

### **Tableau 1**‑**47.** Conseil pour l'amélioration des performances de la CPU

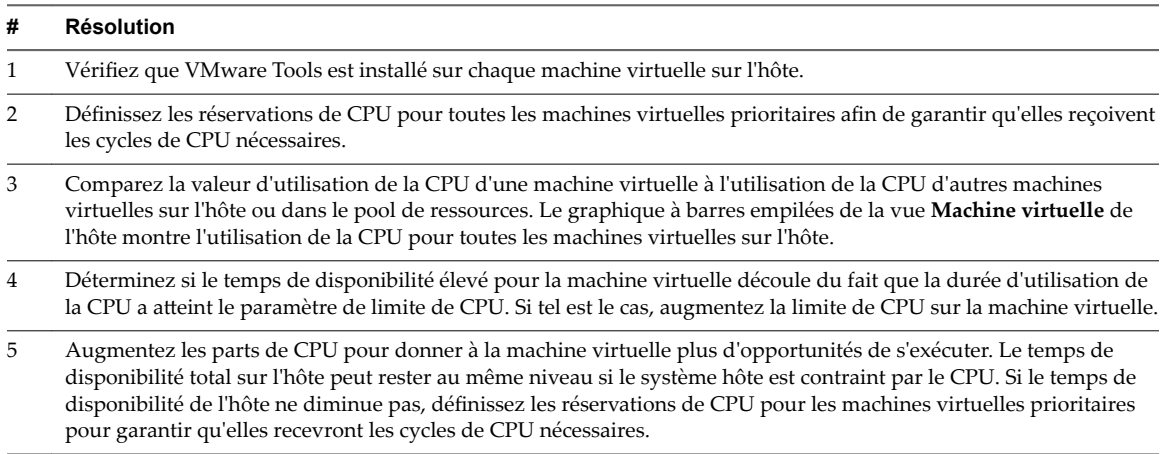

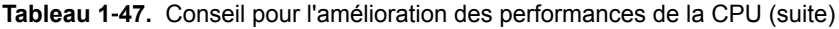

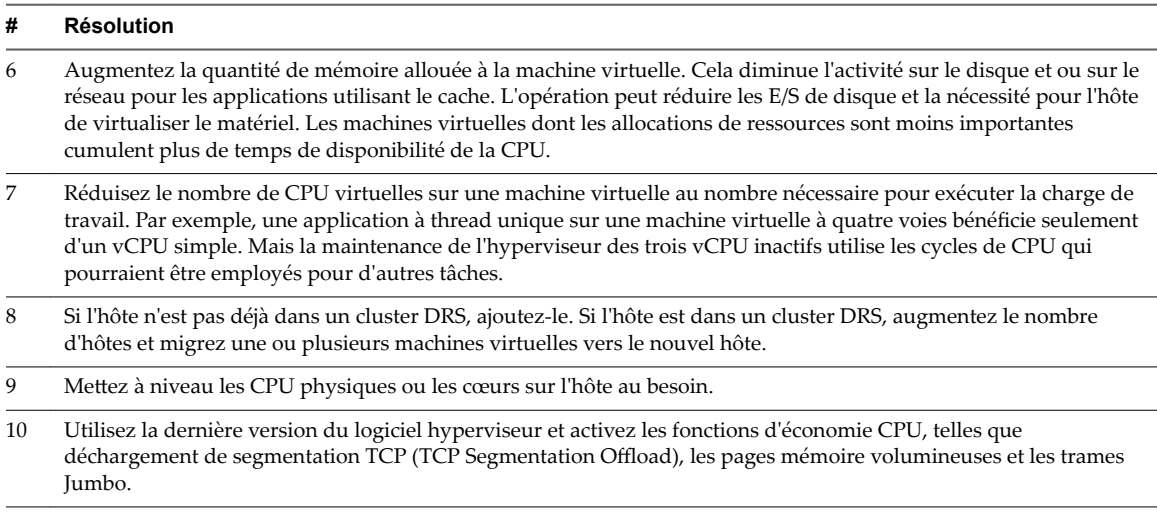

# **Disque (Kops)**

Le diagramme de disque (Kops) affiche les E/S de disque de l'hôte.

Ce diagramme se trouve dans la vue Accueil de l'onglet **Performances** de l'hôte.

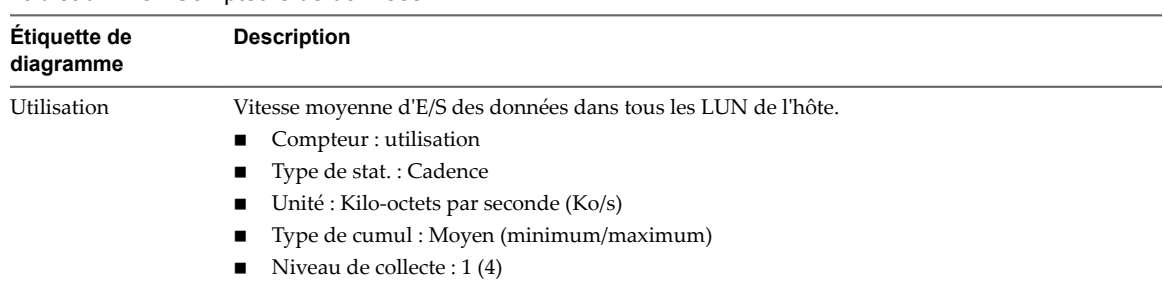

#### **Tableau 1**‑**48.** Compteurs de données

### **Analyse de diagramme**

Utilisez les diagrammes de disque pour surveiller les charges moyennes de disque et pour déterminer les tendances d'utilisation du disque. Vous pouvez, par exemple, remarquer une baisse des performances des applications qui effectuent des opérations fréquentes de lecture et d'écriture sur le disque dur. Si vous constatez un pic du nombre de demandes de lecture ou d'écriture de disque, vérifiez si ces applications étaient en cours d'exécution à ce moment-là.

La meilleure manière de déterminer si votre environnement vSphere a des problèmes de disque consiste à surveiller les compteurs de données de latence de disque. Vous pouvez utiliser les diagrammes de performances avancés pour afficher ces statistiques.

- n Le compteur de données kernelLatency mesure le temps moyen, en millisecondes, que VMkernel passe à traiter chaque commande SCSI. Pour des performances optimales, la valeur doit se situer entre 0 et 1 milliseconde. Si la valeur est supérieure à 4 ms, les machines virtuelles sur l'hôte tentent d'envoyer plus de débit au système de stockage que la configuration ne le permet. Vérifiez l'utilisation de la CPU et augmentez la capacité de la file d'attente.
- Le compteur de données deviceLatency mesure le temps moyen, en millisecondes, pour exécuter une commande SCSI à partir du périphérique physique. Selon votre matériel, un nombre supérieur à 15 ms indique que la baie de stockage a probablement des problèmes. Déplacez le VMDK actif vers un volume doté d'un plus grand nombre de broches ou ajoutez des disques au LUN.

n Les données de compteur queueLatency mesurent le temps moyen mis par la commande SCSI dans la file d'attente VMkernel. Cette valeur doit toujours être égale à zéro. Dans le cas contraire, la charge de travail étant trop élevée, la baie ne peut pas traiter les données assez rapidement.

Si les valeurs de latence de disque sont élevées, ou si vous remarquez d'autres problèmes de performances d'E/S de disque, envisagez de prendre les mesures présentées ci-dessous.

### **Tableau 1**‑**49.** Conseil pour l'amélioration des performances d'E/S de disque

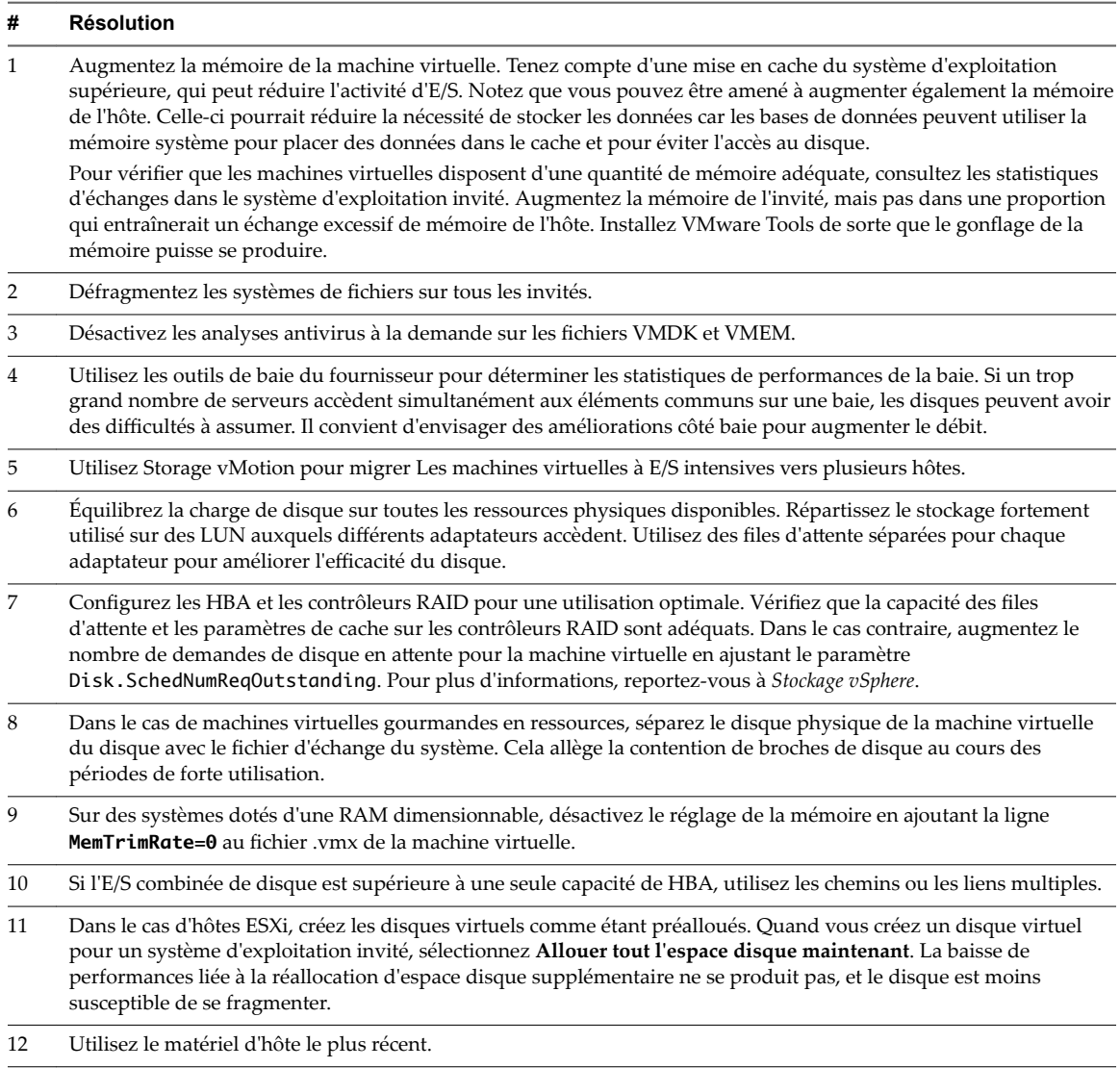

# **Cadence disque (Ko/s)**

Le diagramme de taux de disque affiche les taux de lecture et d'écriture de disque des LUN sur un hôte, ainsi que les taux moyens.

Ce diagramme est situé dans la vue **Page d'accueil** de l'onglet **Performances** de l'hôte.

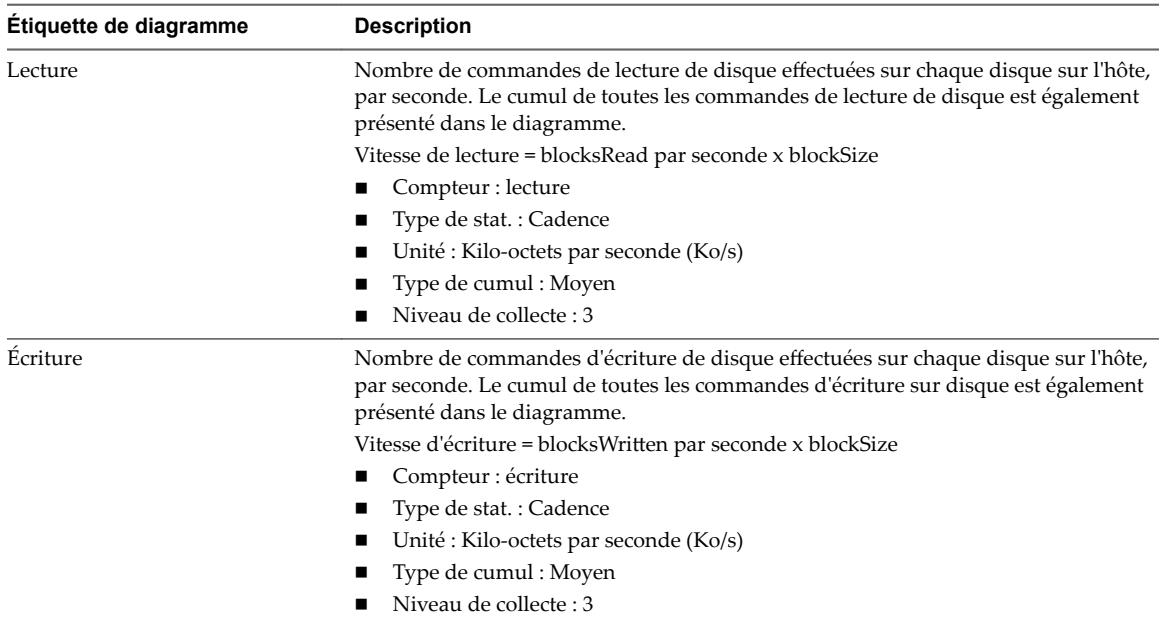

**Tableau 1**‑**50.** Compteurs de données

Utilisez les diagrammes de disque pour surveiller les charges moyennes de disque et pour déterminer les tendances d'utilisation du disque. Vous pouvez, par exemple, remarquer une baisse des performances des applications qui effectuent des opérations fréquentes de lecture et d'écriture sur le disque dur. Si vous constatez un pic du nombre de demandes de lecture ou d'écriture de disque, vérifiez si ces applications étaient en cours d'exécution à ce moment-là.

La meilleure manière de déterminer si votre environnement vSphere a des problèmes de disque consiste à surveiller les compteurs de données de latence de disque. Vous pouvez utiliser les diagrammes de performances avancés pour afficher ces statistiques.

- n Le compteur de données kernelLatency mesure le temps moyen, en millisecondes, que VMkernel passe à traiter chaque commande SCSI. Pour des performances optimales, la valeur doit se situer entre 0 et 1 milliseconde. Si la valeur est supérieure à 4 ms, les machines virtuelles sur l'hôte tentent d'envoyer plus de débit au système de stockage que la configuration ne le permet. Vérifiez l'utilisation de la CPU et augmentez la capacité de la file d'attente.
- Le compteur de données deviceLatency mesure le temps moyen, en millisecondes, pour exécuter une commande SCSI à partir du périphérique physique. Selon votre matériel, un nombre supérieur à 15 ms indique que la baie de stockage a probablement des problèmes. Déplacez le VMDK actif vers un volume doté d'un plus grand nombre de broches ou ajoutez des disques au LUN.
- n Les données de compteur queueLatency mesurent le temps moyen mis par la commande SCSI dans la file d'attente VMkernel. Cette valeur doit toujours être égale à zéro. Dans le cas contraire, la charge de travail étant trop élevée, la baie ne peut pas traiter les données assez rapidement.

Si les valeurs de latence de disque sont élevées, ou si vous remarquez d'autres problèmes de performances d'E/S de disque, envisagez de prendre les mesures présentées ci-dessous.

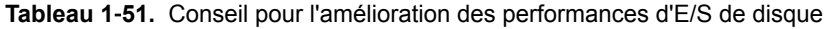

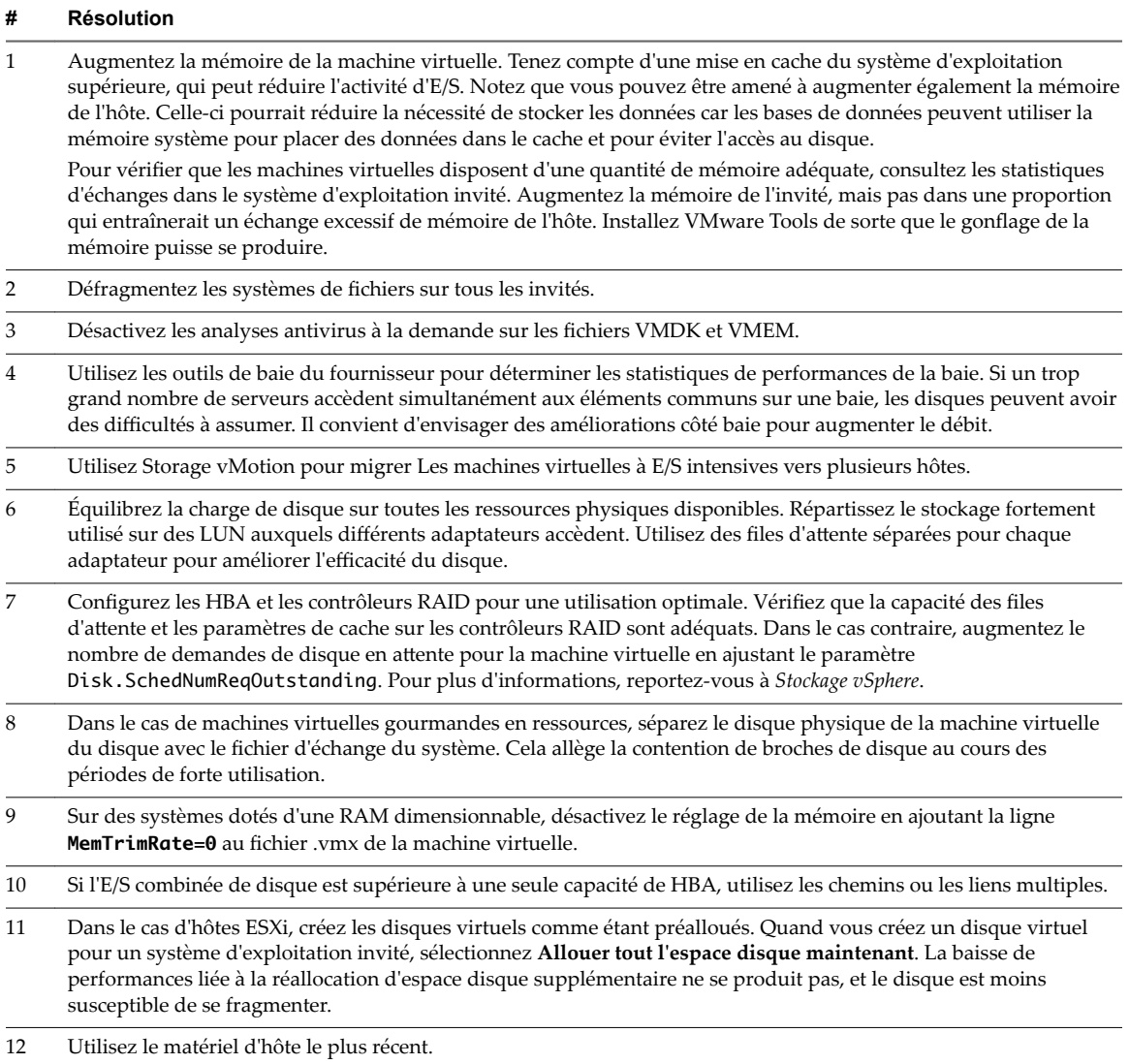

# **Requêtes de disque (nombre)**

Le diagramme de demandes de disque affiche l'utilisation de disque par l'hôte.

Ce diagramme est situé dans la vue **Page d'accueil** de l'onglet **Performances** de l'hôte.

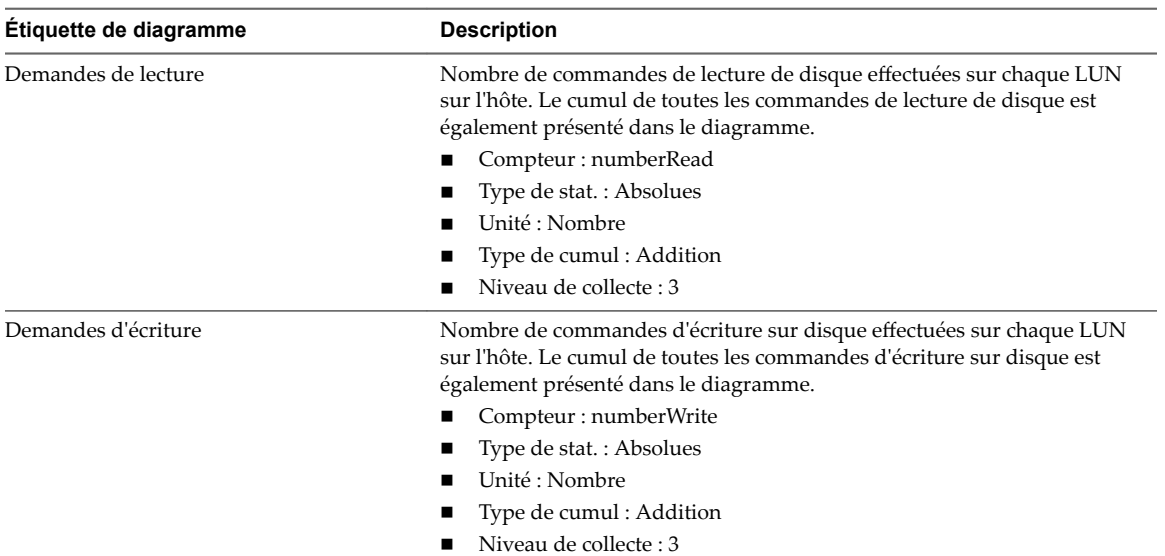

#### **Tableau 1**‑**52.** Compteurs de données

### **Analyse de diagramme**

Utilisez les diagrammes de disque pour surveiller les charges moyennes de disque et pour déterminer les tendances d'utilisation du disque. Vous pouvez, par exemple, remarquer une baisse des performances des applications qui effectuent des opérations fréquentes de lecture et d'écriture sur le disque dur. Si vous constatez un pic du nombre de demandes de lecture ou d'écriture de disque, vérifiez si ces applications étaient en cours d'exécution à ce moment-là.

La meilleure manière de déterminer si votre environnement vSphere a des problèmes de disque consiste à surveiller les compteurs de données de latence de disque. Vous pouvez utiliser les diagrammes de performances avancés pour afficher ces statistiques.

- Le compteur de données kernelLatency mesure le temps moyen, en millisecondes, que VMkernel passe à traiter chaque commande SCSI. Pour des performances optimales, la valeur doit se situer entre 0 et 1 milliseconde. Si la valeur est supérieure à 4 ms, les machines virtuelles sur l'hôte tentent d'envoyer plus de débit au système de stockage que la configuration ne le permet. Vérifiez l'utilisation de la CPU et augmentez la capacité de la file d'attente.
- Le compteur de données deviceLatency mesure le temps moyen, en millisecondes, pour exécuter une commande SCSI à partir du périphérique physique. Selon votre matériel, un nombre supérieur à 15 ms indique que la baie de stockage a probablement des problèmes. Déplacez le VMDK actif vers un volume doté d'un plus grand nombre de broches ou ajoutez des disques au LUN.
- Les données de compteur queueLatency mesurent le temps moyen mis par la commande SCSI dans la file d'attente VMkernel. Cette valeur doit toujours être égale à zéro. Dans le cas contraire, la charge de travail étant trop élevée, la baie ne peut pas traiter les données assez rapidement.

Si les valeurs de latence de disque sont élevées, ou si vous remarquez d'autres problèmes de performances d'E/S de disque, envisagez de prendre les mesures présentées ci-dessous.

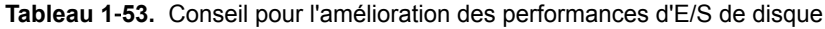

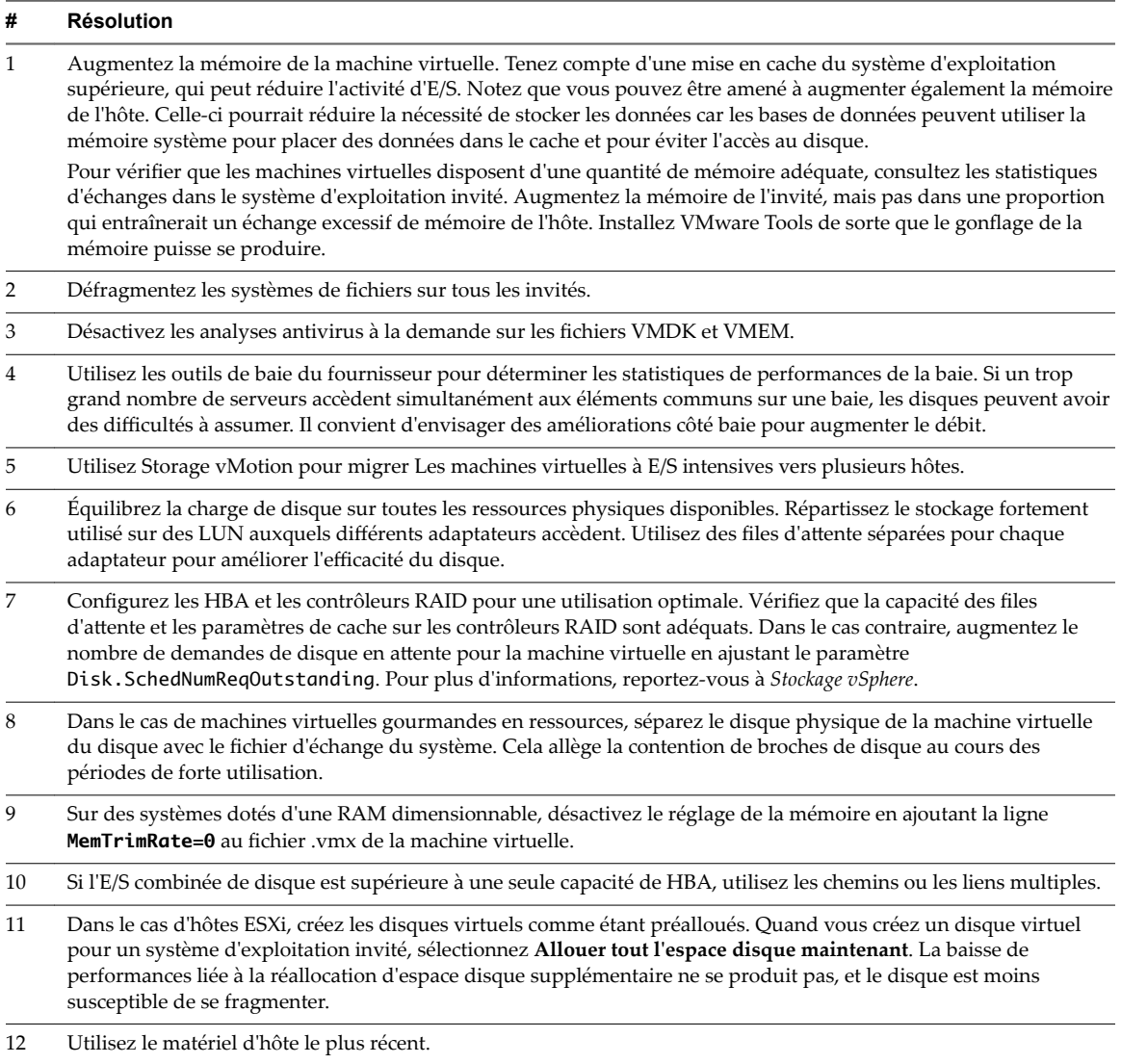

# **Disque (nombre)**

Le diagramme de disque (nombre) affiche la longueur de file d'attente maximale des dix premiers LUN sur un hôte.

Ce diagramme est situé dans la vue **Page d'accueil** de l'onglet **Performances** de l'hôte.

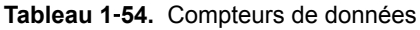

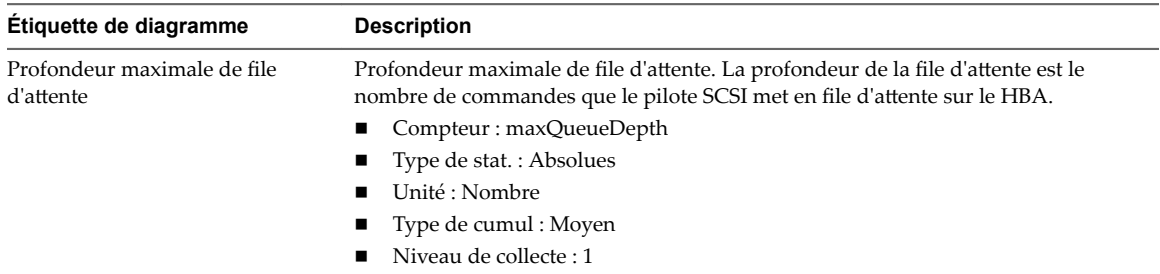

Utilisez les diagrammes de disque pour surveiller les charges moyennes de disque et pour déterminer les tendances d'utilisation du disque. Vous pouvez, par exemple, remarquer une baisse des performances des applications qui effectuent des opérations fréquentes de lecture et d'écriture sur le disque dur. Si vous constatez un pic du nombre de demandes de lecture ou d'écriture de disque, vérifiez si ces applications étaient en cours d'exécution à ce moment-là.

La meilleure manière de déterminer si votre environnement vSphere a des problèmes de disque consiste à surveiller les compteurs de données de latence de disque. Vous pouvez utiliser les diagrammes de performances avancés pour afficher ces statistiques.

- Le compteur de données kernelLatency mesure le temps moyen, en millisecondes, que VMkernel passe à traiter chaque commande SCSI. Pour des performances optimales, la valeur doit se situer entre 0 et 1 milliseconde. Si la valeur est supérieure à 4 ms, les machines virtuelles sur l'hôte tentent d'envoyer plus de débit au système de stockage que la configuration ne le permet. Vérifiez l'utilisation de la CPU et augmentez la capacité de la file d'attente.
- Le compteur de données deviceLatency mesure le temps moyen, en millisecondes, pour exécuter une commande SCSI à partir du périphérique physique. Selon votre matériel, un nombre supérieur à 15 ms indique que la baie de stockage a probablement des problèmes. Déplacez le VMDK actif vers un volume doté d'un plus grand nombre de broches ou ajoutez des disques au LUN.
- n Les données de compteur queueLatency mesurent le temps moyen mis par la commande SCSI dans la file d'attente VMkernel. Cette valeur doit toujours être égale à zéro. Dans le cas contraire, la charge de travail étant trop élevée, la baie ne peut pas traiter les données assez rapidement.

Si les valeurs de latence de disque sont élevées, ou si vous remarquez d'autres problèmes de performances d'E/S de disque, envisagez de prendre les mesures présentées ci-dessous.

#### **Tableau 1**‑**55.** Conseil pour l'amélioration des performances d'E/S de disque

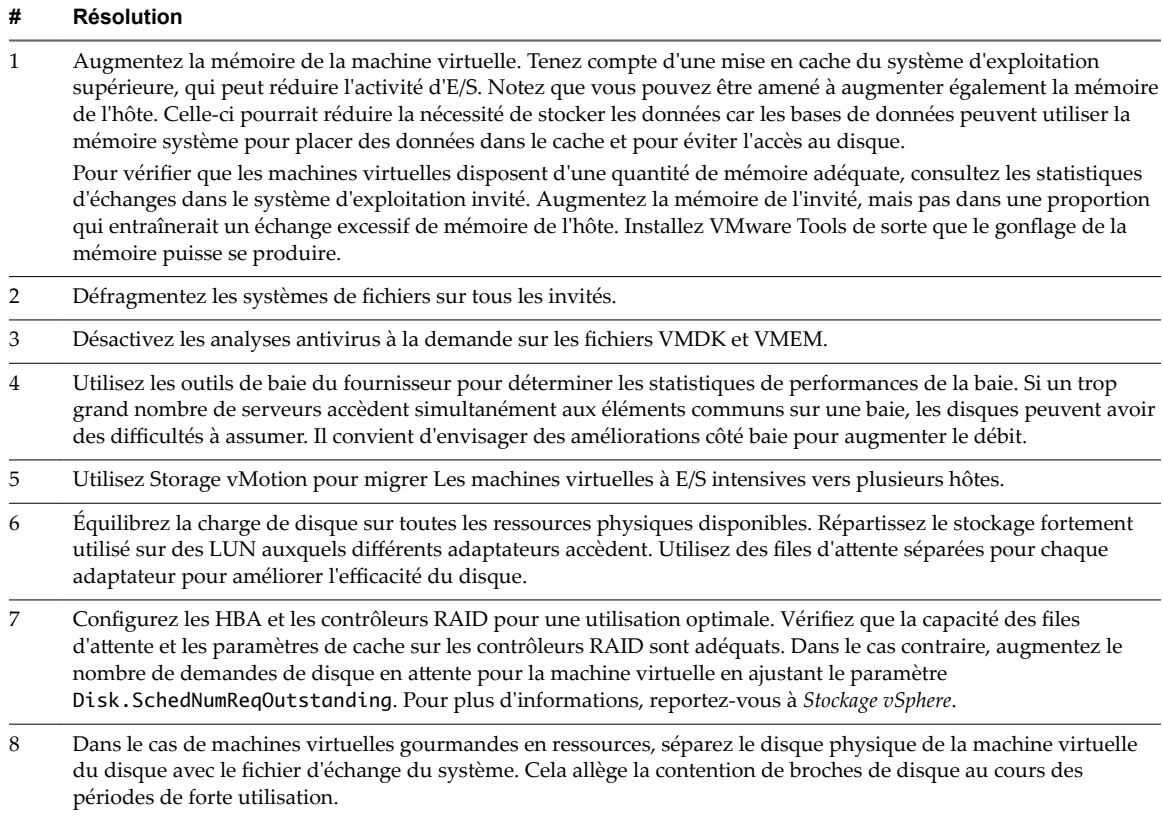

| #  | <b>Résolution</b>                                                                                                    |
|----|----------------------------------------------------------------------------------------------------|
| 9  | Sur des systèmes dotés d'une RAM dimensionnable, désactivez le réglage de la mémoire en ajoutant la ligne<br>MemTrimRate=0 au fichier .vmx de la machine virtuelle.                                                                                                    |
| 10 | Si l'E/S combinée de disque est supérieure à une seule capacité de HBA, utilisez les chemins ou les liens multiples.                                                                                                    |
| 11 | Dans le cas d'hôtes ESXi, créez les disques virtuels comme étant préalloués. Quand vous créez un disque virtuel<br>pour un système d'exploitation invité, sélectionnez Allouer tout l'espace disque maintenant. La baisse de<br>performances liée à la réallocation d'espace disque supplémentaire ne se produit pas, et le disque est moins<br>susceptible de se fragmenter. |
|    | Utilisez le matériel d'hôte le plus récent.                                                                                                    |

**Tableau 1**‑**55.** Conseil pour l'amélioration des performances d'E/S de disque (suite)

# **Disque (ms)**

Le diagramme de disque (ms) affiche le temps qu'il faut pour traiter les commandes sur un périphérique hôte.

Ce diagramme se trouve dans la vue **Page d'accueil** de l'onglet **Performances** de l'hôte.

**Tableau 1**‑**56.** Compteurs de données

| Étiquette de<br>diagramme           | <b>Description</b>                                                                                                    |
|-------------------------------------|----------------------------------------------------------------------------------------------------|
| Latence de disque la<br>plus élevée | Valeur de latence la plus élevée de tous les disques employés par l'hôte.<br>La latence mesure le temps consacré au traiment d'une commande SCSI transmise par le<br>système d'exploitation invité à la machine virtuelle. La latence de noyau est le temps que met<br>VMKernel pour traiter une demande d'entrée-sortie. La latence de périphérique est le temps<br>qu'il faut au matériel pour traiter la demande.<br>Latence totale = latence de noyau + latence de périphérique.<br>Compteur : Latence totale maximale<br>Type de stat.: Absolues<br>Unité : Millisecondes (ms)<br>Type de cumul : Moyenne (minimum/maximum)<br>Niveau de collecte : 1 (4) |

#### **Analyse de diagramme**

Utilisez les diagrammes de disque pour surveiller les charges moyennes de disque et pour déterminer les tendances d'utilisation du disque. Vous pouvez, par exemple, remarquer une baisse des performances des applications qui effectuent des opérations fréquentes de lecture et d'écriture sur le disque dur. Si vous constatez un pic du nombre de demandes de lecture ou d'écriture de disque, vérifiez si ces applications étaient en cours d'exécution à ce moment-là.

La meilleure manière de déterminer si votre environnement vSphere a des problèmes de disque consiste à surveiller les compteurs de données de latence de disque. Vous pouvez utiliser les diagrammes de performances avancés pour afficher ces statistiques.

- n Le compteur de données kernelLatency mesure le temps moyen, en millisecondes, que VMkernel passe à traiter chaque commande SCSI. Pour des performances optimales, la valeur doit se situer entre 0 et 1 milliseconde. Si la valeur est supérieure à 4 ms, les machines virtuelles sur l'hôte tentent d'envoyer plus de débit au système de stockage que la configuration ne le permet. Vérifiez l'utilisation de la CPU et augmentez la capacité de la file d'attente.
- Le compteur de données deviceLatency mesure le temps moyen, en millisecondes, pour exécuter une commande SCSI à partir du périphérique physique. Selon votre matériel, un nombre supérieur à 15 ms indique que la baie de stockage a probablement des problèmes. Déplacez le VMDK actif vers un volume doté d'un plus grand nombre de broches ou ajoutez des disques au LUN.

n Les données de compteur queueLatency mesurent le temps moyen mis par la commande SCSI dans la file d'attente VMkernel. Cette valeur doit toujours être égale à zéro. Dans le cas contraire, la charge de travail étant trop élevée, la baie ne peut pas traiter les données assez rapidement.

Si les valeurs de latence de disque sont élevées, ou si vous remarquez d'autres problèmes de performances d'E/S de disque, envisagez de prendre les mesures présentées ci-dessous.

### **Tableau 1**‑**57.** Conseil pour l'amélioration des performances d'E/S de disque

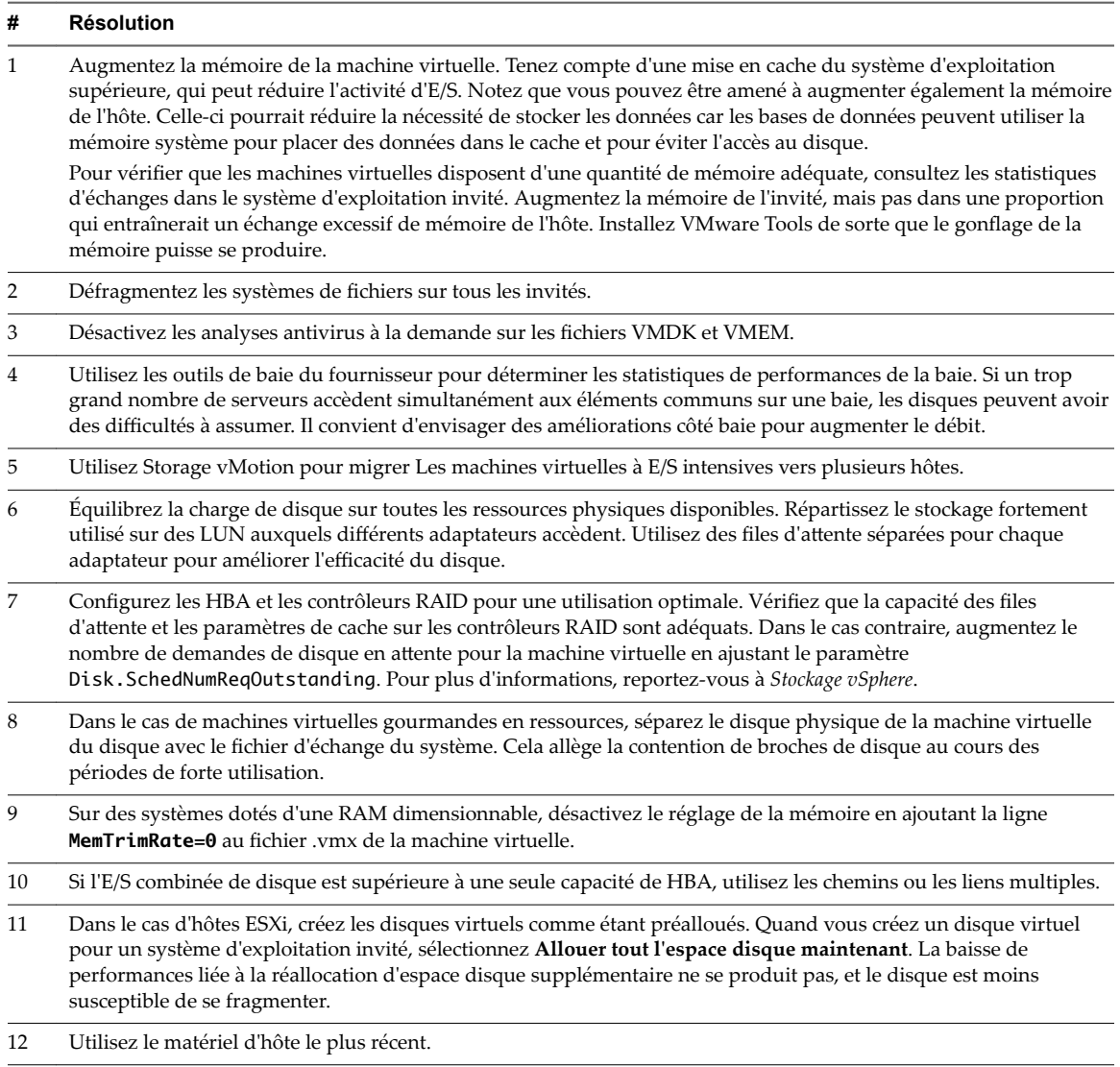

# **Disque (Kbps)**

Le diagramme de disque (Kbps) affiche l'utilisation de disque par les dix machines virtuelles dont l'utilisation du disque est la plus élevée sur l'hôte.

Ce diagramme est situé dans la vue **Machines virtuelles** de l'onglet **Performances** de l'hôte.

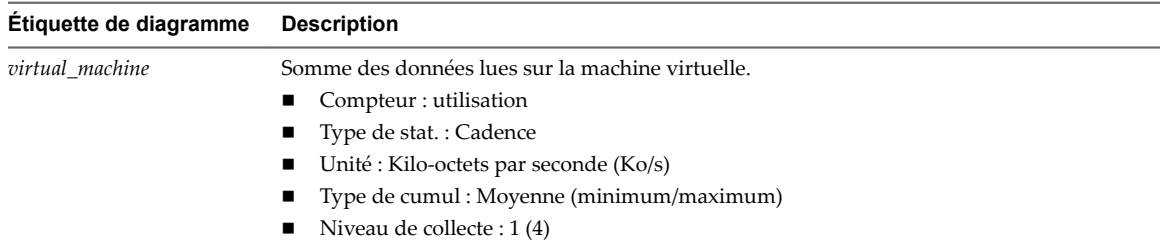

#### **Tableau 1**‑**58.** Compteurs de données

#### **Analyse de diagramme**

Utilisez les diagrammes de disque pour surveiller les charges moyennes de disque et pour déterminer les tendances d'utilisation du disque. Vous pouvez, par exemple, remarquer une baisse des performances des applications qui effectuent des opérations fréquentes de lecture et d'écriture sur le disque dur. Si vous constatez un pic du nombre de demandes de lecture ou d'écriture de disque, vérifiez si ces applications étaient en cours d'exécution à ce moment-là.

La meilleure manière de déterminer si votre environnement vSphere a des problèmes de disque consiste à surveiller les compteurs de données de latence de disque. Vous pouvez utiliser les diagrammes de performances avancés pour afficher ces statistiques.

- Le compteur de données kernelLatency mesure le temps moyen, en millisecondes, que VMkernel passe à traiter chaque commande SCSI. Pour des performances optimales, la valeur doit se situer entre 0 et 1 milliseconde. Si la valeur est supérieure à 4 ms, les machines virtuelles sur l'hôte tentent d'envoyer plus de débit au système de stockage que la configuration ne le permet. Vérifiez l'utilisation de la CPU et augmentez la capacité de la file d'attente.
- Le compteur de données deviceLatency mesure le temps moyen, en millisecondes, pour exécuter une commande SCSI à partir du périphérique physique. Selon votre matériel, un nombre supérieur à 15 ms indique que la baie de stockage a probablement des problèmes. Déplacez le VMDK actif vers un volume doté d'un plus grand nombre de broches ou ajoutez des disques au LUN.
- Les données de compteur queueLatency mesurent le temps moyen mis par la commande SCSI dans la file d'attente VMkernel. Cette valeur doit toujours être égale à zéro. Dans le cas contraire, la charge de travail étant trop élevée, la baie ne peut pas traiter les données assez rapidement.

Si les valeurs de latence de disque sont élevées, ou si vous remarquez d'autres problèmes de performances d'E/S de disque, envisagez de prendre les mesures présentées ci-dessous.

**Tableau 1**‑**59.** Conseil pour l'amélioration des performances d'E/S de disque

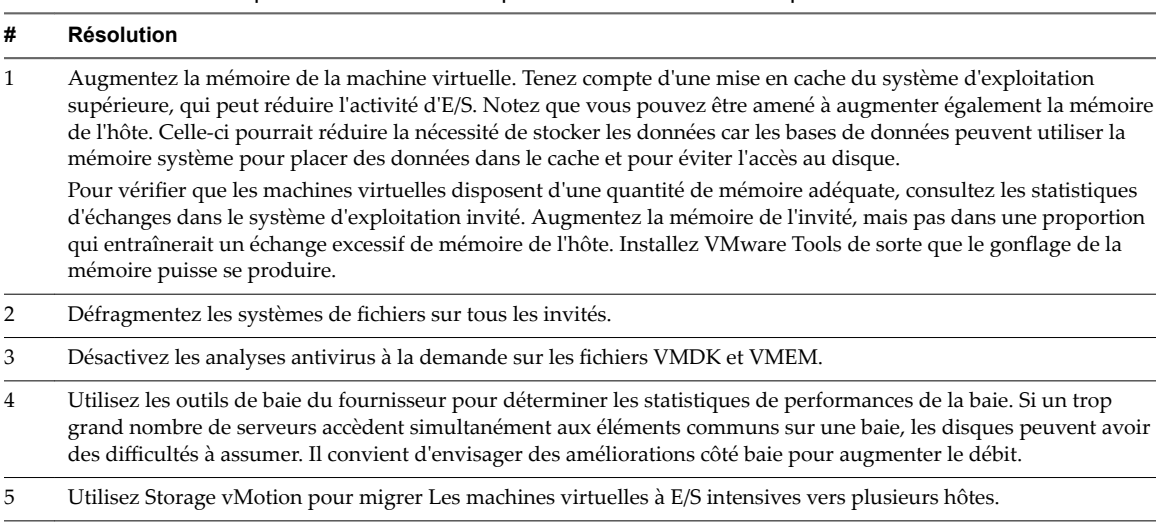

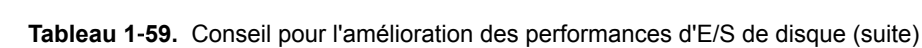

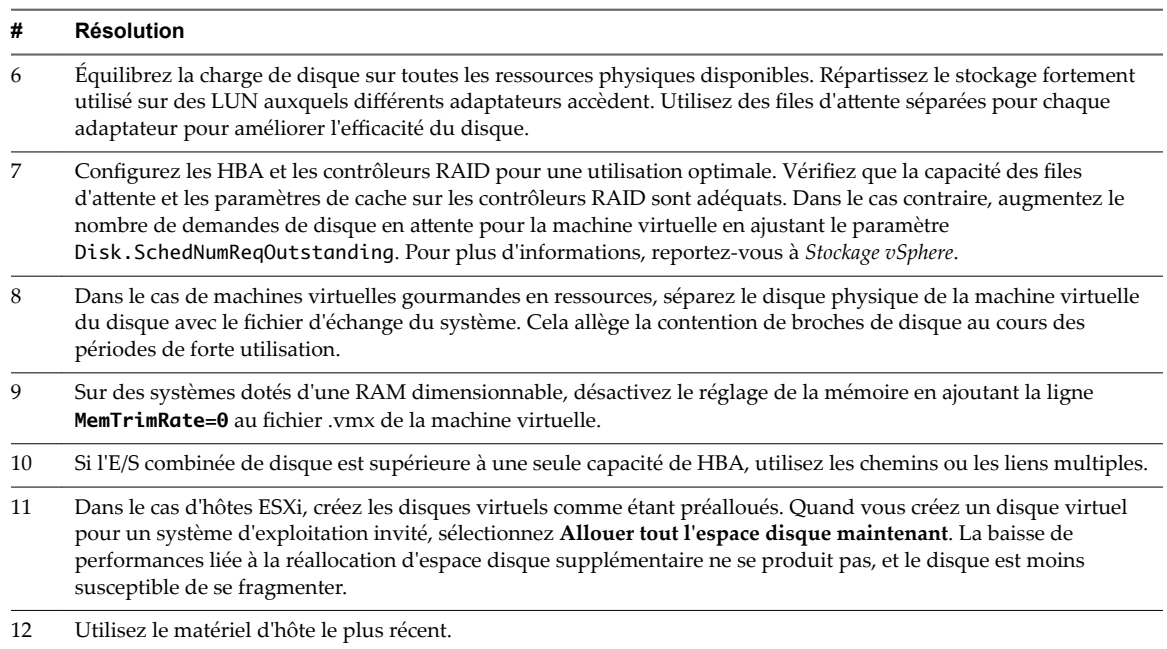

# **Mémoire (%)**

Le diagramme de mémoire (%) affiche l'utilisation de la mémoire hôte.

Ce diagramme se trouve dans la vue **Page d'accueil** de l'onglet **Performances** de l'hôte.

### **Analyse de diagramme**

Pour optimiser les performances, la mémoire de l'hôte doit être suffisante pour s'adapter à la mémoire active des machines virtuelles. La mémoire active peut être inférieure à la capacité de la mémoire de machine virtuelle. Cela vous permet de surapprovisionner la mémoire, tout en garantissant que la mémoire active de machine virtuelle est inférieure à la mémoire de l'hôte.

Les valeurs de trafic intense passagères n'entraînent généralement pas de baisse de performances. Par exemple, l'utilisation de la mémoire peut être élevée quand plusieurs machines virtuelles sont démarrées en même temps ou quand il y a un pic de charge de travail de la machine virtuelle. Cependant, une valeur uniformément élevée d'utilisation de la mémoire (94 % ou supérieure) indique que l'hôte manque probablement des ressources en mémoire nécessaires pour satisfaire la demande. Si la capacité de la mémoire active est identique à la taille de mémoire octroyée, la demande en mémoire est supérieure aux ressources mémoire disponibles. Si la mémoire active est uniformément basse, la taille de la mémoire peut être trop importante.

Si la valeur d'utilisation de la mémoire est élevée, et que l'hôte présente des valeurs de gonflage ou d'échange élevées, vérifiez la quantité de mémoire physique libre sur l'hôte. Une valeur de mémoire libre de 6 % ou moins indique que l'hôte ne peut pas gérer la demande de mémoire. Cela entraîne une récupération de la mémoire qui peut entraîner une baisse des performances.

Si l'hôte dispose d'une quantité de mémoire libre suffisante, vérifiez les parts de ressources, la réservation et les paramètres de limite des machines virtuelles et des pools de ressources sur l'hôte. Vérifiez que les paramètres de l'hôte sont adéquats et supérieurs à ceux définis pour les machines virtuelles.

Si l'hôte dispose d'une faible quantité de mémoire libre ou que vous constatez une baisse des performances, envisagez d'exécuter les actions suivantes.

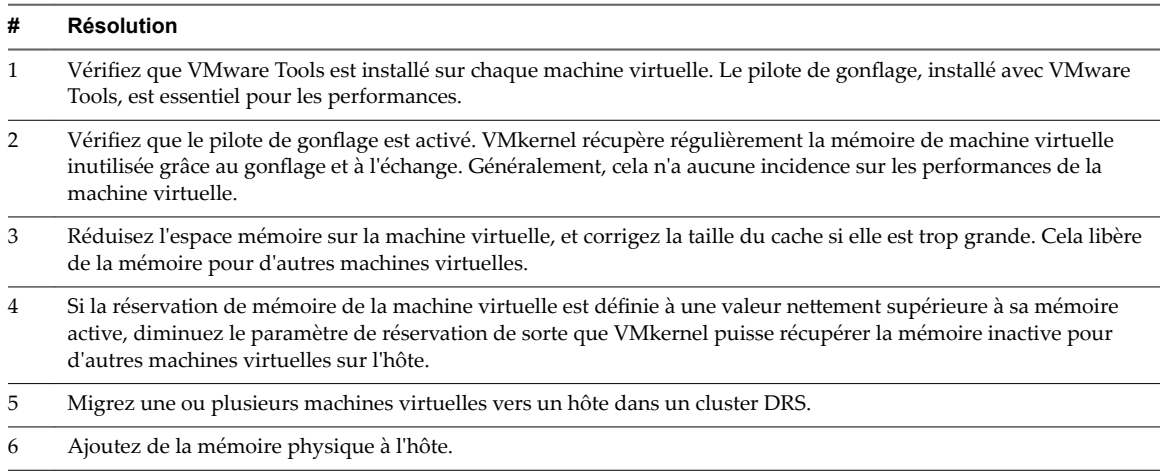

#### **Tableau 1**‑**60.** Conseil d'amélioration des performances de la mémoire

# **Mémoire (gonflage)**

Le diagramme de mémoire (gonflage) affiche la mémoire de gonflage sur un hôte.

Ce diagramme est situé dans la vue **Page d'accueil** de l'onglet **Performances** de l'hôte.

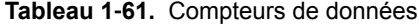

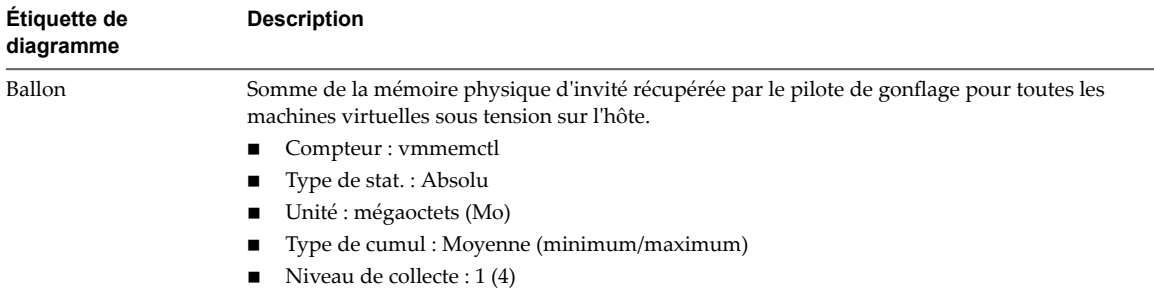

#### **Analyse de diagramme**

Pour optimiser les performances, la mémoire de l'hôte doit être suffisante pour s'adapter à la mémoire active des machines virtuelles. La mémoire active peut être inférieure à la capacité de la mémoire de machine virtuelle. Cela vous permet de surapprovisionner la mémoire, tout en garantissant que la mémoire active de machine virtuelle est inférieure à la mémoire de l'hôte.

Les valeurs de trafic intense passagères n'entraînent généralement pas de baisse de performances. Par exemple, l'utilisation de la mémoire peut être élevée quand plusieurs machines virtuelles sont démarrées en même temps ou quand il y a un pic de charge de travail de la machine virtuelle. Cependant, une valeur uniformément élevée d'utilisation de la mémoire (94 % ou supérieure) indique que l'hôte manque probablement des ressources en mémoire nécessaires pour satisfaire la demande. Si la capacité de la mémoire active est identique à la taille de mémoire octroyée, la demande en mémoire est supérieure aux ressources mémoire disponibles. Si la mémoire active est uniformément basse, la taille de la mémoire peut être trop importante.

Si la valeur d'utilisation de la mémoire est élevée, et que l'hôte présente des valeurs de gonflage ou d'échange élevées, vérifiez la quantité de mémoire physique libre sur l'hôte. Une valeur de mémoire libre de 6 % ou moins indique que l'hôte ne peut pas gérer la demande de mémoire. Cela entraîne une récupération de la mémoire qui peut entraîner une baisse des performances.

Si l'hôte dispose d'une quantité de mémoire libre suffisante, vérifiez les parts de ressources, la réservation et les paramètres de limite des machines virtuelles et des pools de ressources sur l'hôte. Vérifiez que les paramètres de l'hôte sont adéquats et supérieurs à ceux définis pour les machines virtuelles.

Si l'hôte dispose d'une faible quantité de mémoire libre ou que vous constatez une baisse des performances, envisagez d'exécuter les actions suivantes.

#### **Tableau 1**‑**62.** Conseil d'amélioration des performances de la mémoire

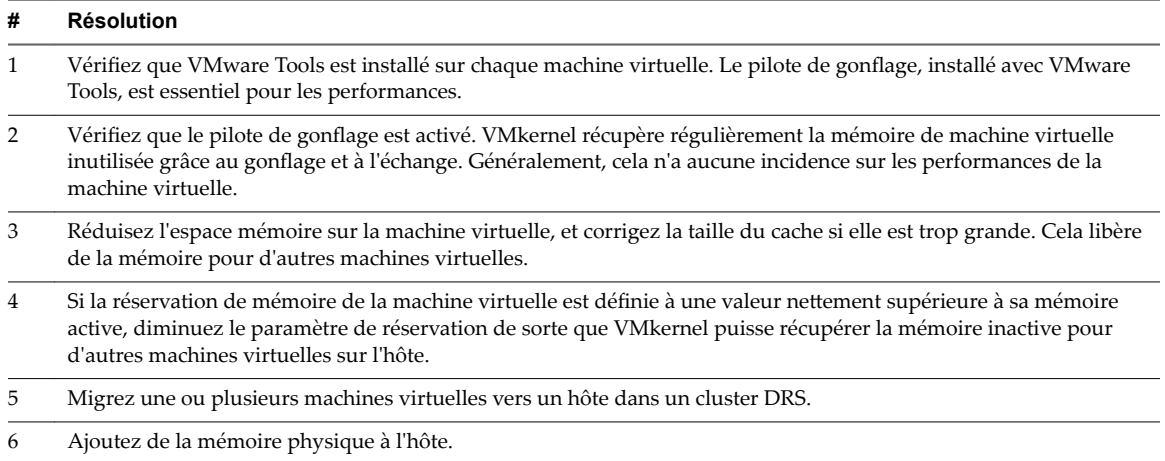

# **Mémoire (Mops)**

Le diagramme de mémoire (Mops) affiche les taux d'échange en entrée et en sortie d'un hôte.

Ce diagramme est situé dans la vue **Accueil** de l'onglet **Performances** de l'hôte.

| Étiquette de<br>diagramme | <b>Description</b>                                                                                                    |
|---------------------------|----------------------------------------------------------------------------------------------------|
| swapinRate                | Vitesse moyenne de permutation de la mémoire à partir du fichier d'échange de l'hôte.<br>Compteur: swapinRate                                                                                                    |
|                           | Type de stat.: Cadence<br>Unité : Méga-octets par seconde (Mops)<br>Type de cumul : Moyenne (minimum/maximum)<br>Niveau de collecte : 1 (4)                                                                                                    |
| swapoutRate               | Vitesse moyenne de permutation de la mémoire vers le fichier d'échange de l'hôte.<br>Compteur: swapoutRate<br>Type de stat.: Cadence<br>Unité : Méga-octets par seconde (Mops)<br>Type de cumul : Moyenne (minimum/maximum)<br>Niveau de collecte : 1 (4) |

**Tableau 1**‑**63.** Compteurs de données

#### **Analyse de diagramme**

La mémoire de l'hôte doit être suffisamment importante pour contenir la charge de travail de la machine virtuelle. Les valeurs de trafic intense passagères n'entraînent généralement pas de baisse de performances. Par exemple, l'utilisation de la mémoire peut être élevée quand plusieurs machines virtuelles sont démarrées en même temps ou quand il y a un pic de charge de travail de la machine virtuelle.

Cependant, une valeur uniformément élevée d'utilisation de la mémoire (94 % ou supérieure) indique que l'hôte ne dispose pas des ressources en mémoire nécessaires pour satisfaire la demande. Si les valeurs de gonflage et d'échange de mémoire sont faibles, les performances ne sont pas probablement affectées. Si la valeur d'utilisation de la mémoire est élevée, et que l'hôte présente des valeurs de gonflage ou d'échange élevées, vérifiez la quantité de mémoire physique libre sur l'hôte. Une valeur de mémoire libre égale à 6 % ou moins indique que l'hôte a besoin de plus de ressources mémoire.

Si l'hôte ne manque pas de ressources mémoire, vérifiez les parts de ressources, la réservation et la limite des machines virtuelles et des pools de ressources sur l'hôte. Vérifiez que les paramètres de l'hôte sont adéquats et supérieurs à ceux définis pour les machines virtuelles.

Si l'hôte manque de ressources mémoire ou si vous remarquez une baisse de performances, envisagez de prendre les mesures suivantes.

#### **Tableau 1**‑**64.** Conseil d'amélioration des performances de la mémoire

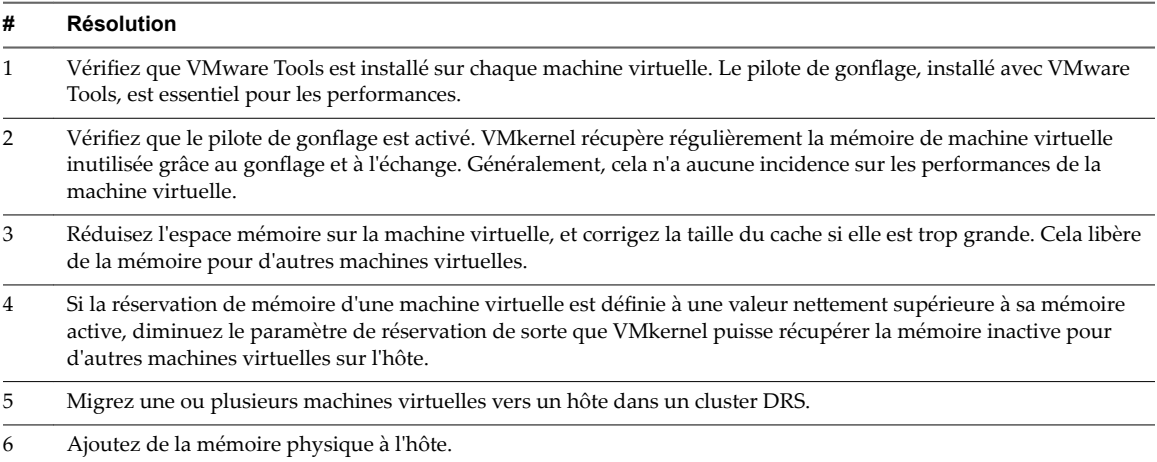

### **Mémoire (Mo)**

Le diagramme de mémoire (Mo) affiche les compteurs de données de mémoire des hôtes.

Ce diagramme est situé dans la vue **Page d'accueil** de l'onglet **Performances** de l'hôte.

REMARQUE La mémoire physique d'invité est la mémoire matérielle virtuelle fournie à une machine virtuelle pour son système d'exploitation client. La mémoire de la machine est la RAM physique réelle de l'hôte.

Les compteurs ne sont pas tous recueillis au niveau de collecte 1.

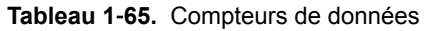

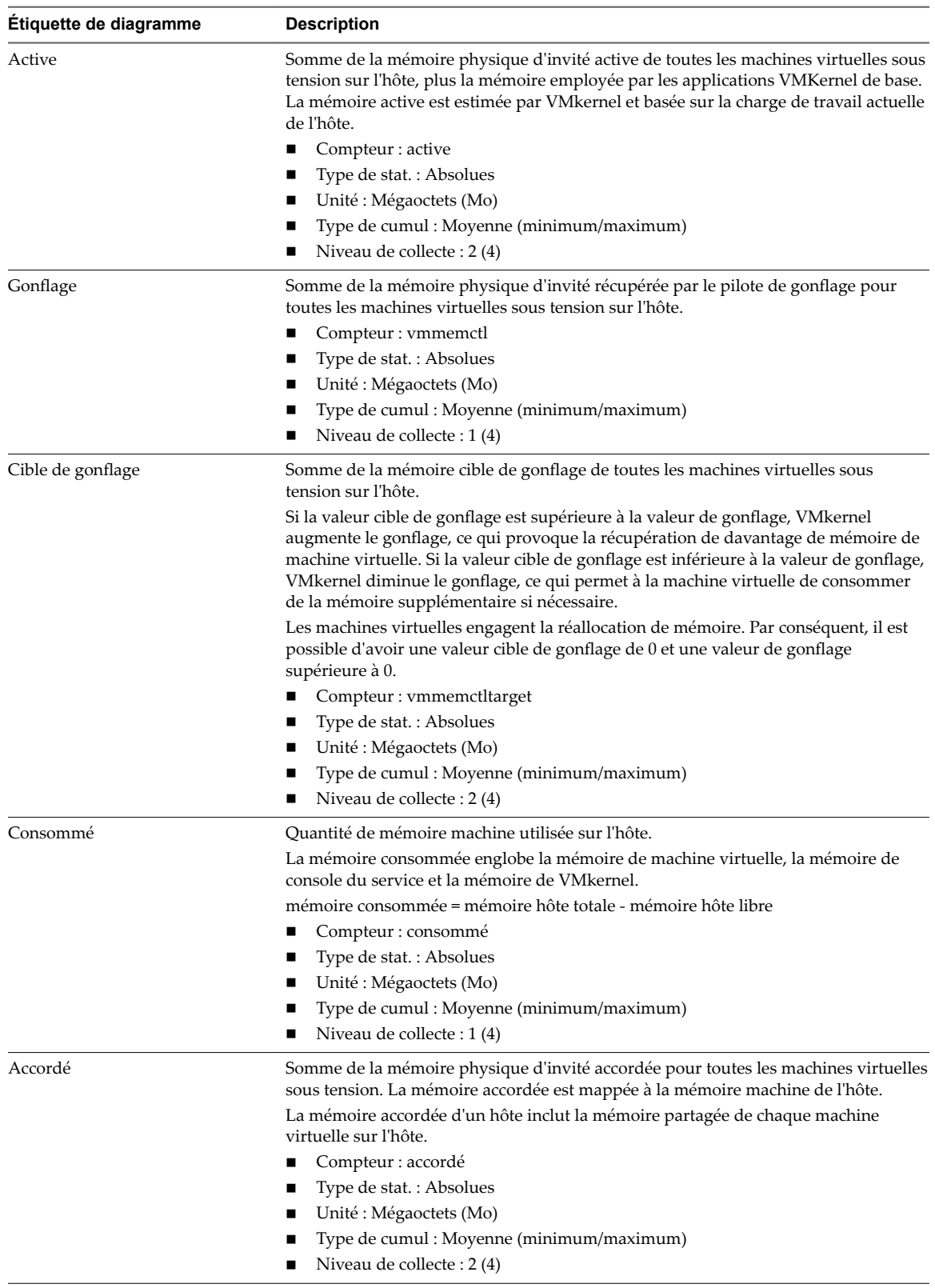

| Étiquette de diagramme | <b>Description</b>                                                                                                    |
|------------------------|----------------------------------------------------------------------------------------------------|
| Commune partagée       | Quantité de mémoire machine partagée par toutes les machines virtuelles sous<br>tension.                                                                                                    |
|                        | La mémoire commune partagée se compose de la totalité du pool de mémoire dont le<br>partage est possible, y compris la quantité de mémoire vive physique nécessaire à la<br>mémoire d'invité. |
|                        | mémoire partagée - mémoire commune partagée = quantité de mémoire économisée<br>sur l'hôte par le partage                                                                                     |
|                        | Compteur : commune partagée                                                                                                    |
|                        | Type de stat.: Absolues                                                                                                    |
|                        | Unité : Mégaoctets (Mo)                                                                                                    |
|                        | Type de cumul : Moyenne (minimum/maximum)                                                                                                    |
|                        | Niveau de collecte : 2 (4)                                                                                                    |
| Echange utilisé        | Somme de la mémoire échangée par toutes les machines virtuelles sous tension sur<br>l'hôte.                                                                                                   |
|                        | Compteur : échange utilisé                                                                                                    |
|                        | Type de stat.: Absolues                                                                                                    |
|                        | Unité : Mégaoctets (Mo)                                                                                                    |
|                        | Type de cumul : Moyenne (minimum/maximum)                                                                                                    |
|                        | Niveau de collecte : 2 (4)                                                                                                    |

**Tableau 1**‑**65.** Compteurs de données (suite)

Pour optimiser les performances, la mémoire de l'hôte doit être suffisante pour s'adapter à la mémoire active des machines virtuelles. La mémoire active peut être inférieure à la capacité de la mémoire de machine virtuelle. Cela vous permet de surapprovisionner la mémoire, tout en garantissant que la mémoire active de machine virtuelle est inférieure à la mémoire de l'hôte.

Les valeurs de trafic intense passagères n'entraînent généralement pas de baisse de performances. Par exemple, l'utilisation de la mémoire peut être élevée quand plusieurs machines virtuelles sont démarrées en même temps ou quand il y a un pic de charge de travail de la machine virtuelle. Cependant, une valeur uniformément élevée d'utilisation de la mémoire (94 % ou supérieure) indique que l'hôte manque probablement des ressources en mémoire nécessaires pour satisfaire la demande. Si la capacité de la mémoire active est identique à la taille de mémoire octroyée, la demande en mémoire est supérieure aux ressources mémoire disponibles. Si la mémoire active est uniformément basse, la taille de la mémoire peut être trop importante.

Si la valeur d'utilisation de la mémoire est élevée, et que l'hôte présente des valeurs de gonflage ou d'échange élevées, vérifiez la quantité de mémoire physique libre sur l'hôte. Une valeur de mémoire libre de 6 % ou moins indique que l'hôte ne peut pas gérer la demande de mémoire. Cela entraîne une récupération de la mémoire qui peut entraîner une baisse des performances.

Si l'hôte dispose d'une quantité de mémoire libre suffisante, vérifiez les parts de ressources, la réservation et les paramètres de limite des machines virtuelles et des pools de ressources sur l'hôte. Vérifiez que les paramètres de l'hôte sont adéquats et supérieurs à ceux définis pour les machines virtuelles.

Si l'hôte dispose d'une faible quantité de mémoire libre ou que vous constatez une baisse des performances, envisagez d'exécuter les actions suivantes.

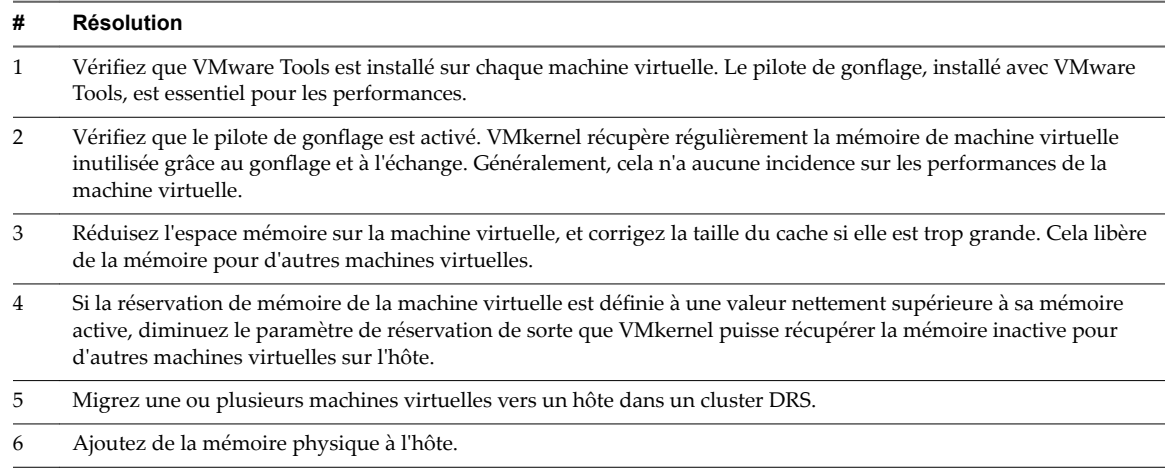

#### **Tableau 1**‑**66.** Conseil d'amélioration des performances de la mémoire

## **Utilisation de la mémoire**

Le diagramme d'utilisation de la mémoire affiche l'utilisation de la mémoire par les dix machines virtuelles qui en consomment le plus sur l'hôte.

Ce diagramme est situé dans la vue **Machines virtuelles** de l'onglet **Performances** de l'hôte.

#### **Compteurs de machine virtuelle**

REMARQUE La mémoire physique d'invité est la mémoire matérielle virtuelle fournie à une machine virtuelle pour son système d'exploitation client.

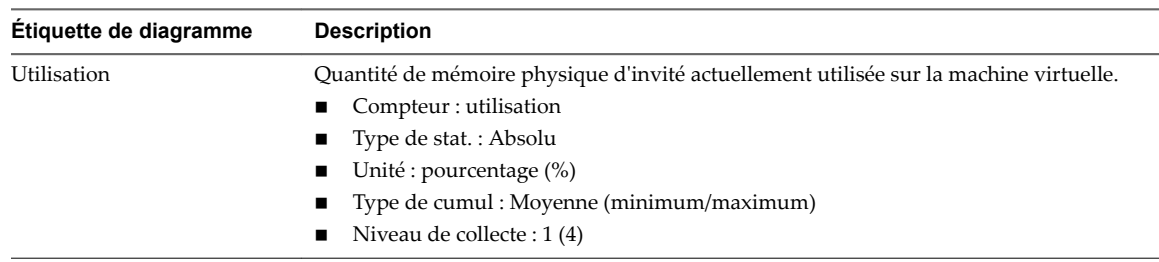

### **Tableau 1**‑**67.** Compteurs de données

#### **Analyse de diagramme**

La capacité mémoire d'une machine virtuelle doit être légèrement supérieure à l'utilisation moyenne de la mémoire d'un invité. Cela permet à l'hôte de gérer des pics de charge de travail sans échanger de mémoire parmi les invités. Augmenter la capacité de la mémoire de machine virtuelle entraîne une plus grande utilisation de la capacité supplémentaire de la mémoire.

Si un espace d'échange suffisant est disponible, une valeur de gonflage élevée n'entraîne pas de problèmes de performances. Toutefois, si les valeurs d'échange en entrée et d'échange en sortie sont trop élevées, il est fort probable que l'hôte ne dispose pas de la quantité de mémoire suffisante pour répondre à la demande.

Si une machine virtuelle a des valeurs élevées de gonflage ou d'échange, vérifiez la quantité de mémoire physique libre sur l'hôte. Une valeur de mémoire libre de 6 % ou moins indique que l'hôte ne peut pas satisfaire les besoins en mémoire. Cela entraîne une récupération de la mémoire qui peut entraîner une baisse des performances. Si la capacité de la mémoire active est identique à la taille de mémoire octroyée, la demande en mémoire est supérieure aux ressources mémoire disponibles. Si la mémoire active est uniformément basse, la taille de la mémoire peut être trop importante.

Si l'hôte dispose d'une quantité de mémoire libre suffisante, vérifiez les parts de ressources, la réservation et la limite des machines virtuelles et des pools de ressources sur l'hôte. Vérifiez que les paramètres de l'hôte sont adéquats et supérieurs à ceux définis pour la machine virtuelle.

Si la quantité de mémoire disponible est faible ou que vous constatez une baisse des performances, envisagez d'exécuter les actions suivantes.

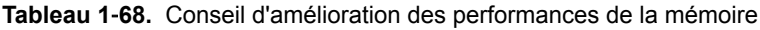

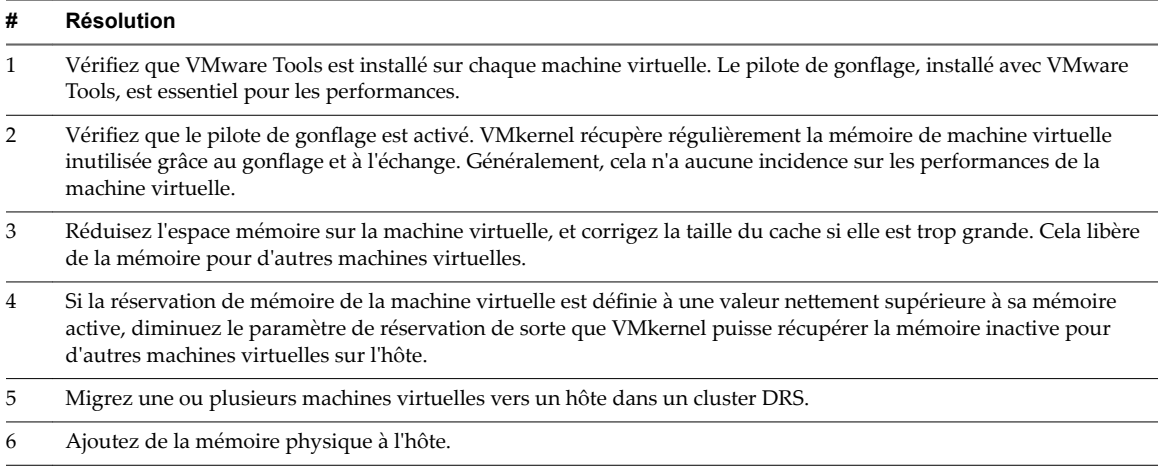

### **Mise en réseau (Mbps)**

Le diagramme de réseau (Mbps) affiche l'utilisation du réseau par l'hôte.

Ce diagramme est situé dans la vue **Page d'accueil** de l'onglet **Performances** de l'hôte.

#### **Tableau 1**‑**69.** Compteurs d'hôte

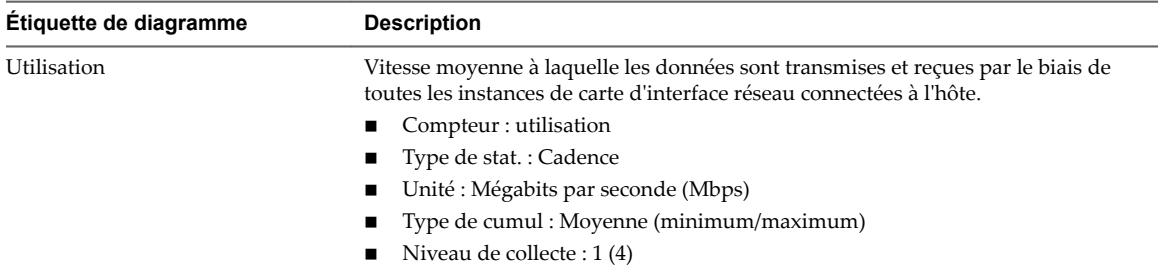

### **Analyse de diagramme**

Les performances du réseau dépendent de la charge de travail de l'application et de la configuration réseau. Les paquets de réseau ignorés indiquent un goulot d'étranglement dans le réseau. Pour déterminer si des paquets sont ignorés, utilisez esxtop ou les diagrammes de performances détaillés pour examiner les valeurs des compteurs réseau droppedRx et droppedRx.

Si des paquets sont ignorés, ajustez les parts de machines virtuelles. Si certains paquets ne sont pas ignorés, vérifiez la taille des paquets de réseau et les débits de réception et de transfert des données. En règle générale, plus les paquets de réseau sont importants, plus la vitesse du réseau est élevée. Lorsque la taille du paquet est importante, un nombre réduit de paquets est transféré, ce qui réduit la quantité de CPU nécessaire pour traiter les données. Lorsque les paquets de réseau sont petits, plus de paquets sont transférés mais la vitesse de réseau est plus lente car une quantité de CPU supérieure est nécessaire pour traiter les données.

REMARQUE Dans certains cas, des paquets volumineux peuvent engendrer une latence de réseau élevée. Pour vérifier la latence du réseau, faites appel à l'application de surveillance des performances VMware AppSpeed ou à une application tierce.

Si des paquets ne sont pas ignorés et que la réception des données est lente, l'hôte manque probablement des ressources de CPU nécessaires pour gérer la charge. Vérifiez le nombre de machines virtuelles assignées à chaque carte d'interface réseau physique. Au besoin, effectuez l'équilibrage de charge en déplaçant les machines virtuelles vers différents vSwitches ou en ajoutant d'autres adaptateurs réseau à l'hôte. Vous pouvez également déplacer les machines virtuelles vers un autre hôte ou augmenter le CPU de l'hôte ou de la machine virtuelle.

Si vous rencontrez des problèmes liés aux performances du réseau, envisagez également de prendre les mesures présentées ci-dessous.

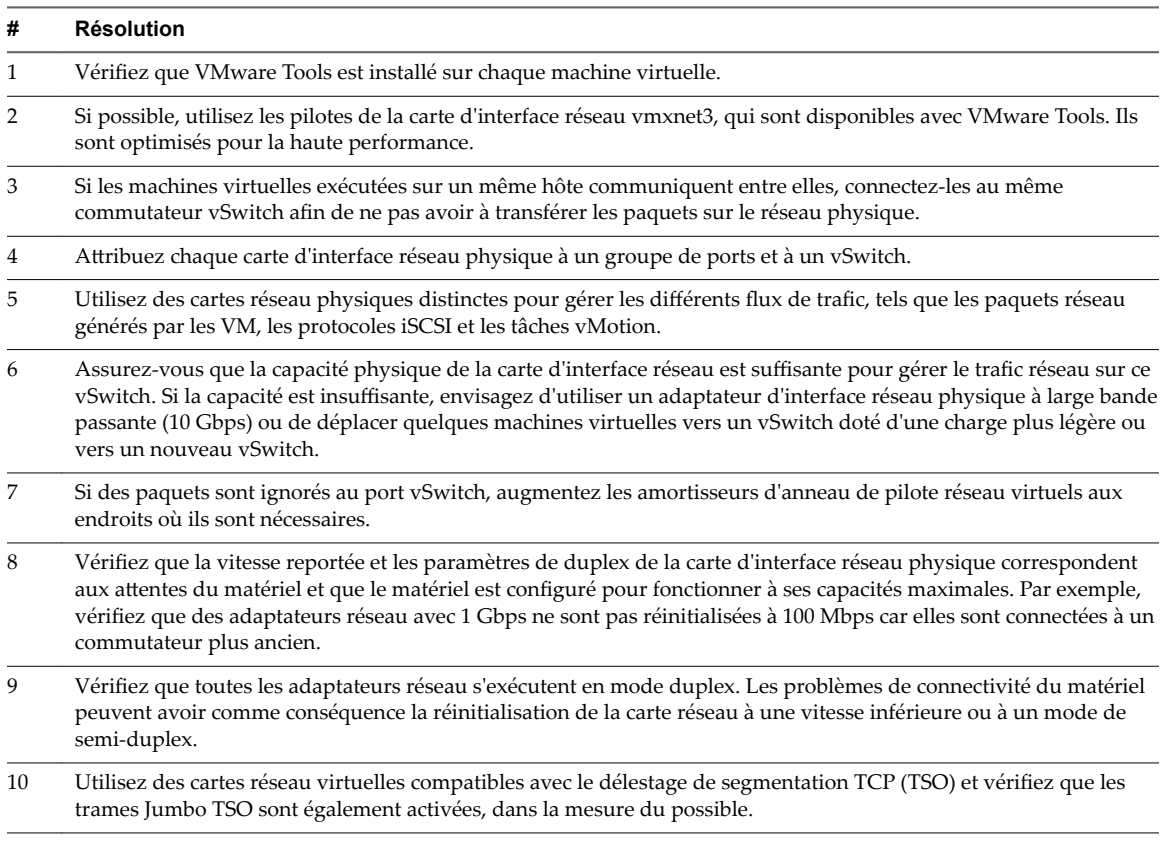

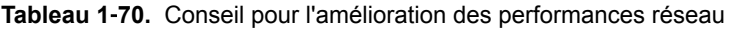

### **Débit réseau (Mbps)**

Le diagramme de taux de réseau affiche la bande passante de réseau sur un hôte.

Le diagramme de données de réseau transmises/reçues par les hôtes est situé dans la vue **Accueil** de l'onglet **Performances** de l'hôte.

| Étiquette de diagramme                 | <b>Description</b>                                                                                                    |
|----------------------------------------|----------------------------------------------------------------------------------------------------|
| Débit de réception des données         | Vitesse à laquelle les données sont reçues dans les dix premières instances de cartes<br>réseau physiques sur l'hôte. Cela représente la bande passante du réseau. La<br>diagramme affiche également la vitesse de réception de données agrégée de toutes<br>les cartes réseau physiques.      |
|                                        | Compteur: received                                                                                                    |
|                                        | Type de stat.: Cadence                                                                                                    |
|                                        | Unité : Mégabits par seconde (Mbps)                                                                                                    |
|                                        | Type de cumul : Moyen                                                                                                    |
|                                        | Niveau de collecte : 3 (4)                                                                                                    |
| Vitesse de transmission des<br>données | Vitesse à laquelle les données sont envoyées dans les dix premières instances de<br>cartes réseau physiques sur l'hôte. Cela représente la bande passante du réseau. La<br>diagramme affiche également la vitesse de transmission de données agrégée de<br>toutes les cartes réseau physiques. |
|                                        | Compteur : transmitted                                                                                                    |
|                                        | Type de stat.: Cadence                                                                                                    |
|                                        | Unité : Mégabits par seconde (Mbps)                                                                                                    |
|                                        | Type de cumul : Moyen                                                                                                    |
|                                        | Niveau de collecte : 3 (4)                                                                                                    |

**Tableau 1**‑**71.** Compteurs de données

Les performances du réseau dépendent de la charge de travail de l'application et de la configuration réseau. Les paquets de réseau ignorés indiquent un goulot d'étranglement dans le réseau. Pour déterminer si des paquets sont ignorés, utilisez esxtop ou les diagrammes de performances détaillés pour examiner les valeurs des compteurs réseau droppedRx et droppedRx.

Si des paquets sont ignorés, ajustez les parts de machines virtuelles. Si certains paquets ne sont pas ignorés, vérifiez la taille des paquets de réseau et les débits de réception et de transfert des données. En règle générale, plus les paquets de réseau sont importants, plus la vitesse du réseau est élevée. Lorsque la taille du paquet est importante, un nombre réduit de paquets est transféré, ce qui réduit la quantité de CPU nécessaire pour traiter les données. Lorsque les paquets de réseau sont petits, plus de paquets sont transférés mais la vitesse de réseau est plus lente car une quantité de CPU supérieure est nécessaire pour traiter les données.

REMARQUE Dans certains cas, des paquets volumineux peuvent engendrer une latence de réseau élevée. Pour vérifier la latence du réseau, faites appel à l'application de surveillance des performances VMware AppSpeed ou à une application tierce.

Si des paquets ne sont pas ignorés et que la réception des données est lente, l'hôte manque probablement des ressources de CPU nécessaires pour gérer la charge. Vérifiez le nombre de machines virtuelles assignées à chaque carte d'interface réseau physique. Au besoin, effectuez l'équilibrage de charge en déplaçant les machines virtuelles vers différents vSwitches ou en ajoutant d'autres adaptateurs réseau à l'hôte. Vous pouvez également déplacer les machines virtuelles vers un autre hôte ou augmenter le CPU de l'hôte ou de la machine virtuelle.

Si vous rencontrez des problèmes liés aux performances du réseau, envisagez également de prendre les mesures présentées ci-dessous.

**Tableau 1**‑**72.** Conseil pour l'amélioration des performances réseau

| Résolution                                                                                                    |
|----------------------------------------------------------------------------------------------------|
| Vérifiez que VMware Tools est installé sur chaque machine virtuelle.                                                                                               |
| Si possible, utilisez les pilotes de la carte d'interface réseau vmxnet3, qui sont disponibles avec VMware Tools. Ils<br>sont optimisés pour la haute performance. |

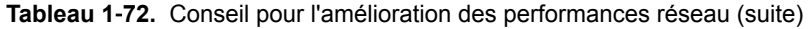

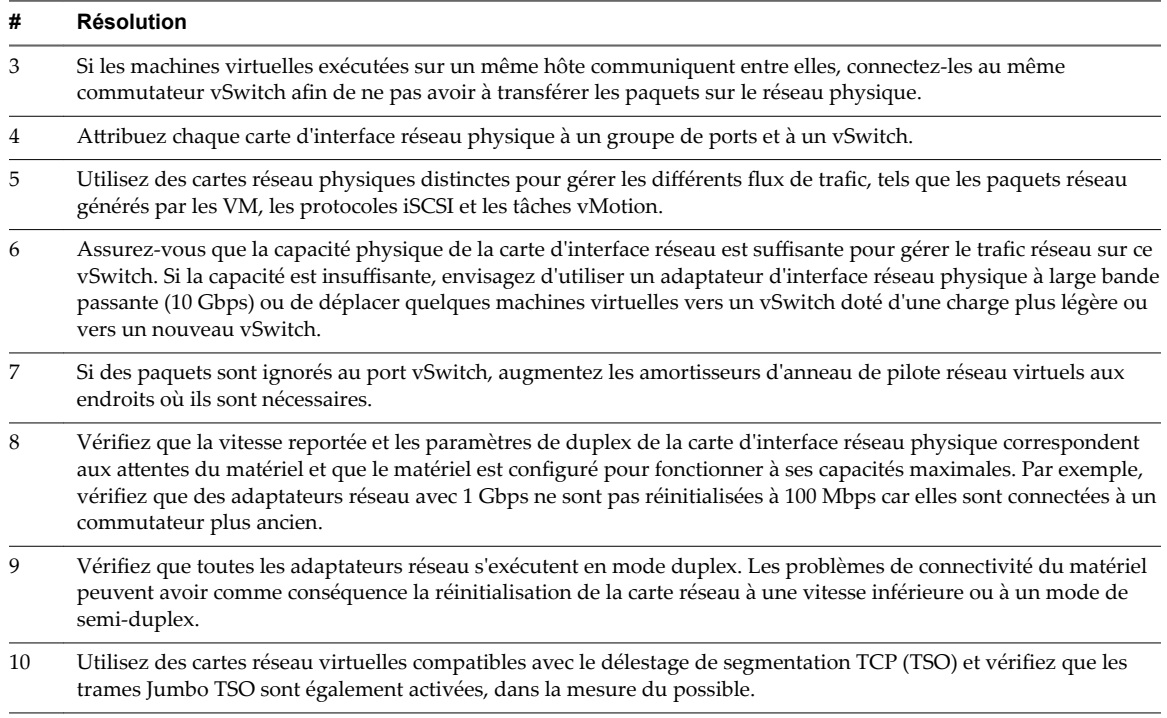

## **Paquets réseau (nombre)**

Le diagramme de paquets de réseau affiche la bande passante de réseau sur un hôte.

Ce diagramme est situé dans la vue **Page d'accueil** de l'onglet **Performances** de l'hôte.

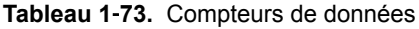

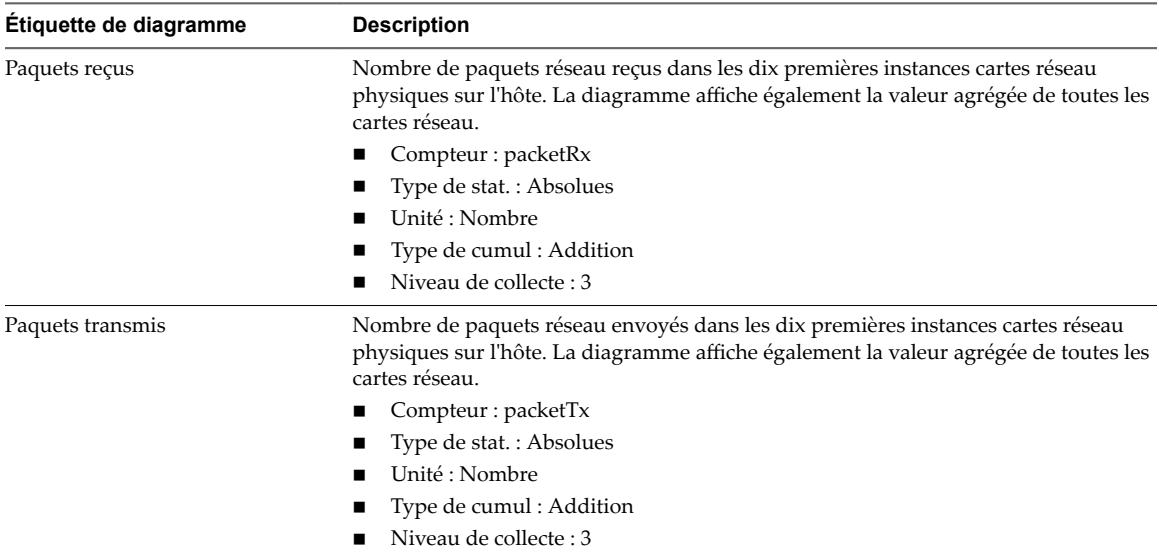

### **Analyse de diagramme**

Les performances du réseau dépendent de la charge de travail de l'application et de la configuration réseau. Les paquets de réseau ignorés indiquent un goulot d'étranglement dans le réseau. Pour déterminer si des paquets sont ignorés, utilisez esxtop ou les diagrammes de performances détaillés pour examiner les valeurs des compteurs réseau droppedRx et droppedRx.

Si des paquets sont ignorés, ajustez les parts de machines virtuelles. Si certains paquets ne sont pas ignorés, vérifiez la taille des paquets de réseau et les débits de réception et de transfert des données. En règle générale, plus les paquets de réseau sont importants, plus la vitesse du réseau est élevée. Lorsque la taille du paquet est importante, un nombre réduit de paquets est transféré, ce qui réduit la quantité de CPU nécessaire pour traiter les données. Lorsque les paquets de réseau sont petits, plus de paquets sont transférés mais la vitesse de réseau est plus lente car une quantité de CPU supérieure est nécessaire pour traiter les données.

REMARQUE Dans certains cas, des paquets volumineux peuvent engendrer une latence de réseau élevée. Pour vérifier la latence du réseau, faites appel à l'application de surveillance des performances VMware AppSpeed ou à une application tierce.

Si des paquets ne sont pas ignorés et que la réception des données est lente, l'hôte manque probablement des ressources de CPU nécessaires pour gérer la charge. Vérifiez le nombre de machines virtuelles assignées à chaque carte d'interface réseau physique. Au besoin, effectuez l'équilibrage de charge en déplaçant les machines virtuelles vers différents vSwitches ou en ajoutant d'autres adaptateurs réseau à l'hôte. Vous pouvez également déplacer les machines virtuelles vers un autre hôte ou augmenter le CPU de l'hôte ou de la machine virtuelle.

Si vous rencontrez des problèmes liés aux performances du réseau, envisagez également de prendre les mesures présentées ci-dessous.

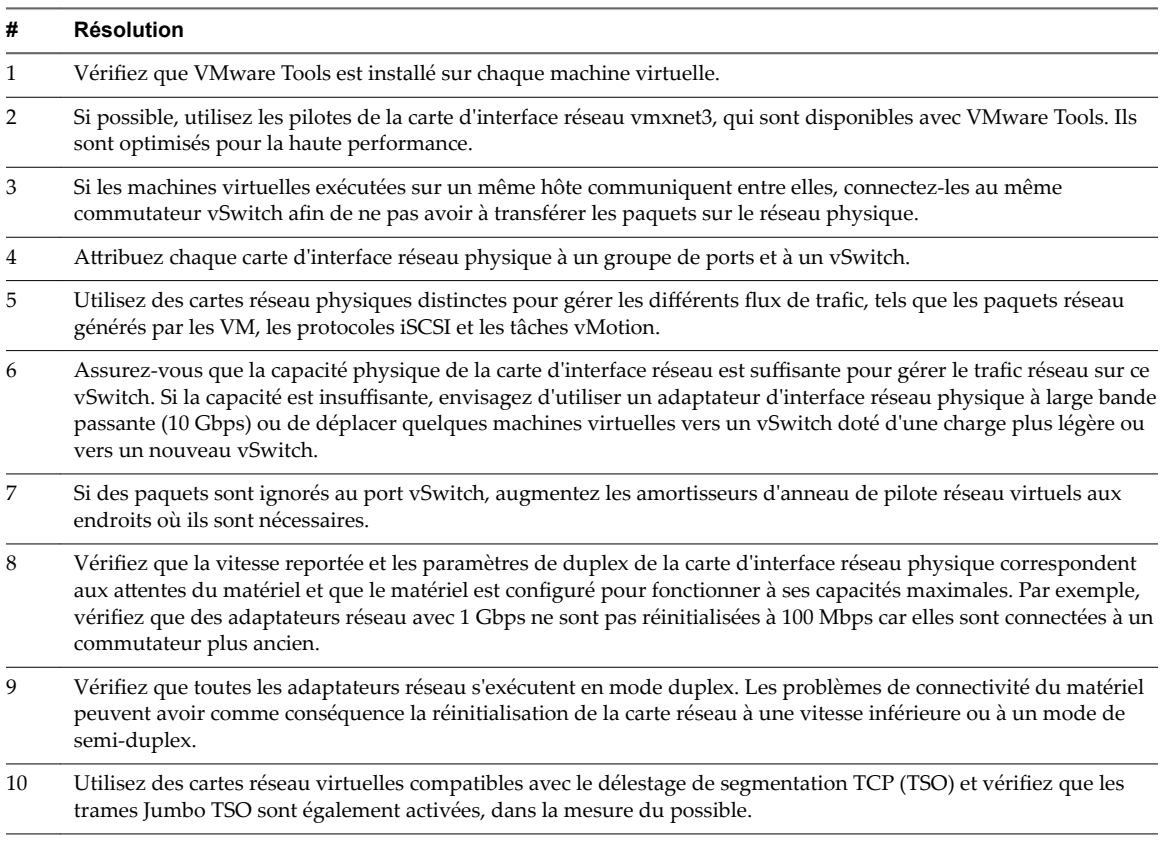

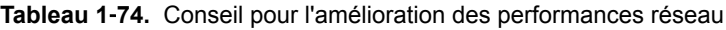

### **Mise en réseau (Mbps)**

Le diagramme de réseau (Mbps) affiche l'utilisation du réseau par les dix machines virtuelles dont l'utilisation du réseau est la plus élevée sur l'hôte.

Ce diagramme est situé dans la vue **Machines virtuelles** de l'onglet **Performances** de l'hôte.

| Étiquette de diagramme           | <b>Description</b>                                                                                                    |
|----------------------------------|----------------------------------------------------------------------------------------------------|
| <machine virtuelle=""></machine> | Somme des données transmises et reçues sur toutes les instances de carte réseau<br>connectées à la machine virtuelle. |
|                                  | Compteur: utilisation                                                                                                 |
|                                  | $\blacksquare$ Type de stat.: Cadence                                                                                 |
|                                  | Unité : Mégabits par seconde (Mbps)<br>$\mathbf{r}$                                                                   |
|                                  | Type de cumul : Moyenne (minimum/maximum)                                                                             |
|                                  | Niveau de collecte : 1 (4)<br>$\blacksquare$                                                                          |

**Tableau 1**‑**75.** Compteurs de données

Les performances du réseau dépendent de la charge de travail de l'application et de la configuration réseau. Les paquets de réseau ignorés indiquent un goulot d'étranglement dans le réseau. Pour déterminer si des paquets sont ignorés, utilisez esxtop ou les diagrammes de performances détaillés pour examiner les valeurs des compteurs réseau droppedRx et droppedRx.

Si des paquets sont ignorés, ajustez les parts de machines virtuelles. Si certains paquets ne sont pas ignorés, vérifiez la taille des paquets de réseau et les débits de réception et de transfert des données. En règle générale, plus les paquets de réseau sont importants, plus la vitesse du réseau est élevée. Lorsque la taille du paquet est importante, un nombre réduit de paquets est transféré, ce qui réduit la quantité de CPU nécessaire pour traiter les données. Lorsque les paquets de réseau sont petits, plus de paquets sont transférés mais la vitesse de réseau est plus lente car une quantité de CPU supérieure est nécessaire pour traiter les données.

REMARQUE Dans certains cas, des paquets volumineux peuvent engendrer une latence de réseau élevée. Pour vérifier la latence du réseau, faites appel à l'application de surveillance des performances VMware AppSpeed ou à une application tierce.

Si des paquets ne sont pas ignorés et que la réception des données est lente, l'hôte manque probablement des ressources de CPU nécessaires pour gérer la charge. Vérifiez le nombre de machines virtuelles assignées à chaque carte d'interface réseau physique. Au besoin, effectuez l'équilibrage de charge en déplaçant les machines virtuelles vers différents vSwitches ou en ajoutant d'autres adaptateurs réseau à l'hôte. Vous pouvez également déplacer les machines virtuelles vers un autre hôte ou augmenter le CPU de l'hôte ou de la machine virtuelle.

Si vous rencontrez des problèmes liés aux performances du réseau, envisagez également de prendre les mesures présentées ci-dessous.

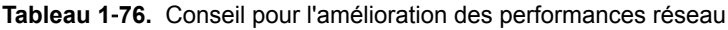

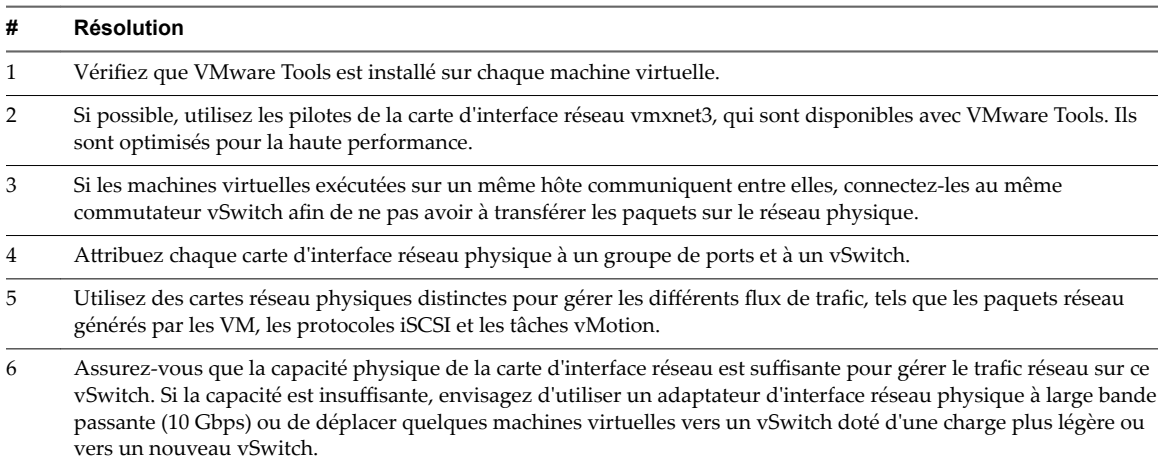

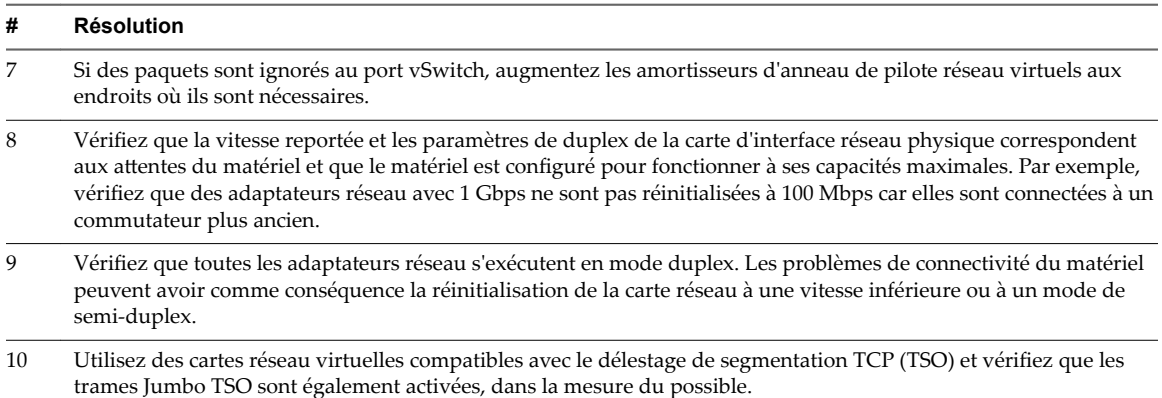

**Tableau 1**‑**76.** Conseil pour l'amélioration des performances réseau (suite)

# **Pools de ressources**

Les diagrammes de pool de ressources contiennent des informations sur l'utilisation de la CPU et de la mémoire pour des pools de ressources. La rubrique d'aide de chaque diagramme contient des informations sur les compteurs de données affichés dans ce diagramme. Les compteurs disponibles sont déterminés par le niveau de collecte défini pour vCenter Server.

# **CPU (MHz)**

Le diagramme de CPU (MHz) affiche l'utilisation de la CPU dans le pool de ressources ou le vApp.

Ce diagramme est situé dans la vue Accueil de l'onglet **Performances** du pool de ressources ou du vApp.

#### **Compteurs**

| <b>Etiquette de</b><br>diagramme | <b>Description</b>                                                                                                    |
|----------------------------------|----------------------------------------------------------------------------------------------------|
| Utilisation                      | L'utilisation de CPU est la somme des valeurs moyennes d'utilisation de CPU des machines<br>virtuelles du pool de ressources ou du vApp.<br>Utilisation de CPU = nombre de cœurs * fréquence de CPU<br>Compteur : usagemhz<br>Type de stat. : Taux<br>$\mathcal{L}_{\mathcal{A}}$<br>Unité : mégahertz (MHz)<br>٠<br>Type de cumul : Moyenne (minimum/maximum)<br>٠<br>Niveau de collecte : 1 (4) |

**Tableau 1**‑**77.** Compteurs de données

#### **Analyse de diagramme**

Un pic court d'utilisation de CPU indique que vous utilisez de manière optimale les ressources du cluster. Cependant, si la valeur est constamment élevée, le CPU demandé est probablement supérieur à la capacité de CPU disponible. Une valeur élevée d'utilisation de CPU peut augmenter la disponibilité et la file d'attente du processeur des machines virtuelles du pool de ressources. Généralement, si la valeur d'utilisation de CPU d'une machine virtuelle est supérieure à 90 % et qi la valeur de disponibilité de CPU d'une machine virtuelle est supérieure à 20 %, les performances baissent.

Si les performances sont affectées, envisagez de prendre les mesures énumérées ci-dessous.

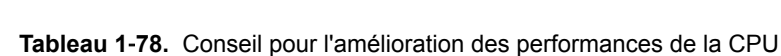

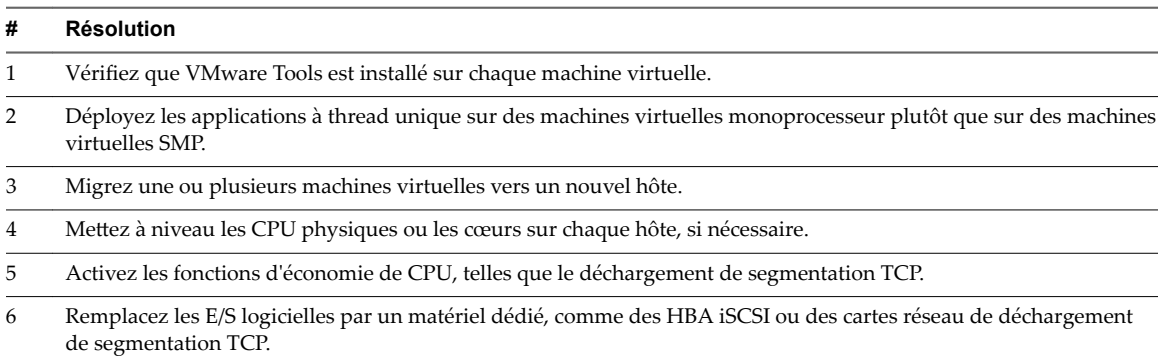

# **Utilisation de CPU**

Le diagramme de CPU affiche l'utilisation de CPU des machines virtuelles dans le pool de ressources ou le vApp. Le diagramme affiche les dix premières machines virtuelles dont l'utilisation de CPU est la plus élevée.

Ce diagramme est situé dans la vue Pools de ressources et machines virtuelles de l'onglet **Performances** du pool de ressources ou du vApp.

| Étiquette de<br>diagramme | <b>Description</b>                                               |
|---------------------------|------------------------------------------------------------------|
| virtual machine           | Quantité de CPU activement utilisée par les machines virtuelles. |
|                           | Compteur: usagemhz                                               |
|                           | Type de stat. : Taux                                             |
|                           | Unité : mégahertz (MHz)                                          |
|                           | Type de cumul : Moyenne (minimum/maximum)                        |
|                           | Niveau de collecte : 1 (4)                                       |

**Tableau 1**‑**79.** Compteurs de données

### **Analyse de diagramme**

Un pic court d'utilisation de la CPU ou de disponibilité de la CPU indique que vous utilisez de manière optimale les ressources de la machine virtuelle. Généralement, si la valeur d'utilisation de la CPU pour une machine virtuelle est supérieure à 90 % et la valeur de disponibilité de la CPU supérieure à 20 %, les performances baissent.

Si la performance est affectée, envisagez de prendre les mesures énumérées ci-dessous.

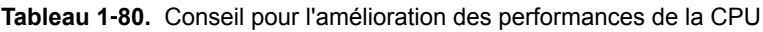

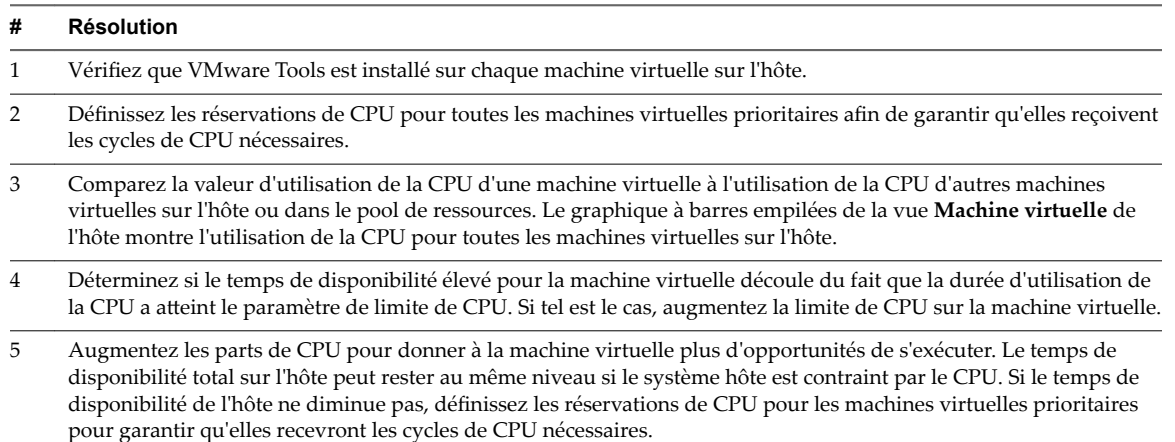

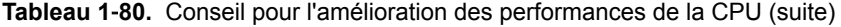

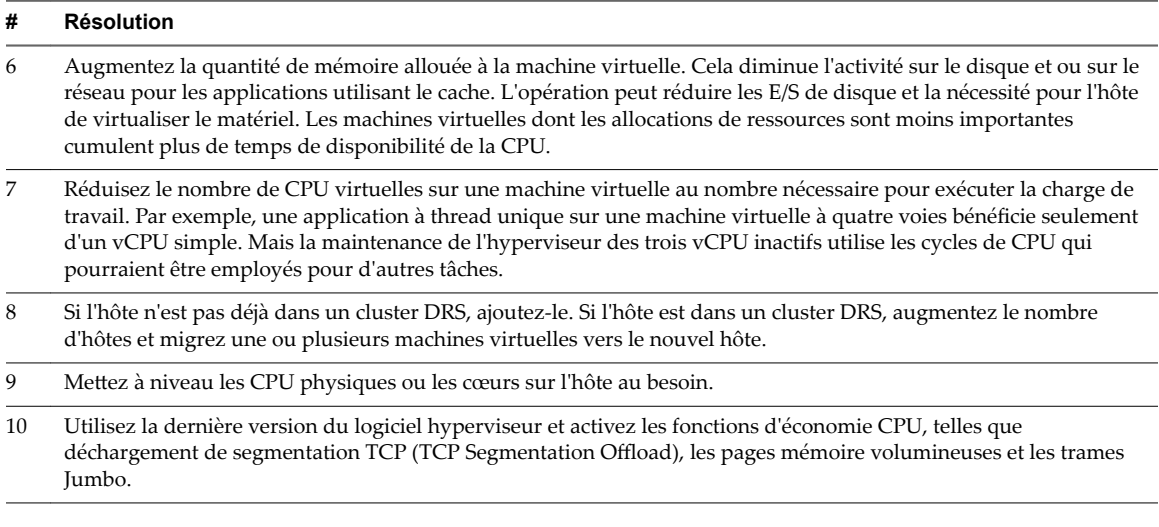

# **Mémoire (Mo)**

Le diagramme de mémoire (Mo) affiche l'utilisation de la mémoire dans le pool de ressources ou le vApp.

Ce diagramme est situé dans la vue **Accueil** de l'onglet **Performances** du pool de ressources ou du vApp.

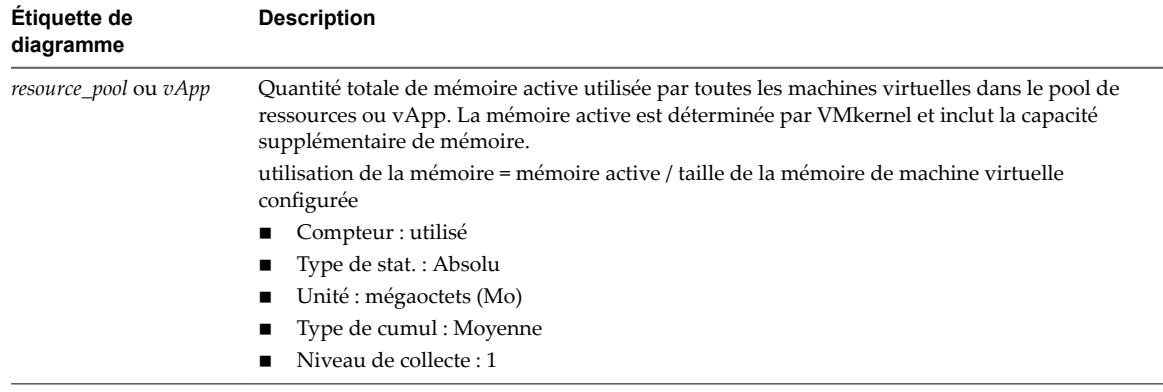

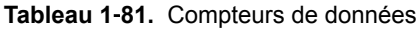

### **Analyse de diagramme**

L'utilisation de la mémoire n'est pas un indicateur des problèmes de performances. La mémoire peut être élevée si un hôte effectue un échange ou un gonflage, ce qui peut entraîner l'échange d'invité de machine virtuelle. Dans ces cas, recherchez d'autres problèmes éventuels, comme l'engagement excessif de la CPU ou les latences de stockage.

Si vous avez une utilisation constamment élevée de la mémoire dans un cluster, un pool de ressources ou vApp, envisagez de prendre les mesures suivantes.

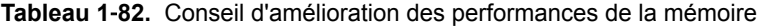

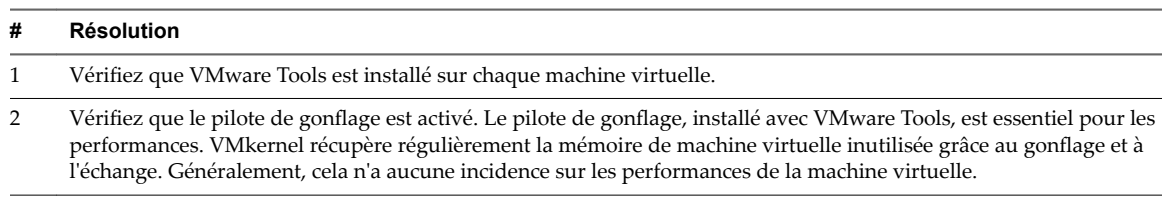

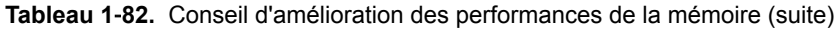

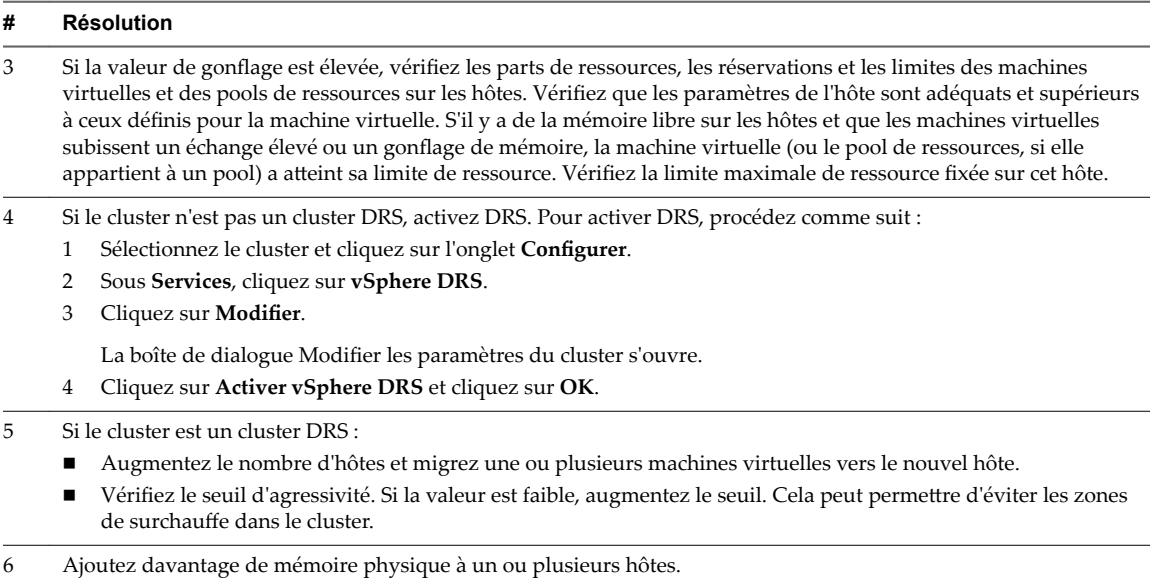

### **Mémoire consommée**

Le diagramme de mémoire consommée affiche les performances de mémoire de toutes les machines virtuelles dans le pool de ressources ou le vApp.

Ce diagramme se trouve dans la vue **Pools de ressources et machines virtuelles** de l'onglet **Performances** du pool de ressources ou de la vApp.

Pour les pools de ressources et les machines virtuelles d'un pool de ressources ou d'un vApp, ce diagramme se trouve dans la vue **Pools de ressources et machines virtuelles** du pool de ressources ou dans l'onglet **Performance** du vApp.

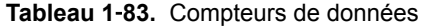

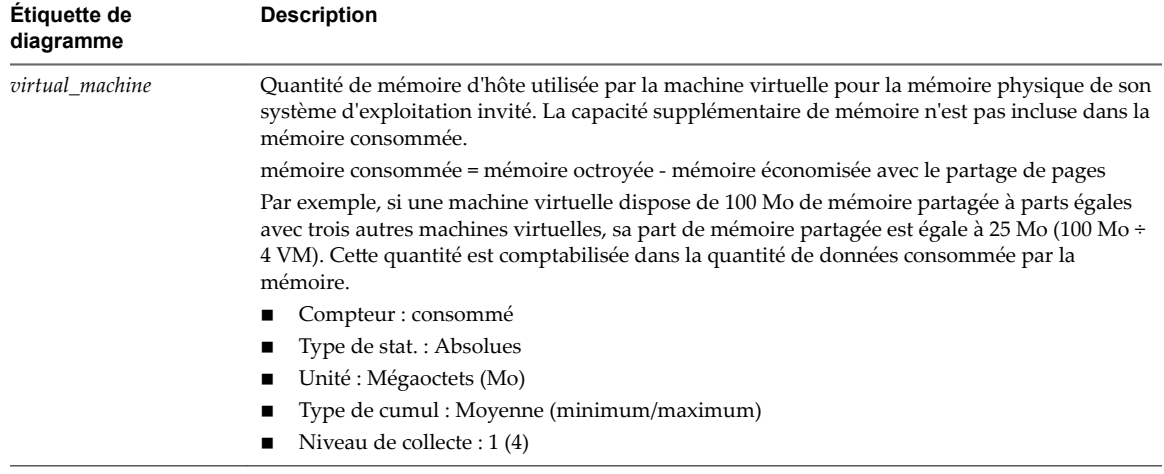

#### **Analyse de diagramme**

La capacité mémoire d'une machine virtuelle doit être légèrement supérieure à l'utilisation moyenne de la mémoire d'un invité. Cela permet à l'hôte de gérer des pics de charge de travail sans échanger de mémoire parmi les invités. Augmenter la capacité de la mémoire de machine virtuelle entraîne une plus grande utilisation de la capacité supplémentaire de la mémoire.

Si un espace d'échange suffisant est disponible, une valeur de gonflage élevée n'entraîne pas de problèmes de performances. Toutefois, si les valeurs d'échange en entrée et d'échange en sortie sont trop élevées, il est fort probable que l'hôte ne dispose pas de la quantité de mémoire suffisante pour répondre à la demande.

Si une machine virtuelle a des valeurs élevées de gonflage ou d'échange, vérifiez la quantité de mémoire physique libre sur l'hôte. Une valeur de mémoire libre de 6 % ou moins indique que l'hôte ne peut pas satisfaire les besoins en mémoire. Cela entraîne une récupération de la mémoire qui peut entraîner une baisse des performances. Si la capacité de la mémoire active est identique à la taille de mémoire octroyée, la demande en mémoire est supérieure aux ressources mémoire disponibles. Si la mémoire active est uniformément basse, la taille de la mémoire peut être trop importante.

Si l'hôte dispose d'une quantité de mémoire libre suffisante, vérifiez les parts de ressources, la réservation et la limite des machines virtuelles et des pools de ressources sur l'hôte. Vérifiez que les paramètres de l'hôte sont adéquats et supérieurs à ceux définis pour la machine virtuelle.

Si la quantité de mémoire disponible est faible ou que vous constatez une baisse des performances, envisagez d'exécuter les actions suivantes.

#### **Tableau 1**‑**84.** Conseil d'amélioration des performances de la mémoire

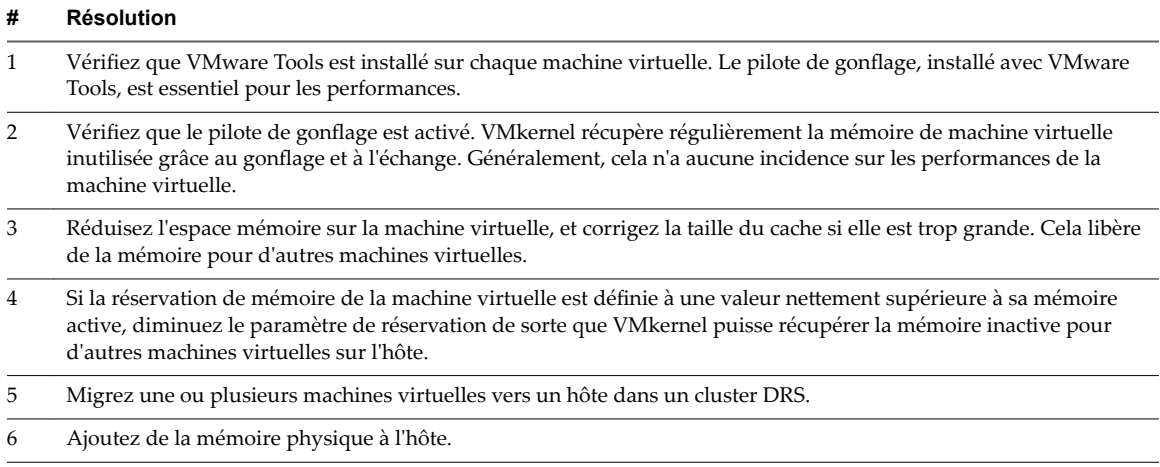

# **Mémoire (Mo)**

Le diagramme (Mo) de mémoire affiche les compteurs de données de mémoire des pools de ressources ou des vApp.

### **Description**

Ce diagramme est situé dans la vue **Accueil** de l'onglet **Performances** du pool de ressources ou du vApp.

REMARQUE Ces définitions de compteurs de données concernent les machines virtuelles. Au niveau du pool de ressources, les valeurs sont recueillies et totalisées. Les valeurs de compteur figurant dans le diagramme représentent les montants cumulés des données de machine virtuelle. Les compteurs qui apparaissent dans le diagramme dépendent du niveau de collecte défini pour votre vCenter Server.

| Etiquette de diagramme | <b>Description</b>                                                                                                    |
|------------------------|----------------------------------------------------------------------------------------------------|
| Active                 | Somme de la mémoire physique d'invité active de toutes les machines virtuelles sous<br>tension dans le pool de ressources.                                                                                                    |
|                        | Compteur : active                                                                                                    |
|                        | Type de stat. : Absolues                                                                                                    |
|                        | Unité : Mégaoctets (Mo)<br>٠                                                                                                    |
|                        | Type de cumul : Moyenne (minimum/maximum)                                                                                                    |
|                        | Niveau de collecte : 2 (4)                                                                                                    |
| Gonflage               | Somme de la mémoire physique d'invité récupérée par le pilote de gonflage pour<br>toutes les machines virtuelles sous tension dans le pool de ressources.                                                                                                    |
|                        | Compteur: vmmemctl<br>■                                                                                                    |
|                        | Type de stat. : Absolues                                                                                                    |
|                        | Unité : Mégaoctets (Mo)                                                                                                    |
|                        | Type de cumul : Moyenne (minimum/maximum)                                                                                                    |
|                        | Niveau de collecte : 1 (4)                                                                                                    |
| Consommé               | Quantité de mémoire physique consommée par la machine virtuelle pour la mémoire<br>d'invité. La mémoire consommée n'inclut pas la mémoire de temps système. Elle<br>inclut la mémoire partagée et la mémoire qui pourrait être réservée, mais pas<br>effectivement utilisée. |
|                        | mémoire consommée = mémoire accordée – mémoire économisée du fait du partage<br>de mémoire                                                                                                    |
|                        | Compteur : consommé                                                                                                    |
|                        | Type de stat. : Absolues                                                                                                    |
|                        | Unité : Mégaoctets (Mo)                                                                                                    |
|                        | Type de cumul : Moyenne (minimum/maximum)                                                                                                    |
|                        | Niveau de collecte : 1 (4)                                                                                                    |
| Accordé                | Somme de la mémoire physique d'invité accordée pour toutes les machines virtuelles<br>sous tension. La mémoire accordée est mappée à la mémoire machine de l'hôte.                                                                                                    |
|                        | Compteur : accordé                                                                                                    |
|                        | Type de stat. : Absolues                                                                                                    |
|                        | Unité : Mégaoctets (Mo)                                                                                                    |
|                        | Type de cumul : Moyenne (minimum/maximum)                                                                                                    |
|                        | Niveau de collecte : 2 (4)                                                                                                    |
| Partagé                | Quantité de mémoire physique d'invité partagée avec d'autres machines virtuelles<br>dans le pool de ressources.                                                                                                    |
| Échangé                | Somme de la mémoire échangée par toutes les machines virtuelles sous tension dans<br>le pool de ressources.                                                                                                    |
|                        | Compteur : échange utilisé                                                                                                    |
|                        | Type de stat. : Absolues                                                                                                    |
|                        | Unité : Mégaoctets (Mo)                                                                                                    |
|                        | Type de cumul : Moyenne (minimum/maximum)                                                                                                    |
|                        | Niveau de collecte : 2 (4)                                                                                                    |

**Tableau 1**‑**85.** Compteurs de données

La capacité mémoire d'une machine virtuelle doit être légèrement supérieure à l'utilisation moyenne de la mémoire d'un invité. Cela permet à l'hôte de gérer des pics de charge de travail sans échanger de mémoire parmi les invités. Augmenter la capacité de la mémoire de machine virtuelle entraîne une plus grande utilisation de la capacité supplémentaire de la mémoire.

Si un espace d'échange suffisant est disponible, une valeur de gonflage élevée n'entraîne pas de problèmes de performances. Toutefois, si les valeurs d'échange en entrée et d'échange en sortie sont trop élevées, il est fort probable que l'hôte ne dispose pas de la quantité de mémoire suffisante pour répondre à la demande.

Si une machine virtuelle a des valeurs élevées de gonflage ou d'échange, vérifiez la quantité de mémoire physique libre sur l'hôte. Une valeur de mémoire libre de 6 % ou moins indique que l'hôte ne peut pas satisfaire les besoins en mémoire. Cela entraîne une récupération de la mémoire qui peut entraîner une baisse des performances. Si la capacité de la mémoire active est identique à la taille de mémoire octroyée, la demande en mémoire est supérieure aux ressources mémoire disponibles. Si la mémoire active est uniformément basse, la taille de la mémoire peut être trop importante.

Si l'hôte dispose d'une quantité de mémoire libre suffisante, vérifiez les parts de ressources, la réservation et la limite des machines virtuelles et des pools de ressources sur l'hôte. Vérifiez que les paramètres de l'hôte sont adéquats et supérieurs à ceux définis pour la machine virtuelle.

Si la quantité de mémoire disponible est faible ou que vous constatez une baisse des performances, envisagez d'exécuter les actions suivantes.

#### **Tableau 1**‑**86.** Conseil d'amélioration des performances de la mémoire

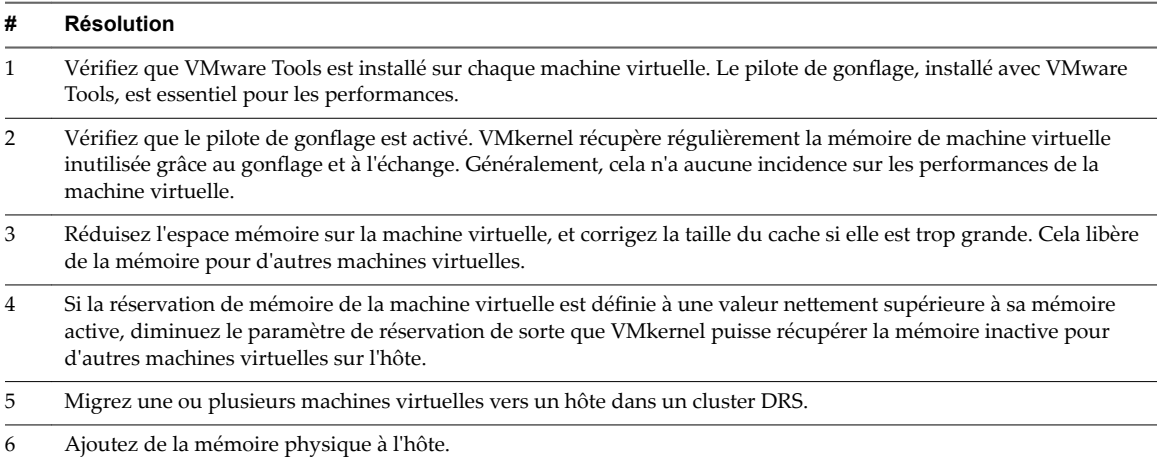

# **vApp**

Les diagrammes vApp contiennent des informations sur l'utilisation de la CPU et de la mémoire pour des vApp. La rubrique d'aide de chaque diagramme contient des informations sur les compteurs de données affichés dans ce diagramme. Les compteurs disponibles sont déterminés par le niveau de collecte défini pour vCenter Server.

# **CPU (MHz)**

Le diagramme de CPU (MHz) affiche l'utilisation de la CPU dans le vApp ou le pool de ressources.

Ce diagramme est situé dans la vue **Accueil** de l'onglet **Performances** du vApp ou du pool de ressources.

### **Compteurs**

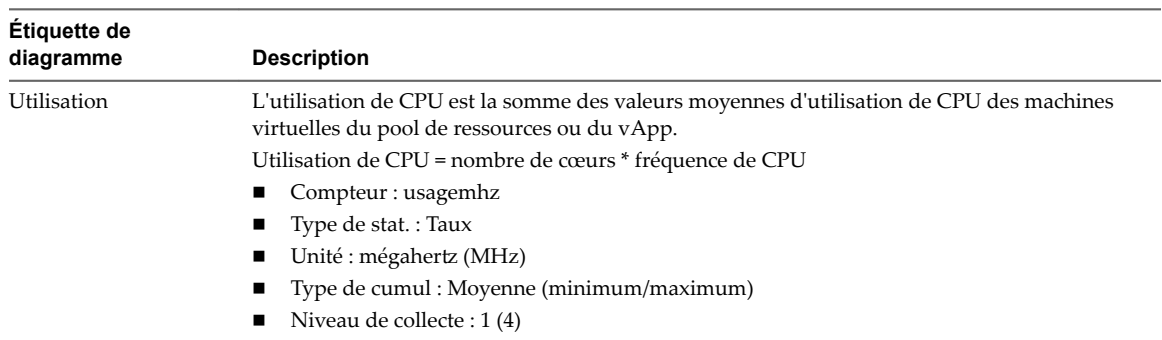

### **Tableau 1**‑**87.** Compteurs de données

Un pic court d'utilisation de CPU indique que vous utilisez de manière optimale les ressources du cluster. Cependant, si la valeur est constamment élevée, le CPU demandé est probablement supérieur à la capacité de CPU disponible. Une valeur élevée d'utilisation de CPU peut augmenter la disponibilité et la file d'attente du processeur des machines virtuelles du pool de ressources. Généralement, si la valeur d'utilisation de CPU d'une machine virtuelle est supérieure à 90 % et qi la valeur de disponibilité de CPU d'une machine virtuelle est supérieure à 20 %, les performances baissent.

Si les performances sont affectées, envisagez de prendre les mesures énumérées ci-dessous.

**Tableau 1**‑**88.** Conseil pour l'amélioration des performances de la CPU

| #              | <b>Résolution</b>                                                                                                    |
|----------------|----------------------------------------------------------------------------------------------------|
| 1              | Vérifiez que VMware Tools est installé sur chaque machine virtuelle.                                                                  |
| 2              | Déployez les applications à thread unique sur des machines virtuelles monoprocesseur plutôt que sur des machines<br>virtuelles SMP.   |
| 3              | Migrez une ou plusieurs machines virtuelles vers un nouvel hôte.                                                                      |
| $\overline{4}$ | Mettez à niveau les CPU physiques ou les cœurs sur chaque hôte, si nécessaire.                                                        |
| 5.             | Activez les fonctions d'économie de CPU, telles que le déchargement de segmentation TCP.                                              |
| 6              | Remplacez les E/S logicielles par un matériel dédié, comme des HBA iSCSI ou des cartes réseau de déchargement<br>de segmentation TCP. |

# **Utilisation CPU**

Le diagramme d'utilisation de la CPU indique l'utilisation de la CPU par chaque machine virtuelle dans le vApp ou le pool de ressources.

Ce diagramme se trouve dans la vue **Machines virtuelles** de l'onglet **Performances** de vApp ou du pool de ressources.

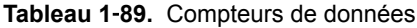

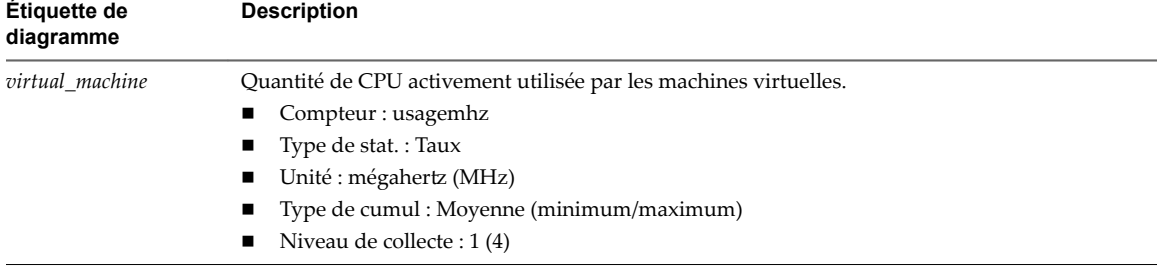

#### **Analyse de diagramme**

Un pic court d'utilisation de la CPU ou de disponibilité de la CPU indique que vous utilisez de manière optimale les ressources de la machine virtuelle. Généralement, si la valeur d'utilisation de la CPU pour une machine virtuelle est supérieure à 90 % et la valeur de disponibilité de la CPU supérieure à 20 %, les performances baissent.

Si la performance est affectée, envisagez de prendre les mesures énumérées ci-dessous.

#### **Tableau 1**‑**90.** Conseil pour l'amélioration des performances de la CPU

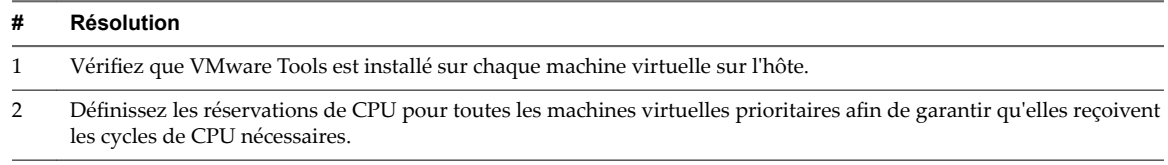

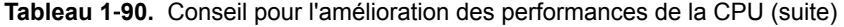

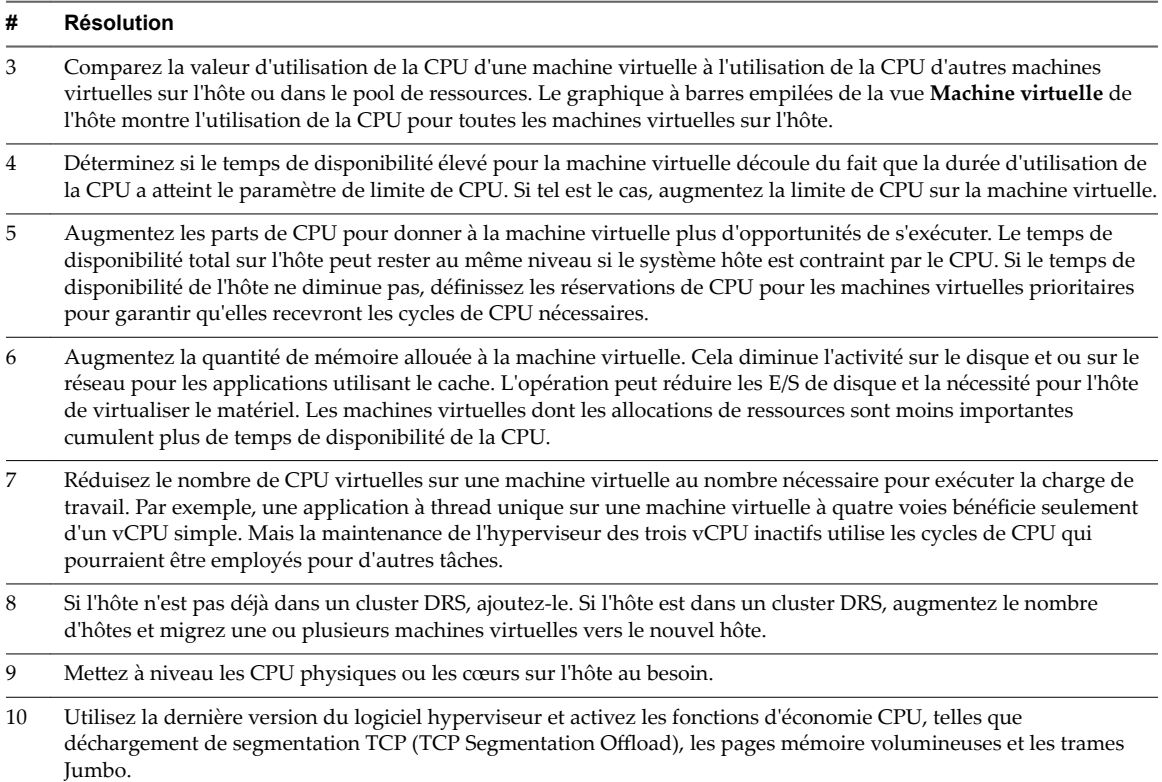

## **Mémoire (Mo)**

Le diagramme de mémoire (Mo) affiche l'utilisation de la mémoire dans le vApp ou le pool de ressources.

Ce diagramme est situé dans la vue **Accueil** de l'onglet **Performances** du vApp ou du pool de ressources.

| Étiquette de<br>diagramme | <b>Description</b>                                                                                                    |
|---------------------------|----------------------------------------------------------------------------------------------------|
| resource_pool ou vApp     | Quantité totale de mémoire active utilisée par toutes les machines virtuelles dans le pool de<br>ressources ou vApp. La mémoire active est déterminée par VMkernel et inclut la capacité<br>supplémentaire de mémoire. |
|                           | utilisation de la mémoire = mémoire active / taille de la mémoire de machine virtuelle<br>configurée                                                                                                    |
|                           | Compteur : utilisé                                                                                                    |
|                           | $\blacksquare$ Type de stat.: Absolu                                                                                                    |
|                           | Unité : mégaoctets (Mo)                                                                                                    |
|                           | Type de cumul : Moyenne                                                                                                    |
|                           | Niveau de collecte : 1<br>$\blacksquare$                                                                                                    |

**Tableau 1**‑**91.** Compteurs de données

### **Analyse de diagramme**

L'utilisation de la mémoire n'est pas un indicateur des problèmes de performances. La mémoire peut être élevée si un hôte effectue un échange ou un gonflage, ce qui peut entraîner l'échange d'invité de machine virtuelle. Dans ces cas, recherchez d'autres problèmes éventuels, comme l'engagement excessif de la CPU ou les latences de stockage.

Si vous avez une utilisation constamment élevée de la mémoire dans un cluster, un pool de ressources ou vApp, envisagez de prendre les mesures suivantes.

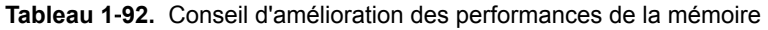

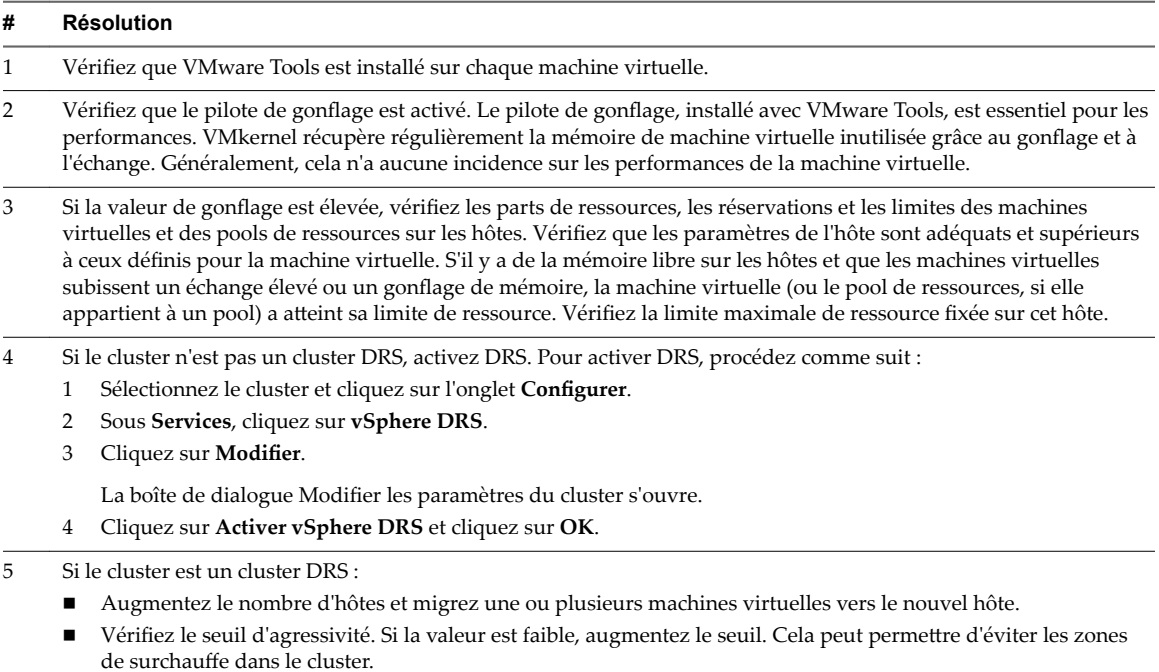

6 Ajoutez davantage de mémoire physique à un ou plusieurs hôtes.

### **Mémoire consommée**

Le diagramme de mémoire consommée affiche les performances de mémoire des dix premières machines virtuelles dans le vApp ou le pool de ressources.

Ce diagramme est situé dans la vue **Machines virtuelles** de l'onglet **Performances** de vApp ou de pool de ressources.

Pour les pools de ressources et les machines virtuelles d'un pool de ressources ou d'un vApp, ce diagramme se trouve dans la vue **Pools de ressources et machines virtuelles** du pool de ressources ou dans l'onglet **Performance** du vApp.

| <b>Etiquette de</b><br>diagramme | <b>Description</b>                                                                                                    |
|----------------------------------|----------------------------------------------------------------------------------------------------|
| virtual machine                  | Quantité de mémoire d'hôte utilisée par la machine virtuelle pour la mémoire physique de son<br>système d'exploitation invité. La capacité supplémentaire de mémoire n'est pas incluse dans la<br>mémoire consommée.                                                                             |
|                                  | mémoire consommée = mémoire octroyée - mémoire économisée avec le partage de pages                                                                                                    |
|                                  | Par exemple, si une machine virtuelle dispose de 100 Mo de mémoire partagée à parts égales<br>avec trois autres machines virtuelles, sa part de mémoire partagée est égale à 25 Mo (100 Mo ÷<br>4 VM). Cette quantité est comptabilisée dans la quantité de données consommée par la<br>mémoire. |
|                                  | Compteur : consommé                                                                                                    |
|                                  | Type de stat.: Absolues                                                                                                    |
|                                  | Unité : Mégaoctets (Mo)<br>■                                                                                                    |
|                                  | Type de cumul : Moyenne (minimum/maximum)                                                                                                    |
|                                  | Niveau de collecte : 1 (4)                                                                                                    |

**Tableau 1**‑**93.** Compteurs de données
La capacité mémoire d'une machine virtuelle doit être légèrement supérieure à l'utilisation moyenne de la mémoire d'un invité. Cela permet à l'hôte de gérer des pics de charge de travail sans échanger de mémoire parmi les invités. Augmenter la capacité de la mémoire de machine virtuelle entraîne une plus grande utilisation de la capacité supplémentaire de la mémoire.

Si un espace d'échange suffisant est disponible, une valeur de gonflage élevée n'entraîne pas de problèmes de performances. Toutefois, si les valeurs d'échange en entrée et d'échange en sortie sont trop élevées, il est fort probable que l'hôte ne dispose pas de la quantité de mémoire suffisante pour répondre à la demande.

Si une machine virtuelle a des valeurs élevées de gonflage ou d'échange, vérifiez la quantité de mémoire physique libre sur l'hôte. Une valeur de mémoire libre de 6 % ou moins indique que l'hôte ne peut pas satisfaire les besoins en mémoire. Cela entraîne une récupération de la mémoire qui peut entraîner une baisse des performances. Si la capacité de la mémoire active est identique à la taille de mémoire octroyée, la demande en mémoire est supérieure aux ressources mémoire disponibles. Si la mémoire active est uniformément basse, la taille de la mémoire peut être trop importante.

Si l'hôte dispose d'une quantité de mémoire libre suffisante, vérifiez les parts de ressources, la réservation et la limite des machines virtuelles et des pools de ressources sur l'hôte. Vérifiez que les paramètres de l'hôte sont adéquats et supérieurs à ceux définis pour la machine virtuelle.

Si la quantité de mémoire disponible est faible ou que vous constatez une baisse des performances, envisagez d'exécuter les actions suivantes.

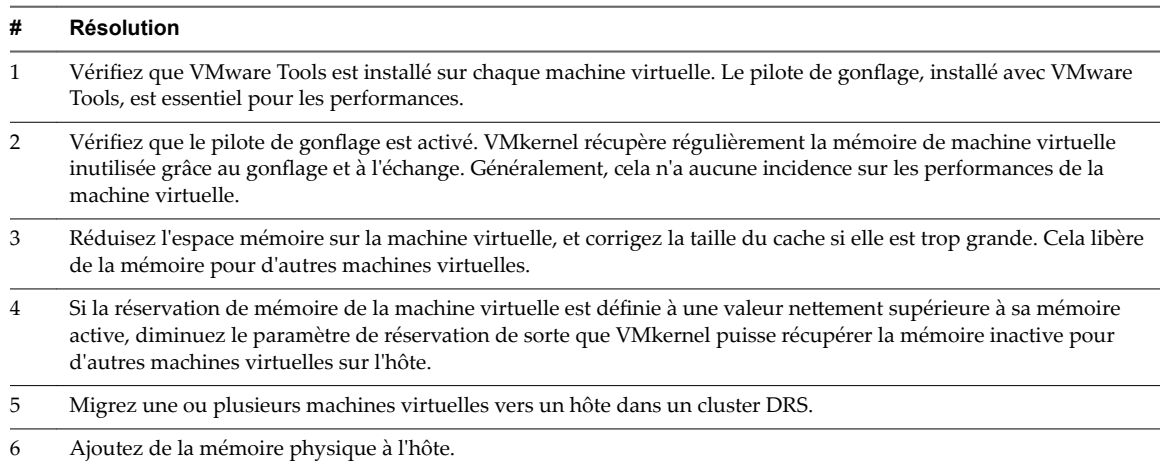

#### **Tableau 1**‑**94.** Conseil d'amélioration des performances de la mémoire

### **Machines virtuelles**

Les diagrammes de machine virtuelle contiennent des informations sur le CPU, le disque, la mémoire, le réseau, le stockage et Fault Tolerance pour les machines virtuelles. La rubrique d'aide de chaque diagramme contient des informations sur les compteurs de données affichés dans ce diagramme. Les compteurs disponibles sont déterminés par le niveau de collecte défini pour vCenter Server.

## **CPU (%)**

Le diagramme de CPU (%) affiche l'utilisation de la CPU et les valeurs de temps moyen où la CPU est prête sur les machines virtuelles.

Ce diagramme est situé dans la vue **Page d'accueil** de l'onglet **Performances** de la machine virtuelle.

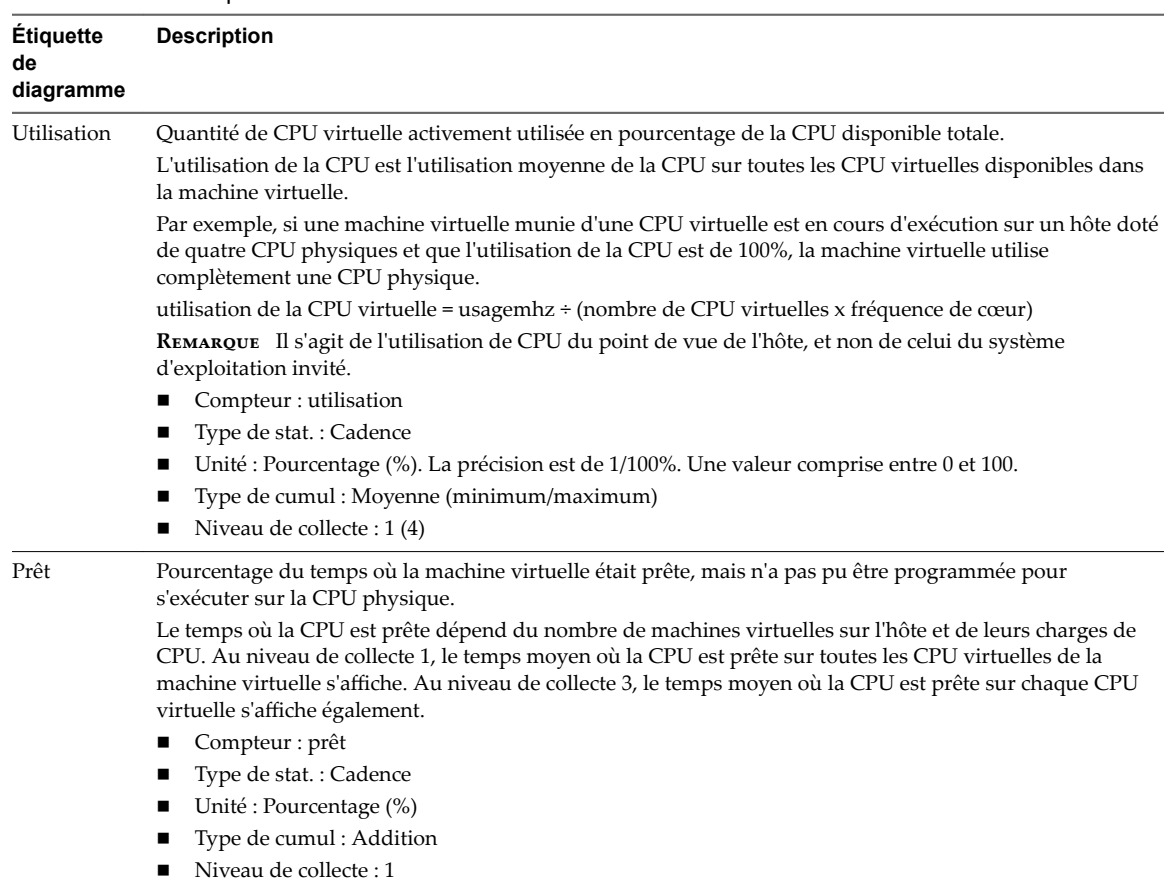

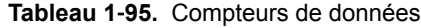

Un pic court d'utilisation de la CPU ou de disponibilité de la CPU indique que vous utilisez de manière optimale les ressources de la machine virtuelle. Généralement, si la valeur d'utilisation de la CPU pour une machine virtuelle est supérieure à 90 % et la valeur de disponibilité de la CPU supérieure à 20 %, les performances baissent.

Si la performance est affectée, envisagez de prendre les mesures énumérées ci-dessous.

**Tableau 1**‑**96.** Conseil pour l'amélioration des performances de la CPU

| #  | <b>Résolution</b>                                                                                                    |
|----|----------------------------------------------------------------------------------------------------|
|    | Vérifiez que VMware Tools est installé sur chaque machine virtuelle sur l'hôte.                                                                                                    |
| 2  | Définissez les réservations de CPU pour toutes les machines virtuelles prioritaires afin de garantir qu'elles reçoivent<br>les cycles de CPU nécessaires.                                                                                                    |
| 3  | Comparez la valeur d'utilisation de la CPU d'une machine virtuelle à l'utilisation de la CPU d'autres machines<br>virtuelles sur l'hôte ou dans le pool de ressources. Le graphique à barres empilées de la vue Machine virtuelle de<br>l'hôte montre l'utilisation de la CPU pour toutes les machines virtuelles sur l'hôte.                                                                                                    |
| 4  | Déterminez si le temps de disponibilité élevé pour la machine virtuelle découle du fait que la durée d'utilisation de<br>la CPU a atteint le paramètre de limite de CPU. Si tel est le cas, augmentez la limite de CPU sur la machine virtuelle.                                                                                                    |
| 5. | Augmentez les parts de CPU pour donner à la machine virtuelle plus d'opportunités de s'exécuter. Le temps de<br>disponibilité total sur l'hôte peut rester au même niveau si le système hôte est contraint par le CPU. Si le temps de<br>disponibilité de l'hôte ne diminue pas, définissez les réservations de CPU pour les machines virtuelles prioritaires<br>pour garantir qu'elles recevront les cycles de CPU nécessaires. |

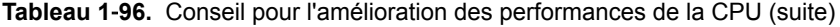

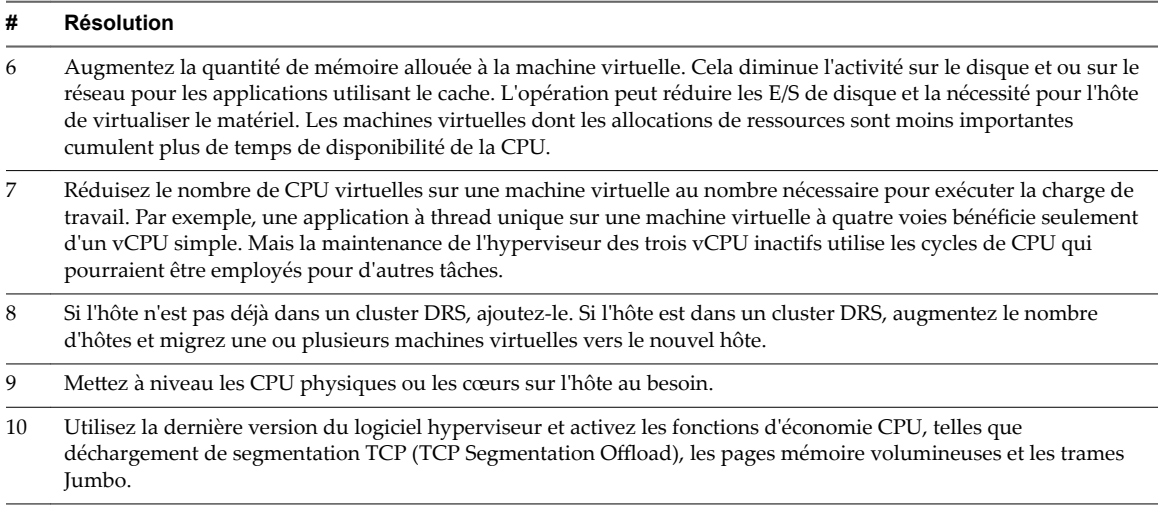

### **Utilisation de la CPU (MHz)**

Le diagramme de CPU (MHz) affiche l'utilisation de la CPU par les machines virtuelles.

Ce diagramme est situé dans la vue **Accueil** de l'onglet **Performances** de la machine virtuelle.

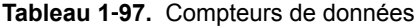

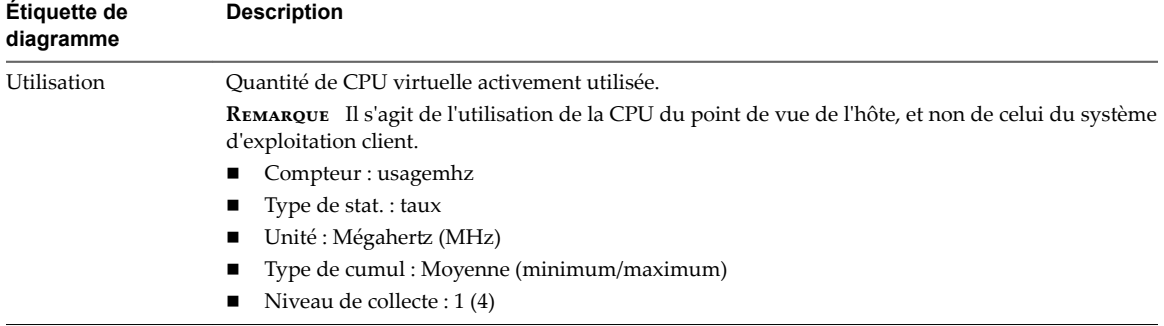

#### **Analyse de diagramme**

Un pic court d'utilisation de la CPU ou de disponibilité de la CPU indique que vous utilisez de manière optimale les ressources de la machine virtuelle. Généralement, si la valeur d'utilisation de la CPU pour une machine virtuelle est supérieure à 90 % et la valeur de disponibilité de la CPU supérieure à 20 %, les performances baissent.

Si la performance est affectée, envisagez de prendre les mesures énumérées ci-dessous.

### **Tableau 1**‑**98.** Conseil pour l'amélioration des performances de la CPU

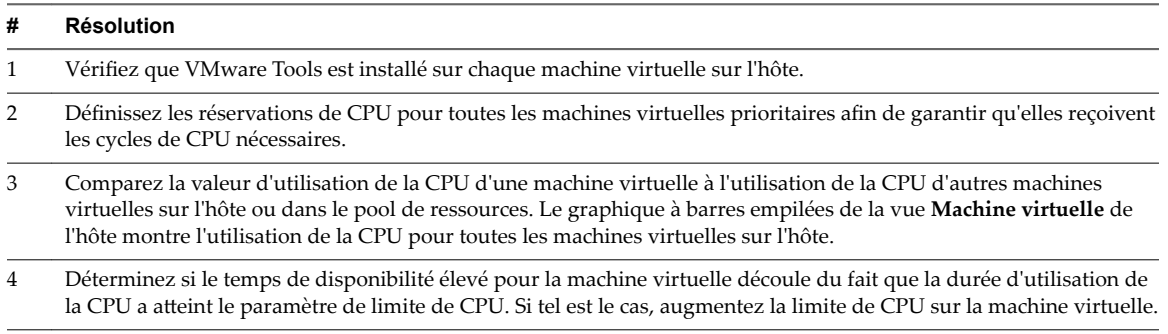

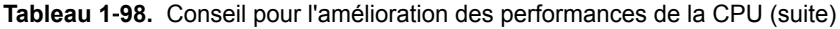

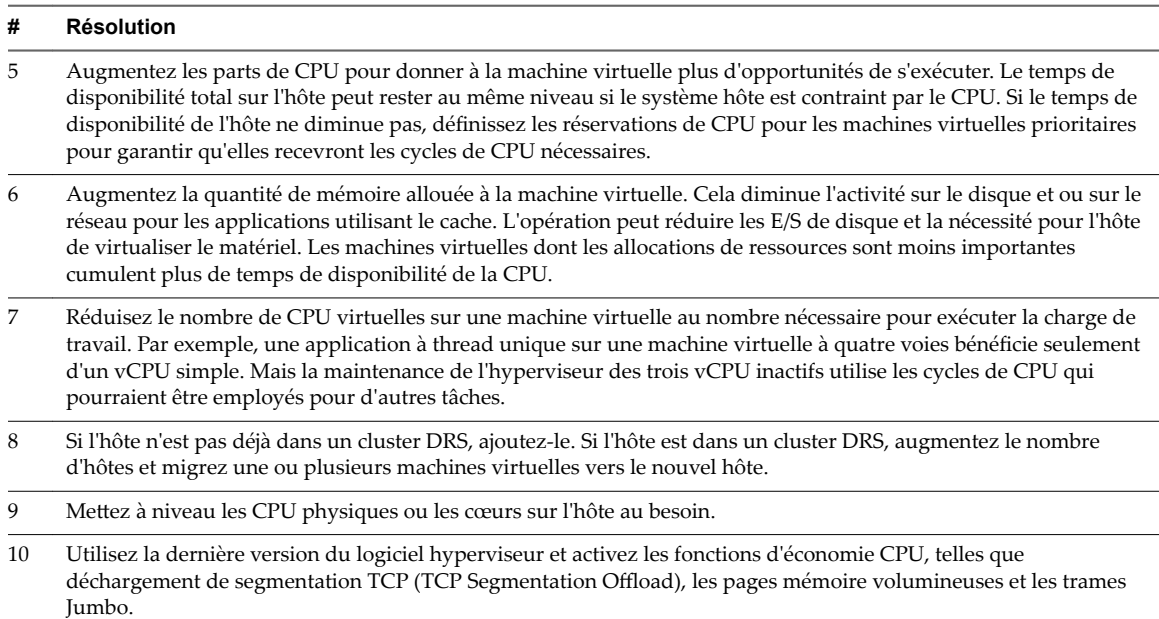

## **Disque (Kbps)**

Le diagramme de disque (Kops) affiche l'utilisation du disque par la machine virtuelle.

Il est situé dans la vue **Accueil** de l'onglet **Performances** de la machine virtuelle.

| Étiquette de<br>diagramme | <b>Description</b>                                                                         |
|---------------------------|--------------------------------------------------------------------------------------------|
| Utilisation               | Vitesse moyenne d'E/S des données dans tous les disques virtuels sur la machine virtuelle. |
|                           | Compteur: utilisation<br>$\mathbf{r}$                                                      |
|                           | $\blacksquare$ Type de stat.: Cadence                                                      |
|                           | $\blacksquare$ Unité : Kilo-octets par seconde (Ko/s)                                      |
|                           | ■ Type de cumul : Moyen (minimum/maximum)                                                  |
|                           | Niveau de collecte : $1(4)$                                                                |

**Tableau 1**‑**99.** Compteurs de données

#### **Analyse de diagramme**

Utilisez les diagrammes de disque pour surveiller les charges moyennes de disque et pour déterminer les tendances d'utilisation du disque. Vous pouvez, par exemple, remarquer une baisse des performances des applications qui effectuent des opérations fréquentes de lecture et d'écriture sur le disque dur. Si vous constatez un pic du nombre de demandes de lecture ou d'écriture de disque, vérifiez si ces applications étaient en cours d'exécution à ce moment-là.

La meilleure manière de déterminer si votre environnement vSphere a des problèmes de disque consiste à surveiller les compteurs de données de latence de disque. Vous pouvez utiliser les diagrammes de performances avancés pour afficher ces statistiques.

n Le compteur de données kernelLatency mesure le temps moyen, en millisecondes, que VMkernel passe à traiter chaque commande SCSI. Pour des performances optimales, la valeur doit se situer entre 0 et 1 milliseconde. Si la valeur est supérieure à 4 ms, les machines virtuelles sur l'hôte tentent d'envoyer plus de débit au système de stockage que la configuration ne le permet. Vérifiez l'utilisation de la CPU et augmentez la capacité de la file d'attente.

- Le compteur de données deviceLatency mesure le temps moyen, en millisecondes, pour exécuter une commande SCSI à partir du périphérique physique. Selon votre matériel, un nombre supérieur à 15 ms indique que la baie de stockage a probablement des problèmes. Déplacez le VMDK actif vers un volume doté d'un plus grand nombre de broches ou ajoutez des disques au LUN.
- Les données de compteur queueLatency mesurent le temps moyen mis par la commande SCSI dans la file d'attente VMkernel. Cette valeur doit toujours être égale à zéro. Dans le cas contraire, la charge de travail étant trop élevée, la baie ne peut pas traiter les données assez rapidement.

Si les valeurs de latence de disque sont élevées, ou si vous remarquez d'autres problèmes de performances d'E/S de disque, envisagez de prendre les mesures présentées ci-dessous.

#### **Tableau 1**‑**100.** Conseil pour l'amélioration des performances d'E/S de disque

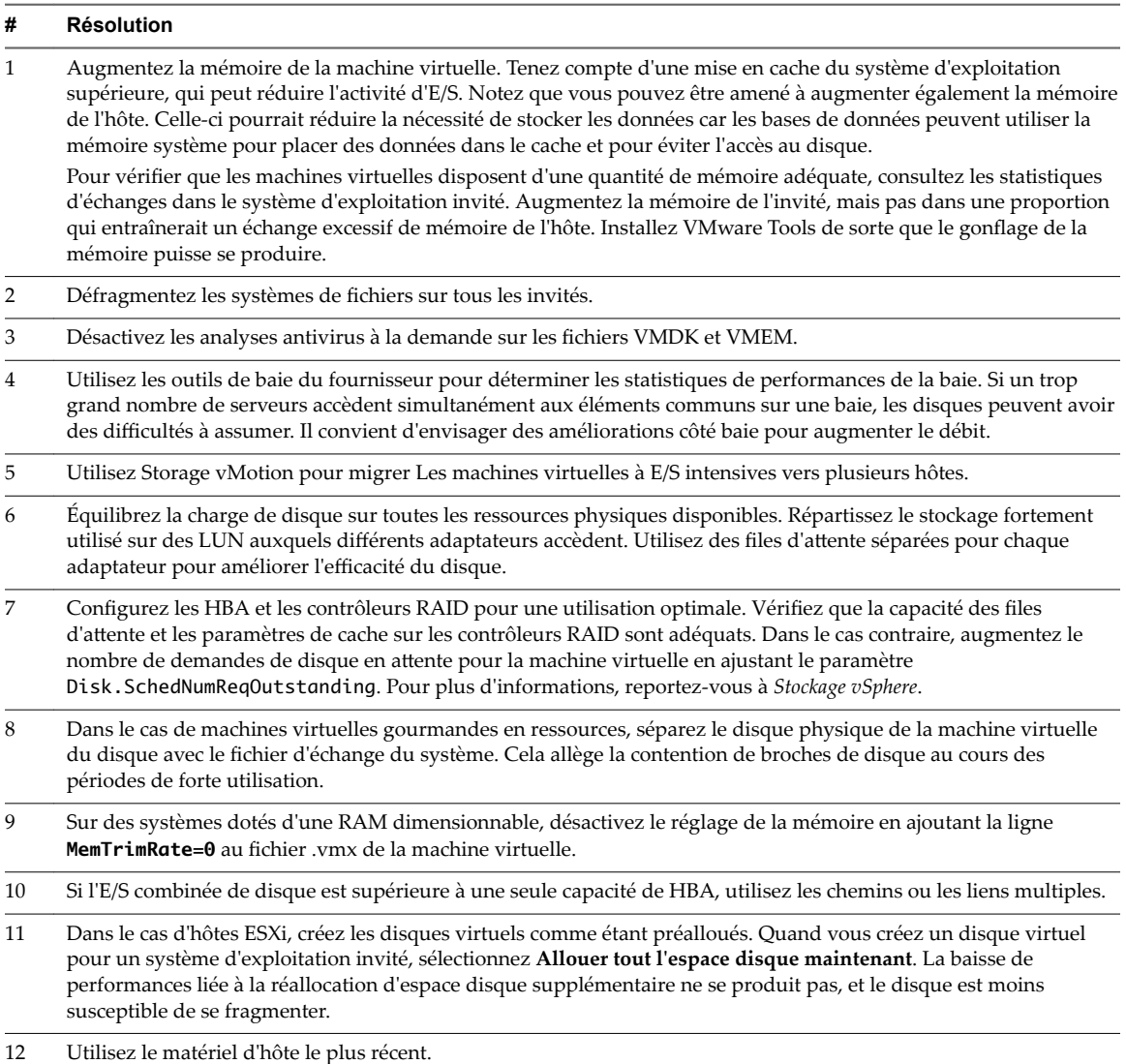

## **Cadence disque (Ko/s)**

Le diagramme de taux de disque affiche l'utilisation du disque par la machine virtuelle.

Ce diagramme est situé dans la vue **Page d'accueil** de l'onglet **Performances** de la machine virtuelle. Il est uniquement disponible aux niveaux de collecte 3 et 4.

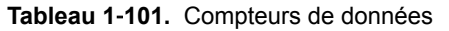

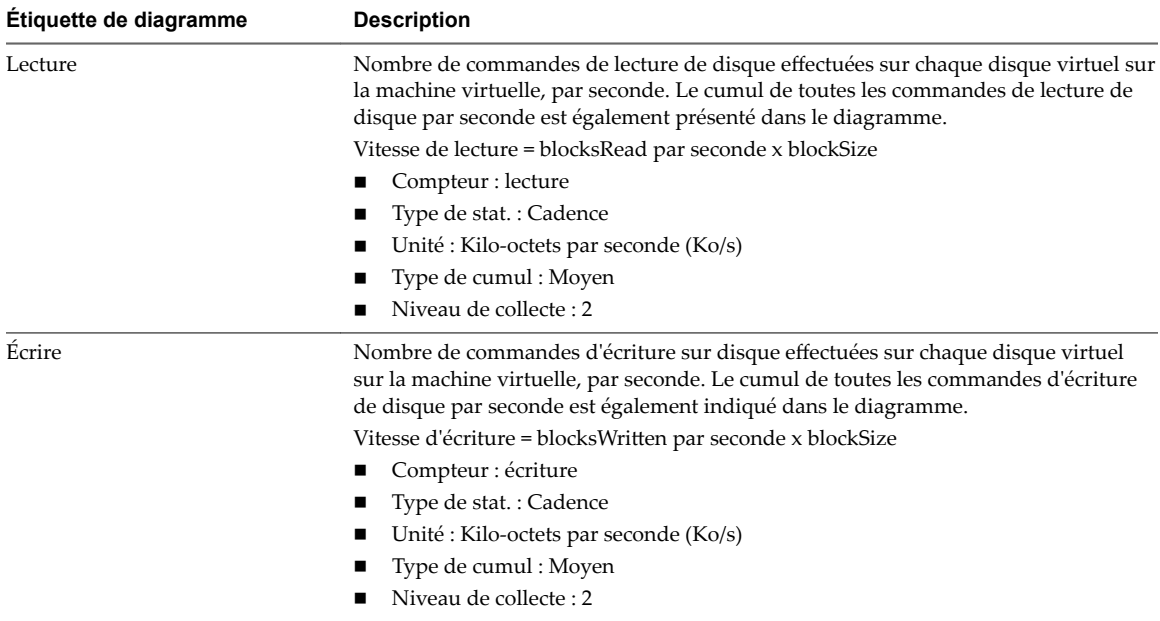

Utilisez les diagrammes de disque pour surveiller les charges moyennes de disque et pour déterminer les tendances d'utilisation du disque. Vous pouvez, par exemple, remarquer une baisse des performances des applications qui effectuent des opérations fréquentes de lecture et d'écriture sur le disque dur. Si vous constatez un pic du nombre de demandes de lecture ou d'écriture de disque, vérifiez si ces applications étaient en cours d'exécution à ce moment-là.

La meilleure manière de déterminer si votre environnement vSphere a des problèmes de disque consiste à surveiller les compteurs de données de latence de disque. Vous pouvez utiliser les diagrammes de performances avancés pour afficher ces statistiques.

- n Le compteur de données kernelLatency mesure le temps moyen, en millisecondes, que VMkernel passe à traiter chaque commande SCSI. Pour des performances optimales, la valeur doit se situer entre 0 et 1 milliseconde. Si la valeur est supérieure à 4 ms, les machines virtuelles sur l'hôte tentent d'envoyer plus de débit au système de stockage que la configuration ne le permet. Vérifiez l'utilisation de la CPU et augmentez la capacité de la file d'attente.
- Le compteur de données deviceLatency mesure le temps moyen, en millisecondes, pour exécuter une commande SCSI à partir du périphérique physique. Selon votre matériel, un nombre supérieur à 15 ms indique que la baie de stockage a probablement des problèmes. Déplacez le VMDK actif vers un volume doté d'un plus grand nombre de broches ou ajoutez des disques au LUN.
- n Les données de compteur queueLatency mesurent le temps moyen mis par la commande SCSI dans la file d'attente VMkernel. Cette valeur doit toujours être égale à zéro. Dans le cas contraire, la charge de travail étant trop élevée, la baie ne peut pas traiter les données assez rapidement.

Si les valeurs de latence de disque sont élevées, ou si vous remarquez d'autres problèmes de performances d'E/S de disque, envisagez de prendre les mesures présentées ci-dessous.

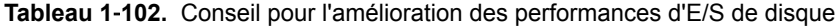

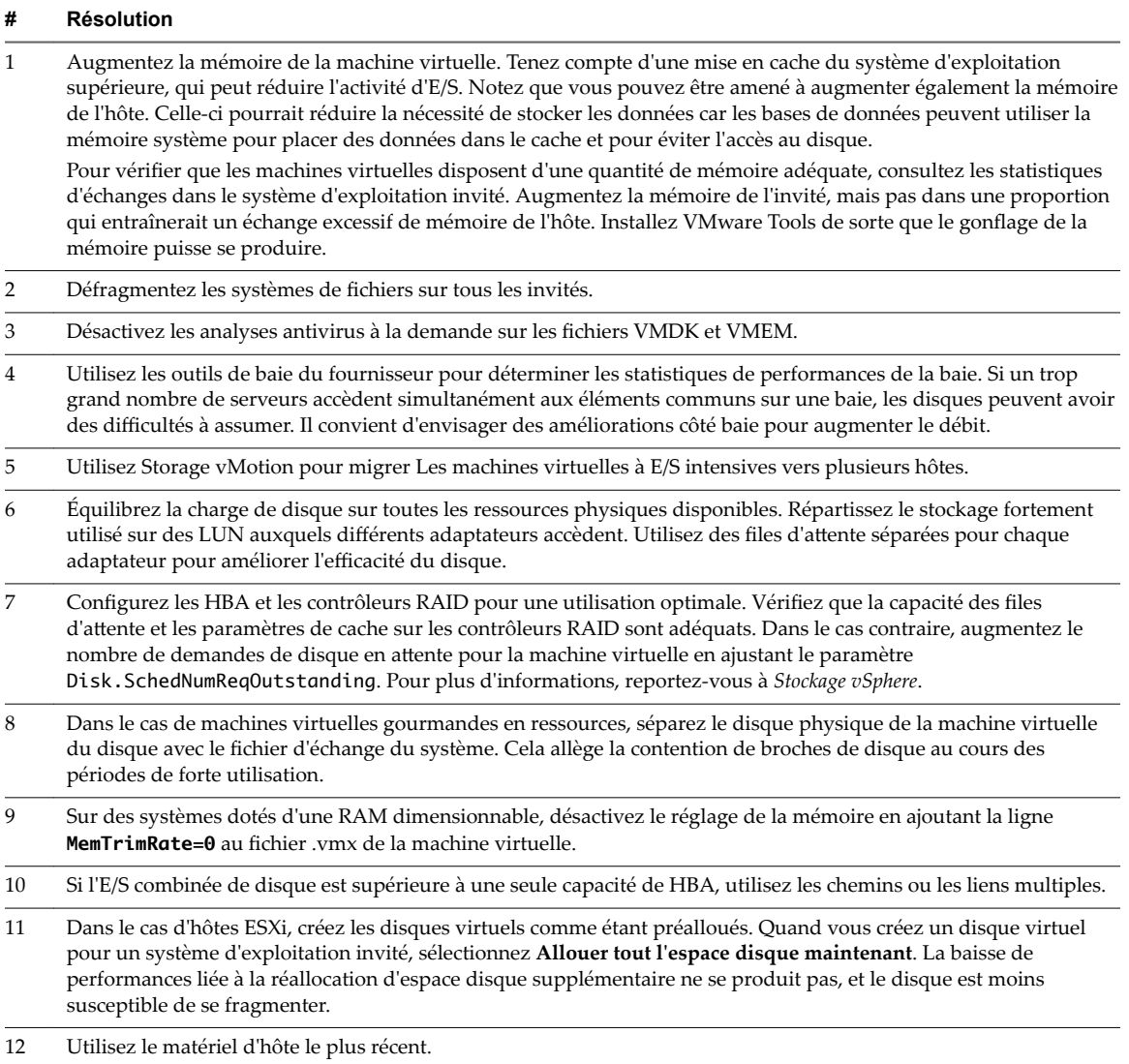

# **Requêtes de disque (nombre)**

Le diagramme de demandes de disque affiche l'utilisation de disque par la machine virtuelle.

Ce diagramme est situé dans la vue **Page d'accueil** de l'onglet **Performances** de la machine virtuelle. Il est uniquement disponible aux niveaux de collecte 3 et 4.

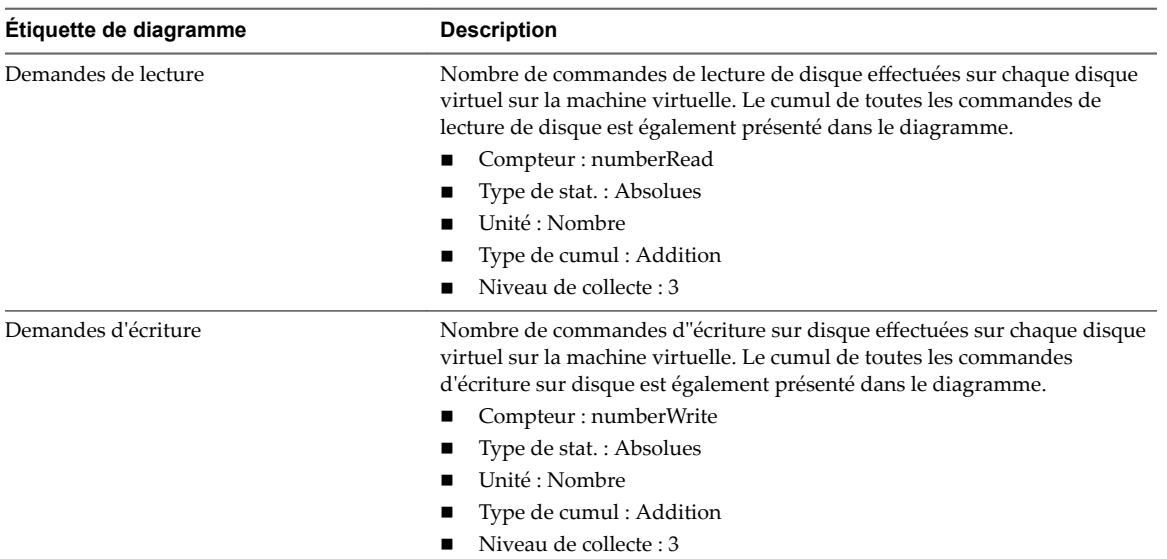

**Tableau 1**‑**103.** Compteurs de données

### **Analyse de diagramme**

Utilisez les diagrammes de disque pour surveiller les charges moyennes de disque et pour déterminer les tendances d'utilisation du disque. Vous pouvez, par exemple, remarquer une baisse des performances des applications qui effectuent des opérations fréquentes de lecture et d'écriture sur le disque dur. Si vous constatez un pic du nombre de demandes de lecture ou d'écriture de disque, vérifiez si ces applications étaient en cours d'exécution à ce moment-là.

La meilleure manière de déterminer si votre environnement vSphere a des problèmes de disque consiste à surveiller les compteurs de données de latence de disque. Vous pouvez utiliser les diagrammes de performances avancés pour afficher ces statistiques.

- Le compteur de données kernelLatency mesure le temps moyen, en millisecondes, que VMkernel passe à traiter chaque commande SCSI. Pour des performances optimales, la valeur doit se situer entre 0 et 1 milliseconde. Si la valeur est supérieure à 4 ms, les machines virtuelles sur l'hôte tentent d'envoyer plus de débit au système de stockage que la configuration ne le permet. Vérifiez l'utilisation de la CPU et augmentez la capacité de la file d'attente.
- Le compteur de données deviceLatency mesure le temps moyen, en millisecondes, pour exécuter une commande SCSI à partir du périphérique physique. Selon votre matériel, un nombre supérieur à 15 ms indique que la baie de stockage a probablement des problèmes. Déplacez le VMDK actif vers un volume doté d'un plus grand nombre de broches ou ajoutez des disques au LUN.
- Les données de compteur queueLatency mesurent le temps moyen mis par la commande SCSI dans la file d'attente VMkernel. Cette valeur doit toujours être égale à zéro. Dans le cas contraire, la charge de travail étant trop élevée, la baie ne peut pas traiter les données assez rapidement.

Si les valeurs de latence de disque sont élevées, ou si vous remarquez d'autres problèmes de performances d'E/S de disque, envisagez de prendre les mesures présentées ci-dessous.

### **Tableau 1**‑**104.** Conseil pour l'amélioration des performances d'E/S de disque

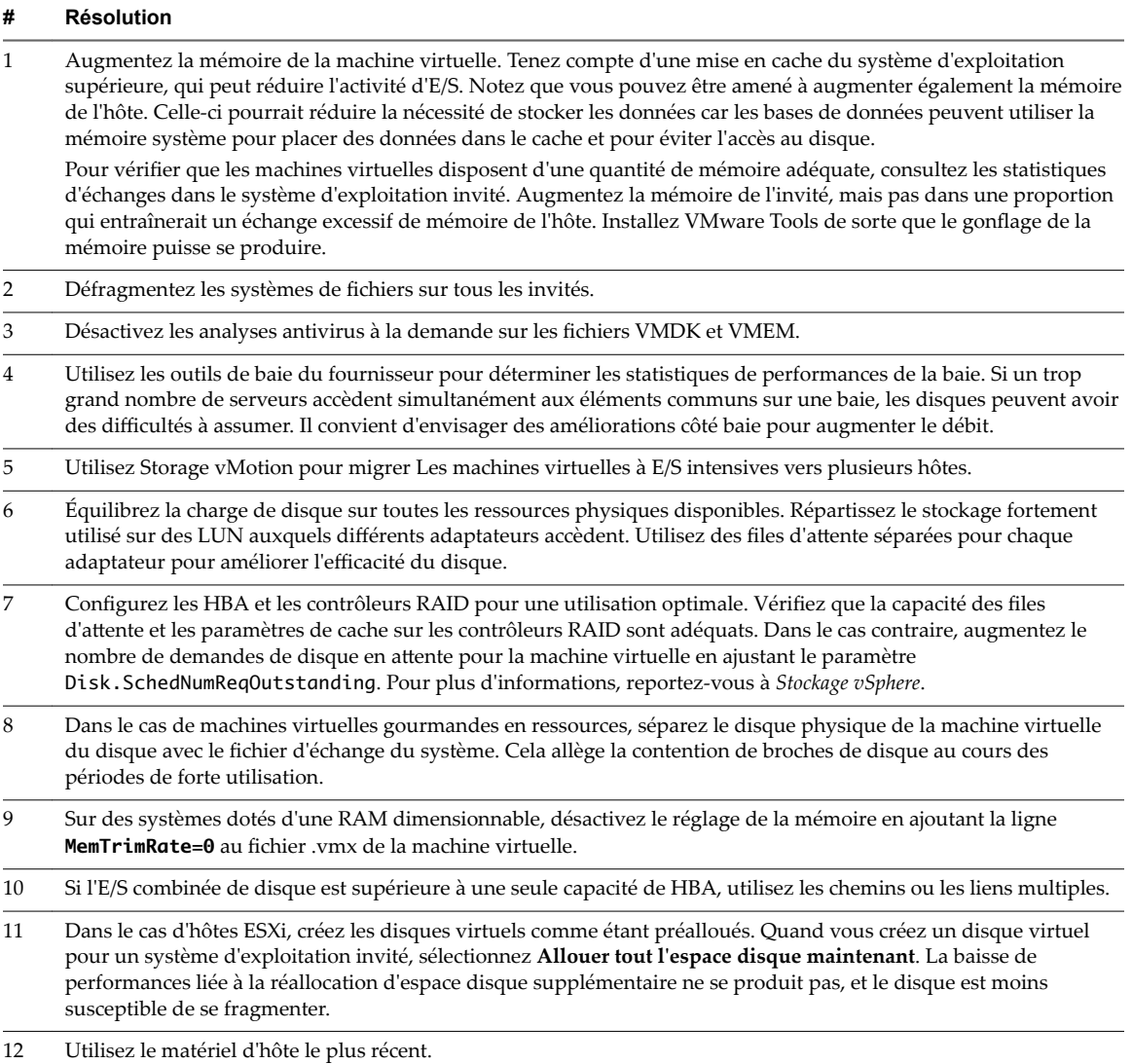

## **Requêtes de disque virtuel (nombre)**

Le diagramme des requêtes de disque virtuel indique l'utilisation des disques virtuels de la machine virtuelle.

Après avoir cliqué sur **Présentation** dans l'onglet **Performance** de la machine virtuelle, vous pouvez afficher ce diagramme en sélectionnant Page d'acccueil dans le menu déroulant Afficher. Il est disponible aux niveaux (affichage) de collecte 3 et 4.

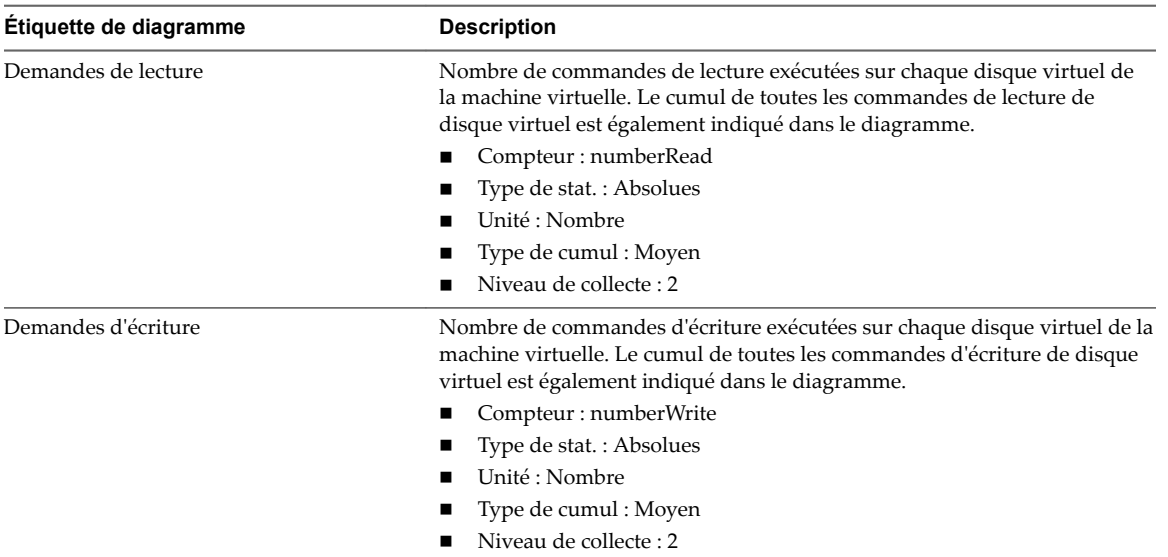

#### **Tableau 1**‑**105.** Compteurs de données

### **Vitesse de disque virtuel (Ko/s)**

Le diagramme de vitesse de disque virtuel affiche la vitesse d'utilisation du disque virtuel de la machine virtuelle.

Après avoir cliqué sur **Présentation** dans l'onglet **Performance** de la machine virtuelle, vous pouvez afficher ce diagramme en sélectionnant Page d'acccueil dans le menu déroulant Afficher. Il est uniquement disponible aux niveaux de collecte 3 et 4.

**Tableau 1**‑**106.** Compteurs de données

| Étiquette de diagramme | <b>Description</b>                                                                                                    |
|------------------------|----------------------------------------------------------------------------------------------------|
| Requêtes de lecture    | Nombre de commandes de lecture exécutées sur chaque disque virtuel de<br>la machine virtuelle. Le cumul de toutes les commandes de lecture de<br>disque virtuel par seconde est également indiqué dans le diagramme.<br>Vitesse de lecture = blocksRead par seconde x blockSize                |
|                        | Compteur : lecture                                                                                                    |
|                        | Type de stat.: Cadence                                                                                                    |
|                        | Unité : Kilo-octets par seconde (Ko/s)                                                                                                    |
|                        | Type de cumul : Moyenne                                                                                                    |
|                        | Niveau de collecte : 3                                                                                                    |
| Requêtes d'écriture    | Nombre de commandes d'écriture exécutées par seconde sur chaque disque<br>virtuel de la machine virtuelle. Le cumul de toutes les commandes<br>d'écriture de disque virtuel par seconde est également indiqué dans le<br>diagramme. Vitesse d'écriture = blocksWritten par seconde x blockSize |
|                        | Compteur : écriture                                                                                                    |
|                        | Type de stat.: Cadence                                                                                                    |
|                        | Unité : Kilo-octets par seconde (Ko/s)<br>п                                                                                                    |
|                        | Type de cumul : Moyenne                                                                                                    |
|                        | Niveau de collecte : 3                                                                                                    |

## **Mémoire (%)**

Le diagramme de mémoire (%) surveille l'utilisation de la mémoire de machine virtuelle.

Ce diagramme est situé dans la vue **Page d'accueil** de l'onglet **Performances** de la machine virtuelle.

#### **Compteurs de machine virtuelle**

REMARQUE La mémoire physique d'invité est la mémoire matérielle virtuelle fournie à une machine virtuelle pour son système d'exploitation client.

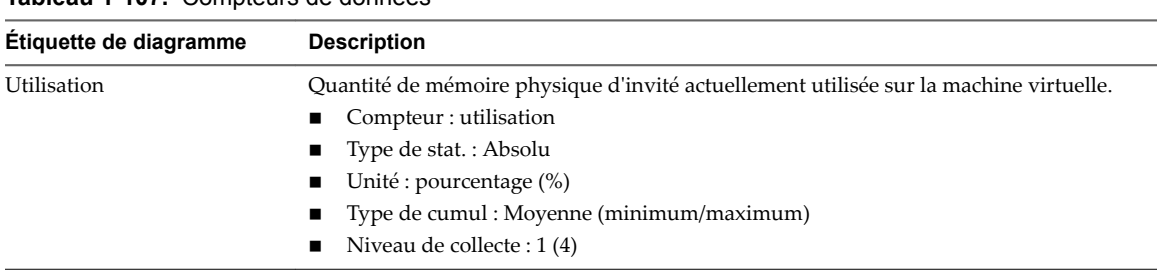

#### **Tableau 1**‑**107.** Compteurs de données

#### **Analyse de diagramme**

La capacité mémoire d'une machine virtuelle doit être légèrement supérieure à l'utilisation moyenne de la mémoire d'un invité. Cela permet à l'hôte de gérer des pics de charge de travail sans échanger de mémoire parmi les invités. Augmenter la capacité de la mémoire de machine virtuelle entraîne une plus grande utilisation de la capacité supplémentaire de la mémoire.

Si un espace d'échange suffisant est disponible, une valeur de gonflage élevée n'entraîne pas de problèmes de performances. Toutefois, si les valeurs d'échange en entrée et d'échange en sortie sont trop élevées, il est fort probable que l'hôte ne dispose pas de la quantité de mémoire suffisante pour répondre à la demande.

Si une machine virtuelle a des valeurs élevées de gonflage ou d'échange, vérifiez la quantité de mémoire physique libre sur l'hôte. Une valeur de mémoire libre de 6 % ou moins indique que l'hôte ne peut pas satisfaire les besoins en mémoire. Cela entraîne une récupération de la mémoire qui peut entraîner une baisse des performances. Si la capacité de la mémoire active est identique à la taille de mémoire octroyée, la demande en mémoire est supérieure aux ressources mémoire disponibles. Si la mémoire active est uniformément basse, la taille de la mémoire peut être trop importante.

Si l'hôte dispose d'une quantité de mémoire libre suffisante, vérifiez les parts de ressources, la réservation et la limite des machines virtuelles et des pools de ressources sur l'hôte. Vérifiez que les paramètres de l'hôte sont adéquats et supérieurs à ceux définis pour la machine virtuelle.

Si la quantité de mémoire disponible est faible ou que vous constatez une baisse des performances, envisagez d'exécuter les actions suivantes.

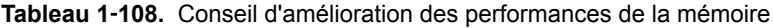

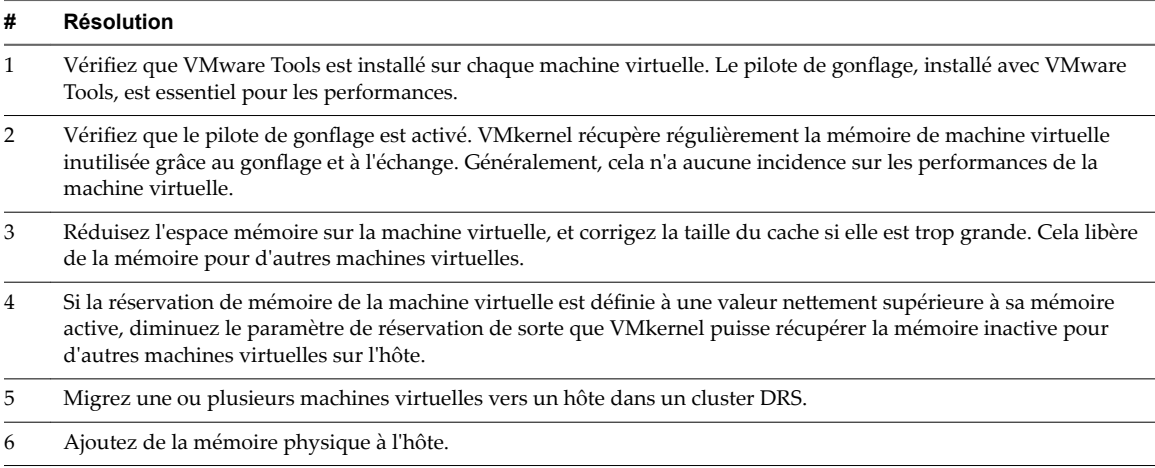

## **Mémoire (Mo)**

Le diagramme de mémoire (Mo) affiche la mémoire de gonflage de machine virtuelle.

Ce diagramme est situé dans la vue **Page d'accueil** de l'onglet **Performances** de la machine virtuelle.

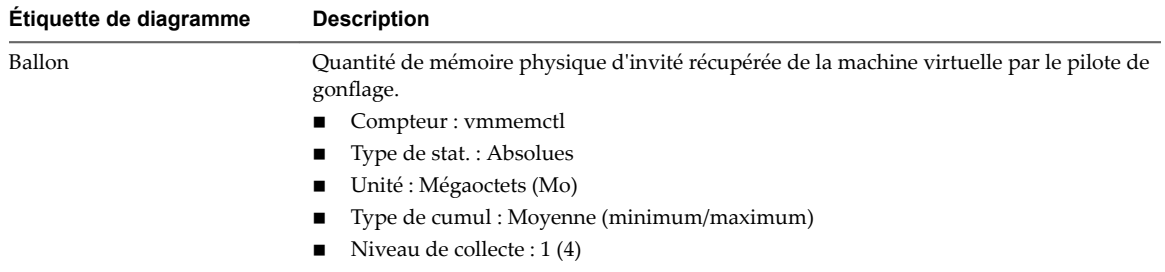

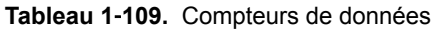

#### **Analyse de diagramme**

La capacité mémoire d'une machine virtuelle doit être légèrement supérieure à l'utilisation moyenne de la mémoire d'un invité. Cela permet à l'hôte de gérer des pics de charge de travail sans échanger de mémoire parmi les invités. Augmenter la capacité de la mémoire de machine virtuelle entraîne une plus grande utilisation de la capacité supplémentaire de la mémoire.

Si un espace d'échange suffisant est disponible, une valeur de gonflage élevée n'entraîne pas de problèmes de performances. Toutefois, si les valeurs d'échange en entrée et d'échange en sortie sont trop élevées, il est fort probable que l'hôte ne dispose pas de la quantité de mémoire suffisante pour répondre à la demande.

Si une machine virtuelle a des valeurs élevées de gonflage ou d'échange, vérifiez la quantité de mémoire physique libre sur l'hôte. Une valeur de mémoire libre de 6 % ou moins indique que l'hôte ne peut pas satisfaire les besoins en mémoire. Cela entraîne une récupération de la mémoire qui peut entraîner une baisse des performances. Si la capacité de la mémoire active est identique à la taille de mémoire octroyée, la demande en mémoire est supérieure aux ressources mémoire disponibles. Si la mémoire active est uniformément basse, la taille de la mémoire peut être trop importante.

Si l'hôte dispose d'une quantité de mémoire libre suffisante, vérifiez les parts de ressources, la réservation et la limite des machines virtuelles et des pools de ressources sur l'hôte. Vérifiez que les paramètres de l'hôte sont adéquats et supérieurs à ceux définis pour la machine virtuelle.

Si la quantité de mémoire disponible est faible ou que vous constatez une baisse des performances, envisagez d'exécuter les actions suivantes.

#### **Tableau 1**‑**110.** Conseil d'amélioration des performances de la mémoire

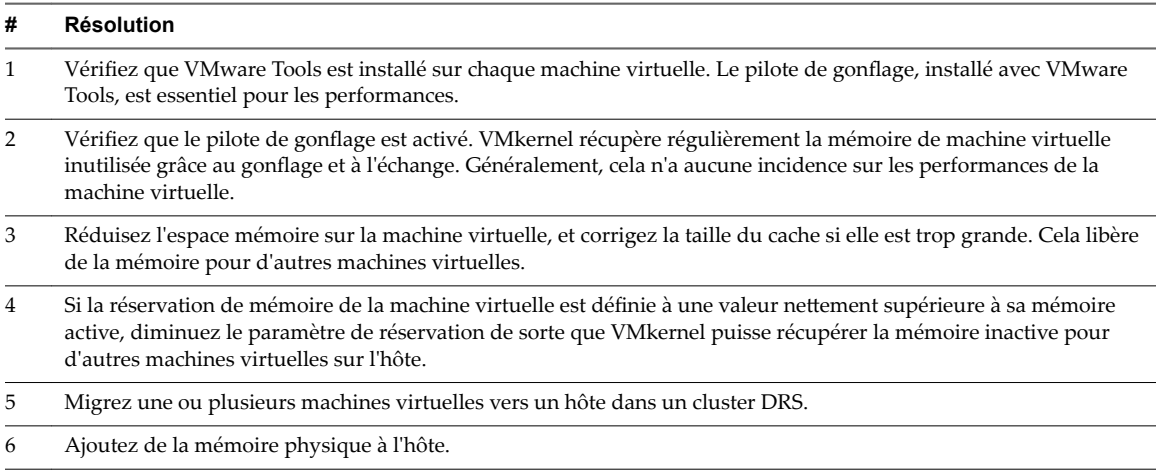

## **Mémoire (Mops)**

Le diagramme de mémoire (Mops) affiche les taux d'échange de mémoire de machine virtuelle.

Ce diagramme est situé dans la vue **Accueil** de l'onglet **Performances** de la machine virtuelle.

| <b>Étiquette de</b><br>diagramme | <b>Description</b>                                                                                                    |
|----------------------------------|----------------------------------------------------------------------------------------------------|
| swapinRate                       | Vitesse moyenne de permutation de la mémoire dans la machine virtuelle.<br>Compteur: swapinRate<br>Type de stat.: Cadence<br>Unité : Méga-octets par seconde (Mops)<br>Type de cumul : Moyenne (minimum/maximum)<br>Niveau de collecte : 1 (4)     |
| swapoutRate                      | Vitesse moyenne de permutation de la mémoire hors de la machine virtuelle.<br>Compteur: swapoutRate<br>Type de stat.: Cadence<br>Unité : Méga-octets par seconde (Mops)<br>Type de cumul : Moyenne (minimum/maximum)<br>Niveau de collecte : 1 (4) |

**Tableau 1**‑**111.** Compteurs de données

#### **Analyse de diagramme**

La capacité mémoire d'une machine virtuelle doit être légèrement supérieure à l'utilisation moyenne de la mémoire d'un invité. Cela permet à l'hôte de gérer des pics de charge de travail sans échanger de mémoire parmi les invités. Augmenter la capacité de la mémoire de machine virtuelle entraîne une plus grande utilisation de la capacité supplémentaire de la mémoire.

Si l'espace d'échange est insuffisant, une valeur élevée de gonflage n'est pas un problème de performances. Cependant, si les valeurs d'entrée et de sortie de la mémoire sont élevées pour l'hôte, ce dernier manque probablement de la mémoire nécessaire pour satisfaire la demande.

Si une machine virtuelle a des valeurs élevées de gonflage ou d'échange, vérifiez la quantité de mémoire physique libre sur l'hôte. L'hôte peut avoir besoin de plus de ressources mémoire. Si tel n'est pas le cas, vérifiez les parts de ressources, la réservation et la limite des machines virtuelles et des pools de ressources sur l'hôte. Vérifiez que les paramètres de l'hôte sont adéquats et supérieurs à ceux définis pour la machine virtuelle.

Si l'utilisation de la mémoire est élevée ou si vous remarquez une baisse de performances, envisagez de prendre les mesures suivantes.

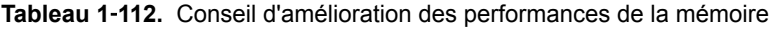

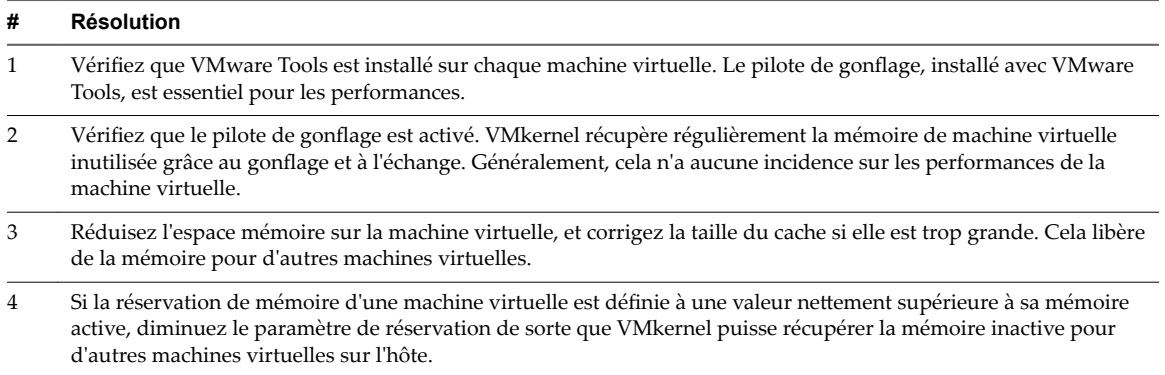

**Tableau 1**‑**112.** Conseil d'amélioration des performances de la mémoire (suite)

| #   | Résolution                                                                    |  |
|-----|-------------------------------------------------------------------------------|--|
| -5. | Migrez une ou plusieurs machines virtuelles vers un hôte dans un cluster DRS. |  |
| -6  | Ajoutez de la mémoire physique à l'hôte.                                      |  |

### **Mémoire (Mo)**

Le diagramme de mémoire (Mo) affiche les compteurs de données de mémoire des machines virtuelles.

Ce diagramme est situé dans la vue **Page d'accueil** de l'onglet **Performances** de la machine virtuelle. Il n'apparaît qu'aux niveaux de collecte 2, 3 et 4.

Dans les descriptions ci-après, la mémoire physique d'invité est la mémoire matérielle virtuelle fournie à une machine virtuelle pour son système d'exploitation client. La mémoire de la machine est la RAM physique réelle de l'hôte. Notez que les compteurs ne sont pas tous recueillis au niveau de collecte 1.

| Étiquette de diagramme | <b>Description</b>                                                                                                    |
|------------------------|----------------------------------------------------------------------------------------------------|
| Active                 | Quantité de mémoire physique d'invité utilisée par la machine virtuelle.                                                                                                    |
|                        | La mémoire active, estimée par l'échantillonnage statistique de VMkerne, représente la<br>quantité de mémoire réelle dont la machine virtuelle a besoin. La valeur est basée sur la<br>charge de travail actuelle de la machine virtuelle.                                                                                                    |
|                        | Compteur: active                                                                                                    |
|                        | Type de stat.: Absolues                                                                                                    |
|                        | Unité : Mégaoctets (Mo)<br>■                                                                                                    |
|                        | Type de cumul : Moyenne (minimum/maximum)<br>■                                                                                                    |
|                        | Niveau de collecte : 2 (4)<br>п                                                                                                    |
| Gonflage               | Quantité de mémoire physique d'invité récupérée de la machine virtuelle par le pilote de<br>gonflage.                                                                                                    |
|                        | Compteur: vmmemctl                                                                                                    |
|                        | Type de stat.: Absolues                                                                                                    |
|                        | Unité : Mégaoctets (Mo)                                                                                                    |
|                        | Type de cumul : Moyenne (minimum/maximum)                                                                                                    |
|                        | Niveau de collecte : 1 (4)<br>■                                                                                                    |
| Cible de gonflage      | Quantité désirée de mémoire de gonflage de machine virtuelle.                                                                                                    |
|                        | La mémoire cible de gonflage est estimée par VMkernel.                                                                                                    |
|                        | Si la quantité cible de gonflage est supérieure à la valeur de gonflage, VMkernel augmente<br>le gonflage, ce qui récupère davantage de mémoire de machine virtuelle. Si la quantité cible<br>de gonflage est inférieure à la valeur de gonflage, VMkernel diminue le gonflage, ce qui<br>permet à la machine virtuelle de réaffecter de la mémoire si nécessaire. |
|                        | Compteur: vmmemctltarget                                                                                                    |
|                        | Type de stat.: Absolues<br>■                                                                                                    |
|                        | Unité : Mégaoctets (Mo)<br>■                                                                                                    |
|                        | Type de cumul : Moyenne (minimum/maximum)                                                                                                    |
|                        | Niveau de collecte : 2 (4)<br>■                                                                                                    |

**Tableau 1**‑**113.** Compteurs de données

| Étiquette de diagramme | <b>Description</b>                                                                                                    |  |
|------------------------|----------------------------------------------------------------------------------------------------|--|
| Consommé               | Quantité de mémoire physique d'invité consommée par la machine virtuelle pour la<br>mémoire d'invité.                                                                                                    |  |
|                        | La mémoire consommée n'inclut pas la mémoire de temps système. Elle inclut la mémoire<br>partagée et la mémoire qui pourrait être réservée, mais pas effectivement utilisée.                                                                                                    |  |
|                        | mémoire consommée = mémoire accordée - mémoire économisée grâce au partage de<br>mémoire                                                                                                    |  |
|                        | Compteur : consommé<br>п                                                                                                    |  |
|                        | Type de stat.: Absolues                                                                                                    |  |
|                        | Unité : Mégaoctets (Mo)<br>■                                                                                                    |  |
|                        | Type de cumul : Moyenne (minimum/maximum)                                                                                                    |  |
|                        | Niveau de collecte : 1 (4)                                                                                                    |  |
| Partagé                | Quantité de mémoire physique d'invité disponible pour le partage. Le partage de mémoire<br>s'effectue via le partage de page transparent.                                                                                                    |  |
|                        | Compteur : partagé                                                                                                    |  |
|                        | Type de stat.: Absolues                                                                                                    |  |
|                        | Unité : Mégaoctets (Mo)                                                                                                    |  |
|                        | Type de cumul : Moyenne (minimum/maximum)                                                                                                    |  |
|                        | Niveau de collecte : 2 (4)                                                                                                    |  |
| Échangé                | Quantité de mémoire physique d'invité échangée en sortie vers le disque par VMkernel. Ce<br>compteur de données mesure l'échange de VMkernel, et non pas l'échange vers le SE client.<br>échangé = échange en sortie - échange en entrée                                                    |  |
|                        | REMARQUE Dans certains cas, vMotion peut fausser ces valeurs et provoquer l'arrivée<br>d'une machine virtuelle sur un hôte avec de la mémoire déjà échangée en sortie. Par<br>conséquent, la valeur échangée peut être supérieure à la valeur d'échange en sortie -<br>d'échange en entrée. |  |
|                        | Compteur : échangé<br>■                                                                                                    |  |
|                        | Type de stat.: Absolues                                                                                                    |  |
|                        | Unité : Mégaoctets (Mo)<br>ш                                                                                                    |  |
|                        | Type de cumul : Moyenne (minimum/maximum)                                                                                                    |  |
|                        | Niveau de collecte : 2 (4)<br>■                                                                                                    |  |

**Tableau 1**‑**113.** Compteurs de données (suite)

La capacité mémoire d'une machine virtuelle doit être légèrement supérieure à l'utilisation moyenne de la mémoire d'un invité. Cela permet à l'hôte de gérer des pics de charge de travail sans échanger de mémoire parmi les invités. Augmenter la capacité de la mémoire de machine virtuelle entraîne une plus grande utilisation de la capacité supplémentaire de la mémoire.

Si un espace d'échange suffisant est disponible, une valeur de gonflage élevée n'entraîne pas de problèmes de performances. Toutefois, si les valeurs d'échange en entrée et d'échange en sortie sont trop élevées, il est fort probable que l'hôte ne dispose pas de la quantité de mémoire suffisante pour répondre à la demande.

Si une machine virtuelle a des valeurs élevées de gonflage ou d'échange, vérifiez la quantité de mémoire physique libre sur l'hôte. Une valeur de mémoire libre de 6 % ou moins indique que l'hôte ne peut pas satisfaire les besoins en mémoire. Cela entraîne une récupération de la mémoire qui peut entraîner une baisse des performances. Si la capacité de la mémoire active est identique à la taille de mémoire octroyée, la demande en mémoire est supérieure aux ressources mémoire disponibles. Si la mémoire active est uniformément basse, la taille de la mémoire peut être trop importante.

Si l'hôte dispose d'une quantité de mémoire libre suffisante, vérifiez les parts de ressources, la réservation et la limite des machines virtuelles et des pools de ressources sur l'hôte. Vérifiez que les paramètres de l'hôte sont adéquats et supérieurs à ceux définis pour la machine virtuelle.

Si la quantité de mémoire disponible est faible ou que vous constatez une baisse des performances, envisagez d'exécuter les actions suivantes.

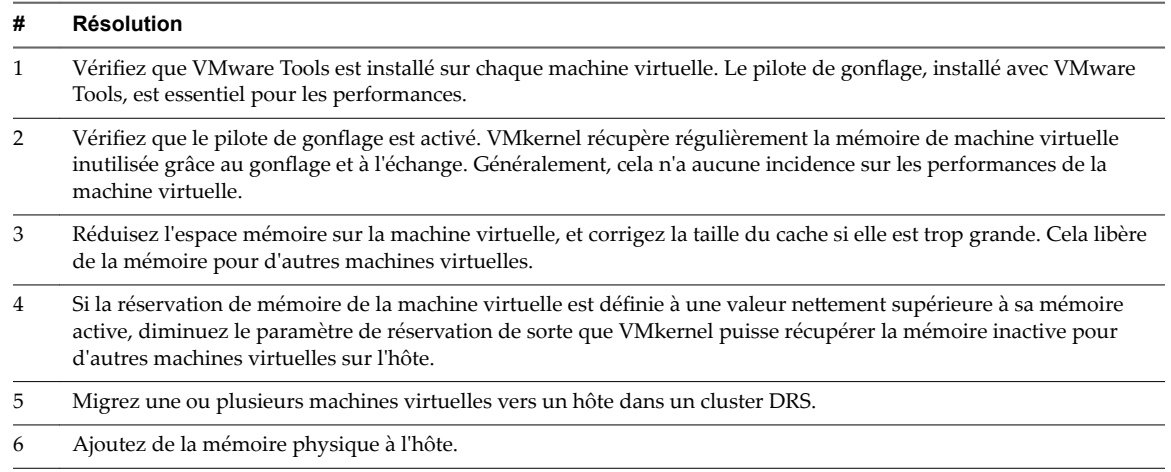

#### **Tableau 1**‑**114.** Conseil d'amélioration des performances de la mémoire

### **Mise en réseau (Mbps)**

Le diagramme de réseau (Mbps) affiche la bande passante de réseau de la machine virtuelle.

Ce diagramme est situé dans la vue **Accueil** de l'onglet **Performances** de la machine virtuelle.

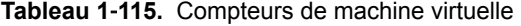

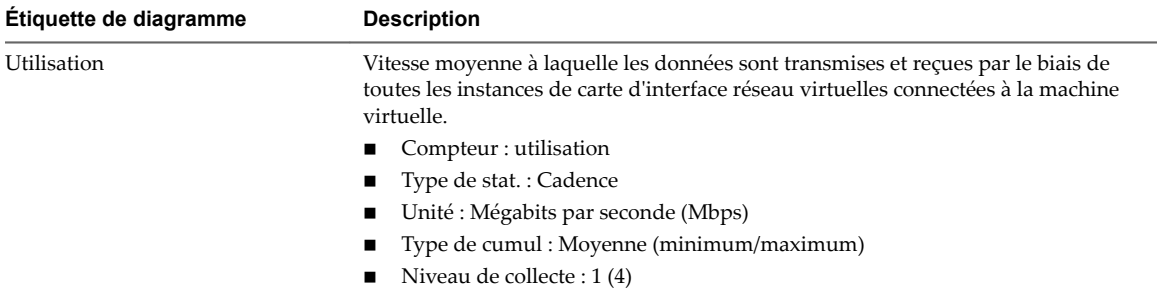

#### **Analyse de diagramme**

Les performances du réseau dépendent de la charge de travail de l'application et de la configuration réseau. Les paquets de réseau ignorés indiquent un goulot d'étranglement dans le réseau. Pour déterminer si des paquets sont ignorés, utilisez esxtop ou les diagrammes de performances détaillés pour examiner les valeurs des compteurs réseau droppedRx et droppedRx.

Si des paquets sont ignorés, ajustez les parts de machines virtuelles. Si certains paquets ne sont pas ignorés, vérifiez la taille des paquets de réseau et les débits de réception et de transfert des données. En règle générale, plus les paquets de réseau sont importants, plus la vitesse du réseau est élevée. Lorsque la taille du paquet est importante, un nombre réduit de paquets est transféré, ce qui réduit la quantité de CPU nécessaire pour traiter les données. Lorsque les paquets de réseau sont petits, plus de paquets sont transférés mais la vitesse de réseau est plus lente car une quantité de CPU supérieure est nécessaire pour traiter les données.

REMARQUE Dans certains cas, des paquets volumineux peuvent engendrer une latence de réseau élevée. Pour vérifier la latence du réseau, faites appel à l'application de surveillance des performances VMware AppSpeed ou à une application tierce.

Si des paquets ne sont pas ignorés et que la réception des données est lente, l'hôte manque probablement des ressources de CPU nécessaires pour gérer la charge. Vérifiez le nombre de machines virtuelles assignées à chaque carte d'interface réseau physique. Au besoin, effectuez l'équilibrage de charge en déplaçant les machines virtuelles vers différents vSwitches ou en ajoutant d'autres adaptateurs réseau à l'hôte. Vous pouvez également déplacer les machines virtuelles vers un autre hôte ou augmenter le CPU de l'hôte ou de la machine virtuelle.

Si vous rencontrez des problèmes liés aux performances du réseau, envisagez également de prendre les mesures présentées ci-dessous.

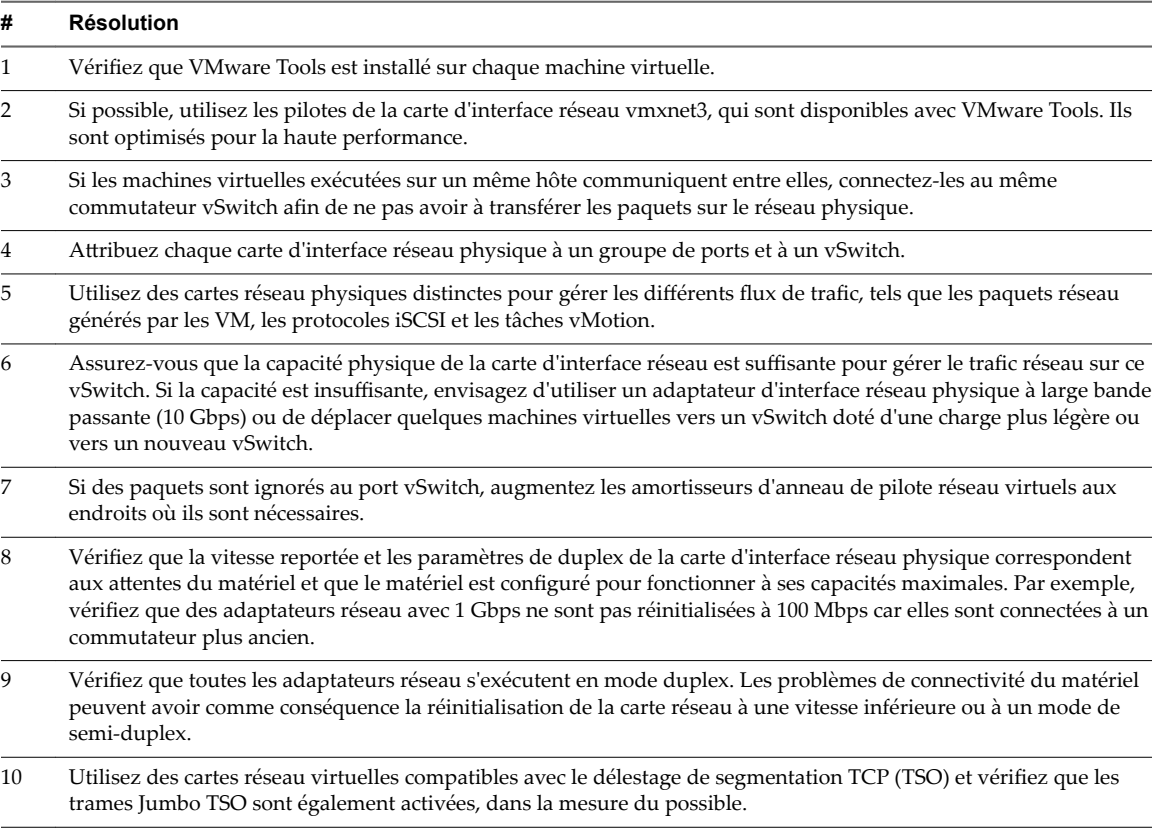

**Tableau 1**‑**116.** Conseil pour l'amélioration des performances réseau

## **Débit réseau (Mbps)**

Le diagramme de taux de réseau affiche l'utilisation du réseau par les machines virtuelles.

Ce diagramme est situé dans la vue **Accueil** de l'onglet **Performances** de la machine virtuelle. Il n'apparaît qu'aux niveaux de collecte 3 et 4.

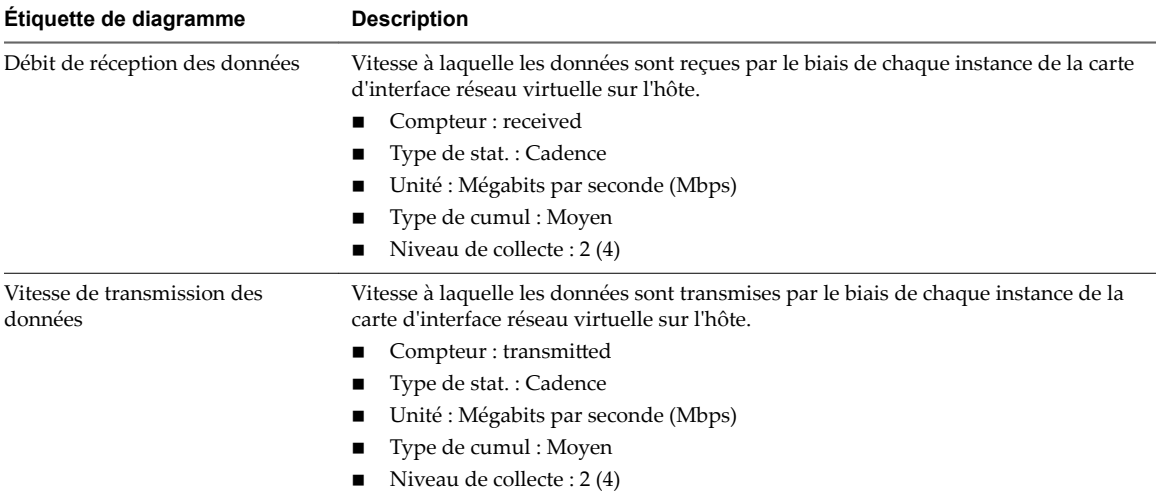

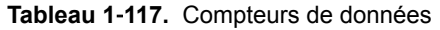

Les performances du réseau dépendent de la charge de travail de l'application et de la configuration réseau. Les paquets de réseau ignorés indiquent un goulot d'étranglement dans le réseau. Pour déterminer si des paquets sont ignorés, utilisez esxtop ou les diagrammes de performances détaillés pour examiner les valeurs des compteurs réseau droppedRx et droppedRx.

Si des paquets sont ignorés, ajustez les parts de machines virtuelles. Si certains paquets ne sont pas ignorés, vérifiez la taille des paquets de réseau et les débits de réception et de transfert des données. En règle générale, plus les paquets de réseau sont importants, plus la vitesse du réseau est élevée. Lorsque la taille du paquet est importante, un nombre réduit de paquets est transféré, ce qui réduit la quantité de CPU nécessaire pour traiter les données. Lorsque les paquets de réseau sont petits, plus de paquets sont transférés mais la vitesse de réseau est plus lente car une quantité de CPU supérieure est nécessaire pour traiter les données.

R**EMARQUE** Dans certains cas, des paquets volumineux peuvent engendrer une latence de réseau élevée. Pour vérifier la latence du réseau, faites appel à l'application de surveillance des performances VMware AppSpeed ou à une application tierce.

Si des paquets ne sont pas ignorés et que la réception des données est lente, l'hôte manque probablement des ressources de CPU nécessaires pour gérer la charge. Vérifiez le nombre de machines virtuelles assignées à chaque carte d'interface réseau physique. Au besoin, effectuez l'équilibrage de charge en déplaçant les machines virtuelles vers différents vSwitches ou en ajoutant d'autres adaptateurs réseau à l'hôte. Vous pouvez également déplacer les machines virtuelles vers un autre hôte ou augmenter le CPU de l'hôte ou de la machine virtuelle.

Si vous rencontrez des problèmes liés aux performances du réseau, envisagez également de prendre les mesures présentées ci-dessous.

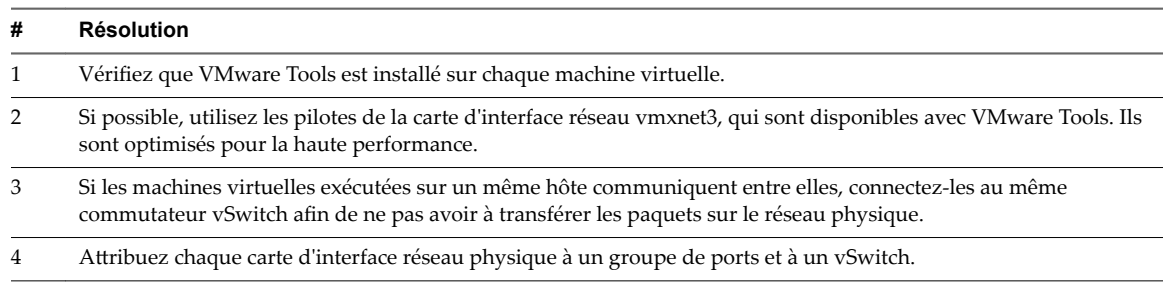

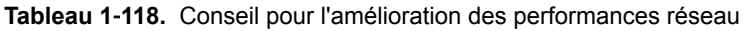

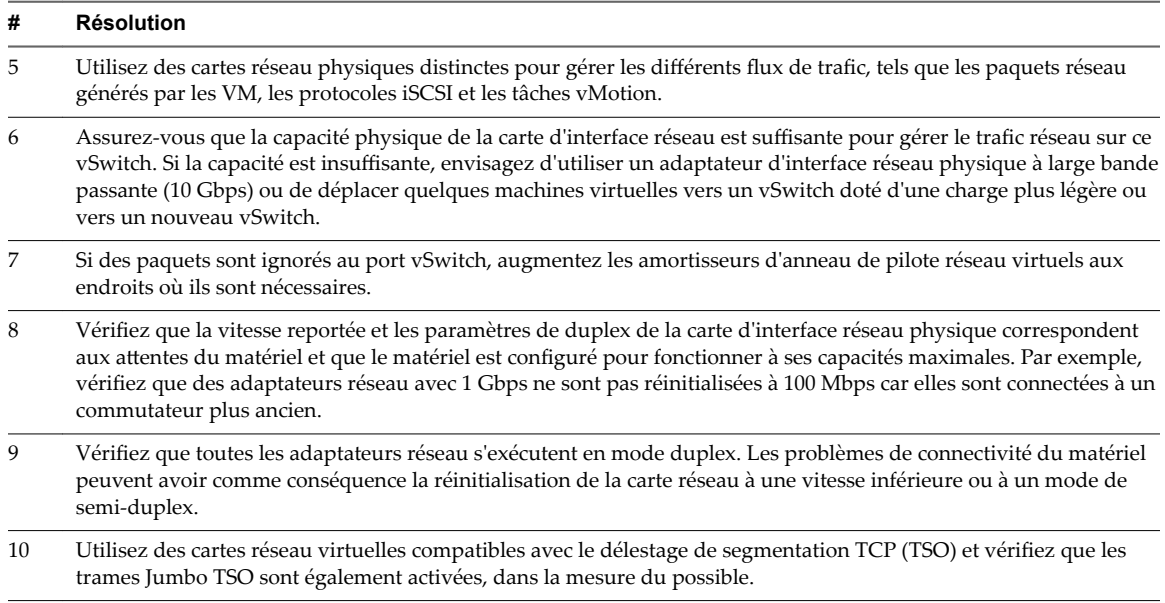

### **Tableau 1**‑**118.** Conseil pour l'amélioration des performances réseau (suite)

## **Paquets réseau (nombre)**

Le diagramme de paquets de réseau surveille la bande passante de réseau des machines virtuelles.

Ce diagramme est situé dans la vue **Accueil** de l'onglet **Performances** de la machine virtuelle. Il n'apparaît qu'aux niveaux de collecte 3 et 4.

| Etiquette de diagramme | <b>Description</b>                                                                                                    |  |
|------------------------|----------------------------------------------------------------------------------------------------|--|
| Paquets transmis       | Nombre de paquets réseau envoyés dans les dix premières instances de cartes réseau<br>virtuelles sur la machine virtuelle. La diagramme affiche également la valeur agrégée<br>de chaque carte réseau. |  |
|                        | Compteur : packetTx                                                                                                    |  |
|                        | Type de stat.: Absolues                                                                                                    |  |
|                        | Unité : Nombre                                                                                                    |  |
|                        | Type de cumul : Addition                                                                                                    |  |
|                        | Niveau de collecte : 3                                                                                                    |  |
| Paquets reçus          | Nombre de paquets réseau reçus dans les dix premières instances cartes réseau<br>virtuelles sur la machine virtuelle. La diagramme affiche également la valeur agrégée<br>de chaque carte réseau.      |  |
|                        | Compteur: packetRx                                                                                                    |  |
|                        | Type de stat.: Absolues                                                                                                    |  |
|                        | Unité : Nombre                                                                                                    |  |
|                        | Type de cumul : Addition                                                                                                    |  |
|                        | Niveau de collecte : 3                                                                                                    |  |

**Tableau 1**‑**119.** Compteurs de données

#### **Analyse de diagramme**

Les performances du réseau dépendent de la charge de travail de l'application et de la configuration réseau. Les paquets de réseau ignorés indiquent un goulot d'étranglement dans le réseau. Pour déterminer si des paquets sont ignorés, utilisez esxtop ou les diagrammes de performances détaillés pour examiner les valeurs des compteurs réseau droppedRx et droppedRx.

Si des paquets sont ignorés, ajustez les parts de machines virtuelles. Si certains paquets ne sont pas ignorés, vérifiez la taille des paquets de réseau et les débits de réception et de transfert des données. En règle générale, plus les paquets de réseau sont importants, plus la vitesse du réseau est élevée. Lorsque la taille du paquet est importante, un nombre réduit de paquets est transféré, ce qui réduit la quantité de CPU nécessaire pour traiter les données. Lorsque les paquets de réseau sont petits, plus de paquets sont transférés mais la vitesse de réseau est plus lente car une quantité de CPU supérieure est nécessaire pour traiter les données.

REMARQUE Dans certains cas, des paquets volumineux peuvent engendrer une latence de réseau élevée. Pour vérifier la latence du réseau, faites appel à l'application de surveillance des performances VMware AppSpeed ou à une application tierce.

Si des paquets ne sont pas ignorés et que la réception des données est lente, l'hôte manque probablement des ressources de CPU nécessaires pour gérer la charge. Vérifiez le nombre de machines virtuelles assignées à chaque carte d'interface réseau physique. Au besoin, effectuez l'équilibrage de charge en déplaçant les machines virtuelles vers différents vSwitches ou en ajoutant d'autres adaptateurs réseau à l'hôte. Vous pouvez également déplacer les machines virtuelles vers un autre hôte ou augmenter le CPU de l'hôte ou de la machine virtuelle.

Si vous rencontrez des problèmes liés aux performances du réseau, envisagez également de prendre les mesures présentées ci-dessous.

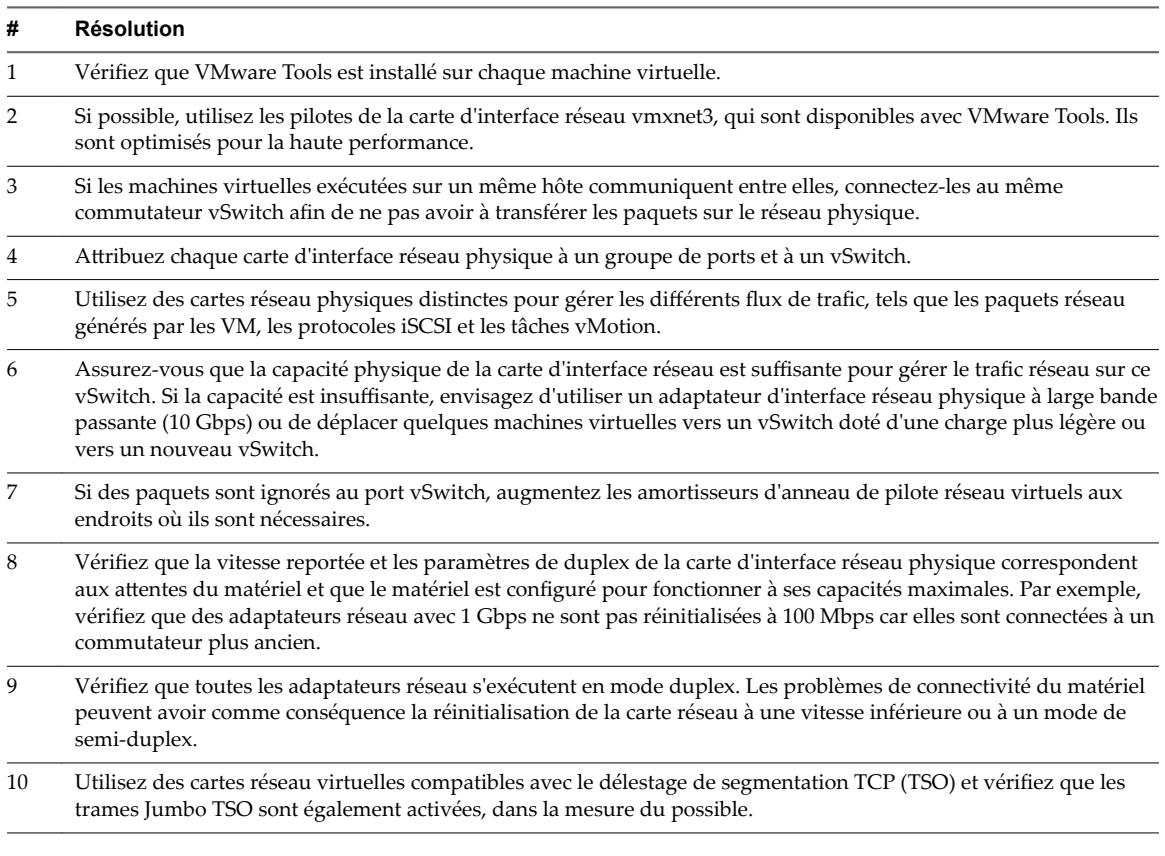

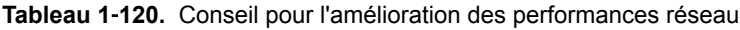

### **Espace en Go**

Le diagramme de l'espace en Go affiche les compteurs de données d'utilisation de l'espace par les machines virtuelles.

Ce diagramme est situé dans la vue **Stockage** de l'onglet **Performances** de la machine virtuelle.

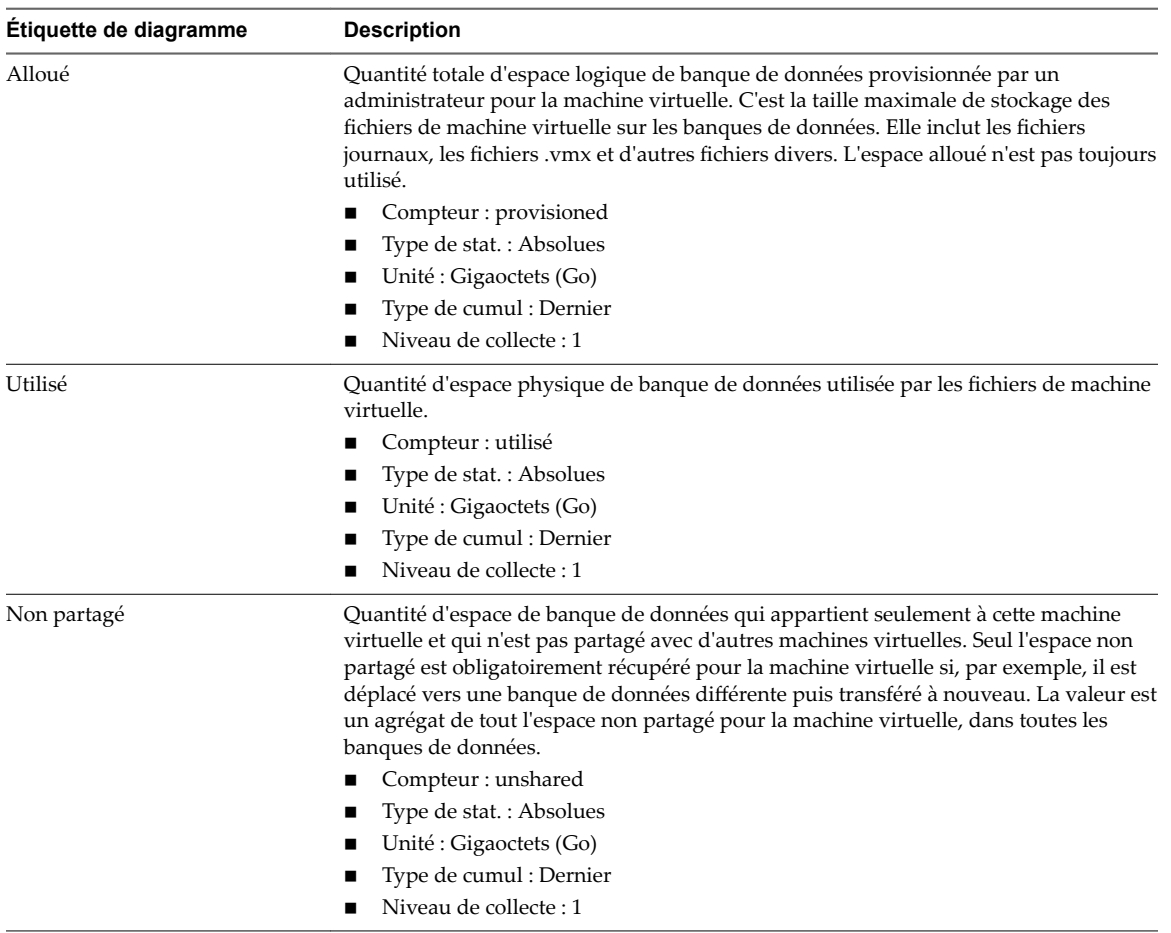

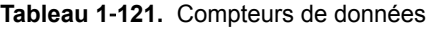

La banque de données est à pleine capacité quand l'espace utilisé est égal à la capacité. L'espace alloué peut être supérieur à la capacité de la banque de données, par exemple, quand vous avez des snapshots et des disques à provisionnement dynamique. Vous pouvez, si possible, provisionner davantage d'espace dans la banque de données, ajouter des disques à la banque de données ou utiliser des banques de données partagées.

Si les fichiers de snapshot consomment beaucoup d'espace de banque de données, envisagez de les consolider dans le disque virtuel lorsqu'ils ne sont plus nécessaires. La consolidation des snapshots supprime les fichiers journaux et les snapshots de l'interface utilisateur vSphere Web Client. Pour plus d'informations sur la consolidation du centre de données, reportez-vous à la documentation de vSphere.

### **Utilisation de l'espace par les banques de données**

Le diagramme d'utilisation de l'espace par les banques de données affiche la quantité d'espace utilisée par une machine virtuelle sur diverses banques du centre de données.

REMARQUE Ce diagramme n'affiche pas de statistiques historiques. Il n'affiche que les données les plus récemment disponibles, qui peuvent avoir jusqu'à 30 minutes de retard, selon le moment où le dernier cumul de statistiques est survenu. Par ailleurs, les statistiques ne sont pas recueillies sur toutes les banques de données en même temps. Elles sont recueillies de manière asynchrone.

Le diagramme d'utilisation de l'espace par les banques de données est situé dans la vue **Stockage** de l'onglet **Performances** de la machine virtuelle.

| Étiquette de diagramme | <b>Description</b>                                                                                  |  |
|------------------------|----------------------------------------------------------------------------------------------------|--|
| datastore_name         | Quantité d'espace disque de la banque de données actuellement utilisée par la<br>machine virtuelle. |  |
|                        | $\Box$ Compteur : utilisé                                                                           |  |
|                        | $\blacksquare$ Type de stat.: Absolues                                                              |  |
|                        | Unité : Gigaoctets (Go)                                                                             |  |
|                        | Type de cumul : Dernière valeur                                                                     |  |
|                        | $\blacksquare$ Niveau de collecte : 1                                                               |  |

**Tableau 1**‑**122.** Compteurs de données

La banque de données est à pleine capacité quand l'espace utilisé est égal à la capacité. L'espace alloué peut être supérieur à la capacité de la banque de données, par exemple, quand vous avez des snapshots et des disques à provisionnement dynamique. Vous pouvez, si possible, provisionner davantage d'espace dans la banque de données, ajouter des disques à la banque de données ou utiliser des banques de données partagées.

Si les fichiers de snapshot consomment beaucoup d'espace de banque de données, envisagez de les consolider dans le disque virtuel lorsqu'ils ne sont plus nécessaires. La consolidation des snapshots supprime les fichiers journaux et les snapshots de l'interface utilisateur vSphere Web Client. Pour plus d'informations sur la consolidation du centre de données, reportez-vous à la documentation de vSphere.

## **Utilisation d'espace par type de fichier**

Le diagramme d'utilisation de l'espace par type de fichier affiche l'utilisation de la banque de données par les fichiers de machine virtuelle.

REMARQUE Ce diagramme n'affiche pas de statistiques historiques. Il n'affiche que les données les plus récemment disponibles, qui peuvent avoir jusqu'à 30 minutes de retard, selon le moment où le dernier cumul de statistiques est survenu. Par ailleurs, les statistiques ne sont pas recueillies sur toutes les banques de données en même temps. Elles sont recueillies de manière asynchrone.

Le diagramme d'utilisation de l'espace par type de fichier est situé dans la vue **Stockage** de l'onglet **Performances** de la machine virtuelle.

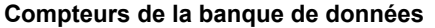

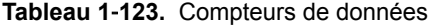

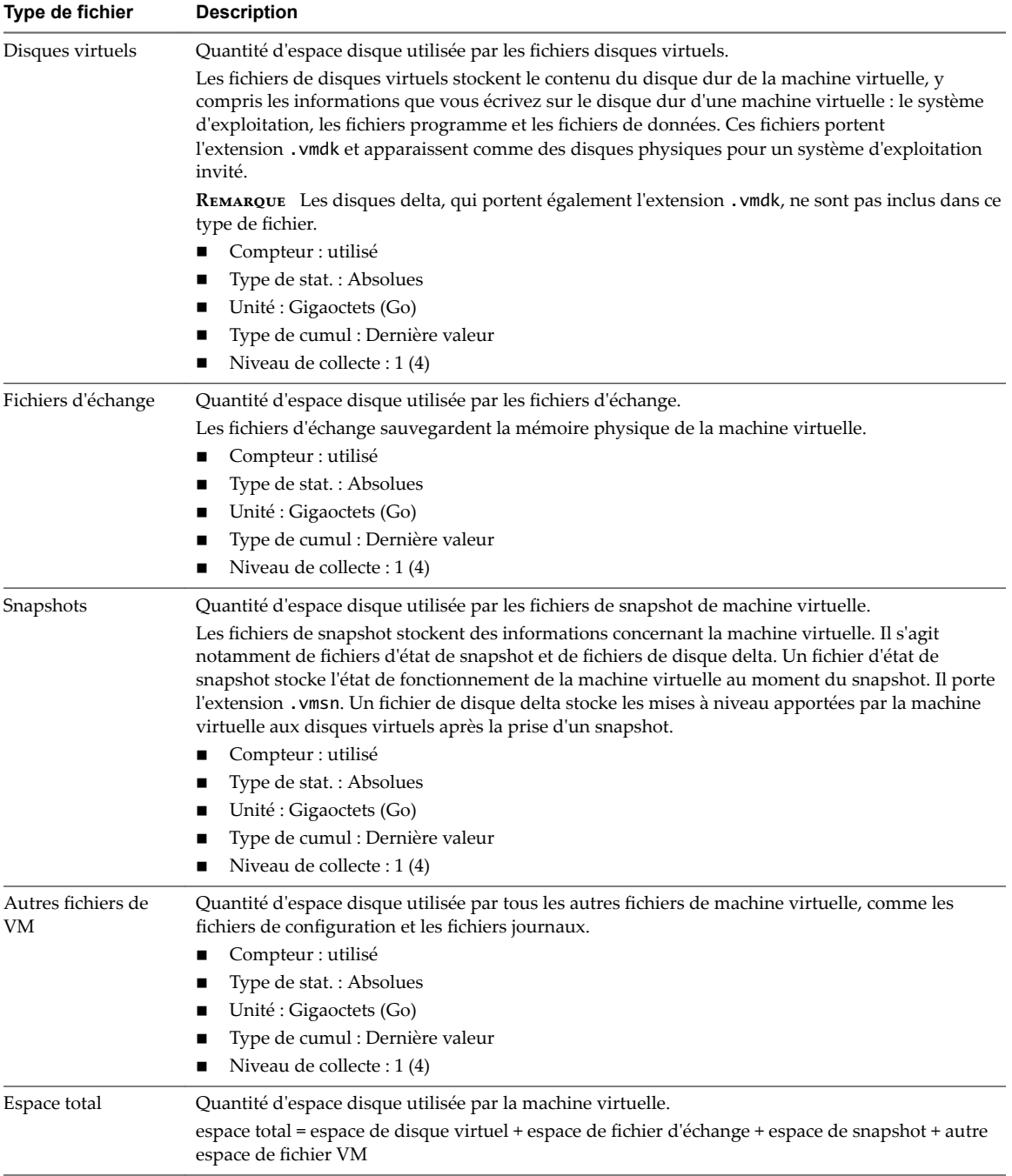

La banque de données est à pleine capacité quand l'espace utilisé est égal à la capacité. L'espace alloué peut être supérieur à la capacité de la banque de données, par exemple, quand vous avez des snapshots et des disques à provisionnement dynamique. Vous pouvez, si possible, provisionner davantage d'espace dans la banque de données, ajouter des disques à la banque de données ou utiliser des banques de données partagées.

Si les fichiers de snapshot consomment beaucoup d'espace de banque de données, envisagez de les consolider dans le disque virtuel lorsqu'ils ne sont plus nécessaires. La consolidation des snapshots supprime les fichiers journaux et les snapshots de l'interface utilisateur vSphere Web Client. Pour plus d'informations sur la consolidation du centre de données, reportez-vous à la documentation de vSphere.

## **Compteurs de performances de Fault Tolerance**

Les diagrammes de tolérance aux pannes contiennent des informations sur le CPU et la mémoire pour les machines virtuelles tolérantes aux pannes.

REMARQUE Les diagrammes de performances et les rubriques d'aide concernant la tolérance aux pannes sont disponibles seulement quand vSphere Fault Tolerance est activé. Si vous sélectionnez un lien pour une machine virtuelle secondaire dans la section de miniatures de la vue de pools de ressources et de machines virtuelles de l'onglet Performances du cluster, la navigation dans l'inventaire effectue une mise à niveau vers la machine virtuelle principale. Cela se produit parce que les machines secondaires ne s'affichent pas dans l'inventaire.

### **CPU (MHz)**

Le diagramme CPU (MHz) affiche l'utilisation de CPU virtuelle par les machines virtuelles à tolérance aux pannes.

Ce diagramme est situé dans la vue **Fault Tolerance** de l'onglet **Performances** de la machine virtuelle. Il est uniquement disponible aux niveaux de collecte 3 et 4.

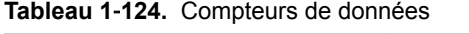

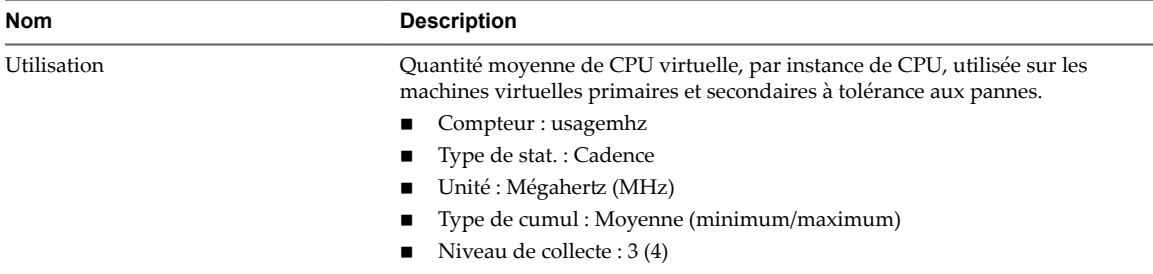

#### **Analyse de diagramme**

Un écart important d'utilisation de CPU entre les machines virtuelles principales et secondaires peut indiquer des problèmes de performances. Les valeurs de disponibilité de CPU, de système et de temps d'attente de chaque machine virtuelle doivent être synchronisées. Un écart important de ces valeurs peut indiquer des problèmes de performances. Envisagez de prendre les mesures suivantes.

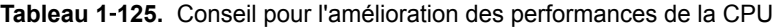

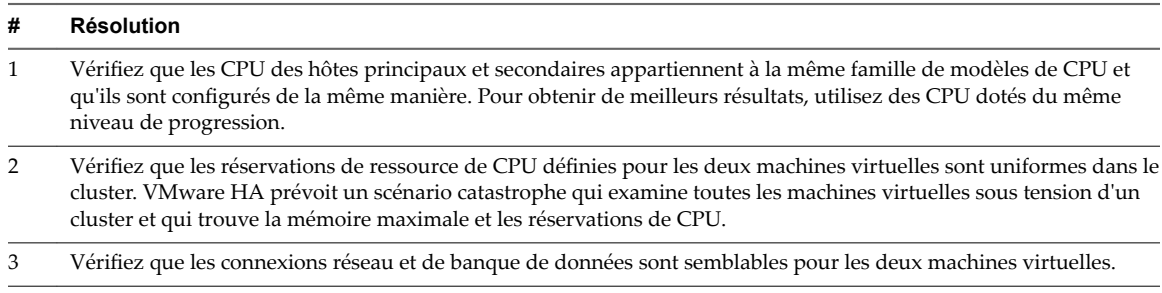

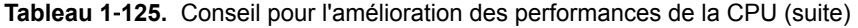

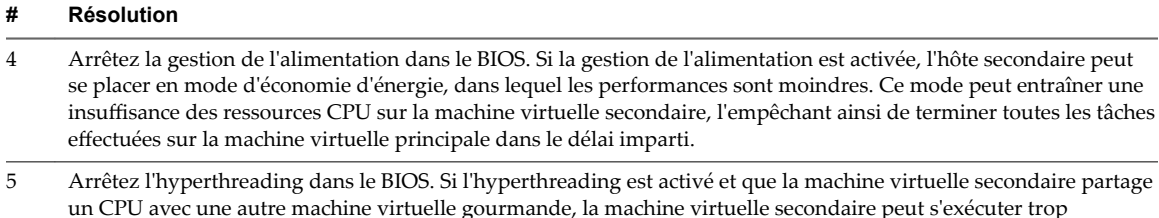

lentement pour terminer toutes les tâches effectuées sur la machine virtuelle principale dans le délai imparti.

### **Temps système CPU pour vCPU (%)**

Le diagramme de temps système de CPU affiche l'utilisation de CPU virtuelle par les machines virtuelles à tolérance aux pannes.

Ce diagramme est situé dans la vue **tolérance aux pannes** de l'onglet **Performances** de la machine virtuelle. Il est uniquement disponible aux niveaux de collecte 3 et 4.

| <b>Etiquette de</b><br>diagramme | <b>Description</b>                                                                                                    |
|----------------------------------|----------------------------------------------------------------------------------------------------|
| System                           | Quantité de temps consacrée aux processus système sur chaque CPU virtuelle de la machine<br>virtuelle.                        |
|                                  | REMARQUE Il s'agit de l'utilisation de la CPU du point de vue de l'hôte, et non de celui du<br>système d'exploitation client. |
|                                  | Compteur : système                                                                                                    |
|                                  | Type de stat.: Différentielles                                                                                                |
|                                  | Unité : Pourcentage (%)                                                                                                    |
|                                  | Type de cumul : Addition                                                                                                    |
|                                  | Niveau de collecte : 3                                                                                                    |

**Tableau 1**‑**126.** Compteurs de données

### **Analyse de diagramme**

Un écart important d'utilisation de CPU entre les machines virtuelles principales et secondaires peut indiquer des problèmes de performances. Les valeurs de disponibilité de CPU, de système et de temps d'attente de chaque machine virtuelle doivent être synchronisées. Un écart important de ces valeurs peut indiquer des problèmes de performances. Envisagez de prendre les mesures suivantes.

**Tableau 1**‑**127.** Conseil pour l'amélioration des performances de la CPU

| #              | <b>Résolution</b>                                                                                                    |
|----------------|----------------------------------------------------------------------------------------------------|
| $\mathbf{1}$   | Vérifiez que les CPU des hôtes principaux et secondaires appartiennent à la même famille de modèles de CPU et<br>qu'ils sont configurés de la même manière. Pour obtenir de meilleurs résultats, utilisez des CPU dotés du même<br>niveau de progression.                                                                                                    |
| 2              | Vérifiez que les réservations de ressource de CPU définies pour les deux machines virtuelles sont uniformes dans le<br>cluster. VMware HA prévoit un scénario catastrophe qui examine toutes les machines virtuelles sous tension d'un<br>cluster et qui trouve la mémoire maximale et les réservations de CPU.                                                                                                    |
| 3              | Vérifiez que les connexions réseau et de banque de données sont semblables pour les deux machines virtuelles.                                                                                                    |
| $\overline{4}$ | Arrêtez la gestion de l'alimentation dans le BIOS. Si la gestion de l'alimentation est activée, l'hôte secondaire peut<br>se placer en mode d'économie d'énergie, dans lequel les performances sont moindres. Ce mode peut entraîner une<br>insuffisance des ressources CPU sur la machine virtuelle secondaire, l'empêchant ainsi de terminer toutes les tâches<br>effectuées sur la machine virtuelle principale dans le délai imparti. |
| 5              | Arrêtez l'hyperthreading dans le BIOS. Si l'hyperthreading est activé et que la machine virtuelle secondaire partage<br>un CPU avec une autre machine virtuelle gourmande, la machine virtuelle secondaire peut s'exécuter trop<br>lentement pour terminer toutes les tâches effectuées sur la machine virtuelle principale dans le délai imparti.                                                                                        |

### **Temps CPU utilisé pour vCPU (%)**

Le diagramme de temps de CPU utilisé affiche l'utilisation de CPU virtuelle par les machines virtuelles à tolérance aux pannes.

Ce diagramme est situé dans la vue **tolérance aux pannes** de l'onglet **Performances** de la machine virtuelle. Il est uniquement disponible pour les niveaux de collecte 3 et 4.

| <b>Etiquette de</b><br>diagramme | <b>Description</b>                                                                                                    |
|----------------------------------|----------------------------------------------------------------------------------------------------|
| utilisé                          | Quantité de CPU virtuelle utilisée en pourcentage de la CPU disponible totale surles machines<br>virtuelles primaires et secondaires. |
|                                  | Une valeur élevée indique une utilisation excessive des ressources de CPU.                                                            |
|                                  | Compteur : utilisé                                                                                                    |
|                                  | Type de stat. : Différentielles                                                                                                    |
|                                  | Unité : Pourcentage (%)                                                                                                    |
|                                  | Type de cumul : Addition                                                                                                    |
|                                  | Niveau de collecte : 1                                                                                                    |

**Tableau 1**‑**128.** Compteurs de données

#### **Analyse de diagramme**

Un écart important d'utilisation de CPU entre les machines virtuelles principales et secondaires peut indiquer des problèmes de performances. Les valeurs de disponibilité de CPU, de système et de temps d'attente de chaque machine virtuelle doivent être synchronisées. Un écart important de ces valeurs peut indiquer des problèmes de performances. Envisagez de prendre les mesures suivantes.

#### **Tableau 1**‑**129.** Conseil pour l'amélioration des performances de la CPU

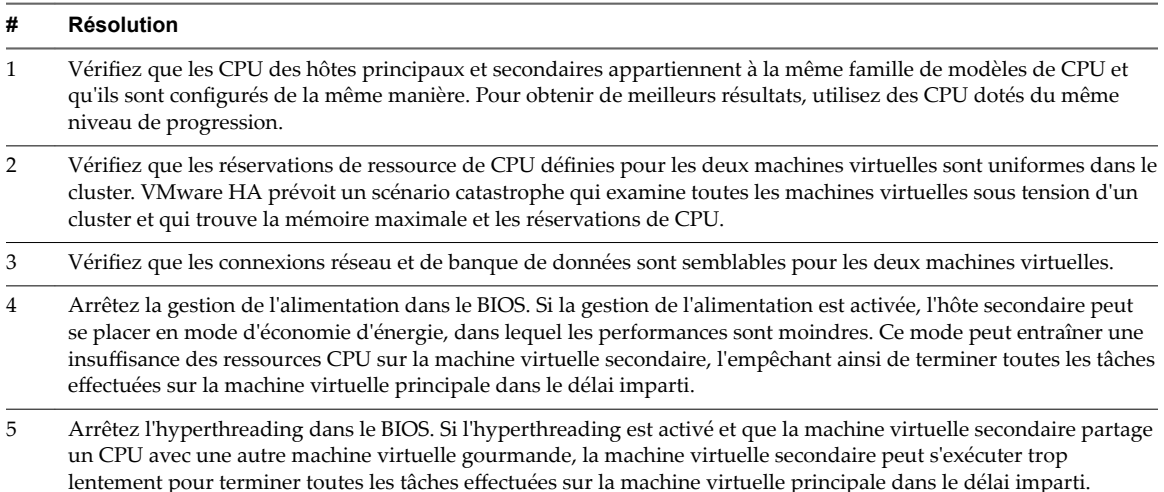

#### **Mémoire active (Mo)**

Le diagramme de mémoire active affiche l'utilisation de mémoire active par les machines virtuelles à tolérance aux pannes.

Ce diagramme est situé dans la vue **tolérance aux pannes** de l'onglet **Performances** de la machine virtuelle. Il n'est pas disponible au niveau de collecte 1.

| Étiquette de diagramme | <b>Description</b>                                                                                                    |
|------------------------|----------------------------------------------------------------------------------------------------|
| Active                 | Quantité de mémoire physique d'invité utilisée par la machine virtuelle à tolérance aux<br>pannes. La mémoire active, estimée par l'échantillonnage statistique de VMkerne,<br>représente la quantité de mémoire réelle dont la machine virtuelle a besoin. En outre, la<br>mémoire inutilisée peut être gonflée ou échangée sans nuire aux performances. |
|                        | Compteur : active                                                                                                    |
|                        | Type de stat.: Absolues                                                                                                    |
|                        | Unité : Mégaoctets (Mo)<br>$\blacksquare$                                                                                                    |
|                        | Type de cumul : Moyenne (minimum/maximum)                                                                                                    |
|                        | Niveau de collecte : 2 (4)<br>■                                                                                                    |
|                        | Assurez-vous que les machines virtuelles primaires et secondaires ont suffisamment de<br>mémoire. Si le système secondaire n'est pas bien approvisionné, il risque de ralentir les<br>performances de la machine virtuelle primaire ou de subir des défaillances.                                                                                         |

**Tableau 1**‑**130.** Compteurs de données

La capacité mémoire d'une machine virtuelle doit être légèrement supérieure à l'utilisation moyenne de la mémoire d'un invité. Cela permet à l'hôte de gérer des pics de charge de travail sans échanger de mémoire parmi les invités. Augmenter la capacité de la mémoire de machine virtuelle entraîne une plus grande utilisation de la capacité supplémentaire de la mémoire.

Si un espace d'échange suffisant est disponible, une valeur de gonflage élevée n'entraîne pas de problèmes de performances. Toutefois, si les valeurs d'échange en entrée et d'échange en sortie sont trop élevées, il est fort probable que l'hôte ne dispose pas de la quantité de mémoire suffisante pour répondre à la demande.

Si une machine virtuelle a des valeurs élevées de gonflage ou d'échange, vérifiez la quantité de mémoire physique libre sur l'hôte. Une valeur de mémoire libre de 6 % ou moins indique que l'hôte ne peut pas satisfaire les besoins en mémoire. Cela entraîne une récupération de la mémoire qui peut entraîner une baisse des performances. Si la capacité de la mémoire active est identique à la taille de mémoire octroyée, la demande en mémoire est supérieure aux ressources mémoire disponibles. Si la mémoire active est uniformément basse, la taille de la mémoire peut être trop importante.

Si l'hôte dispose d'une quantité de mémoire libre suffisante, vérifiez les parts de ressources, la réservation et la limite des machines virtuelles et des pools de ressources sur l'hôte. Vérifiez que les paramètres de l'hôte sont adéquats et supérieurs à ceux définis pour la machine virtuelle.

Si la quantité de mémoire disponible est faible ou que vous constatez une baisse des performances, envisagez d'exécuter les actions suivantes.

**Tableau 1**‑**131.** Conseil d'amélioration des performances de la mémoire

| #              | <b>Résolution</b>                                                                                                    |
|----------------|----------------------------------------------------------------------------------------------------|
| 1              | Vérifiez que VMware Tools est installé sur chaque machine virtuelle. Le pilote de gonflage, installé avec VMware<br>Tools, est essentiel pour les performances.                                                                                                    |
| 2              | Vérifiez que le pilote de gonflage est activé. VMkernel récupère régulièrement la mémoire de machine virtuelle<br>inutilisée grâce au gonflage et à l'échange. Généralement, cela n'a aucune incidence sur les performances de la<br>machine virtuelle.                     |
| 3              | Réduisez l'espace mémoire sur la machine virtuelle, et corrigez la taille du cache si elle est trop grande. Cela libère<br>de la mémoire pour d'autres machines virtuelles.                                                                                                 |
| $\overline{4}$ | Si la réservation de mémoire de la machine virtuelle est définie à une valeur nettement supérieure à sa mémoire<br>active, diminuez le paramètre de réservation de sorte que VMkernel puisse récupérer la mémoire inactive pour<br>d'autres machines virtuelles sur l'hôte. |
| 5              | Migrez une ou plusieurs machines virtuelles vers un hôte dans un cluster DRS.                                                                                                    |
| 6              | Ajoutez de la mémoire physique à l'hôte.                                                                                                    |
|                |                                                                                                    |

#### **Échange de mémoire en sortie (Mo)**

Le diagramme d'échange de mémoire en sortie affiche l'utilisation de la mémoire en sortie par les machines virtuelles à tolérance aux pannes.

Ce diagramme est situé dans la vue **tolérance aux pannes** de l'onglet **Performances** de la machine virtuelle. Il n'est pas disponible au niveau de collecte 1.

**Tableau 1**‑**132.** Compteurs de données

| Étiquette de diagramme | <b>Description</b>                                                                                                    |
|------------------------|----------------------------------------------------------------------------------------------------|
| Echange en sortie      | Quantité de mémoire machine transcrite dans le fichier d'échange VMkernel.                                                                                                    |
|                        | Compteur : échange en sortie                                                                                                    |
|                        | Type de stat.: Absolues                                                                                                    |
|                        | Unité : Méga-octets                                                                                                    |
|                        | Type de cumul : Moyenne (minimum/maximum)                                                                                                    |
|                        | Niveau de collecte : 2 (4)                                                                                                    |
|                        | Assurez-vous que les machines virtuelles primaires et secondaires ont suffisamment de<br>mémoire et que la valeur d'échange en sortie n'est pas élevée. Si le système secondaire<br>n'est pas bien approvisionné, il risque de ralentir les performances de la machine virtuelle<br>primaire ou de subir des défaillances. |

#### **Analyse de diagramme**

La capacité mémoire d'une machine virtuelle doit être légèrement supérieure à l'utilisation moyenne de la mémoire d'un invité. Cela permet à l'hôte de gérer des pics de charge de travail sans échanger de mémoire parmi les invités. Augmenter la capacité de la mémoire de machine virtuelle entraîne une plus grande utilisation de la capacité supplémentaire de la mémoire.

Si l'espace d'échange est insuffisant, une valeur élevée de gonflage n'est pas un problème de performances. Cependant, si les valeurs d'entrée et de sortie de la mémoire sont élevées pour l'hôte, ce dernier manque probablement de la mémoire nécessaire pour satisfaire la demande.

Si une machine virtuelle a des valeurs élevées de gonflage ou d'échange, vérifiez la quantité de mémoire physique libre sur l'hôte. L'hôte peut avoir besoin de plus de ressources mémoire. Si tel n'est pas le cas, vérifiez les parts de ressources, la réservation et la limite des machines virtuelles et des pools de ressources sur l'hôte. Vérifiez que les paramètres de l'hôte sont adéquats et supérieurs à ceux définis pour la machine virtuelle.

Si l'utilisation de la mémoire est élevée ou si vous remarquez une baisse de performances, envisagez de prendre les mesures suivantes.

**Tableau 1**‑**133.** Conseil d'amélioration des performances de la mémoire

| #              | <b>Résolution</b>                                                                                                    |
|----------------|----------------------------------------------------------------------------------------------------|
| $\mathbf{1}$   | Vérifiez que VMware Tools est installé sur chaque machine virtuelle. Le pilote de gonflage, installé avec VMware<br>Tools, est essentiel pour les performances.                                                                                                    |
| $\overline{2}$ | Vérifiez que le pilote de gonflage est activé. VMkernel récupère régulièrement la mémoire de machine virtuelle<br>inutilisée grâce au gonflage et à l'échange. Généralement, cela n'a aucune incidence sur les performances de la<br>machine virtuelle.                     |
| 3              | Réduisez l'espace mémoire sur la machine virtuelle, et corrigez la taille du cache si elle est trop grande. Cela libère<br>de la mémoire pour d'autres machines virtuelles.                                                                                                 |
| $\overline{4}$ | Si la réservation de mémoire d'une machine virtuelle est définie à une valeur nettement supérieure à sa mémoire<br>active, diminuez le paramètre de réservation de sorte que VMkernel puisse récupérer la mémoire inactive pour<br>d'autres machines virtuelles sur l'hôte. |
| 5              | Migrez une ou plusieurs machines virtuelles vers un hôte dans un cluster DRS.                                                                                                    |
| 6              | Ajoutez de la mémoire physique à l'hôte.                                                                                                    |

# **Utilisation des diagrammes avancés et personnalisés**

Utilisez les graphiques avancés, ou créez vos propres graphiques personnalisés, pour voir davantage de données sur les performances. Les graphiques avancés peuvent être utiles si vous êtes au courant d'un problème mais que vous avez besoin de davantage de données statistiques pour localiser la source du problème.

Les graphiques avancés incluent les fonctions suivantes :

- n Plus d'informations. Placez le pointeur de la souris sur un point de données dans un graphique pour afficher des informations sur ce point.
- n Graphiques personnalisables. Changez les paramètres des graphiques. Enregistrez des paramètres personnalisés pour créer vos propres graphiques.
- Exporter vers une feuille de calcul.
- n Enregistrez des données dans un fichier image ou une feuille de calcul.

## **Afficher les diagrammes de performances avancés**

Les graphiques avancés prennent en charge des compteurs de données qui ne sont pas pris en charge dans les autres graphiques de performances.

#### **Procédure**

- 1 Accédez à un objet d'inventaire dans vSphere Web Client.
- 2 Cliquez sur l'onglet **Surveiller** puis sur **Performance**.
- 3 Cliquez sur **Avancé**.
- 4 (Facultatif) Pour consulter un diagramme différent, sélectionnez une option de la liste Afficher.

La quantité de données historiques affichées dans un diagramme dépend de l'intervalle de collecte et du niveau de statistiques choisis pour vCenter Server.

## **Changer les paramètres des graphiques avancés**

Vous pouvez personnaliser un diagramme de performances en désignant les objets à surveiller, les compteurs à inclure, la plage de temps et le type de diagramme. Vous pouvez personnaliser les vues graphiques préconfigurées et créer des vues graphiques.

#### **Procédure**

- 1 Sélectionnez un objet d'inventaire dans vSphere Web Client.
- 2 Cliquez sur l'onglet **Surveiller**, puis sur **Performance**.
- 3 Cliquez sur **Avancé**.
- 4 Cliquez sur **Options de diagramme**.
- 5 En métrique de diagramme, sélectionnez un groupe métrique pour le graphique.

6 Sélectionnez la plage de temps du groupe de mesures.

Les options de plage de temps ne sont pas actives, sauf si vous sélectionnez **Personnaliser l'intervalle** dans le menu **Durée**.

Si vous choisissez **Personnaliser l'intervalle**, procédez de l'une des manières suivantes :

- n Sélectionnez **dernier** et indiquez pendant quelle durée surveiller l'objet en nombre d'heures, de jours, de semaines ou de mois.
- Sélectionnez De et sélectionnez les dates de début et de fin.

Vous pouvez également personnaliser les options de plage de temps en personnalisant le paramètre d'intervalle de collecte statistique.

7 Dans Objets cibles, sélectionnez les objets d'inventaire à afficher dans le diagramme.

Vous pouvez également désigner des objets à l'aide des boutons **Tous** ou **Aucun**.

8 Sélectionnez le type de diagramme.

Si vous sélectionnez l'option de graphique en pile, tenez compte des considérations suivantes.

- Vous ne pouvez sélectionner qu'un seul élément dans la liste de mesures.
- Les graphiques en pile par machine virtuelle ne sont disponibles que pour les hôtes.
- n Cliquez sur un nom de description de compteur pour afficher des informations sur la fonction du compteur et déterminer si la métrique sélectionnée peut être empilée pour les graphiques de chaque machine virtuelle.
- 9 Dans les compteurs, sélectionnez les compteurs de données à afficher dans le diagramme.

Vous pouvez également désigner des compteurs à l'aide des boutons **Tous** ou **Aucun**. Le bouton **All** est inactif lorsqu'il y a plus de deux compteurs pour le groupe métrique correspondant.

10 Cliquez sur **OK**.

## **Créer un graphique avancé personnalisé**

Vous pouvez créer vos propres graphiques personnalisés en enregistrant des paramètres de graphique personnalisés. Les nouveaux diagrammes sont ajoutés au menu Afficher et apparaissent dans ce menu uniquement lorsque les diagrammes de l'objet sélectionné sont affichés.

#### **Procédure**

- 1 Sélectionnez un objet d'inventaire dans vSphere Web Client.
- 2 Cliquez sur l'onglet **Surveiller**, puis sur **Performance** et accédez à la boîte de dialogue Options de diagramme d'un diagramme.
- 3 Personnalisez les paramètres de diagramme.
- 4 Cliquez sur **Enregistrer les options sous...**
- 5 Entrez le nom des paramètres.
- 6 Cliquez sur **OK**.

Les paramètres de diagramme sont enregistrés et une entrée correspondante au diagramme est ajoutée dans le menu **Afficher**.

## **Suppression d'une vue avancée personnalisé de diagramme**

Vous pouvez supprimer des vues de diagrammes personnalisés de vSphere Web Client.

#### **Procédure**

- 1 Sélectionnez un objet d'inventaire dans vSphere Web Client.
- 2 Cliquez sur l'onglet **Surveiller**, puis sur **Performance**.
- 3 Cliquez sur **Avancé**.
- 4 Cliquez sur **Options de diagramme**.
- 5 Sélectionnez un diagramme et cliquez sur **Supprimer des options**.
- 6 Cliquez sur **OK** pour confirmer la suppression.

Le diagramme est supprimé et il est retiré du menu Afficher.

## **Enregistrer les données de diagramme dans un fichier**

Vous pouvez enregistrer des données des diagrammes de performances avancés dans un fichier sous divers formats graphiques ou au format CSV (valeurs séparées par des virgules).

### **Procédure**

- 1 Sélectionnez un objet d'inventaire dans vSphere Web Client.
- 2 Cliquez sur l'onglet **Surveiller**, puis sur **Performance**.
- 3 Cliquez sur **Avancé**.
- 4 Cliquez sur l'icône **Exporter** (**B**).
- 5 Sélectionnez un type de fichier.

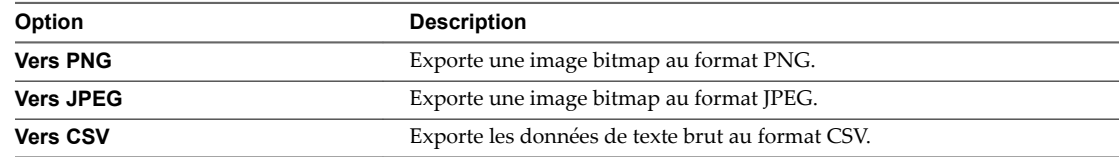

- 6 Entrez un nom et un emplacement pour le fichier.
- 7 Cliquez sur **Save**.

Le fichier est enregistré à l'emplacement et au format que vous avez désignés.

# **Dépanner et améliorer les performances**

Cette section présente des conseils pour identifier et résoudre les problèmes de performances.

Les suggestions dans cette section ne sont pas destinées à être un guide complet pour diagnostiquer et dépanner les problèmes dans l'environnement virtuel. Elles sont destinées à fournir des informations sur des problèmes courants pouvant être résolus sans contacter l'assistance technique VMware.

## **Solutions relatives à l'utilisation intensive persistante des ressources de la CPU**

Les pics temporaires d'utilisation de la CPU indiquent que vous utilisez de manière optimale les ressources du CPU. Lorsque les ressources de la CPU sont utilisées de manière intensive constamment, cela implique qu'il existe un problème. Utilisez les diagrammes de performances CPU pour contrôler l'utilisation CPU des hôtes, des clusters, des pools de ressources, des machines virtuelles et des vApp.

### **Problème**

- n Utilisation de la CPU de l'hôte constamment élevée. Une valeur élevée d'utilisation de la CPU peut augmenter la disponibilité et la file d'attente du processeur des machines virtuelles sur l'hôte.
- L'utilisation de la CPU de la machine virtuelle est supérieure à 90 % et la valeur CPU prête est supérieure à 20 %. Les performances de l'application sont affectées.

### **Cause**

- Il est probable que l'hôte manque de ressources CPU pour répondre à la demande.
- Il se peut qu'il y ait trop de CPU virtuels par rapport au nombre de CPU normaux.
- Il se peut qu'une opération réseau ou de stockage d'E/S place le CPU en attente.
- Le système d'exploitation invité génère trop de charge pour le CPU.

### **Solution**

- Vérifiez que VMware Tools est installé sur chaque machine virtuelle sur l'hôte.
- n Comparez la valeur d'utilisation de la CPU d'une machine virtuelle à l'utilisation de la CPU d'autres machines virtuelles sur l'hôte ou dans le pool de ressources. Le graphique à barres empilées de la vue **Machine virtuelle** montre l'utilisation de la CPU pour toutes les machines virtuelles sur l'hôte.
- n Déterminez si le temps de disponibilité élevé pour la machine virtuelle découle du fait que la durée d'utilisation de la CPU a atteint le paramètre de limite de CPU. Si tel est le cas, augmentez la limite de CPU sur la machine virtuelle.
- n Augmentez les parts de CPU pour donner à la machine virtuelle plus d'opportunités de s'exécuter. Le temps de disponibilité total sur l'hôte peut rester au même niveau si le système hôte est contraint par le CPU. Si le temps de disponibilité de l'hôte ne diminue pas, définissez les réservations de CPU pour les machines virtuelles prioritaires pour garantir qu'elles recevront les cycles de CPU nécessaires.
- n Augmentez la quantité de mémoire allouée à la machine virtuelle. Cette action réduit l'activité disque et réseau des applications qui placent les données en cache. L'opération peut réduire les E/S de disque et la nécessité pour l'hôte de virtualiser le matériel. Les machines virtuelles dont les allocations de ressources sont moins importantes cumulent plus de temps de disponibilité de la CPU.
- n Réduisez le nombre de CPU virtuelles sur une machine virtuelle au nombre nécessaire pour exécuter la charge de travail. Par exemple, une application à thread unique sur une machine virtuelle à quatre voies bénéficie seulement d'un vCPU simple. Mais la maintenance de l'hyperviseur des trois vCPU inactifs utilise les cycles de CPU qui pourraient être employés pour d'autres tâches.
- Si l'hôte n'est pas déjà dans un cluster DRS, ajoutez-le. Si l'hôte est dans un cluster DRS, augmentez le nombre d'hôtes et migrez une ou plusieurs machines virtuelles vers le nouvel hôte.
- n Mettez à niveau les CPU physiques ou les cœurs sur l'hôte au besoin.
- n Utilisez la dernière version du logiciel hyperviseur et activez les fonctions d'économie CPU, telles que déchargement de segmentation TCP (TCP Segmentation Offload), les pages mémoire volumineuses et les trames Jumbo.

## **Solutions des problèmes de performance de la mémoire**

La mémoire des machines hôtes est le matériel sous-jacent de la mémoire virtuelle du client et de la mémoire physique du client. La mémoire de la machine hôte doit être au minimum légèrement plus grande que la mémoire active combinée des machines virtuelles de l'hôte. La capacité mémoire d'une machine virtuelle doit être légèrement supérieure à l'utilisation moyenne de la mémoire d'un invité. Augmenter la capacité de la mémoire de machine virtuelle entraîne une plus grande utilisation de la capacité supplémentaire de la mémoire.

### **Problème**

- n L'utilisation de la mémoire est constamment élevée (94 % ou plus) ou basse (24 % ou moins).
- La mémoire libre est constamment de 6 % ou moins et des échanges se produisent fréquemment.

### **Cause**

- n Il est probable que l'hôte ne dispose pas de la mémoire nécessaire pour répondre à la demande. La taille de la mémoire active est identique à la taille de la mémoire allouée et les ressources mémoire ne sont donc pas suffisantes pour la charge de travail. La mémoire allouée est trop importante si la mémoire active est constamment basse.
- Les ressources mémoire de la machine hôte ne permettent pas de répondre à la demande, ce qui provoque une récupération de mémoire et affecte les performances.
- n La taille de la mémoire active est identique à la taille de la mémoire allouée et les ressources mémoire ne sont donc pas suffisantes pour la charge de travail.

### **Solution**

- Vérifiez que VMware Tools est installé sur chaque machine virtuelle. Le pilote de gonflage, installé avec VMware Tools, est essentiel pour les performances.
- Vérifiez que le pilote de gonflage est activé. VMkernel récupère régulièrement la mémoire de machine virtuelle inutilisée grâce au gonflage et à l'échange. Généralement, cela n'a aucune incidence sur les performances de la machine virtuelle.
- n Réduisez l'espace mémoire sur la machine virtuelle, et corrigez la taille du cache si elle est trop grande. Cela libère de la mémoire pour d'autres machines virtuelles.
- Si la réservation de mémoire de la machine virtuelle est définie à une valeur nettement supérieure à sa mémoire active, diminuez le paramètre de réservation de sorte que VMkernel puisse récupérer la mémoire inactive pour d'autres machines virtuelles sur l'hôte.
- n Migrez une ou plusieurs machines virtuelles vers un hôte dans un cluster DRS.
- n Ajoutez de la mémoire physique à l'hôte.

## **Solutions des problèmes de performance de stockage**

Les banques de données sont les emplacements de stockage des fichiers des machines virtuelles. Un emplacement de stockage peut être un volume VMFS, un répertoire sur le NAS (Network Attached Storage) ou un chemin de système de fichiers local. Les banques de données sont indépendantes de la plate-forme et de l'hôte.

### **Problème**

- Les fichiers de snapshot consomment une grande quantité de l'espace de banque de données.
- n La banque de données est à pleine capacité quand l'espace utilisé est égal à la capacité. L'espace alloué peut être supérieur à la capacité de la banque de données, par exemple, quand vous avez des snapshots et des disques à provisionnement léger.

### **Solution**

- n Envisagez de consolider les snapshots sur le disque virtuel lorsqu'ils ne sont plus utiles. La consolidation des snapshots supprime les fichiers journaux et les snapshots de l'interface utilisateur vSphere Web Client.
- n Vous pouvez provisionner plus d'espace dans la banque de données si possible, ajouter des disques à la banque de données ou utiliser des banques de données partagées.

## **Solutions des problèmes de performance des disques**

Utilisez les diagrammes de disque pour surveiller les charges moyennes de disque et pour déterminer les tendances d'utilisation du disque. Vous pouvez, par exemple, remarquer une baisse des performances des applications qui effectuent des opérations fréquentes de lecture et d'écriture sur le disque dur. Si vous constatez un pic du nombre de requêtes de lecture/écriture de disque, vérifiez si ces applications étaient en cours d'exécution à ce moment-là.

### **Problème**

- La valeur du compteur de données kernelLatency est supérieure à 4 ms.
- La valeur du compteur de données deviceLatency est supérieure à 15 ms. Cela indique que la baie de stockage ne fonctionne probablement pas correctement.
- n Mesures du compteur de données queueLatency est supérieures à zéro.
- Pics de latence.
- n Augmentation anormale des demandes de lecture/écriture.

#### **Cause**

- Les machines virtuelles sur l'hôte tentent d'envoyer plus de débit au système de stockage que ne le permet la configuration.
- n Des incidents internes existent probablement dans la baie de stockage.
- La charge de travail est trop élevée et la baie ne peut pas traiter assez rapidement les données.

#### **Solution**

- Les machines virtuelles sur l'hôte tentent d'envoyer plus de débit au système de stockage que ne le permet la configuration. Vérifiez l'utilisation de la CPU et augmentez la capacité de la file d'attente.
- n Déplacez le VMDK actif vers un volume doté d'un plus grand nombre de broches ou ajoutez des disques au LUN.
- n Augmentez la mémoire de la machine virtuelle. Tenez compte d'une mise en cache du système d'exploitation supérieure, qui peut réduire l'activité d'E/S. Notez que vous pouvez être amené à augmenter également la mémoire de l'hôte. Celle-ci pourrait réduire le besoin de stocker les données car les bases de données peuvent utiliser la mémoire système pour placer des données dans le cache et pour éviter l'accès au disque.
- n Pour vérifier que les machines virtuelles disposent d'une mémoire adéquate, consultez les statistiques d'échange dans le système d'exploitation client. Augmentez la mémoire de l'invité, mais pas dans une proportion qui entraînerait un échange excessif de mémoire de l'hôte. Installez VMware Tools de sorte que le gonflage de la mémoire puisse survenir.
- n Défragmentez les systèmes de fichiers sur tous les invités.
- n Désactivez les analyses antivirus à la demande sur les fichiers VMDK et VMEM.
- n Utilisez les outils de baie du fournisseur pour déterminer les statistiques de performances de la baie. Si un trop grand nombre de serveurs accèdent simultanément aux éléments communs sur une baie, les disques peuvent avoir des difficultés à assumer. Il convient d'envisager des améliorations côté baie pour augmenter le débit.
- n Utilisez Storage vMotion pour migrer Les machines virtuelles à E/S intensives vers plusieurs hôtes.
- n Équilibrez la charge de disque sur toutes les ressources physiques disponibles. Répartissez le stockage fortement utilisé sur les LUN auxquels différents adaptateurs accèdent. Utilisez des files d'attente séparées pour chaque adaptateur pour améliorer l'efficacité du disque.
- Configurez les HBA et les contrôleurs RAID pour une utilisation optimale. Vérifiez que la capacité des files d'attente et les paramètres de cache sur les contrôleurs RAID sont adéquats. Dans le cas contraire, augmentez le nombre de requêtes de disque en attente pour la machine virtuelle en ajustant le paramètre Disk.SchedNumReqOutstanding.
- n Dans le cas de machines virtuelles gourmandes en ressources, séparez le disque physique de la machine virtuelle du disque avec le fichier d'échange du système. Cela allège la contention de broches de disque au cours des périodes de forte utilisation.
- n Sur des systèmes dotés d'une RAM dimensionnable, désactivez le réglage de la mémoire en ajoutant la ligne MemTrimRate=0 au fichier .vmx de la machine virtuelle.
- Si l'E/S combinée de disque est supérieure à une seule capacité de HBA, utilisez les chemins ou les liens multiples.
- n Dans le cas d'hôtes d'ESXi, créez les disques virtuels comme étant préalloués. Quand vous créez un disque virtuel pour un système d'exploitation client, sélectionnez **Allouer tout l'espace disque maintenant**. La baisse de performances liée à la réallocation d'espace disque supplémentaire ne se produit pas, et le disque est moins susceptible de se fragmenter.
- n Utilisez le dernier logiciel hyperviseur disponible.

## **Solutions associées aux faibles performances du réseau**

Les performances du réseau dépendent de la charge de travail de l'application et de la configuration réseau. Les paquets de réseau ignorés indiquent un goulot d'étranglement dans le réseau. Les performances du réseau lentes peut indiquer des problèmes d'équilibrage de charge.

#### **Problème**

Les problèmes réseau peuvent se manifester sous différentes formes :

- Des paquets sont rejetés.
- La latence du réseau est trop élevée.
- Le débit de réception des données est trop bas.

### **Cause**

Les problèmes réseau peuvent avoir plusieurs causes :

- Le nombre de parts de ressources réseau des machines virtuelles est insuffisant.
- Les paquets réseau sont trop volumineux, ce qui augmente la latence du réseau. Utilisez l'application de contrôle des performances VMware AppSpeed ou une application tierce pour vérifier la latence du réseau.
- n La taille des paquets du réseau est trop petite, ce qui augmente la demande de ressources CPU nécessaires au traitement de chaque paquet. Les ressources CPU de l'hôte, ou éventuellement celles des machines virtuelles, ne permettent pas de traiter la charge.

#### **Solution**

- Déterminez si des paquets sont ignorés en utilisant esxtop ou les graphiques de performances détaillés pour examiner les valeurs des compteurs réseau droppedRx et droppedRx. Vérifiez que VMware Tools est installé sur chaque machine virtuelle.
- Vérifiez le nombre de machines virtuelles assignées à chaque carte d'interface réseau physique. Au besoin, effectuez l'équilibrage de charge en déplaçant les machines virtuelles vers différents commutateurs virtuels ou en ajoutant d'autres adaptateurs réseau à l'hôte. Vous pouvez également déplacer les machines virtuelles vers un autre hôte ou augmenter le CPU de l'hôte ou de la machine virtuelle.
- Si possible, utilisez les pilotes de la carte d'interface réseau vmxnet3, qui sont disponibles avec VMware Tools. Ils sont optimisés pour la haute performance.
- n Si les machines virtuelles exécutées sur un même hôte communiquent entre elles, connectez-les au même commutateur virtuel afin de ne pas avoir à transférer les paquets sur le réseau physique.
- n Attribuez chaque carte d'interface réseau physique à un groupe de ports et à un commutateur virtuel.
- Utilisez des cartes réseau physiques distinctes pour gérer les différents flux de trafic, tels que les paquets réseau générés par les VM, les protocoles iSCSI et les tâches vMotion.
- n Assurez-vous que la capacité physique de la carte d'interface réseau est suffisante pour gérer le trafic réseau sur ce commutateur virtuel. Si la capacité est insuffisante, envisagez d'utiliser un adaptateur d'interface réseau physique à large bande passante (10 Gbps) ou de déplacer quelques machines virtuelles vers un commutateur virtuel doté d'une charge plus légère ou vers un nouveau commutateur virtuel.
- n Si des paquets sont ignorés au port du commutateur virtuel, augmentez les tampons d'anneau de pilote réseau virtuels aux endroits où ils sont nécessaires.
- Vérifiez que la vitesse reportée et les paramètres de duplex de la carte d'interface réseau physique correspondent aux attentes du matériel et que le matériel est configuré pour fonctionner à ses capacités maximales. Par exemple, vérifiez que des adaptateurs réseau avec 1 Gbps ne sont pas réinitialisées à 100 Mbps car elles sont connectées à un commutateur plus ancien.
- Vérifiez que toutes les adaptateurs réseau s'exécutent en mode duplex. Les problèmes de connectivité du matériel peuvent avoir comme conséquence la réinitialisation de la carte réseau à une vitesse inférieure ou à un mode de semi-duplex.
- Utilisez des cartes réseau virtuelles compatibles avec le délestage de segmentation TCP (TSO) et vérifiez que les trames Jumbo de délestage de segmentation TCP sont également activées, dans la mesure du possible.

## **Diagrammes de performances vides**

Aucun graphique ni aucune donnée ne s'affichent dans les diagrammes de performances.

#### **Problème**

Lorsque les données sont manquantes dans un diagramme de performances, celui-ci apparaît vide et vous voyez le message Aucune donnée disponible.

#### **Cause**

Les causes de données manquantes dans un diagramme de performances décrites ici sont basées sur l'hypothèse que la configuration de cumul par défaut pour le système vCenter Server n'a pas changé. Les causes incluent, entre autres, les scénarios suivants :

Les métriques introduites dans ESXi 5.0 ne sont pas disponibles pour les hôtes qui exécutent les versions précédentes.
- Les données sont supprimées lorsque vous supprimez des objets de vCenter Server ou en ajoutez.
- Les données des diagrammes de performances des objets d'inventaire qui ont été déplacés vers un nouveau site par VMware vCenter Site Recovery Manager sont supprimées de l'ancien site et ne sont pas copiées dans le nouveau site.
- Les données des diagrammes de performances sont supprimées lorsque vous utilisez VMware vMotion sur des instances de vCenter Server.
- n Les statistiques en temps réel ne sont pas disponibles pour les hôtes déconnectés ou les machines virtuelles hors tension.
- Les statistiques en temps réel sont collectées sur les hôtes et agrégées toutes les 5 minutes. Après la collecte de six points de données pendant environ 30 minutes, ceux-ci sont cumulés dans la base de données vCenter Server pour créer les statistiques de 1 jour. Les statistiques de 1 jour peuvent ne pas être disponibles pendant 30 minutes après le temps actuel, selon le moment où la période d'échantillonnage a commencé.
- Les statistiques de 1 jour sont cumulées pour créer un point de données toutes les 30 minutes. Si un retard se produit au cours de l'opération de cumul, il est possible que les statistiques sur 1 semaine ne soient pas disponibles pendant 1 heure après l'heure actuelle. Cela prend 30 minutes pour l'intervalle de collecte de 1 semaine plus 30 minutes pour l'intervalle de collecte de 1 jour.
- n Les statistiques de 1 semaine sont cumulées de manière à créer un point de données toutes les deux heures. Si le retard se produit dans les opérations de cumul, les statistiques de 1 mois peuvent ne pas être disponibles pendant 3 heures. Cela prend 2 heures pour l'intervalle de collecte de 1 mois plus 1 heure pour l'intervalle de collecte de 1 semaine.
- n Les statistiques de 1 mois sont cumulées de manière à créer un point de données tous les jours. Si le retard se produit dans les opérations de cumul, les statistiques peuvent ne pas être disponibles pendant 1 jour et 3 heures. Cela prend 1 jour pour l'intervalle de collecte de l'année écoulée plus 3 heures pour l'intervalle de collecte du mois écoulé. Pendant ce temps, les diagrammes sont vides.

#### **Solution**

Il n'y a pas de solution.

Surveillance et performances vSphere

# **Surveillance des performances du système d'exploitation client 2**

Cette section explique comment installer et afficher les données de performances spécifiques VMware des machines virtuelles exécutées sur les systèmes d'exploitation Microsoft Windows. VMware fournit des compteurs de performances qui vous permettent d'afficher les données sur plusieurs aspects des performances du système d'exploitation client pour l'utilitaire Microsoft Windows Perfmon.

Certains processus de virtualisation allouent dynamiquement les ressources disponibles selon le statut, ou les taux d'utilisation, des machines virtuelles de l'environnement. Ceci peut compliquer l'obtention d'informations exactes sur l'utilisation des ressources (de la CPU notamment) par des machines virtuelles individuelles, ou par des applications fonctionnant sur des machines virtuelles. VMware fournit à présent des bibliothèques de compteurs de performances pour l'utilitaire Windows Perfmon permettant aux administrateurs d'applications d'accéder à des statistiques précises sur l'utilisation des ressources de machine virtuelle depuis l'utilitaire Windows Perfmon.

Vous pouvez profiter des compteurs de performance des CPU virtuels pour utiliser des outils d'ajustement de performance au sein du système d'exploitation client. Reportez-vous à la documentation *Administration d'une machine virtuelle vSphere*.

Ce chapitre aborde les rubriques suivantes :

- n « Activer la collecte statistique pour l'analyse des performances de système d'exploitation client », page 111
- n « Consulter les statistiques de performances de systèmes d'exploitation clients Windows », page 111

## **Activer la collecte statistique pour l'analyse des performances de système d'exploitation client**

Les objets de performances spécifiques à VMware sont chargés dans Microsoft Windows Perfmon et activés quand VMware Tools est installé.

Pour afficher un diagramme de performances d'un quelconque objet de performances, vous devez ajouter des compteurs. Reportez-vous à la section « Consulter les statistiques de performances de systèmes d'exploitation clients Windows », page 111

## **Consulter les statistiques de performances de systèmes d'exploitation clients Windows**

Vous pouvez afficher des statistiques spécifiques à VMware dans l'utilitaire Microsoft Windows Perfmon.

#### **Prérequis**

Vérifiez qu'une machine virtuelle avec un système d'exploitation Microsoft Windows et VMware Tools est installée.

#### **Procédure**

- 1 Ouvrez une console pour la machine virtuelle et ouvrez une session.
- 2 Sélectionnez **Démarrer > Exécuter**.
- 3 Tapez **Perfmon** et appuyez sur **Entrée**.
- 4 Dans la boîte de dialogue de performances, cliquez sur **Ajouter**.
- 5 Dans la boîte de dialogue d'ajout de compteurs, cochez **Utiliser les compteurs locaux de l'ordinateur**.
- 6 Sélectionnez un objet de performances de machine virtuelle.

Les noms d'objets de performances de machine virtuelle commencent par **VM**.

- 7 Sélectionnez les compteurs que vous voulez afficher pour cet objet.
- 8 Si l'objet de performances compte plusieurs instances, sélectionnez celles que vous voulez afficher.
- 9 Cliquez sur **Ajouter**.

La boîte de dialogue de performances affiche les données de l'objet de performances sélectionné.

10 Cliquez sur **Fermer** pour fermer la boîte de dialogue d'ajout de compteurs et revenir à la boîte de dialogue de performances.

# **Surveillance de l'état de santé de** Surveillance de l'état de santé de<br>l'hôte

Vous pouvez utiliser vSphere Web Client pour surveiller l'état des composants matériels de l'hôte, tels que les processeurs de l'unité CPU, la mémoire, les ventilateurs, et d'autres composants.

L'outil de surveillance de santé de l'hôte vous permet de surveiller la santé d'un grand choix de composants de matériel d'hôte incluant :

- Processeurs de CPU
- Mémoire
- Ventilateurs
- Température
- **Tension**
- **Alimentation**
- Réseau
- **Batterie**
- Stockage
- Câble/interconnexion
- Composants logiciels
- Surveillance
- n périphériques PCI
- Autre

L'outil de surveillance de l'intégrité de l'hôte présente les données recueillies en utilisant les profils SMASH (Systems Management Architecture for Server Hardware). Les informations affichées dépendent des capteurs disponibles sur votre matériel serveur. SMASH est une spécification de norme du secteur qui fournit des protocoles pour gérer divers systèmes dans le centre de données. Pour plus d'informations, consultez http://www.dmtf.org/standards/smash.

Vous pouvez surveiller l'état de santé de l'hôte en connectant vSphere Web Client à un système vCenter Server. Vous pouvez également définir des alarmes qui se déclenchent lorsque l'état de santé de l'hôte change.

REMARQUE L'interprétation des informations de surveillance du matériel est spécifique à chaque fournisseur de matériel. Le fournisseur de votre matériel peut vous aider à comprendre les résultats de la surveillance des composants matériels de l'hôte.

Ce chapitre aborde les rubriques suivantes :

- « Surveiller l'état de santé du matériel », page 114
- « Réinitialiser les capteurs d'état de santé », page 114

## **Surveiller l'état de santé du matériel**

Vous pouvez surveiller l'état de santé du matériel de l'hôte dans vSphere Web Client.

#### **Procédure**

- 1 Sélectionnez un hôte dans le navigateur de vSphere Web Client.
- 2 Cliquez sur l'onglet **Surveiller** puis sur **État du matériel**.
- 3 Sélectionnez le type d'informations à afficher.

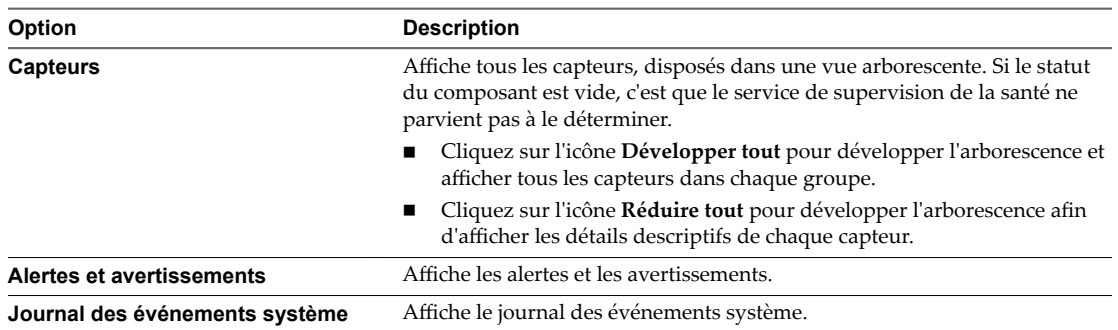

## **Réinitialiser les capteurs d'état de santé**

Des capteurs matériels de l'hôte affichent les données qui sont cumulatives avec le temps. Vous pouvez réinitialiser ces capteurs pour y effacer les données et pour commencer à collecter de nouvelles données.

Si vous devez conserver les données des capteurs à des fins de dépannage, entre autres, créez une capture d'écran, exportez les données ou téléchargez un bundle de support avant de réinitialiser les capteurs.

#### **Prérequis**

Assurez-vous que le plug-in État du matériel vCenter est activé.

- 1 Sélectionnez un hôte dans le navigateur de vSphere Web Client.
- 2 Cliquez sur l'onglet **Surveiller** puis sur **État du matériel**.
- 3 Cliquez sur **Réinitialiser capteurs**.

# **Surveillance des événements, des alarmes et actions automatiques 4**

vSphere inclut un sous-système d'événements et d'alarmes configurable par l'utilisateur. Ce sous-système identifie les événements qui se produisent dans vSphere et stocke les données dans des fichiers journaux et dans la base de données vCenter Server. Le sous-système permet également de définir des conditions de déclenchement des alarmes. Les alarmes peuvent générer de simples avertissements ou des avertissements graves en fonction de l'évolution des conditions et peuvent déclencher des actions automatiques. Cette fonctionnalité est utile lorsque vous voulez être informé, ou exécuter une action immédiate, lorsque certains événements ou conditions existent pour un objet d'inventaire ou un groupe d'objets.

## **Événements**

Les événements sont des enregistrements d'actions de utilisateur ou d'actions du système qui surviennent sur des objets dans vCenter Server ou sur un hôte. Les actions qui pourraient être enregistrées comme des événements comprennent, sans s'y limiter, les exemples suivants :

- Expiration d'une clé de licence
- Mise sous tension d'une machine virtuelle
- Connexion d'un utilisateur à une machine virtuelle
- n Perte de la connexion d'un hôte

Les données d'événement incluent des informations sur l'événement (origine de sa génération), son emplacement et son type. Il existe trois types d'événements :

- **Informations**
- **Avertissement**
- Erreur

Dans vSphere Web Client, les données d'événement sont affichées dans l'onglet Surveiller. Reportez-vous à la section [« Afficher les événements », page 117.](#page-116-0)

## **Alarmes**

Les alarmes sont des notifications activées en réponse à un événement, un groupe de conditions ou l'état d'un objet d'inventaire. Une définition d'alarme est constituée des éléments suivants :

- Nom et description : fournit une étiquette d'identification et une description.
- Type d'alarme : définit le type de l'objet à surveiller.
- Déclencheurs : définit l'événément, la condition ou l'état déclencheur de l'alarme et le niveau de notification.
- n Seuils de tolérance (rapport) : fournit des restrictions supplémentaires sur les seuils des déclencheurs de condition et d'état qui doivent être dépassés pour déclencher l'alarme. Les seuils ne sont pas disponibles dans vSphere Web Client.
- Actions : définit les opérations à exécuter en réponse aux alarmes déclenchées. VMware fournit des groupes d'actions prédéfinies spécifiques des types d'objets d'inventaire.

Les alarmes ont les niveaux de gravité suivants :

- Normal vert
- Avertissement jaune
- Alerte rouge

Les définitions d'alarme sont associées à l'objet sélectionné dans l'inventaire. Une alarme surveille le type des objets d'inventaire spécifiés dans sa définition.

Par exemple, vous pouvez contrôler l'utilisation CPU de toutes les machines virtuelles d'un cluster d'hôtes. Vous pouvez sélectionner le cluster dans l'inventaire et y ajouter une alarme de machine virtuelle. Lorsqu'elle est activée, l'alarme surveille toutes les machines virtuelles actives dans le cluster et se déchenche lorsqu'elles répondent aux critères définis dans l'alarme. Si vous voulez surveiller une machine virtuelle du cluster uniquement, sélectionnez la machine virtuelle dans l'inventaire et ajoutez-y une alarme. Vous pouvez appliquer aisément les mêmes alarmes à un groupe d'objets en plaçant les objets dans un dossier et en définissant l'alarme sur le dossier.

REMARQUE Vous pouvez activer, désactiver et modifier les alarmes uniquement depuis l'objet dans lequel elles sont définies. Par exemple, si vous avez défini une alarme dans un cluster pour surveiller les machines virtuelles, vous pouvez activer, désactiver ou modifier l'alarme uniquement via le cluster ; vous ne pouvez pas modifier l'alarme au niveau de la machine virtuelle.

## **Actions d'alarme**

Les actions d'alarme sont les opérations exécutées en réponse au déclencheur. Par exemple, vous pouvez demander qu'une notification par courriel soit envoyée à des administrateurs dès qu'une alarme se déclenche.

REMARQUE Aucune alarme par défaut n'est définie pour les actions. Vous devez définir manuellement quelle action survient quand l'événement, la condition ou l'état survient.

Ce chapitre aborde les rubriques suivantes :

- [« Afficher les événements », page 117](#page-116-0)
- [« Afficher les journaux système », page 117](#page-116-0)
- [« Exporter des donnés d'événements », page 117](#page-116-0)
- n [« Diffusion d'événements vers un serveur Syslog distant », page 118](#page-117-0)
- [« Rétention d'événements dans la base de données de vCenter Server », page 120](#page-119-0)
- « Afficher les alarmes déclenchées et les définitions des alarmes », page 121
- [« Actualiser en direct les tâches et les alarmes récentes », page 121](#page-120-0)
- « Définir une alarme », page 123
- [« Avaliser les alarmes déclenchées », page 132](#page-131-0)
- [« Réinitialiser les alarmes d'événement déclenchées », page 132](#page-131-0)
- « Alarmes vSphere préconfigurées », page 133

## <span id="page-116-0"></span>**Afficher les événements**

Vous pouvez afficher les événements associés à un seul objet ou tous les événements. Les événements énumérés pour un objet d'inventaire sélectionné incluent les événements liés à ses objets enfants. vSphere conserve les informations sur les tâches et les événements pendant 30 jours.

#### **Procédure**

- 1 Sélectionnez un objet d'inventaire dans vSphere Web Client.
- 2 Cliquez sur l'onglet **Surveiller** puis sur **Événements**.
- 3 Sélectionnez un événement pour afficher les détails.
- 4 (Facultatif) Utilisez les contrôles de filtre sous la liste pour filtrer la liste.
- 5 (Facultatif) Cliquez sur l'en-tête d'une colonne pour trier la liste.

## **Afficher les journaux système**

vSphere enregistre les événements dans la base de données vCenter Server. Ces entrées contiennent le nom de l'élément qui a généré l'événement, la date de création de l'événement et le type de l'événement.

#### **Prérequis**

n Privilège nécessaire : **Global.Diagnostics**

#### **Procédure**

- 1 Sélectionnez une instance de vCenter Server dans le navigateur de vSphere Web Client.
- 2 Cliquez sur **Surveiller** puis cliquez sur **Journaux système**.
- 3 Dans le menu déroulant, sélectionnez le journal.
- 4 (Facultatif) Cliquez sur **Ĝcher toutes les lignes** ou sur **Ĝcher les 2000 lignes suivantes** pour afficher davantage d'entrées de journaux.

## **Exporter des donnés d'événements**

Vous pouvez exporter tout ou une partie des données d'événements stockées dans la base de données de vCenter Server.

#### **Prérequis**

Rôle requis : **Lecture seule**

- 1 Sélectionnez un objet d'inventaire dans vSphere Web Client.
- 2 Cliquez sur l'onglet **Surveiller** puis sur **Événements**.
- <sup>3</sup> Cliquez sur l'icône **Exporter** (**B**).
- 4 Dans la fenêtre Exporter les événements, spécifiez quels types d'informations d'événements vous souhaitez exporter.
- 5 Cliquez sur **Générer un rapport CSV**, puis cliquez sur **Enregistrer**.
- 6 Indiquez un nom de fichier et un emplacement et enregistrez le fichier.

## <span id="page-117-0"></span>**Diffusion d'événements vers un serveur Syslog distant**

Vous pouvez envoyer la diffusion d'informations relatives aux événements et générées par votre système vSphere vers un serveur Syslog distant. La diffusion d'événements sont uniquement pris en charge pour vCenter Server Appliance.

La diffusion d'événements vers un serveur Syslog distant est désactivée par défaut. Vous pouvez activer et configurer la diffusion d'événements vCenter Server vers un serveur Syslog distant depuis l'interface de gestion de vCenter Server Appliance. Après l'activation de la diffusion à distance, vCenter Server Appliance amorce la diffusion et seuls les événements nouvellement générés sont inclus dans la diffusion vers le serveur Syslog distant.

Tous les messages syslog commencent par un préfixe spécifique. Vous pouvez distinguer les événements vCenter Server Appliance des autres messages syslog grâce à leur préfixe Event.

Le protocole syslog limite la longueur des messages Syslog à 1 024 caractères. Les messages de plus de 1 024 caractères sont répartis dans plusieurs messages Syslog.

Dans le serveur Syslog, les événements ont le format suivant :

<*syslog-prefix*>: Event [*eventId*] [*partInfo*] [*createdTime*] [*eventType*] [*severity*] [*user*] [*target*] [*chainId*] [*desc*]

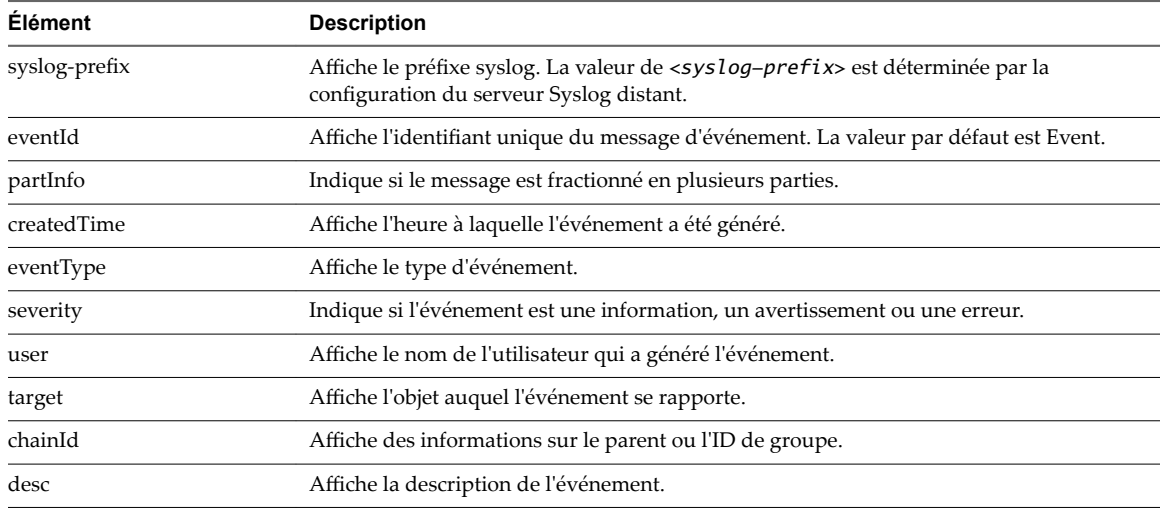

### **Exemple : Fractionner un message d'événement long en plusieurs messages Syslog**

Les événements de plus de 1 024 caractères sont répartis dans plusieurs messages Syslog de la façon suivante :

*<syslog-prefix>* : Event *[eventId] [1-X] [payload-part-1] <syslog-prefix>* : Event *[eventId] [2-X] [payload-part-2]* ... *<syslog-prefix>* : Event *[eventId] [X-X] [payload-part-X]*

Le *X* indique le numéro des parties du message d'événement.

### **Rediriger les fichiers journaux de vCenter Server Appliance vers une autre machine**

Vous pouvez rediriger les fichiers journaux de vCenter Server Appliance vers une autre machine (par exemple, lorsque vous souhaitez préserver de l'espace de stockage sur vCenter Server Appliance).

#### **Prérequis**

Connectez-vous à l'interface de gestion de vCenter Server Appliance en tant qu'utilisateur racine.

#### **Procédure**

- 1 Dans l'interface de gestion de vCenter Server Appliance, sélectionnez Configuration Syslog.
- 2 Cliquez sur **Modifier**.
- 3 Dans le menu déroulant **Niveau de journal commun**, sélectionnez les fichiers journaux à rediriger.

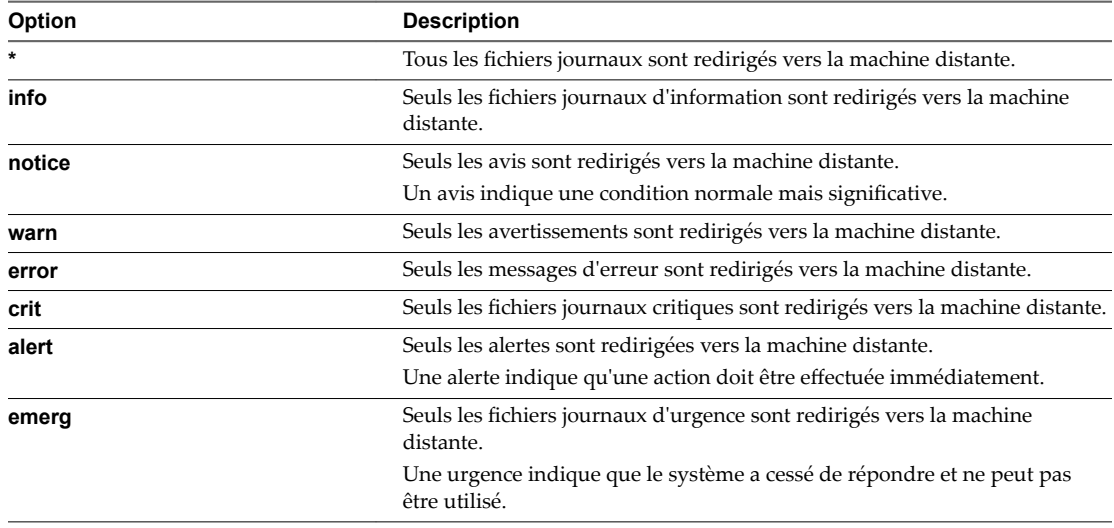

- 4 Dans la zone de texte **Hôte Syslog distant**, entrez le nom de domaine complet ou l'adresse IP de la machine sur laquelle vous souhaitez exporter les fichiers journaux.
- 5 Dans la zone de texte **Port Syslog distant**, entrez le numéro de port à utiliser pour la communication avec la machine sur laquelle vous souhaitez exporter les fichiers journaux.
- 6 Dans le menu déroulant **Protocole Syslog distant**, sélectionnez le protocole à utiliser.

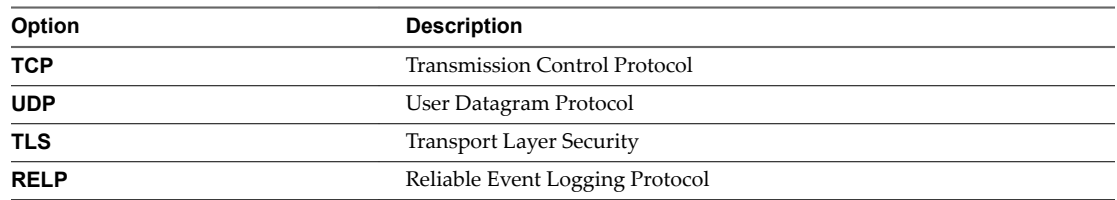

#### 7 Cliquez sur **OK**.

Les nouveaux paramètres de configuration sont affichés dans le volet Configuration Syslog à distance.

8 (Facultatif) Cliquez sur **Réinitialiser** pour arrêter de rediriger les fichiers journaux vers une autre machine.

## <span id="page-119-0"></span>**Configurer la diffusion des événements vers un serveur Syslog distant**

Vous pouvez configurer la diffusion des événements qui sont générés dans votre dispositif vCenter Server Appliance vers un serveur syslog distant.

#### **Procédure**

- 1 Dans vSphere Web Client, accédez à l'instance vCenter Server.
- 2 Sélectionnez l'onglet **Configurer**.
- 3 Sélectionnez **Paramètres avancés**.
- 4 Cliquez sur **Modifier**.
- 5 Dans la zone de texte **Filtre**, tapez **vpxd.event** et appuyez sur Entrée.
- 6 Activez ou désactivez l'option vpxd.event.syslog.

La valeur par défaut de ce paramètre est activée.

## **Rétention d'événements dans la base de données de vCenter Server**

Vous pouvez configurer vCenter Server de façon à conserver des événements dans la base de données pendant une période limitée. La suppression périodique d'événements assure des performances optimales de la base de données.

Dans les nouvelles installations de vCenter Server 6.5, l'opération de nettoyage est activée par défaut et la durée par défaut de conservation des messages d'événements dans la base de données est de 30 jours. Vous pouvez modifier cette valeur en fonction du nombre de jours de conservation voulu.

Si vous procédez à la mise à niveau ou la migration depuis vCenter Server 6.0 ou une version antérieure, et si l'option de nettoyage est activée, le nombre de jours de conservation des événements est maintenu après la mise à niveau ou la migration vers vCenter Server Appliance 6.5.

Une fois la période de rétention terminée, les événements sont supprimés de la base de données. Cependant, la suppression d'événements antérieurs aux paramètres de rétention choisis peut entraîner une latence.

## **Configurer les paramètres de base de données**

Vous pouvez configurer le nombre maximal de connexions de base de données qui peuvent être établies simultanément. Afin de limiter la croissance de la base de données vCenter Server et économiser l'espace de stockage, vous pouvez configurer la base de données pour décharger les informations sur les tâches ou des événements périodiquement.

REMARQUE N'utilisez pas les options de conservation de la base de données si vous voulez conserver un historique complet des tâches et des événements pour votre vCenter Server.

- 1 Dans vSphere Web Client, accédez à l'instance vCenter Server.
- 2 Sélectionnez l'onglet **Configurer**.
- 3 Dans **Paramètres**, sélectionnez **Général**.
- 4 Cliquez sur **Modifier**.
- 5 Sélectionnez **Base de données**.

<span id="page-120-0"></span>6 Dans **Nombre maximal de connexions** , saisissez un nombre.

Augmentez ce nombre si votre système vCenter Server effectue souvent de nombreuses opérations et si la performance est essentielle. Diminuez ce nombre si la base de données est partagée et que les connexions à la base de données sont onéreuses. Ne modifiez pas cette valeur, sauf si l'une des conditions suivantes se rapporte à votre système.

- 7 Sélectionnez la case **Activé** située à côté de Suppression des tâches afin que vCenter Server supprime régulièrement les tâches retenues.
- 8 (Facultatif) Dans **Tâches conservées pendant**saisissez une valeur en jours.

Les informations relatives aux tâches effectuées sur ce système vCenter Server seront ignorées après le nombre de jours spécifié.

- 9 Cochez la case **Activé** en regard de l'option Nettoyage des événements pour que vCenter Server efface régulièrement les événements conservés.
- 10 (Facultatif) Dans **Rétention d'événements**, entrez une valeur en jours.

Les informations relatives aux événements du système vCenter Server seront ignorées lorsque le nombre de jours défini est écoulé.

11 Cliquez sur **OK**.

## **Afficher les alarmes déclenchées et les définitions des alarmes**

Les alarmes déclenchées sont visibles dans divers emplacements de vSphere Web Client.

#### **Procédure**

n Pour afficher toutes les alarmes déclenchées, cliquez sur **Tout** dans le panneau de l'encadré Alarmes.

REMARQUE La liste des alarmes dans l'encadré s'actualise toutes les 120 secondes. Pour plus d'informations sur la modification de la période d'actualisation par défaut, consultez l'article de la base de connaissances VMware sur http://kb.vmware.com/kb/2020290.

n Pour afficher uniquement les alarmes venant d'être déclenchées, cliquez sur **Nouveau** dans le panneau de l'encadré Alarmes.

Le panneau de l'encadré affiche les 30 dernières alarmes les plus critiques.

- n Pour afficher les alarmes reconnues, cliquez sur **Reconnue** dans le panneau encadré Alarmes.
- n Pour afficher les alarmes déclenchées sur l'objet d'inventaire sélectionné, cliquez sur l'onglet **Surveiller**, cliquez sur **Problèmes** puis sur **Alarmes déclenchées**.
- Pour afficher une liste de définitions d'alarmes disponibles pour un objet d'inventaire sélectionné, cliquez sur l'onglet Surveiller, cliquez sur Problèmes puis sur Définitions d'alarmes.

## **Actualiser en direct les tâches et les alarmes récentes**

Vous pouvez configurer vSphere Web Client pour actualiser en direct les tâches récentes et les alarmes qui résultent d'opérations que d'autres utilisateurs réalisent dans votre environnement.

Dès la conception, vSphere Web Client affiche des tâches initiées par d'autres utilisateurs et les alarmes résultants de ces tâches uniquement lorsque vous actualisez vSphere Web Client manuellement. Si vous souhaitez afficher des tâches d'autres utilisateurs ou surveiller des alarmes résultant d'actions d'autres utilisateurs, procédez comme suit.

#### **Procédure**

1 Sur l'ordinateur où vSphere Web Client est installé, recherchez le fichier webclient.properties.

L'emplacement de ce fichier dépend du système d'exploitation sur lequel vSphere Web Client est installé.

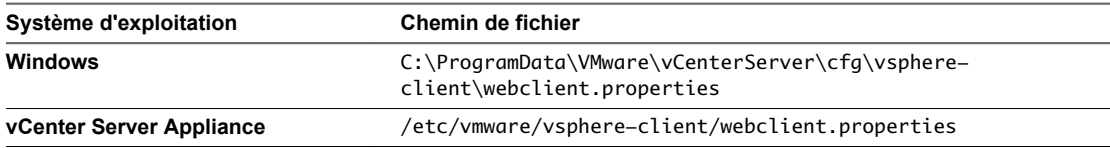

2 Ouvrez le fichier webclient.properties, ajoutez la ligne de configuration suivante et enregistrez-la.

live.updates.enabled=true

L'actualisation en direct des tâches et des alarmes récentes est activée pour vSphere Web Client.

- 3 Déconnectez-vous de vSphere Web Client.
- 4 Utilisez https://*hostname*:9443/vsphere-client/ pour vous connecter à vSphere Web Client.

*hostname* représente le nom de l'adresse IP de l'hôte sur lequel le système vCenter Server s'exécute.

Si vous vous connectez à vSphere Web Client via https://*hostname*/vsphere-client/, aucune tâche ni alarme récente ne sera affichée sous le portlet Tâches récentes ou Alarmes respectif dans vSphere Web Client.

Dans un environnement avec des systèmes vCenter Server multiples connectés au même domaine vCenter Server Single-Sign On, l'instance de vSphere Web Client que vous avez configurée pour une actualisation en direct affiche les tâches et alarmes récentes pour toutes les instances de vCenter Server du domaine. Cependant, si vous vous connectez à une instance distincte de vSphere Web Client, aucune actualisation en direct des tâches ou alarmes récentes sera affichée pour les systèmes vCenter Server du domaine vCenter Server Single-Sign On.

Dans cet exemple, vous avez deux instances de vCenter Server (A et B) connectées au même domaine vCenter Server Single-Sign On. Avec chacune des instances de vCenter Server, vous avez installé une instance de vSphere Web Client.

Vous vous connectez à l'instance vSphere Web Client A via https://*hostnameA*/vsphere-client/.

Vous vous connectez à l'instance vSphere Web Client B via https://*hostnameB*/vsphere-client/.

Vous activez une actualisation en direct des tâches et alarmes récentes sur l'instance vSphere Web Client A, puis vous vous déconnectez.

Vous pouvez observer les résultats suivants :

- n Vous vous connectez à l'instance vSphere Web Client A sur https://*hostnameA*/vsphere-client/. Aucune tâche ni alarme récente ne sera affichée dans le portlet Tâches récentes ou Alarmes respectif.
- n Vous vous connectez à l'instance vSphere Web Client B sur https://*hostnameA:9443*/vsphere-client/. Aucune actualisation en direct de tâches et alarmes récentes ne sera affichée pour l'ensemble des utilisateurs en train d'effectuer des opérations sur les deux systèmes vCenter Server du domaine vCenter Server Single-Sign On.
- Vous vous connectez à l'instance vSphere Web Client B sur https://hostnameB/vsphere-client/. Vous pouvez afficher les tâches et alarmes récentes uniquement pour les opérations que vous réalisez sur le système vCenter Server A ou le système vCenter Server B. Ce n'est qu'après avoir actualisé manuellement le système vSphere Web Client B que vous verrez les dernières tâches ou alarmes récentes résultant des opérations réalisées par d'autres utilisateurs sur le système vCenter Server A et le système vCenter Server B.

## <span id="page-122-0"></span>**Définir une alarme**

Vous pouvez contrôler les objets d'inventaire en définissant des alarmes sur ces objets. La définition d'une alarme implique de sélectionner le type d'objet d'inventaire à surveiller, de définir le moment et la durée de l'alarme et de spécifier les actions à exécuter suite à son déclenchement. Vous pouvez définir des alarmes dans l'assistant de définition des alarmes. Pour accéder à cet assistant, cliquez sur l'onglet **Surveiller**, sous l'option **Problèmes**.

Lorsque vous créez une alarme, vous sélectionnez le type d'alarme, le type d'objet d'inventaire et le type d'activité qui déclenche l'alarme. Une activité qui déclenche une alarme peut être l'une des suivantes :

- Une condition ou un état spécifique de l'objet d'inventaire.
- n Un événement qui se produit au niveau de l'objet.

En fonction du type d'activité que vous choisissez de surveiller, les options changent sur la page Déclencheurs, après la page Général de l'assistant de définition des alarmes.

Après avoir défini les déclencheurs, définissez les actions provoquées par le déclencheur.

#### **Prérequis**

Connectez-vous à vSphere Web Client.

Privilège nécessaire : Alarmes. Créer une alarme ou Alarmes. Modifier une alarme

n Créer ou modifier des alarmes page 123

Pour surveiller votre environnement, vous pouvez créer et modifier des définitions d'alarme dans vSphere Web Client. Vous pouvez afficher les paramètres d'alarme d'un objet, mais vous ne pouvez modifier les paramètres que par l'intermédiaire de l'objet dans lequel l'alarme est définie.

Spécifier le nom, la description et le type d'alarme page 124

Les paramètres généraux de définition d'une alarme incluent son nom, sa description et son type. Vous pouvez également activer ou désactiver une alarme dans la page des paramètres généraux.

Spécifier comment une alarme basée sur les conditions ou sur les états est déclenchée page 124

Vous pouvez sélectionner et configurer les événements, les états ou les conditions qui déclenchent l'alarme de la page Déclencheurs de l'assistant de définition d'alarme.

Spécifier comment une alarme basée sur des événements est déclenchée page 125

Vous pouvez spécifier les événements, les états ou les conditions qui déclenchent l'alarme de la page Déclencheurs de l'assistant de définition d'alarme. Sur la page Général de l'assistant de définition d'alarme, si vous avez défini un déclencheur pour une alarme comme un événement spécifique devant se produire sur l'objet d'inventaire, suivez la procédure décrite ci-dessous.

Spécifier des actions d'alarme page 126

Vous pouvez définir les actions que le système exécute lorsque l'alarme se déclenche ou que son état change. Vous pouvez activer ou désactiver les alarmes et les actions d'alarme indépendamment les unes des autres.

#### **Créer ou modifier des alarmes**

Pour surveiller votre environnement, vous pouvez créer et modifier des définitions d'alarme dans vSphere Web Client. Vous pouvez afficher les paramètres d'alarme d'un objet, mais vous ne pouvez modifier les paramètres que par l'intermédiaire de l'objet dans lequel l'alarme est définie.

Vous pouvez accéder aux définitions d'alarme dans l'onglet **Surveiller**. Vous pouvez créer des définitions d'alarme depuis l'onglet **Surveiller** ou le menu contextuel des objets.

#### <span id="page-123-0"></span>**Prérequis**

Privilège nécessaire : Alarmes. Créer une alarme ou Alarmes. Modifier une alarme

#### **Procédure**

- n Créez ou modifiez des alarmes dans l'onglet **Surveiller**.
	- a Sélectionnez un objet d'inventaire, cliquez sur l'onglet **Surveiller** puis sur **Problèmes**.
	- b Cliquez sur **Définitions d'alarmes**.
	- c Cliquez avec le bouton droit sur la liste d'alarmes et sélectionnez l'une des options pour ajouter ou modifier une alarme.

Vous ne pouvez pas modifier les alarmes prédéfinies de vCenter Server.

- n Ajoutez une alarme à un objet dans le navigateur d'objets.
	- Cliquez avec le bouton droit sur un objet d'inventaire et sélectionnez Alarmes > Définition d'une **nouvelle alarme**.

## **Spécifier le nom, la description et le type d'alarme**

Les paramètres généraux de définition d'une alarme incluent son nom, sa description et son type. Vous pouvez également activer ou désactiver une alarme dans la page des paramètres généraux.

#### **Prérequis**

- Privilège nécessaire : Alarmes. Créer une alarme ou Alarmes. Modifier une alarme
- Dans l'assistant de définition des alarmes, cliquez sur la page Général. Reportez-vous à [« Créer ou](#page-122-0) [modifier des alarmes », page 123.](#page-122-0)

#### **Procédure**

- 1 Entrez un nom et une description.
- 2 Sélectionnez le type d'objet d'inventaire que doit contrôler l'alarme.
- 3 Sélectionnez le type d'activité que doit contrôler l'alarme.

REMARQUE En fonction du type d'activité que vous choisissez de surveiller, les options changent sur la page Déclencheurs, après la page Général de l'assistant de définition des alarmes.

- 4 Si vous souhaitez activer l'alarme immédiatement après sa création, cochez la case **Activer cette alarme**.
- 5 Cliquez sur **Suivant**.

#### **Suivant**

Définir les déclencheurs d'alarme.

### **Spécifier comment une alarme basée sur les conditions ou sur les états est déclenchée**

Vous pouvez sélectionner et configurer les événements, les états ou les conditions qui déclenchent l'alarme de la page Déclencheurs de l'assistant de définition d'alarme.

L'option que vous choisissez sur la page Général de l'assistant de définition d'alarme détermine les options disponibles sur la page Déclencheurs. Une définition d'alarme doit contenir au moins un déclencheur pour que vous puissiez l'enregistrer.

Pour en savoir plus sur la définition des déclencheurs pour une alarme basée sur les événements, reportezvous à la section « Spécifier comment une alarme basée sur des événements est déclenchée », page 125.

<span id="page-124-0"></span>Vous pouvez ajouter plusieurs déclencheurs et choisir de déclencher ou non l'alarme lorsqu'un ou tous les déclencheurs deviennent actifs.

#### **Prérequis**

Privilège nécessaire : Alarmes. Créer une alarme ou Alarmes. Modifier une alarme

#### **Procédure**

- 1 Sélectionnez le déclencheur à changer ou cliquez sur l'icône **Ajouter** pour ajouter un déclencheur.
- 2 Cliquez dans la colonne **Déclencheur** et sélectionnez une option dans le menu déroulant.
- 3 Cliquez dans la colonne **Opérateur** et sélectionnez une option dans le menu déroulant.
- 4 Cliquez dans la colonne **Condition d'avertissement** et sélectionnez une option dans le menu déroulant pour définir le seuil de déclenchement d'un avertissement.
- 5 Cliquez dans la colonne **Condition critique** et sélectionnez une option dans le menu déroulant.
- 6 Cliquez sur **Suivant**.

Vous avez sélectionné et configuré des déclencheurs d'alarme.

#### **Suivant**

Configurez les mesures à prendre une fois l'alarme déclenchée.

#### **Spécifier comment une alarme basée sur des événements est déclenchée**

Vous pouvez spécifier les événements, les états ou les conditions qui déclenchent l'alarme de la page Déclencheurs de l'assistant de définition d'alarme. Sur la page Général de l'assistant de définition d'alarme, si vous avez défini un déclencheur pour une alarme comme un événement spécifique devant se produire sur l'objet d'inventaire, suivez la procédure décrite ci-dessous.

L'option que vous choisissez sur la page Général de l'assistant de définition d'alarme détermine les options disponibles sur la page Déclencheurs. Une définition d'alarme doit contenir au moins un déclencheur pour que vous puissiez l'enregistrer.

Pour en savoir plus sur la définition des déclencheurs pour une alarme basée sur les conditions, reportezvous à la section « Spécifier comment une alarme basée sur les conditions ou sur les états est déclenchée », [page 124.](#page-123-0)

Vous pouvez ajouter plusieurs déclencheurs et choisir de déclencher ou non l'alarme lorsqu'un ou tous les déclencheurs deviennent actifs.

#### **Prérequis**

n Privilège nécessaire : **Alarmes.Créer une alarme** ou **Alarmes.odięer une alarme**

- 1 Sélectionnez le déclencheur à changer ou cliquez sur l'icône **Ajouter** pour ajouter un déclencheur.
- 2 Cliquez dans la colonne **Événement** et sélectionnez une option dans le menu déroulant.
- 3 Cliquez dans la colonne **Statut** et sélectionnez une option dans le menu déroulant.
- 4 (Facultatif) Configurez des conditions supplémentaires à remplir avant que l'alarme ne se déclenche.
	- a Cliquez sur l'icône **Ajouter** pour ajouter un argument.
	- b Cliquez dans la colonne **Argument** et sélectionnez une option dans le menu déroulant.
- <span id="page-125-0"></span>c Cliquez dans la colonne **Opérateur** et sélectionnez une option dans le menu déroulant.
- d Cliquez dans la colonne **Valeur** et entrez une valeur dans le menu déroulant.

Vous pouvez ajouter plusieurs arguments.

5 Cliquez sur **Suivant**.

Vous avez sélectionné et configuré des déclencheurs d'alarme.

#### **Suivant**

Configurez les mesures à prendre une fois l'alarme déclenchée.

#### **Spécifier des actions d'alarme**

Vous pouvez définir les actions que le système exécute lorsque l'alarme se déclenche ou que son état change. Vous pouvez activer ou désactiver les alarmes et les actions d'alarme indépendamment les unes des autres.

vCenter Server peut exécuter des actions d'alarme en réponse aux alarmes déclenchées.

#### **Prérequis**

Vérifiez que vous avez accédé à la page Actions de l'assistant de définition d'alarme. Reportez-vous à [« Créer ou modifier des alarmes », page 123.](#page-122-0)

Privilège nécessaire : Alarmes. Créer une alarme ou Alarmes. Modifier une alarme

■ [Envoyer un e-mail comme action d'alarme page 127](#page-126-0)

Vous pouvez utiliser l'agent SMTP inclus avec vCenter Server pour envoyer des notifications par email lorsque des alarmes se déclenchent.

**n [Envoyer des interruptions SNMP en tant qu'alarme page 128](#page-127-0)** 

L'agent SNMP inclus avec vCenter Server peut être employé pour envoyer des interruptions quand des alarmes sont déclenchées sur une instance de vCenter Server. Les alarmes d'intégrité matérielle par défaut envoient des interruptions SNMP par défaut.

n [Exécuter un script ou une commande comme action d'alarme page 129](#page-128-0)

Vous pouvez configurer une alarme pour exécuter un script ou une commande dans vSphere Web Client lorsqu'une alarme est déclenchée.

- 1 Sélectionnez l'action à modifier ou cliquez sur **Ajouter** pour en ajouter une.
- 2 Cliquez dans la colonne **Action** et sélectionnez une option dans le menu déroulant.

<span id="page-126-0"></span>3 Cliquez dans la colonne **Configuration** et entrez les informations de configuration des actions nécessitant des informations supplémentaires :

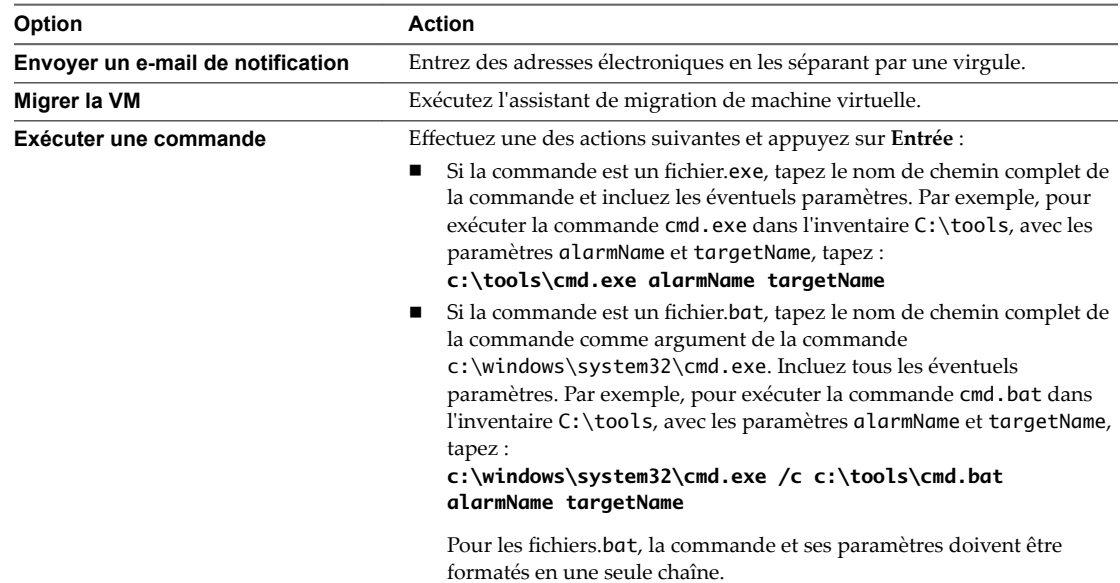

4 (Facultatif) Pour chaque colonne de changement d'état d'alarme, indiquez si l'alarme doit se déclencher lorsque son état change.

Certaines actions ne permettent pas de redéclencher une alarme lorsque son état change.

- 5 Pour répéter des actions, sélectionnez la fréquence de répétitions.
- 6 Cliquez sur **Terminer** .

Vous avez défini les paramètres généraux d'alarme, des déclencheurs et des actions. L'alarme surveille l'objet sur lequel elle est définie et ses objets enfants.

#### **Envoyer un e-mail comme action d'alarme**

Vous pouvez utiliser l'agent SMTP inclus avec vCenter Server pour envoyer des notifications par e-mail lorsque des alarmes se déclenchent.

#### **Prérequis**

Assurez-vous que l'agent SMTP vCenter Server est configuré correctement pour envoyer des notifications par e-mail.

Privilège nécessaire : Alarmes. Créer une alarme ou Alarmes. Modifier une alarme

- 1 Sur la page Actions de l'Assistant de définition d'alarme, cliquez sur **Ajouter** pour ajouter une action.
- 2 Dans la colonne **Actions**, sélectionnez **Envoyer un e-mail de notification** dans le menu déroulant.
- 3 Dans la colonne **Configuration**, entrez les adresses des destinataires. Utilisez des virgules pour séparer plusieurs adresses.
- 4 (Facultatif) Configurez les transitions et la fréquence des alarmes.

#### <span id="page-127-0"></span>**Notifications de l'agent de messagerie vCenter Server**

Les tableaux suivants décrivent les informations incluses dans les notifications par e-mail basées sur une alarme ou basées sur un événement. Le premier tableau décrit les informations incluses dans toutes les notifications par e-mail ; le second tableau décrit les informations supplémentaires incluses dans les notifications basées sur un événement.

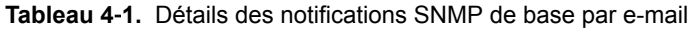

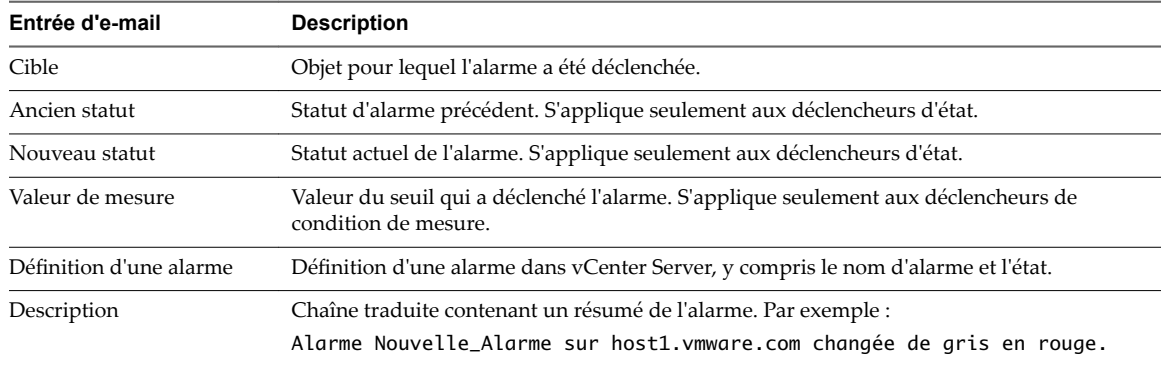

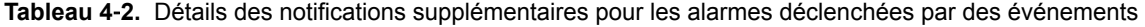

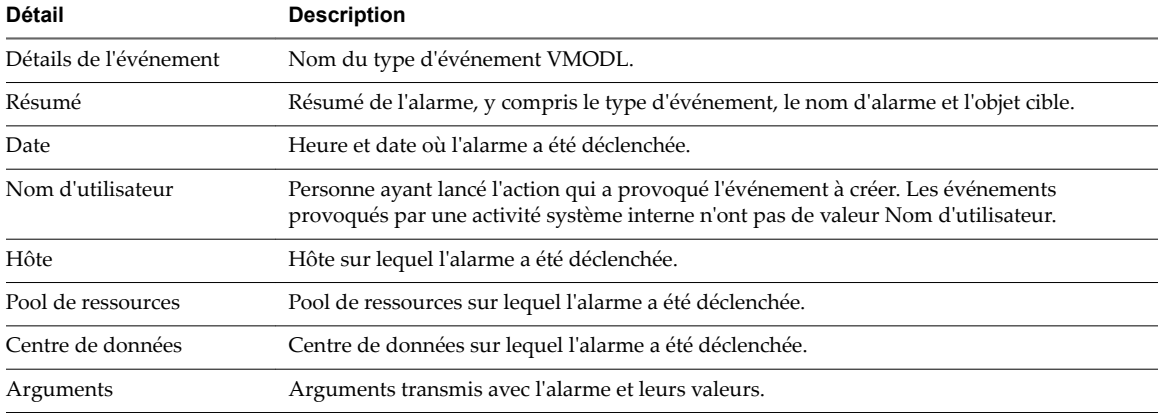

#### **Envoyer des interruptions SNMP en tant qu'alarme**

L'agent SNMP inclus avec vCenter Server peut être employé pour envoyer des interruptions quand des alarmes sont déclenchées sur une instance de vCenter Server. Les alarmes d'intégrité matérielle par défaut envoient des interruptions SNMP par défaut.

#### **Prérequis**

Assurez-vous que les agents SNMP vCenter Server et les agents SNMP ESXi sont configurés correctement.

Assurez-vous que les agents de réception d'interruption SNMP sont configurés correctement.

Privilège nécessaire : Alarmes. Créer une alarme ou Alarmes. Modifier une alarme

- 1 Sur la page Actions de l'Assistant Définition d'alarme, cliquez sur Ajouter.
- 2 Dans la colonne **Actions**, sélectionnez **Envoyer une interruption de notification** dans le menu déroulant.
- 3 (Facultatif) Configurez les transitions et la fréquence des alarmes.
- 4 Cliquez sur **Terminer** pour enregistrer les paramètres d'alarme.

#### <span id="page-128-0"></span>**Notifications d'interruption SNMP**

Le tableau suivant décrit les informations incluses dans les notifications d'interruption vCenter Server et ESXi.

| Entrée<br>d'interruption | <b>Description</b>                                                                                                    |
|--------------------------|----------------------------------------------------------------------------------------------------|
| Type                     | Etat surveillé par vCenter Server pour l'alarme. Les options incluent l'utilisation de processeur<br>(ou CPU) hôte, l'utilisation de la mémoire hôte, l'état de l'hôte, l'utilisation de processeur (ou<br>CPU) de la machine virtuelle, l'utilisation de la mémoire de machine virtuelle, l'état de la<br>machine virtuelle et le signal de pulsation de la machine virtuelle. |
| Nom                      | Nom de l'hôte ou de la machine virtuelle qui déclenche l'alarme.                                                                                                    |
| Ancien statut            | État de l'alarme avant son déclenchement.                                                                                                    |
| Nouveau statut           | État de l'alarme au moment de son déclenchement.                                                                                                    |
| Valeur de l'objet        | Valeur de l'objet quand l'alarme est déclenchée.                                                                                                    |

**Tableau 4**‑**3.** Détails d'une notification d'interruption SNMP

#### **Exécuter un script ou une commande comme action d'alarme**

Vous pouvez configurer une alarme pour exécuter un script ou une commande dans vSphere Web Client lorsqu'une alarme est déclenchée.

Employez les variables d'environnement d'alarme pour définir des scripts complexes et les lier à plusieurs alarmes ou objets de l'inventaire. Par exemple, vous pouvez écrire un script qui entre les informations suivantes de ticket d'incident dans un système externe quand une alarme est déclenchée :

- Nom de l'alarme
- n Objet sur lequel l'alarme a été déclenchée
- n Événement qui a déclenché l'alarme
- Valeurs de déclencheur d'alarme

Quand vous écrivez le script, incluez-y les variables d'environnement suivantes :

- VMWARE\_ALARM\_NAME
- VMWARE\_ALARM\_TARGET\_NAME
- VMWARE\_ALARM\_EVENTDESCRIPTION
- VMWARE\_ALARM\_ALARMVALUE

Vous pouvez lier le script à n'importe quelle alarme sur n'importe quel objet sans modifier le script.

Le script s'exécute sur la machine vCenter Server, même si vous fermez vSphere Web Client.

#### **Prérequis**

Privilège nécessaire : Alarmes.Créer une alarme ou Alarmes.Modifier une alarme

- 1 Dans l'onglet Actions de l'assistant de définitions d'alarme, cliquez sur **Ajouter** pour ajouter une action.
- 2 Dans la colonne **Actions**, sélectionnez **Exécuter une commande** dans le menu déroulant.

3 Dans la colonne **Configuration**, indiquez les informations sur le script ou la commande :

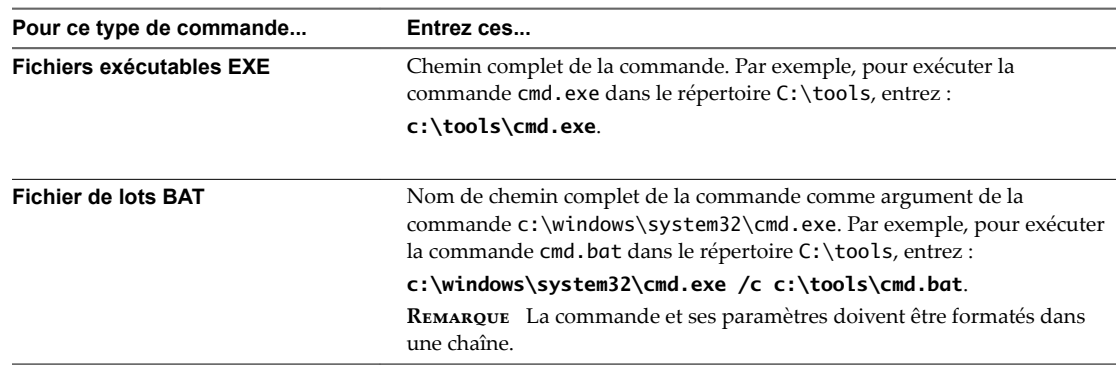

Si votre script ne se sert pas des variables d'environnement d'alarme, incluez tous les éventuels paramètres nécessaires dans le champ de configuration. Placez les paramètres entre accolades. Par exemple :

```
c:\tools\cmd.exe {alarmName} {targetName}
```
c:\windows\system32\cmd.exe /c c:\tools\cmd.bat {alarmName} {targetName}

Le script peut s'exécuter sur n'importe quelle plate-forme. Vous devez indiquer le chemin d'accès au script et aux clés d'argument. Par exemple :

/var/myscripts/myAlarmActionScript {alarmName} {targetName}

- 4 (Facultatif) Configurez les transitions et la fréquence des alarmes.
- 5 Cliquez sur **Terminer** pour enregistrer les paramètres d'alarme.

#### **Variables d'environnement d'alarme pour des scripts**

Pour simplifier la configuration de script des actions d'alarme, VMware fournit des variables d'environnement pour les alarmes VMware. Utilisez ces variables pour définir des scripts plus complexes et les associer à plusieurs alarmes ou objets d'inventaire afin que l'action associée à une alarme se produise lorsque celle-ci est déclenchée.

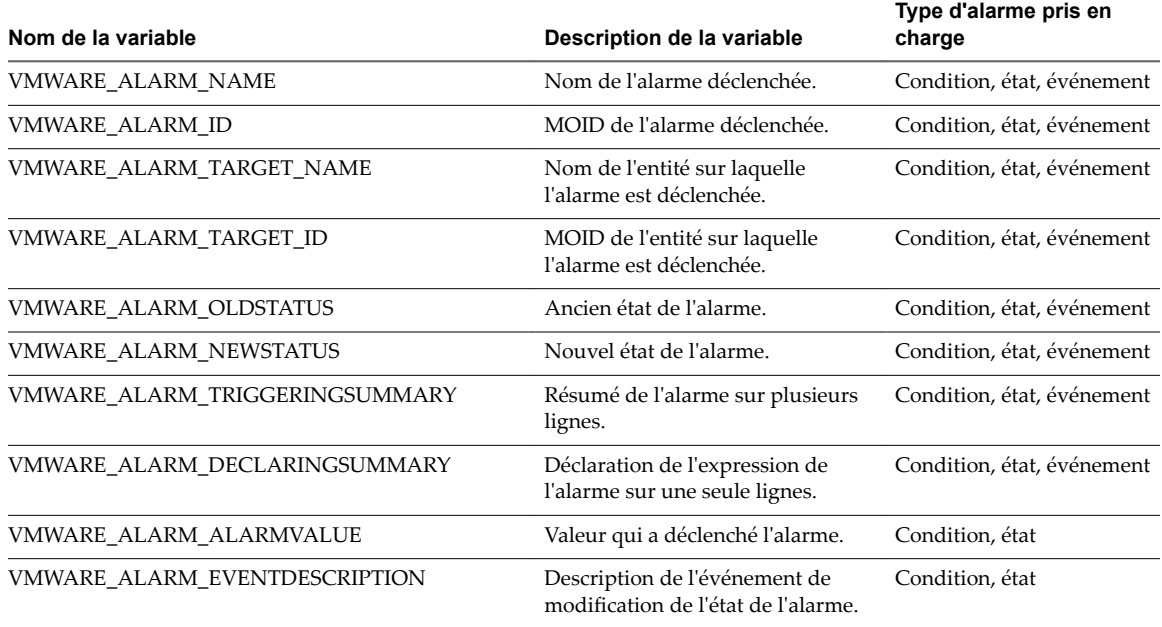

**Tableau 4**‑**4.** Variables d'environnement d'alarme

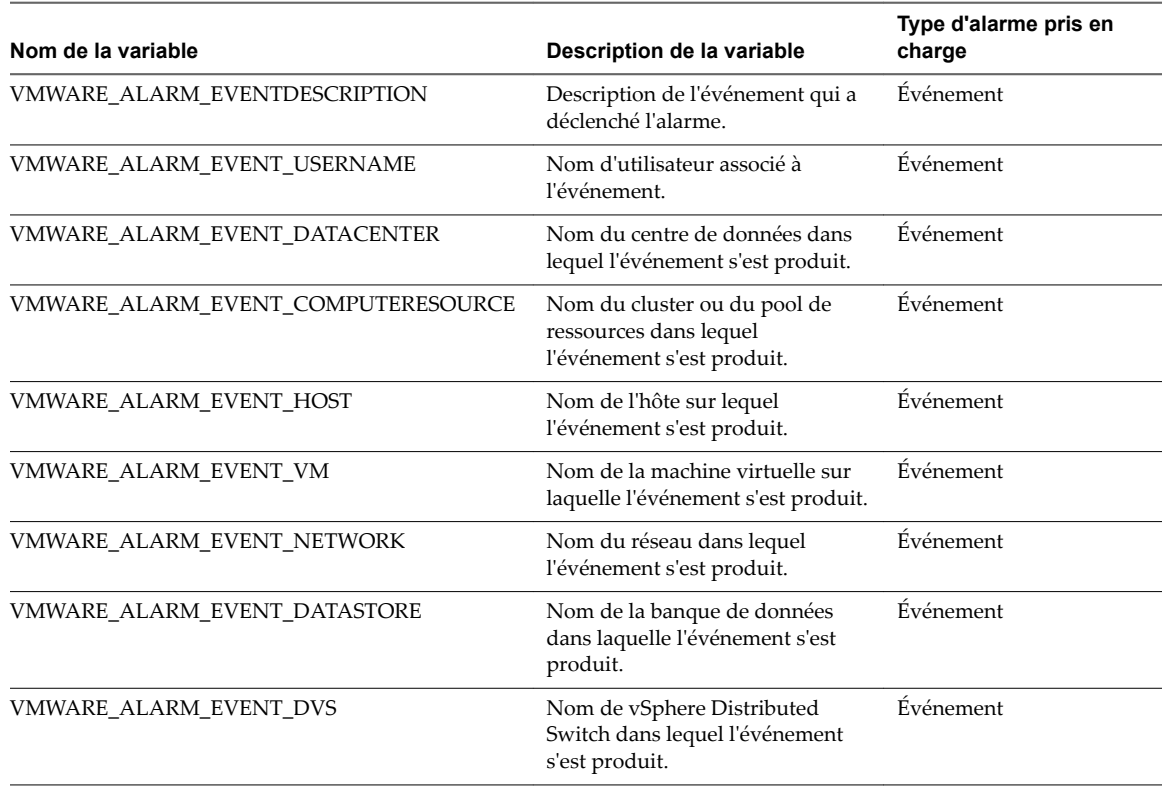

**Tableau 4**‑**4.** Variables d'environnement d'alarme (suite)

#### **Paramètres de ligne de commande des alarmes**

VMware fournit des paramètres de ligne de commande qui fonctionnent comme substituts des variables d'environnement d'alarme par défaut. Vous pouvez utiliser ces paramètres quand vous exécutez un script comme action d'une alarme de condition, d'état ou d'événement.

Les paramètres de ligne de commande permettent de transmettre des informations d'alarme sans avoir à modifier un script d'alarme. Vous pouvez par exemple utiliser ces paramètres pour un programme externe dont vous n'avez pas la source. Vous pouvez transmettre les données nécessaires en appliquant les paramètres de substitution, qui supplantent les variables d'environnement. Vous transmettez les paramètres via la boîte de dialogue **Configuration** de l'assistant de définition d'alarme ou dans une ligne de commande.

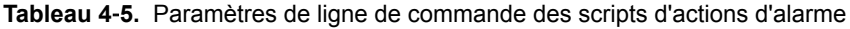

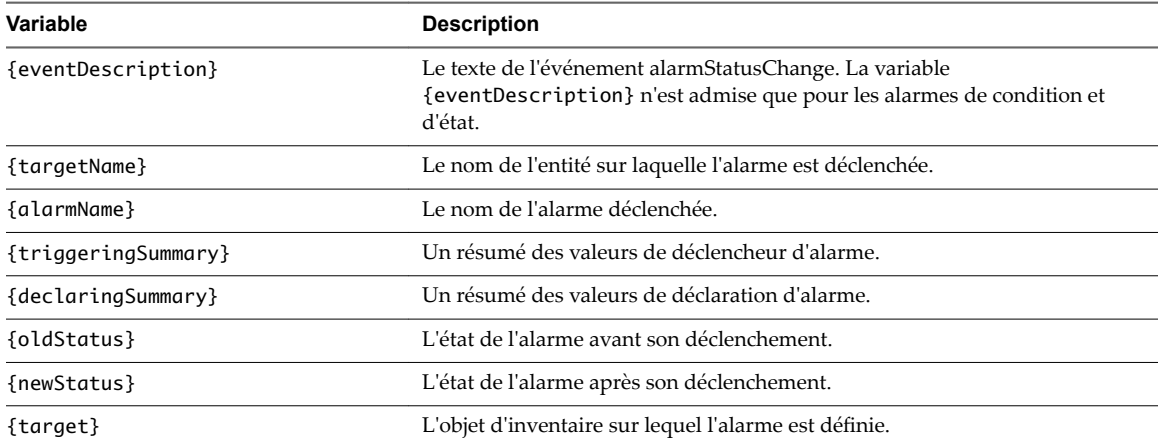

## <span id="page-131-0"></span>**Avaliser les alarmes déclenchées**

Dès que vous accusez réception d'une alarme dans vSphere Web Client, ses actions d'alarme sont supprimées. Les alarmes ne sont pas supprimées ni réinitialisées par l'accusé de réception.

Avaliser une alarme permet aux autres utilisateurs de savoir que vous vous occupez du problème. Par exemple, un hôte a une alarme définie qui contrôle l'utilisation CPU et envoie un courrier électronique à un administrateur lorsqu'elle se déclenche. Lorsque l'utilisation maximale CPU de l'hôte est atteinte, l'hôte déclenche l'alarme qui envoie un courrier électronique à son administrateur. L'administrateur avalise l'alarme déclenchée pour faire savoir aux autres administrateurs qu'il s'occupe du problème, et pour empêcher l'alarme d'envoyer d'autres messages e-mail. Cependant, l'alarme reste visible dans le système.

#### **Prérequis**

Privilège nécessaire : **Alarme.Alarme reconnue**

#### **Procédure**

- n Cliquez avec le bouton droit dans le panneau de la barre latérale des alarmes et sélectionnez **Reconnaître**.
- n Acceptez l'alarme dans l'onglet **Surveiller**.
	- a Sélectionnez un objet d'inventaire dans le navigateur d'objets.
	- b Cliquez sur l'onglet **Surveiller**.
	- c Cliquez sur **Problèmes** et cliquez sur **Alarmes déclenchées**.
	- d Cliquez avec le bouton droit sur l'alarme et sélectionnez **Reconnaître**.

## **Réinitialiser les alarmes d'événement déclenchées**

Une alarme déclenchée par un événement peut ne pas se réinitialiser à un état normal si vCenter Server ne récupère pas l'événement qui identifie la condition normale. Dans ce cas, réinitialisez l'alarme manuellement dans vSphere Web Client pour revenir à un état normal.

#### **Prérequis**

Privilège nécessaire : Alarme. Définir état d'alarme

#### **Procédure**

- n Cliquez avec le bouton droit sur une alarme dans le panneau de la barre latérale des alarmes et sélectionnez **Réinitialiser sur vert**.
- n Réinitialisez les alarmes déclenchées dans l'onglet **Surveiller**.
	- a Sélectionner un objet d'inventaire.
	- b Cliquez lur l'onglet **Surveiller**.
	- c Cliquez sur **Problèmes** et cliquez sur **Alarmes déclenchées**.
	- d Sélectionnez les alarmes que vous souhaitez réinitialiser.

Appuyez sur la touche Maj ou sur la touche Ctrl tout en cliquant avec le bouton gauche pour sélectionner plusieurs alarmes.

e Cliquez avec le bouton droit sur une alarme et sélectionnez **Réinitialiser sur vert**.

## <span id="page-132-0"></span>**Alarmes vSphere préconfigurées**

vCenter Server fournit une liste d'alarmes par défaut qui surveillent les opérations des objets de l'inventaire vSphere. Vous avez uniquement à configurer des actions pour ces alarmes.

Certaines alarmes sont sans état. vCenter Server ne conserve pas les données des alarmes sans état et ne calcule pas leur état et n'affiche pas celui-ci. Les alarmes sans état ne peuvent être ni reconnues ni réinitialisées. Les alarmes sans état sont signalées par un astérisque en regard de leur nom.

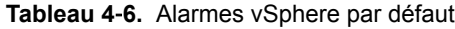

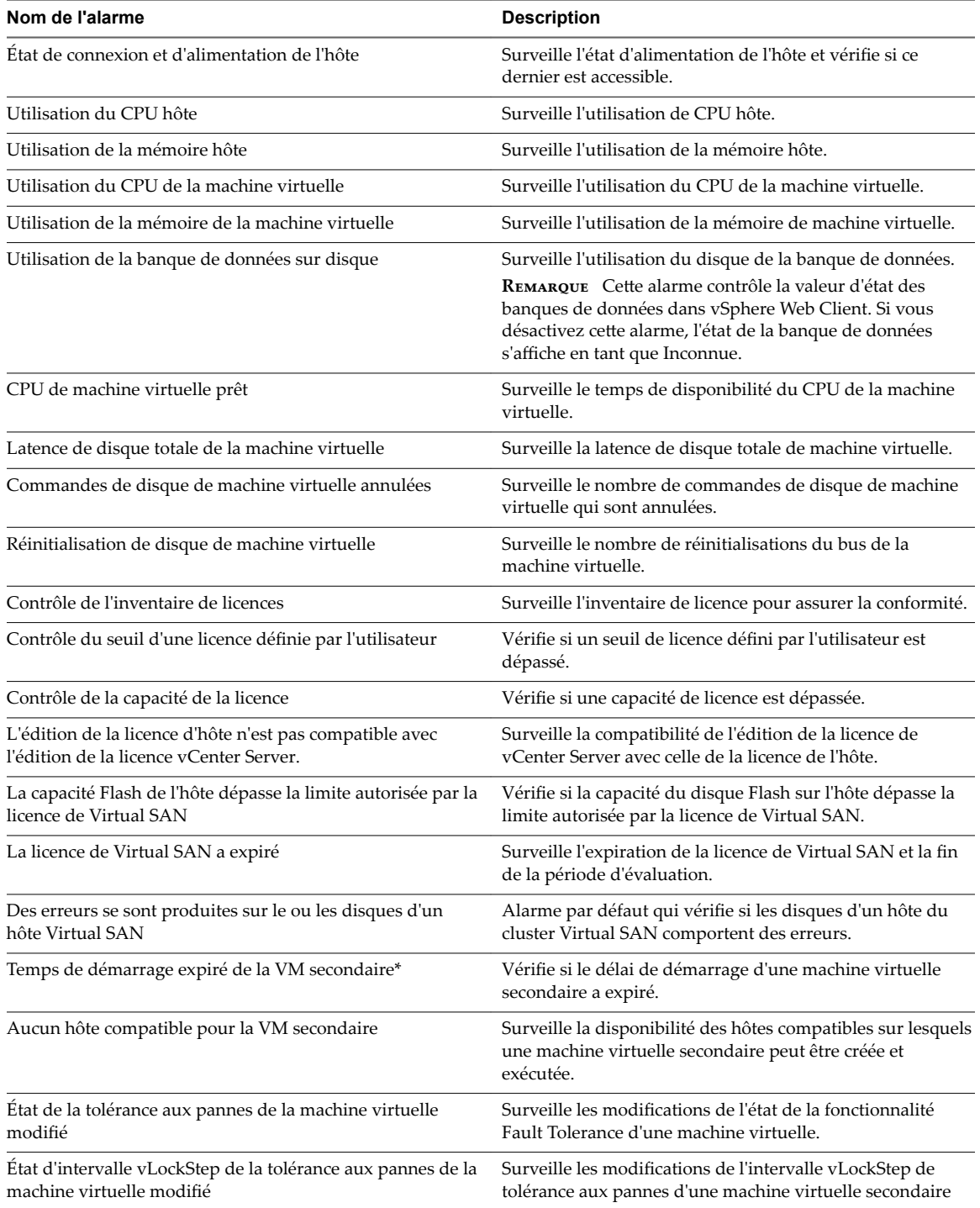

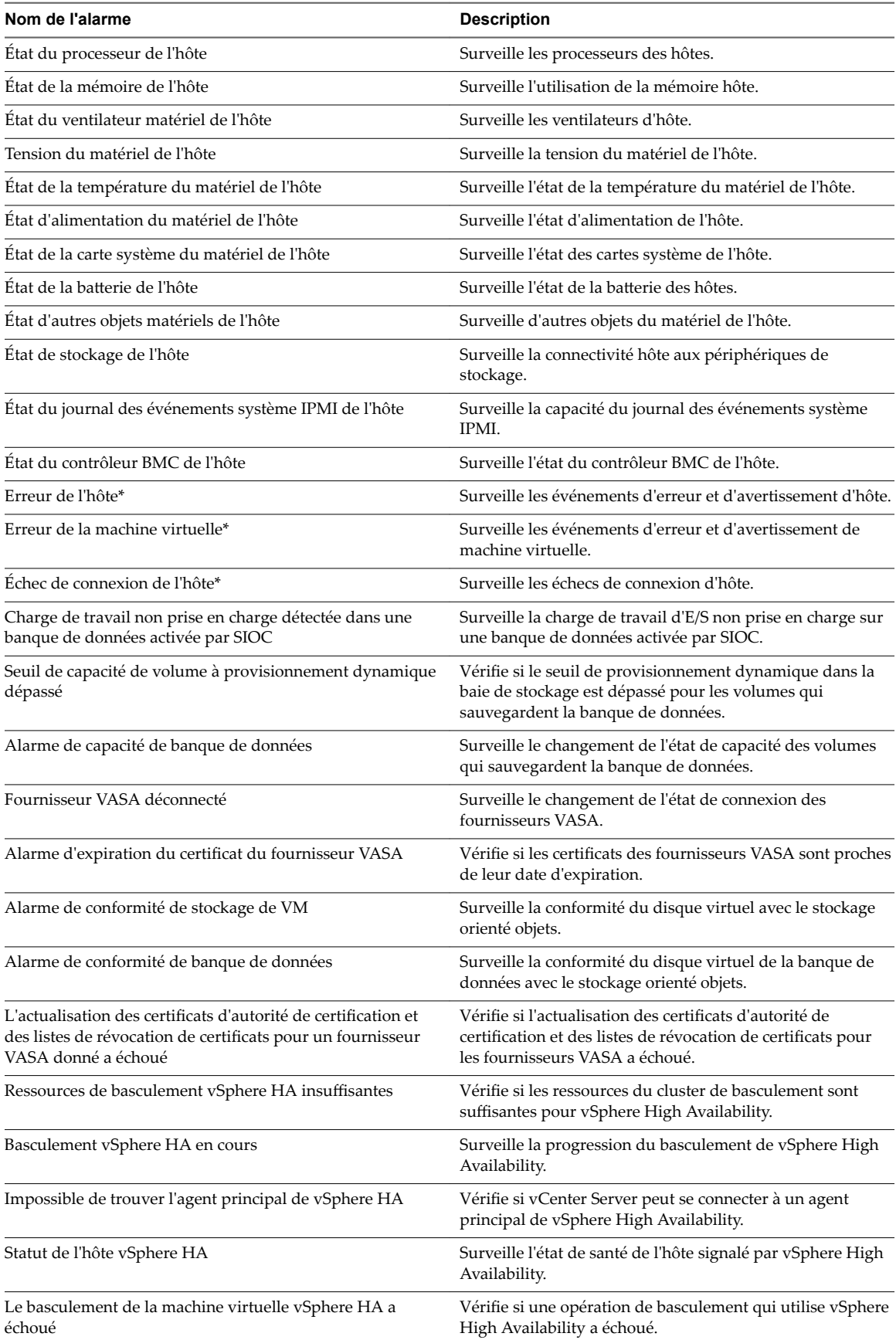

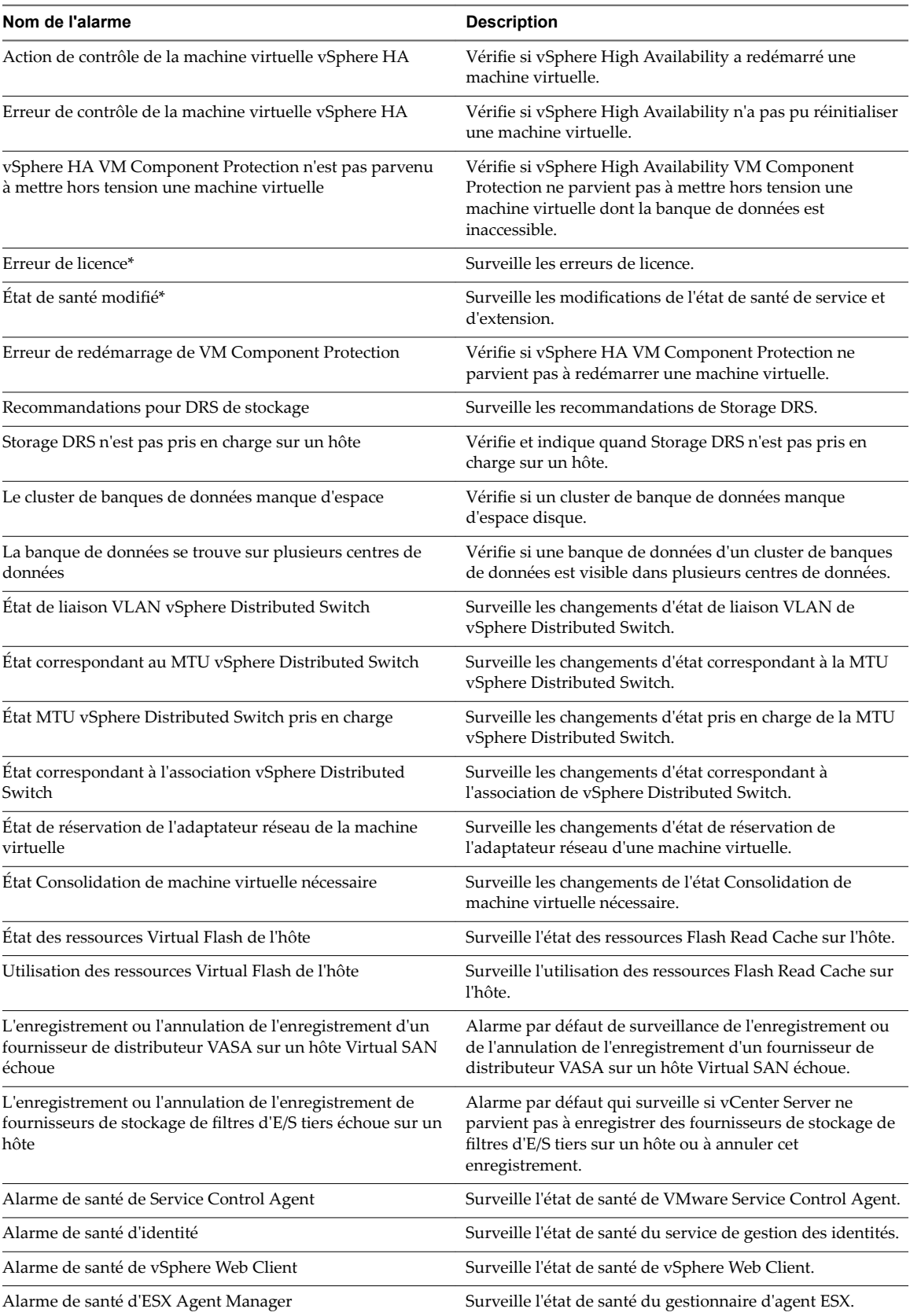

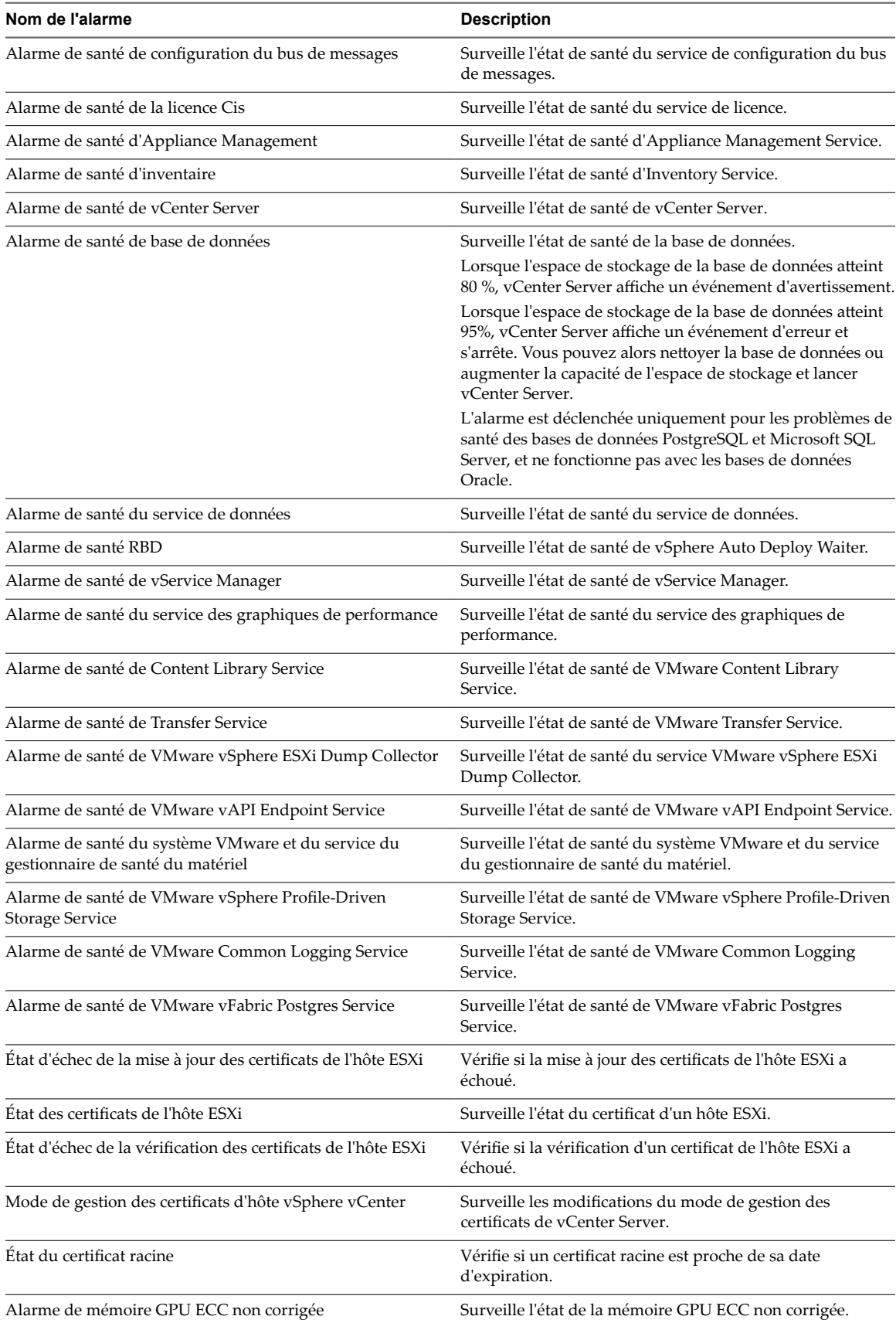

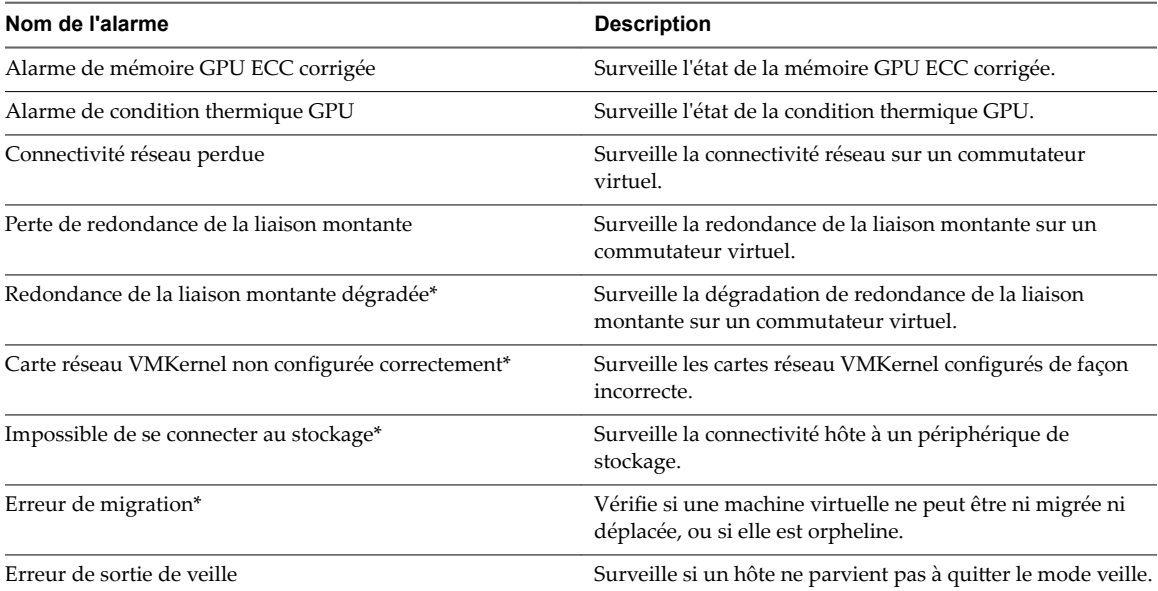

## **Tableau 4**‑**7.** Alarmes vSphere obsolètes

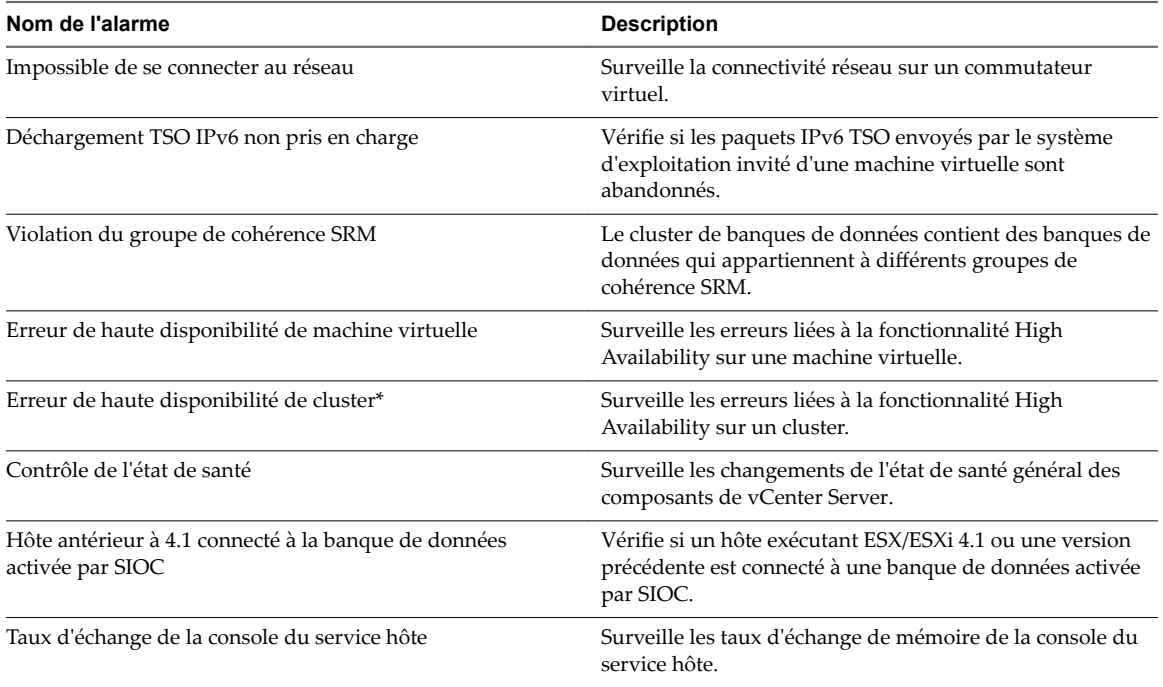

Surveillance et performances vSphere

## **Surveillance des solutions avec Gestionnaire de solutions vCenter 5**

vSphere Web Client permet dȇafficher un inventaire des solutions installées, de consulter des informations détaillées concernant ces solutions et de surveiller leur état d'intégrité. Une solution est une extension de vCenter Server qui ajoute de nouvelles fonctions à une instance de vCenter Server.

Les produits VMware qui s'intègrent à vCenter Server sont également des solutions prises en compte. Par exemple, vSphere ESX Agent Manager, une solution fournie par VMware, vous permet de gérer les agents d'hôte qui ajoutent de nouvelles fonctions aux hôtes ESX/ESXi.

Vous pouvez installer une solution pour ajouter une fonctionnalité de technologies tierces aux fonctions standard de vCenter Server. Généralement, les solutions sont distribuées dans des packages OVF. Vous pouvez installer et déployer les solutions depuis vSphere Web Client. Vous pouvez intégrer des solutions à vCenter Solutions Manager, qui propose une vue répertoriant toutes ces solutions dans vSphere Web Client.

Si une machine virtuelle ou un vApp exécute une solution, une icône personnalisée s'affiche dans l'inventaire de vSphere Web Client. Chaque solution enregistre une icône unique pour indiquer que la machine virtuelle ou le vApp est géré par la solution. Les icônes indiquent l'état de l'alimentation (sous tension, suspendue ou hors tension). Les solutions affichent plusieurs types d'icônes si elles gèrent plusieurs types de machines virtuelles ou vApp.

Lorsque vous mettez sous tension ou hors tension une machine virtuelle ou un vApp, vous recevez un message indiquant que vous exécutez l'opération sur une entité gérée par Solutions Manager. Lorsque vous tentez d'exécuter une opération sur une machine virtuelle ou un vApp géré par une solution, un message d'avertissement s'affiche.

Pour plus d'informations, consultez la documentation *Développement et déploiement des solutions vSphere, des vServices et des agents ESX*.

Ce chapitre aborde les rubriques suivantes :

- « Afficher les solutions et les vServices », page 139
- [« Surveillance des agents », page 140](#page-139-0)
- [« Surveillance des vServices », page 140](#page-139-0)

## **Afficher les solutions et les vServices**

Dans vSphere Web Client, vous pouvez afficher des informations sur les solutions et les fournisseurs de vService. Un vService désigne un service fourni par une solution et destiné à des applications spécifiques exécutées au sein de machines virtuelles et de vApps.

- 1 Accédez au système vCenter Server dans le navigateur d'objets.
- 2 Double-cliquez sur l'objet vCenter Server.
- <span id="page-139-0"></span>3 Cliquez sur **Extensions**.
- 4 Sélectionnez une solution.

L'onglet **Résumé** affiche plus d'informations sur la solution.

5 Pour afficher les informations du fournisseur vService, cliquez sur **Surveiller**, puis sur **vServices**.

## **Surveillance des agents**

vCenter Solutions Manager affiche les agents de vSphere ESX Agent Manager utilisés pour déployer et gérer les agents associés sur les hôtes ESX/ESXi.

Solutions Manager permet d'effectuer le suivi des performances des agents d'une solution. Les problèmes à résoudre sont indiqués par l'état du gestionnaire d'agent ESX de la solution et la liste des problèmes.

Lorsque le statut d'une solution change, Solutions Manager met à jour le statut et l'état du récapitulatif d'ESX Agent Manager. Les administrateurs utilisent ce statut pour déterminer si l'état désiré est atteint.

Le statut d'intégrité de l'agent est indiqué par une couleur spécifique.

**Tableau 5**‑**1.** Statut d'intégrité d'ESX Agent Manager

| <b>Statut</b> | <b>Description</b>                                                                                                    |
|---------------|----------------------------------------------------------------------------------------------------|
| Rouge         | La solution doit intervenir pour que le gestionnaire d'agent<br>ESX puisse agir. Par exemple, si l'agent de machine<br>virtuelle est mis hors tension manuellement dans une<br>ressource informatique et que le gestionnaire d'agents ESX<br>ne tente pas de mettre sous tension l'agent. ESX Agent<br>Manager signale l'opération à la solution, et la solution<br>indique à l'administrateur qu'il doit mettre l'agent sous<br>tension.                                  |
| Jaune         | Le gestionnaire d'agent ESX cherche à atteindre un état<br>d'objectif. Cet état peut être Activé, Désactivé ou Non<br>installé. Par exemple, lorsqu'une solution est enregistrée,<br>son statut est jaune jusqu'à ce que le gestionnaire d'agent<br>ESX déploie les agents de la solution sur toutes les<br>ressources informatiques définies. Une solution n'a pas<br>besoin d'intervenir lorsque le gestionnaire d'agent ESX<br>signale en jaune son statut d'intégrité. |
| Vert          | Une solution et tous ses agents ont atteint l'état désiré.                                                                                                    |

## **Surveillance des vServices**

Un vService est un service ou une fonction que fournit une solution aux machines virtuelles et aux vApp. Une solution peut fournir un ou plusieurs vServices. Ces vServices s'intègrent à la plate-forme et peuvent changer l'environnement d'exécution des vApp ou des machines virtuelles.

Un vService est un type de service pour une machine virtuelle et un vApp fourni par une extension vCenter. Les machines virtuelles et les vApp peuvent avoir des dépendances sur les vServices. Chaque dépendance est associée à un type vService. Le type de vService doit être lié à une extension vCenter donnée qui met en œuvre ce type vService. Ce type de vService est similaire à un périphérique de matériel virtuel. Par exemple, une machine virtuelle peut avoir un périphérique de communication réseau qui, lors du déploiement, doit être connecté à un réseau donné.

Le Gestionnaire vService permet à une solution de se connecter aux opérations associées aux modèles OVF :

- n Importer des modèles OVF. Réception d'un rappel lorsque des modèles OVF avec un certain type de dépendance vService est importé.
- Exporter des modèles OVF Insère des sections OVF lors de l'exportation d'une machine virtuelle.

n Génération d'environnement OVF. Insère des sections OVF dans l'environnement OVF sur l'instance sous tension.

L'onglet **vServices** du gestionnaire de solutions fournit des informations sur chaque extension vCenter. Ces informations permettent de contrôler les fournisseurs vService et de lister les machines virtuelles ou les vApp auxquelles ils sont liés.

Surveillance et performances vSphere

# **Surveillance de la santé des services** Surveillance de la santé des services<br>et des nœuds

Vous pouvez surveiller l'état de santé des services et des nœuds pour détecter tout problème qui existerait dans votre environnement.

vSphere Web Client fournit un aperçu de l'ensemble des services et nœuds de la pile de gestion du système vCenter Server. Une liste des services par défaut est disponible pour chaque instance de vCenter Server.

## **Afficher le l'état de santé des services et des nœuds**

Dans vSphere Web Client, vous pouvez afficher l'état de santé des services et nœuds vCenter Server.

Les instances de vCenter Server et les machines qui exécutent les services vCenter Server sont considérées comme étant des nœuds. Les badges graphiques représentent l'état de santé des services et des nœuds.

#### **Prérequis**

Vérifiez que l'utilisateur avec lequel vous vous connectez à l'instance de vCenter Server fait partie du groupe SystemConfiguration.Administrators dans le domaine vCenter Single Sign-On.

#### **Procédure**

- 1 Ouvrez une session en tant qu'utilisateur administrator@*your\_domain\_name* sur une instance de vCenter Server à l'aide de vSphere Web Client.
- 2 Sur la page d'accueil de vSphere Web Client, cliquez sur **Configuration système**.

Vous pouvez afficher les badges d'état de santé des services et des nœuds.

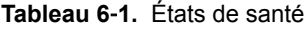

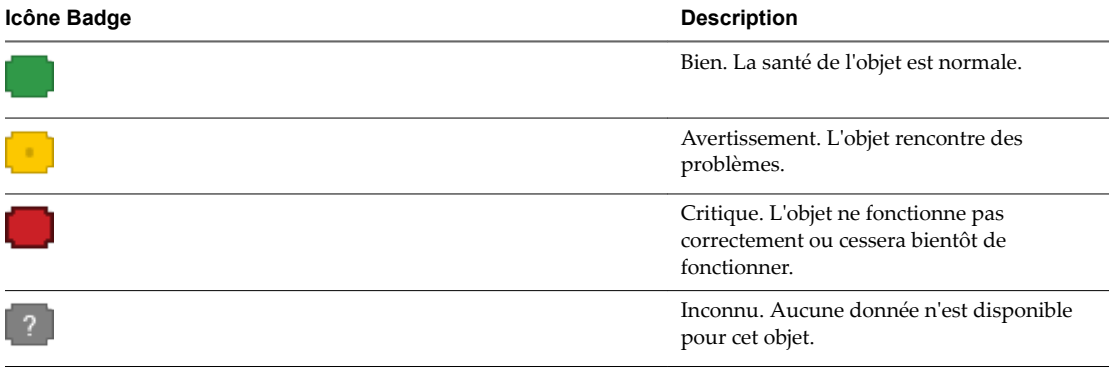

3 (Facultatif) Dans les volets Santé des services et Santé des nœuds, cliquez sur le lien hypertexte en regard du badge d'état de santé pour afficher tous les services et les nœuds qui sont dans cet état de santé.

Par exemple, dans le volet Santé des services, cliquez sur le lien hypertexte de l'état de santé Avertissement et, dans la boîte de dialogue qui s'affiche, sélectionnez un service pour afficher des informations supplémentaires sur celui-ci et tenter de résoudre ses problèmes de santé.
## **Utilitaires de contrôle des performances : resxtop et esxtop 7**

Les utilitaires de ligne de commande resxtop et esxtop fournissent un aperçu temps réel sur l'utilisation des ressources par ESXi. Vous pouvez lancer les utilitaires dans l'un des trois modes suivants : interactif (par défaut), exploitation par lots ou lecture.

La différence fondamentale entre resxtop et esxtop réside dans le fait que vous pouvez utiliser resxtop à distance, alors que vous ne pouvez lancer esxtop que par l'intermédiaire du shell ESXi d'un hôte ESXi.

Ce chapitre aborde les rubriques suivantes :

- « Utilisation de l'utilitaire esxtop », page 145
- [« Utilisation de l'utilitaire de resxtop », page 146](#page-145-0)
- n [« Utilisation d'esxtop ou de resxtop en mode interactif », page 146](#page-145-0)
- [« Utilisation du mode de traitement par lot », page 161](#page-160-0)
- [« Utilisation du mode Lecture », page 163](#page-162-0)

### **Utilisation de l'utilitaire esxtop**

Vous pouvez exécuter l'utilitaire esxtop en utilisant ESXi Shell pour communiquer avec l'interface de gestion de l'hôte ESXi. Vous devez disposer des privilèges de l'utilisateur root.

Saisissez la commande à l'aide des options désirées :

```
esxtop [-h] [-v] [-b] [-s] [-a] [-c config file] [-R vm-support_dir_path] [-d delay] [-n 
iterations]
```
L'utilitaire esxtop lit sa configuration par défaut dans .esxtop50rc sur le système ESXi. Ce fichier de configuration comprend neuf lignes.

Les huit premières lignes contiennent des lettres minuscules et majuscules pour préciser l'ordre dans lequel les champs apparaissent sur la CPU, la mémoire, l'adaptateur de stockage, le périphérique de stockage, le stockage de machine virtuelle, le réseau, l'interruption et les panneaux d'alimentation de la CPU. Les lettres correspondent aux lettres dans les panneaux de Champs ou d'Ordre d'affichage pour le panneau esxtop correspondant.

<span id="page-145-0"></span>La neuvième ligne contient des informations sur les autres options. Élément plus important encore, si vous avez enregistré une configuration en mode sécurisé, vous n'obtiendrez pas d'esxtop non protégé sans supprimer le s de la septième ligne de votre fichier .esxtop50rc. Un nombre spécifie le temps de retard entre les mises à niveau. Comme en mode interactif, la saisie des lettres c, m, d, u, v, n, I, ou p détermine le panneau par lequel l'esxtop commence.

REMARQUE N'éditez pas le fichier .esxtop50rc. Au lieu de cela, sélectionnez les champs et l'ordre d'affichage dans un processus esxtop en cours, procédez aux modifications et sauvegardez ce fichier à l'aide de la commande interactive W.

### **Utilisation de l'utilitaire de resxtop**

L'utilitaire resxtop est une commande de vSphere CLI.

Avant que vous puissiez utiliser toutes les commandes de vSphere CLI, vous devez télécharger et installer un module vSphere CLI ou bien déployer vSphere Management Assistant (vMA) sur votre hôte ESXi ou système vCenter Server.

Une fois installé, lancez le resxtop à partir de la ligne de commande. Pour les connexions à distance, vous pouvez vous connecter à un hôte directement ou via vCenter Server.

Les options de ligne de commande répertoriées dans le tableau suivant sont les mêmes que pour esxtop (sauf pour l'option R) avec des options de connexion supplémentaires.

REMARQUE Le resxtop n'utilise pas toutes les options partagées par d'autres commandes de vSphere CLI.

| Option              | <b>Description</b>                                                                                                    |
|---------------------|----------------------------------------------------------------------------------------------------|
| [serveur]           | Nom de l'hôte distant auquel se connecter (requis). Si vous vous connectez<br>directement à l'hôte ESXi, utilisez le nom de cet hôte. Si votre connexion à l'hôte<br>ESXi est indirecte (c'est-à-dire, par l'intermédiaire de vCenter Server), utilisez le<br>nom du système vCenter Server pour cette option                            |
| [vihost]            | Si vous vous connectez indirectement (par l'intermédiaire de vCenter Server),<br>cette option doit contenir le nom de l'hôte ESXi auquel vous vous connectez. Si<br>vous vous connectez directement à l'hôte, cette option n'est pas utilisée. Notez que<br>le nom de l'hôte doit être identique au nom affiché dans vSphere Web Client. |
| [numéro de port]    | Numéro de port auquel se connecter sur le serveur distant. Le port par défaut est<br>443 et, à moins que celui-ci soit changé sur le serveur, cette option n'est pas<br>nécessaire.                                                                                                    |
| [nom d'utilisateur] | Nom d'utilisateur à authentifier lors d'une connexion à l'hôte distant. Le serveur<br>distant vous demande un mot de passe.                                                                                                    |

**Tableau 7**‑**1.** Options de la ligne de commande resxtop

Vous pouvez également utiliser resxtop sur un hôte ESXi local en omettant l'option server sur la ligne de commande. La commande sera par défaut « hôte local ».

### **Utilisation d'esxtop ou de resxtop en mode interactif**

Par défaut, le resxtop et l'esxtop fonctionnent en mode interactif. Le mode interactif affiche des statistiques dans différents panneaux.

Un menu d'aide est disponible pour chaque panneau.

### **Options de la ligne de commande en mode interactif**

En mode interactif, vous pouvez utiliser différents options de ligne de commande avec esxtop et resxtop.

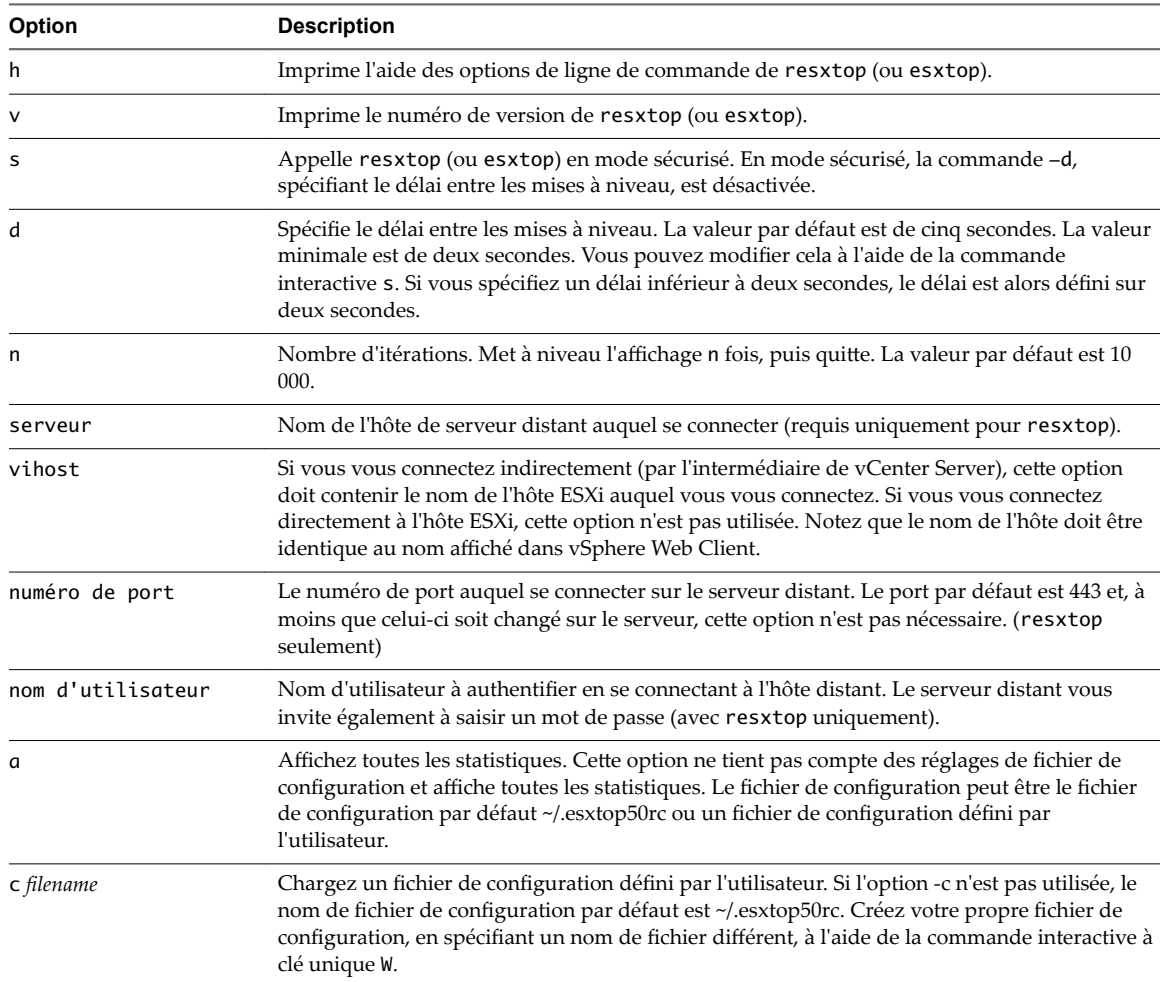

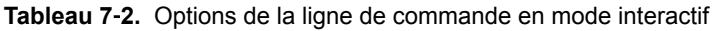

### **Description commune de statistiques**

Plusieurs statistiques apparaissent sur les différents panneaux lorsque le resxtop (ou l'esxtop) est en cours d'exécution en mode interactif. Ces statistiques sont communes aux quatre panneaux.

La ligne de temps disponible, se trouvant en haut de chacun des quatre panneaux de resxtop (ou esxtop), affiche le temps actuel, le temps écoulé depuis le dernier redémarrage, le nombre de « mondes » en cours d'exécution et les moyennes de chargement. Un World est une entité planifiable ESXi VMkernel semblable à un processus ou à un thread dans d'autres systèmes d'exploitation.

En dessous de ces données, apparaissent les moyennes de chargement de la minute qui vient de s'écouler, mais également des cinq et quinze dernières minutes. Les moyennes de chargement tiennent compte aussi bien des mondes qui fonctionnent que de ceux prêts à fonctionner. Une moyenne de chargement de 1,00 signifie que toutes les CPU physiques sont utilisées. Une moyenne de chargement de 2 signifie que le système ESXi peut avoir besoin de deux fois plus de CPU physiques que ceux disponibles actuellement. De même, une moyenne de chargement de 0,50 signifie que la moitié des CPU physiques du système ESXi est utilisée.

### **Colonnes de statistiques et pages d'ordre d'affichage**

Vous pouvez définir l'ordre d'affichage des champs en mode interactif.

Si vous appuyez sur la touche f, F, o ou 0, le système lance une page qui spécifie l'ordre d'affichage des champs sur la ligne supérieure ainsi que de brèves descriptions des contenus de champ. Si la lettre dans la chaîne de caractères correspondant à un champ est en majuscules, le champ apparaît. Un astérisque devant la description de champ indique si un champ est affiché.

L'ordre des champs correspond à l'ordre des lettres dans la chaîne de caractères.

Dans le panneau de sélection de champ, vous pouvez :

- Basculer l'affichage d'un champ en appuyant sur la lettre correspondante.
- n Déplacer un champ vers la gauche en appuyant sur la lettre majuscule correspondante.
- n Déplacer un champ vers la droite en appuyant sur la lettre minuscule correspondante.

### **Commandes à clé unique en mode interactif**

En mode interactif, resxtop (ou esxtop) reconnaît certaines commandes à clé unique.

Tous les panneaux du mode interactif reconnaissent les commandes répertoriées dans le tableau suivant. La commande permettant de spécifier le délai entre les mises à niveau est désactivée si l'option s est donnée sur la ligne de commande. Toutes les commandes interactives de tri trient par ordre décroissant.

| <b>Touche</b> | <b>Description</b>                                                                                                    |
|---------------|----------------------------------------------------------------------------------------------------|
| h ou ?        | Affiche un menu d'aide relatif au panneau actuel et fournissant un bref résumé des commandes, ainsi que<br>l'état du mode sécurisé.                                                                                                    |
| espace        | Met immédiatement à niveau le panneau actuel.                                                                                                    |
| $\Delta$ I.   | Efface et redessine le panneau actuel.                                                                                                    |
| f ou F        | Affiche un panneau permettant d'ajouter ou de supprimer des colonnes de statistiques (champs) dans le<br>panneau actuel.                                                                                                    |
| o ou O        | Affiche un panneau permettant de modifier l'ordre des colonnes de statistiques du panneau actuel.                                                                                                    |
| #             | Vous invite à indiquer le nombre de lignes de statistiques à afficher. Toute valeur supérieure à 0 remplace la<br>détermination automatique (basée sur la taille de fenêtre) du nombre de lignes à afficher. Si vous modifiez ce<br>nombre dans l'un des panneaux de resxtop (ou esxtop), la modification affecte les quatre panneaux.                                                                |
| s             | Vous invite à indiquer le délai entre les mises à niveau (en secondes). Les valeurs fractionnelles sont reconnues<br>jusqu'aux microsecondes. La valeur par défaut est de cinq secondes. La valeur minimale est de deux secondes.<br>Cette commande n'est pas disponible en mode sécurisé.                                                                                                    |
| W             | Écrit la configuration actuelle dans un fichier de configuration esxtop (ou resxtop). Il s'agit de la manière<br>recommandée d'écrire un fichier de configuration. Le nom de fichier par défaut est celui spécifié par l'option -c<br>ou ~/. esxtop50rc si l'option -c n'est pas utilisée. Vous pouvez également spécifier un nom de fichier différent<br>dans l'invite générée par cette commande W. |
| q             | Permet de quitter le mode interactif.                                                                                                    |
| C             | Permet de passer au panneau d'utilisation des ressources du CPU.                                                                                                    |
| p             | Permet de passer au panneau d'utilisation de l'alimentation du CPU.                                                                                                    |
| m             | Permet de passer au panneau d'utilisation des ressources mémoire.                                                                                                    |
| d             | Permet de passer au panneau d'utilisation des ressources du périphérique de stockage (disque).                                                                                                    |
| u             | Permet de passer à l'écran d'utilisation des ressources du périphérique de stockage (disque).                                                                                                    |
| v             | Permet de passer à l'écran d'utilisation des ressources de la machine virtuelle de stockage (disque).                                                                                                    |

**Tableau 7**‑**3.** Commandes à clé unique en mode interactif

| <b>Tableau 7-3.</b> Commandes a Ge unique en mode interactif (suite) |                                                                     |
|----------------------------------------------------------------------|---------------------------------------------------------------------|
|                                                                      | Touche Description                                                  |
| n                                                                    | Permet de passer au panneau d'utilisation des ressources du réseau. |
|                                                                      | Permet de passer au panneau d'interruption.                         |

**Tableau 7**‑**3.** Commandes à clé unique en mode interactif (suite)

### **Panneau CPU**

Le panneau CPU affiche les statistiques pour le monde individuel, le pool de ressource et l'utilisation CPU de machine virtuelle.

Les pools de ressources, les machines virtuelles en fonctionnement ou les autres Worlds sont parfois appelés groupes de travail. Les statistiques de la machine virtuelle en fonctionnement s'affichent pour les Worlds appartenant à une machine virtuelle. Tous les autres Worlds sont logiquement regroupés dans les pools de ressources les contenant.

| Ligne        | <b>Description</b>                                                                                                    |  |
|--------------|----------------------------------------------------------------------------------------------------|--|
| PCPU USED(%) | PCPU renvoie à un contexte d'exécution de matériel physique. Il peut s'agir d'un cœur de CPU<br>physique si l'hyperthreading n'est pas disponible ou est désactivé ou d'une CPU logique (LCPU)<br>ou thread SMT) si l'hyperthreading est activé.                       |  |
|              | PCPU USED(%) affiche les pourcentages suivants :                                                                                                    |  |
|              | le pourcentage d'utilisation de la CPU par PCPU                                                                                                    |  |
|              | le pourcentage moyen d'utilisation de la CPU sur tous les PCPU                                                                                                    |  |
|              | L'utilisation CPU (%USED) correspond au pourcentage de fréquence nominale de PCPU utilisée<br>depuis la dernière mise à niveau à l'écran. Cela correspond à la somme des statistiques %USED<br>des Worlds s'exécutant sur ce PCPU.                                     |  |
|              | REMARQUE Si un PCPU s'exécute à une fréquence supérieure à sa fréquence nominale, la<br>statistique PCPP USED(%) peut être supérieure à 100 %.                                                                                                    |  |
|              | Si un PCPU et son partenaire sont occupés lorsque l'hyperthreading est activé, chaque PCPU<br>comptabilise la moitié de l'utilisation de la CPU.                                                                                                    |  |
| PCPU UTIL(%) | PCPU renvoie à un contexte d'exécution de matériel physique. Il peut s'agir d'un cœur de CPU<br>physique si l'hyperthreading n'est pas disponible ou est désactivé ou d'une CPU logique (LCPU<br>ou thread SMT) si l'hyperthreading est activé.                        |  |
|              | PCPU UTIL(%) représente le pourcentage de temps réel durant lequel le PCPU n'était pas inactif<br>(utilisation brute du PCPU) et affiche le pourcentage d'utilisation de la CPU par PCPU, ainsi que<br>le pourcentage moyen d'utilisation de la CPU sur tous les PCPU. |  |
|              | REMARQUE La statistique PCPU UTIL(%) peut être différente de PCPU USED(%) en raison des<br>technologies de gestion de l'alimentation ou de l'hyperthreading.                                                                                                    |  |
| ID           | L'identifiant de pool de ressources ou de la machine virtuelle du pool de ressources ou de la<br>machine virtuelle du World en fonctionnement ou l'identifiant de World du World en cours<br>d'exécution.                                                              |  |
| <b>GID</b>   | Identifiant du pool de ressources du pool de ressources ou de la machine virtuelle du world en<br>cours d'exécution.                                                                                                    |  |
| Nom          | Nom du pool de ressources ou de la machine virtuelle du world en cours d'exécution, ou nom du<br>world en cours d'exécution.                                                                                                    |  |
| <b>NWLD</b>  | Nombre de membres dans le pool de ressources ou dans la machine virtuelle du world en cours<br>d'exécution. Si un groupe est étendu en utilisant la commande e interactive, le NWLD pour tous<br>les Worlds résultant est 1.                                           |  |
| %STATE TIMES | Ensemble de statistiques CPU composé des pourcentages suivants. Pour un monde, les<br>pourcentages correspondent au pourcentage d'un cœur de CPU physique.                                                                                                    |  |

**Tableau 7**‑**4.** Statistiques du panneau CPU

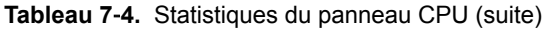

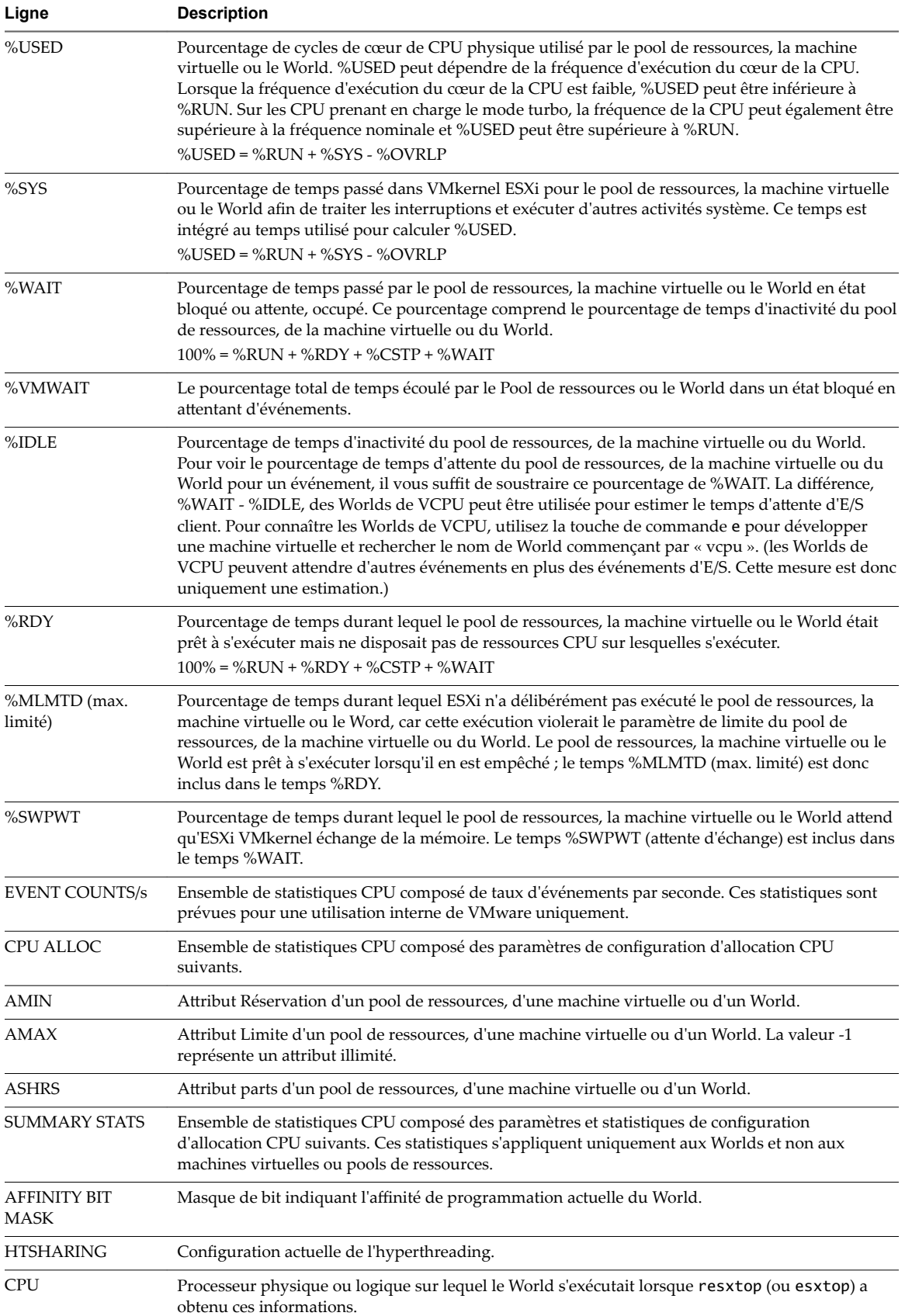

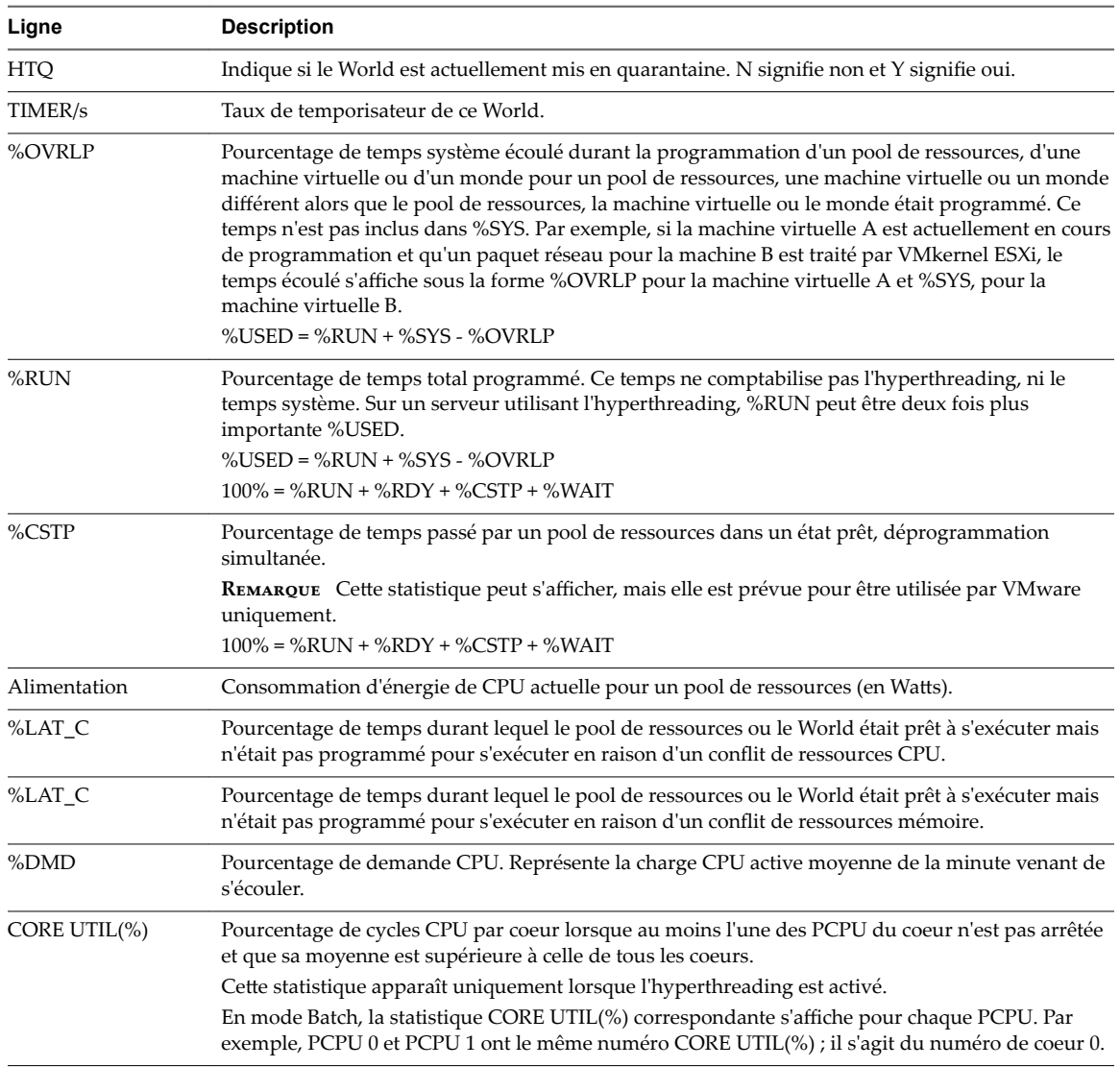

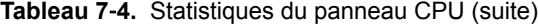

Vous pouvez modifier l'affichage en utilisant des commandes à une seule touche.

**Tableau 7**‑**5.** Panneau CPU, touches de commande

| Commande     | <b>Description</b>                                                                                                    |
|--------------|----------------------------------------------------------------------------------------------------|
| e            | Permet de basculer l'affichage des statistiques de la CPU entre un affichage développé ou un affichage<br>réduit.                                                                                                    |
|              | L'affichage développé inclut les statistiques d'utilisation des ressources de la CPU divisées selon les<br>Worlds individuels appartenant à un pool de ressources ou à une machine virtuelle. Tous les<br>pourcentages des Worlds individuels correspondent à un pourcentage d'une CPU physique unique. |
|              | Examinons les exemples suivants :                                                                                                    |
|              | Si la statistique %Used d'un pool de ressources est de 30% sur un serveur à deux voies, le pool de<br>ressources utilise alors 30 pourcent d'un cœur physique.                                                                                                    |
|              | Si la statistique %Used d'un World appartenant à un pool de ressources est de 30 pourcent sur un<br>$\mathbf{r}$<br>serveur à deux voies, ce World utilise alors 30 % d'un cœur physique.                                                                                                    |
| $\mathbf{I}$ | Trie les pools de ressources, les machines virtuelles et Worlds en fonction de la colonne %Used du pool<br>de ressources ou de la machine virtuelle. Il s'agit de l'ordre de tri par défaut.                                                                                                    |
| R            | Trie les pools de ressources, machines virtuelles et les Worlds en fonction de la colonne %RDY du pool<br>de ressources ou de la machine virtuelle.                                                                                                    |

| Commande | <b>Description</b>                                                                |
|----------|-----------------------------------------------------------------------------------|
| N        | Trie les pools de ressources, machines virtuelles et Worlds selon la colonne GID. |
|          | Affiche uniquement les instances de machine virtuelle.                            |
|          | Modifie la longueur affichée de la colonne NOM.                                   |

**Tableau 7**‑**5.** Panneau CPU, touches de commande (suite)

### **Panneau d'alimentation de la CPU**

Le panneau Alimentation de la CPU affiche les statistiques d'utilisation de la puissance de la CPU.

Les statistiques sont triées par PCPU dans le panneau Alimentation de la CPU. Un PCPU correspond à un contexte d'exécution de matériel physique, c'est-à-dire un cœur de CPU physique sur l'hyperthreading n'est pas disponible ou est désactivé ou une CPU logique (LCPU ou thread SMT) si l'hyperthreading est activé.

| Ligne             | <b>Description</b>                                                                                                    |  |
|-------------------|----------------------------------------------------------------------------------------------------|--|
| Power Usage       | Utilisation totale d'alimentation actuelle (en Watts).                                                                                                    |  |
| Power Cap         | Limite totale d'alimentation (en Watts).                                                                                                    |  |
| <b>PSTATE MHZ</b> | Fréquence d'horloge par état.                                                                                                    |  |
| %USED             | Pourcentage de fréquence nominale de PCPU utilisée depuis la dernière mise à niveau à l'écran.<br>Il s'agit de la même statistique que la statistique PCPU USED(%) affichée dans l'écran CPU.                                                                                                    |  |
| %UTIL             | Utilisation de PCPU brute, c'est-à-dire pourcentage de temps réel durant lequel ce PCPU n'était<br>pas inactif. Il s'agit de la même statistique que la statistique PCPU UTIL(%) affichée dans l'écran<br>CPU.                                                                                                    |  |
| $\%Cx$            | Pourcentage de temps que le PCPU a passé en C-State « x ».                                                                                                    |  |
| $\%$ Px           | Pourcentage de temps que le PCPU a passé en P-State « x ». Sur les systèmes ayant le contrôle<br>d'horloge de processeur, les P-States ne sont pas directement visibles à ESXi ; ainsi, es x top<br>montre le pourcentage de temps passé à pleine vitesse sous l'en-tête « P0 » et le pourcentage de<br>temps passé à toute vitesse inférieure sous l'en-tête « P1 ». |  |
| $\%Tx$            | Pourcentage de temps que le PCPU a passé en T-State « x ».                                                                                                    |  |

**Tableau 7**‑**6.** Statistiques du panneau Alimentation de la CPU

### **Panneau mémoire**

Le panneau de mémoire affiche les statistiques d'utilisation de mémoire à l'échelle du serveur et pour les groupes. Au même titre que pour le panneau de la CPU, les groupes correspondent à des pools de ressources, machines virtuelles en cours d'exécution ou autres Worlds consommant de la mémoire.

La première ligne, située dans la partie supérieure Mémoire affiche l'heure actuelle, le temps écoulé depuis le dernier redémarrage, le nombre de Worlds actifs et les moyennes de survalidations dans la mémoire. Les moyennes de survalidations dans la mémoire au cours de la dernière minute, ainsi que sur les cinq et quinze dernières minutes s'affichent. Une survalidation de 1 correspond à une survalidation de 100 pour cent.

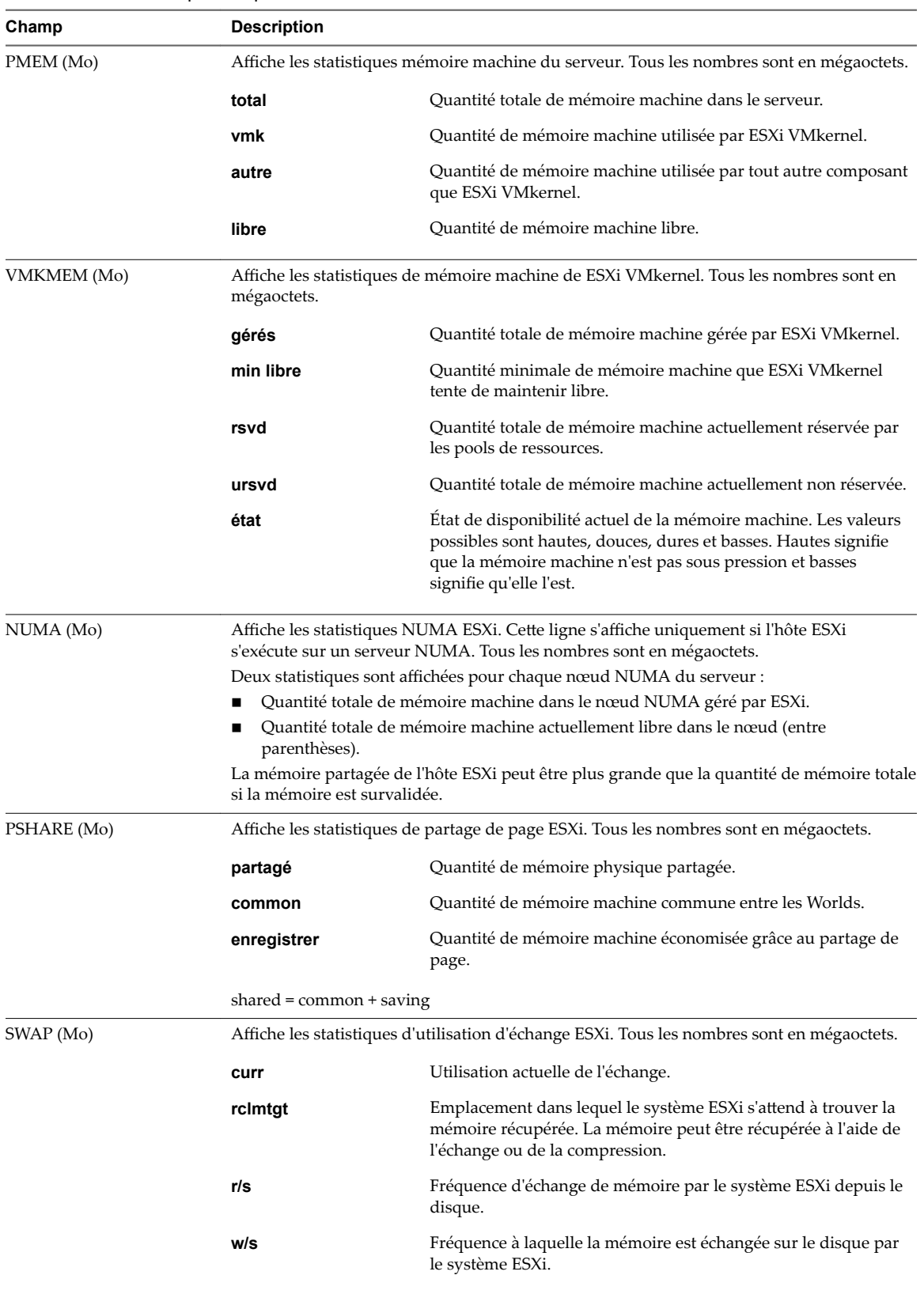

#### **Tableau 7**‑**7.** Statistiques du panneau Mémoire

| Champ        | <b>Description</b>                                                                                                    |                                                                                                    |  |
|--------------|----------------------------------------------------------------------------------------------------|----------------------------------------------------------------------------------------------------|--|
|              |                                                                                                    |                                                                                                    |  |
| $ZIP$ (Mo)   | mégaoctets.                                                                                                    | Affiche les statistiques de compression de mémoire ESXi. Tous les nombres sont en                                                                                         |  |
|              | zipped                                                                                                    | Mémoire physique totale compressée.                                                                                                    |  |
|              | saved                                                                                                    | Mémoire économisée grâce à la compression.                                                                                                    |  |
| MEMCTL (Mo)  |                                                                                                    | Affiche les statistiques de gonflage de mémoire. Tous les nombres sont en mégaoctets.                                                                                     |  |
|              | curr                                                                                                    | Quantité totale de mémoire physique récupérée à l'aide du<br>module vmmemctl.                                                                                             |  |
|              | cible                                                                                                    | Quantité totale de mémoire physique que l'hôte ESXi tente de<br>récupérer à l'aide du module vmmemctl.                                                                    |  |
|              | max                                                                                                    | Quantité maximale de mémoire physique que l'hôte ESXi peut<br>récupérer à l'aide du module vmmemctl.                                                                      |  |
| AMIN         |                                                                                                    | Réservation de mémoire de ce pool de ressources ou de cette machine virtuelle.                                                                                            |  |
| AMAX         | Limite de mémoire de ce pool de ressources ou de cette machine virtuelle. La valeur -1<br>représente un attribut illimité.                                                                                                    |                                                                                                    |  |
| <b>ASHRS</b> | Parts de mémoire de ce pool de ressources ou de cette machine virtuelle.                                                                                                    |                                                                                                    |  |
| NHN          | Nœud local actuel du pool de ressources ou de la machine virtuelle. Cette statistique est<br>applicable uniquement aux systèmes NUMA. Si la machine virtuelle ne possède pas de<br>Nœud local, un tiret (-) s'affiche.                                                                                                    |                                                                                                    |  |
| NRMEM (Mo)   |                                                                                                    | Quantité actuelle de mémoire distante allouée à la machine virtuelle ou au pool de<br>ressources. Cette statistique est applicable uniquement aux systèmes NUMA.          |  |
| N% L         | ressources local.                                                                                                    | Pourcentage actuel de mémoire allouée à la machine virtuelle locale ou au pool de                                                                                         |  |
| MEMSZ (Mo)   |                                                                                                    | Quantité de mémoire physique allouée à un pool de ressources ou à une machine virtuelle.<br>Les valeurs sont les mêmes pour les groupes VMM et VMX.                       |  |
|              |                                                                                                    | MEMSZ = GRANT + MCTLSZ + SWCUR + "never touched"                                                                                                    |  |
| GRANT (Mo)   | Quantité de mémoire physique client allouée mappée vers un pool de ressources ou une<br>machine virtuelle. La mémoire machine hôte consommée correspond à GRANT -<br>SHRDSVD. Les valeurs sont les mêmes pour les groupes VMM et VMX.                                                                                                    |                                                                                                    |  |
| <b>CNSM</b>  | Quantité de mémoire consommée actuellement par la machine virtuelle. Le mémoire<br>consommée actuellement par la machine virtuelle est égale à la quantité de mémoire<br>utilisée par le système d'exploitation invité de la machine virtuelle, moins la quantité de<br>mémoire sauvegardée pour le partage si le partage de mémoire est activé sur la machine<br>virtuelle, moins la quantité de mémoire sauvegardée si une partie de la mémoire de la<br>machine virtuelle est compressée. Pour plus d'informations sur le partage et la compression<br>de mémoire, reportez-vous à la documentation Gestion des ressources vSphere. |                                                                                                    |  |
| SZTGT (Mo)   |                                                                                                    | Quantité de mémoire machine que ESXi VMkernel veut allouer à un pool de ressources ou<br>à une machine virtuelle. Les valeurs sont les mêmes pour les groupes VMM et VMX. |  |
| TCHD (Mo)    |                                                                                                    | Estimation d'ensemble de travail pour le pool de ressources ou la machine virtuelle. Les<br>valeurs sont les mêmes pour les groupes VMM et VMX.                           |  |
| %ACTV        | instantanée.                                                                                                    | Pourcentage de mémoire physique client référencée par le client. Il s'agit d'une valeur                                                                                   |  |
| %ACTVS       | lente.                                                                                                    | Pourcentage de mémoire physique client référencée par le client. Il s'agit d'une moyenne                                                                                  |  |
| %ACTVF       | Pourcentage de mémoire physique client référencée par le client. Il s'agit d'une moyenne<br>rapide.                                                                                                    |                                                                                                    |  |

**Tableau 7**‑**7.** Statistiques du panneau Mémoire (suite)

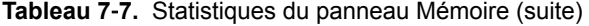

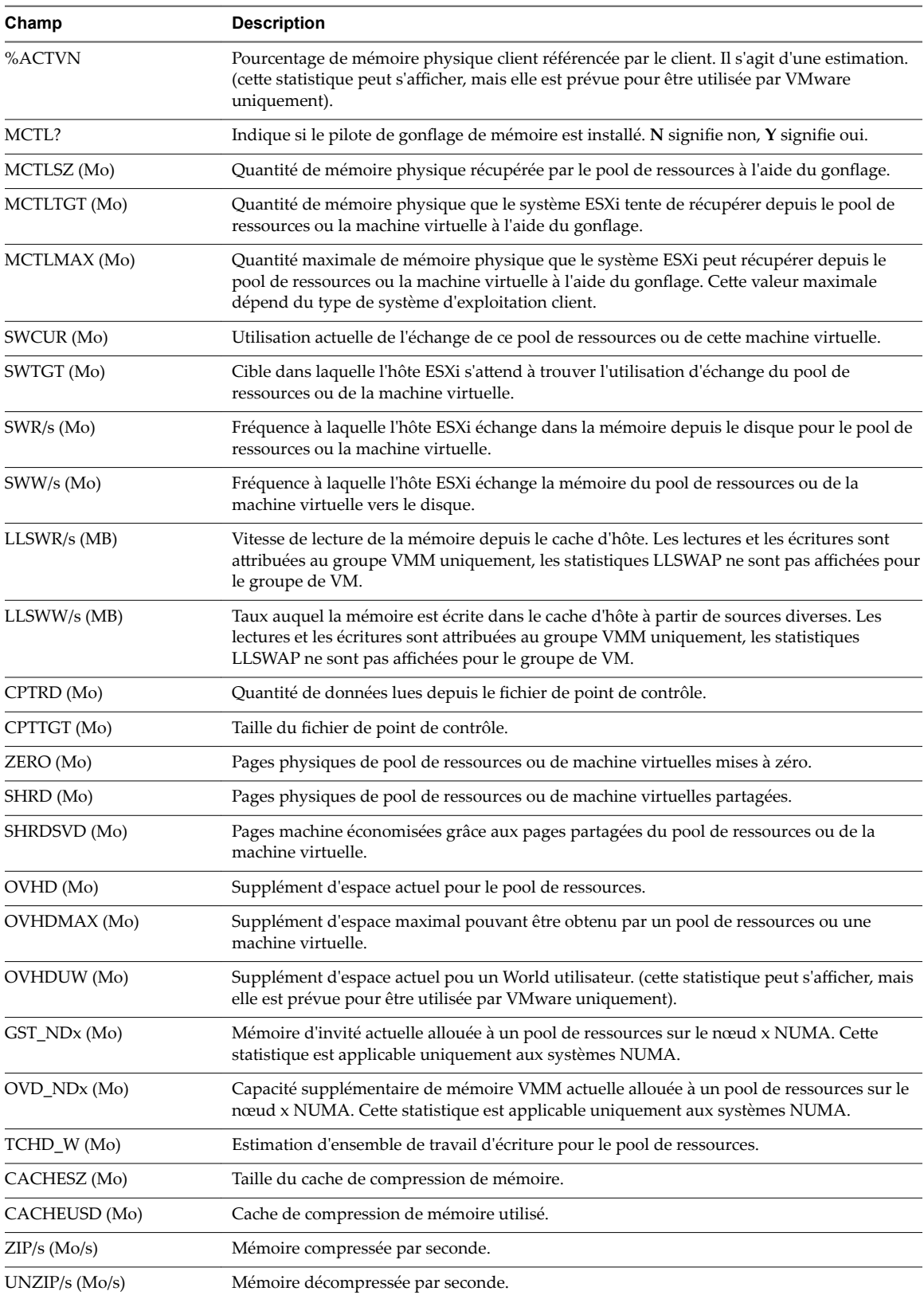

| Commande | <b>Description</b>                                                                                                    |
|----------|----------------------------------------------------------------------------------------------------|
| M        | Permet de trier les pools de ressources ou machines virtuelles selon les données de la colonne<br>MEMSZ. Il s'agit de l'ordre de tri par défaut. |
| B        | Permet de trier les pools de ressources ou machines virtuelles selon les données de la colonne<br>Group Memctl.                                  |
| N        | Permet de trier les pools de ressources ou machines virtuelles selon les données de la colonne GID.                                              |
| V        | Permet d'afficher uniquement les instances de machine virtuelle.                                                                                 |
|          | Modifie la longueur affichée de la colonne NOM.                                                                                                  |

**Tableau 7**‑**8.** Commandes interactives du panneau Mémoire

### **Panneau adaptateur de stockage**

Dans le panneau Adaptateur de stockage, les statistiques sont regroupées par défaut par adaptateur de stockage. Les statistiques peuvent également être affichées par chemin d'accès de stockage.

| Colonne                      | <b>Description</b>                                                                                                    |  |
|------------------------------|----------------------------------------------------------------------------------------------------|--|
| <b>ADAPTR</b>                | Nom de l'adaptateur de stockage.                                                                                                    |  |
| <b>PATH</b>                  | Nom du chemin d'accès de stockage. Ce nom est visible uniquement lorsque l'adaptateur<br>correspondant est développé. Reportez-vous à la commande interactive e de Tableau 7-10. |  |
| <b>NPTH</b>                  | Nombre de chemins d'accès.                                                                                                    |  |
| <b>AQLEN</b>                 | Profondeur de file d'attente actuelle de l'adaptateur de stockage.                                                                                                    |  |
| CMDS/s                       | Nombre de commandes émises par seconde.                                                                                                    |  |
| READS/s                      | Nombre de commandes de lecture émises par seconde.                                                                                                    |  |
| $\textit{WRITES}\textit{/s}$ | Nombre de commandes d'écriture émises par seconde.                                                                                                    |  |
| MBREAD/s                     | Mégaoctets lus par seconde                                                                                                    |  |
| MBWRTN/s                     | Mégaoctets écrits par seconde                                                                                                    |  |
| RESV/s                       | Nombre de réservations SCSI par seconde.                                                                                                    |  |
| CONS/s                       | Nombre de conflits de réservation SCSI par seconde.                                                                                                    |  |
| DAVG/cmd                     | Latence de périphérique moyenne par commande, en millisecondes.                                                                                                    |  |
| KAVG/cmd                     | Latence moyenne d'ESXi VMkernel par commande, en millisecondes.                                                                                                    |  |
| GAVG/cmd                     | Latence moyenne de système d'exploitation de machine virtuelle par commande, en millisecondes.                                                                                   |  |
| QAVG/cmd                     | Latence de file d'attente moyenne par commande, en millisecondes.                                                                                                    |  |
| DAVG/rd                      | Latence moyenne de lecture de périphérique par opération de lecture, en millisecondes.                                                                                           |  |
| KAVG/rd                      | Latence moyenne de lecture ESXi VMkernel par opération de lecture, en millisecondes.                                                                                             |  |
| GAVG/rd                      | Latence moyenne de lecture de système d'exploitation client par opération de lecture, en<br>millisecondes.                                                                       |  |
| QAVG/rd                      | Latence moyenne de file d'attente par opération de lecture, en millisecondes.                                                                                                    |  |
| DAVG/wr                      | Latence moyenne d'écriture de périphérique par opération d'écriture, en millisecondes.                                                                                           |  |
| KAVG/wr                      | Latence moyenne d'écriture ESXi VMkernel par opération d'écriture, en millisecondes.                                                                                             |  |
| GAVG/wr                      | Latence moyenne d'écriture de système d'exploitation client par opération d'écriture, en<br>millisecondes.                                                                       |  |
| QAVG/wr                      | Latence moyenne de file d'attente par opération d'écriture, en millisecondes.                                                                                                    |  |
| FCMDS/s                      | Nombre de commandes ayant échoué émises par seconde.                                                                                                    |  |

**Tableau 7**‑**9.** Statistiques du panneau Adaptateur de stockage

| Colonne         | <b>Description</b>                                                                                  |
|-----------------|----------------------------------------------------------------------------------------------------|
| FREAD/s         | Nombre de commandes de lecture ayant échoué par seconde.                                            |
| <b>FWRITE/s</b> | Nombre de commandes d'écriture ayant échoué émises par seconde.                                     |
| FMBRD/s         | Mégaoctets d'opérations de lecture ayant échoué par seconde.                                        |
| FMBWR/s         | Mégaoctets d'opérations d'écriture ayant échoué par seconde.                                        |
| FRESV/s         | Nombre de réservations SCSI ayant échoué par seconde.                                               |
| ABRTS/s         | Nombre de commandes annulées par seconde.                                                           |
| RESETS/s        | Nombre de commandes réinitialisées par seconde.                                                     |
| PAECMD/s        | Nombre de commandes PAE (Physical Address Extension - Extension d'adresse physique) par<br>seconde. |
| PAECP/s         | Nombre de copies PAE par seconde.                                                                   |
| SPLTCMD/s       | Nombre de commandes divisées par seconde.                                                           |
| SPLTCP/s        | Nombre de copies divisées par seconde.                                                              |

<span id="page-156-0"></span>**Tableau 7**‑**9.** Statistiques du panneau Adaptateur de stockage (suite)

Le tableau suivant affiche les commandes interactives que vous pouvez utiliser avec le panneau Adaptateur de stockage.

| Commande | <b>Description</b>                                                                                                    |  |
|----------|----------------------------------------------------------------------------------------------------|--|
| e        | Permet de basculer l'affichage des statistiques de l'adaptateur de stockage entre un affichage<br>développé et un affichage réduit. Permet d'afficher les statistiques d'utilisation des ressources de<br>stockage par chemins d'accès individuels appartenant à un adaptateur de stockage développé. Vous<br>êtes invité à saisir le nom de l'adaptateur. |  |
| r        | Trie les données selon la colonne READS/s.                                                                                                    |  |
| W        | Trie les données selon la colonne WRITES/s.                                                                                                    |  |
| R        | Trie les données selon la colonne MBREAD/s.                                                                                                    |  |
| т        | Trie les données selon la colonne MBWRTN/s.                                                                                                    |  |
| N        | Trie les données selon la colonne ADAPTR, puis selon la colonne PATH. Il s'agit de l'ordre de tri par<br>défaut.                                                                                                    |  |

**Tableau 7**‑**10.** Commandes interactives de panneau Adaptateur de stockage

### **Panneau périphérique de stockage**

Le panneau Périphérique de stockage affiche les statistiques d'utilisation du stockage à l'échelle du serveur.

Par défaut, les informations sont regroupées par périphérique de stockage. Vous pouvez également regroupesr les statistiques par chemin d'accès, World ou partition.

**Tableau 7**‑**11.** Statistiques du panneau Périphérique de stockage

| Colonne          | <b>Description</b>                                                                                                    |
|------------------|----------------------------------------------------------------------------------------------------|
| Périphérique     | Nom du périphérique de stockage.                                                                                                    |
| <b>PATH</b>      | Nom de chemin d'accès. Ce nom est visible uniquement lorsque les chemins d'accès du périphérique<br>correspondant sont développés. Voir la commande interactive p dans Tableau 7-12.                                                                  |
| <b>WORLD</b>     | Identifiant de World. Ce nom est visible uniquement lorsque les Worlds du périphérique<br>correspondant sont développés. Voir la commande interactive e dans Tableau 7-12. Les statistiques<br>de monde sont affichées par monde et par périphérique. |
| <b>PARTITION</b> | Identifiant de partition. Ce nom est visible uniquement lorsque les partitions du périphérique<br>correspondant sont développées. Voir la commande interactive t dans Tableau 7-12.                                                                   |

| Colonne        | <b>Description</b>                                                                                                    |
|----------------|----------------------------------------------------------------------------------------------------|
| NPH            | Nombre de chemins d'accès.                                                                                                    |
| NWD            | Nombre de Worlds                                                                                                    |
| <b>NPN</b>     | Nombre de partitions.                                                                                                    |
| <b>PARTS</b>   | Nombre de parts. Ces statistiques sont applicables uniquement aux Worlds.                                                                                                    |
| <b>BLKSZ</b>   | Taille de bloc en octets.                                                                                                    |
| <b>NUMBLKS</b> | Nombre de blocs du périphérique.                                                                                                    |
| <b>DQLEN</b>   | Profondeur de file d'attente de périphérique actuelle du périphérique de stockage.                                                                                                    |
| <b>WQLEN</b>   | Profondeur de file d'attente de World. Il s'agit du nombre maximal de commandes ESXi VMkernel<br>actives autorisées pour le World. Il s'agit d'un maximum par périphérique pour le World. Ce nombre<br>est valide uniquement si les Worlds du périphérique correspondant sont développés. |
| <b>ACTV</b>    | Nombre de commandes sont actuellement actives dans ESXi. Cette statistique s'applique<br>uniquement aux Worlds et aux périphériques.                                                                                                    |
| <b>QUED</b>    | Nombre de commandes dans ESXi VMkernel qui sont actuellement en file d'attente. Cette statistique<br>s'applique uniquement aux Worlds et aux périphériques.                                                                                                    |
| %USD           | Pourcentage de profondeur de file d'attente utilisée par les commandes actives ESXi VMkernel. Cette<br>statistique s'applique uniquement aux Worlds et aux périphériques.                                                                                                    |
| LOAD           | Rapport entre les commandes actives ESXi VMkernel plus les commandes en file d'attente ESXi<br>VMkernel et la profondeur de file d'attente. Cette statistique s'applique uniquement aux Worlds et<br>aux périphériques.                                                                   |
| CMDS/s         | Nombre de commandes émises par seconde.                                                                                                    |
| READS/s        | Nombre de commandes de lecture émises par seconde.                                                                                                    |
| WRITES/s       | Nombre de commandes d'écriture émises par seconde.                                                                                                    |
| MBREAD/s       | Mégaoctets lus par seconde                                                                                                    |
| MBWRTN/s       | Mégaoctets écrits par seconde                                                                                                    |
| DAVG/cmd       | Latence de périphérique moyenne par commande, en millisecondes.                                                                                                    |
| KAVG/cmd       | Latence moyenne d'ESXi VMkernel par commande, en millisecondes.                                                                                                    |
| GAVG/cmd       | Latence moyenne de système d'exploitation client par commande, en millisecondes.                                                                                                    |
| QAVG/cmd       | Latence de file d'attente moyenne par commande, en millisecondes.                                                                                                    |
| DAVG/rd        | Latence moyenne de lecture de périphérique par opération de lecture, en millisecondes.                                                                                                    |
| KAVG/rd        | Latence de lecture moyenne ESXi VMkernel par opération de lecture, en millisecondes.                                                                                                    |
| GAVG/rd        | Latence moyenne de lecture de système d'exploitation client par opération de lecture, en<br>millisecondes.                                                                                                    |
| QAVG/rd        | Latence moyenne de lecture de file d'attente par opération de lecture, en millisecondes.                                                                                                    |
| DAVG/wr        | Latence moyenne d'écriture de périphérique par opération d'écriture, en millisecondes.                                                                                                    |
| KAVG/wr        | Latence d'écriture moyenne ESXi VMkernel par opération d'écriture, en millisecondes.                                                                                                    |
| GAVG/wr        | Latence moyenne d'écriture de système d'exploitation client par opération d'écriture, en<br>millisecondes.                                                                                                    |
| QAVG/wr        | Latence moyenne d'écriture de file d'attente par opération d'écriture, en millisecondes.                                                                                                    |
| ABRTS/s        | Nombre de commandes annulées par seconde.                                                                                                    |
| RESETS/s       | Nombre de commandes réinitialisées par seconde.                                                                                                    |
| PAECMD/s       | Nombre de commandes PAE par seconde. Cette statistique s'applique uniquement aux chemins.                                                                                                    |
| PAECP/s        | Nombre de copies PAE par seconde. Cette statistique s'applique uniquement aux chemins.                                                                                                    |

**Tableau 7**‑**11.** Statistiques du panneau Périphérique de stockage (suite)

| Colonne   | <b>Description</b>                                                                             |
|-----------|------------------------------------------------------------------------------------------------|
| SPLTCMD/s | Nombre de commandes divisées par seconde. Cette statistique s'applique uniquement aux chemins. |
| SPLTCP/s  | Nombre de copies divisées par seconde. Cette statistique s'applique uniquement aux chemins.    |

<span id="page-158-0"></span>**Tableau 7**‑**11.** Statistiques du panneau Périphérique de stockage (suite)

Le tableau suivant affiche les commandes interactives que vous pouvez utiliser avec le panneau Périphérique de stockage.

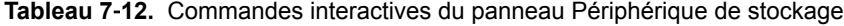

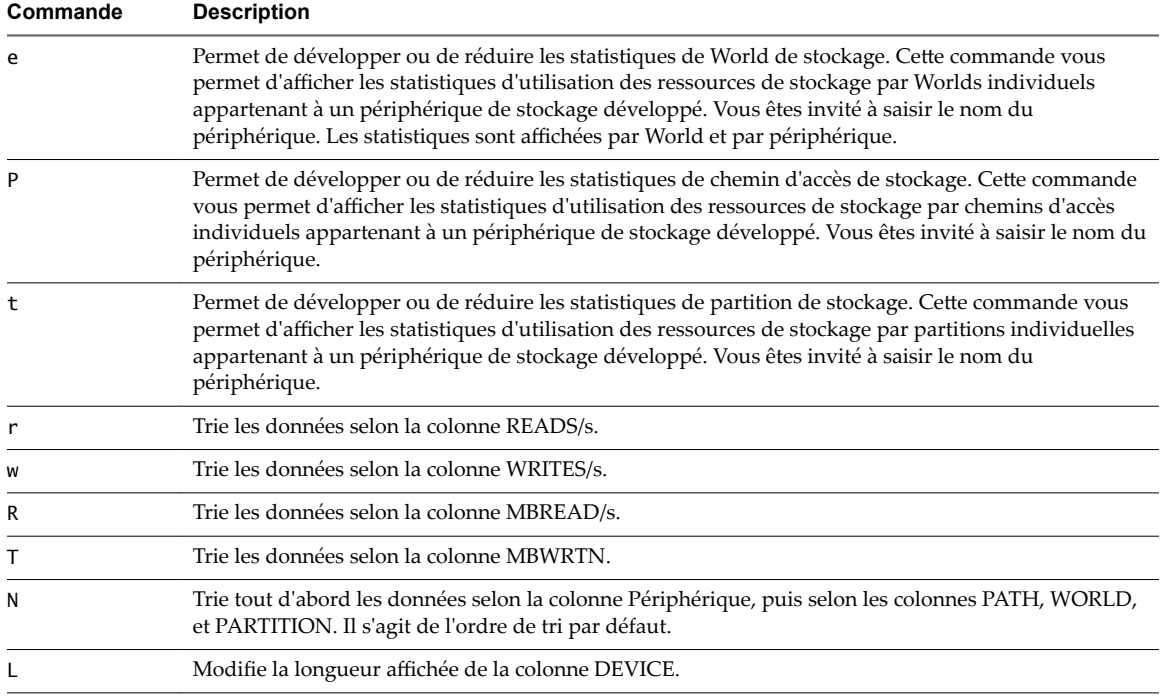

### **Panneau de stockage de machine virtuelle**

Ce panneau affiche des statistiques de stockage centrées sur la machine virtuelle.

Par défaut, les statistiques sont regroupées par pool de ressources. Une machine virtuelle possède un pool de ressources correspondant et, par conséquent, le panneau affiche les statistiques par machine virtuelle. Vous pouvez également afficher les statistiques par périphérique VSCSI.

| Colonne          | <b>Description</b>                                                            |
|------------------|-------------------------------------------------------------------------------|
| ID               | Identifiant de pool de ressources ou identifiant VSCSI du périphérique VSCSI. |
| <b>GID</b>       | Identifiant de pool de ressources.                                            |
| <b>VMNAME</b>    | Nom du pool de ressources.                                                    |
| <b>VSCSINAME</b> | Nom du périphérique VSCSI.                                                    |
| <b>NDK</b>       | Nombre de périphériques VSCSI.                                                |
| CMDS/s           | Nombre de commandes émises par seconde.                                       |
| READS/s          | Nombre de commandes de lecture émises par seconde.                            |
| WRITES/s         | Nombre de commandes d'écriture émises par seconde.                            |
| MBREAD/s         | Mégaoctets lus par seconde                                                    |

**Tableau 7**‑**13.** Statistiques du panneau Stockage de machine virtuelle

| Colonne  | <b>Description</b>                               |
|----------|--------------------------------------------------|
| MBWRTN/s | Mégaoctets écrits par seconde                    |
| LAT/rd   | Latence moyenne par lecture (en millisecondes).  |
| LAT/wr   | Latence moyenne par écriture (en millisecondes). |

**Tableau 7**‑**13.** Statistiques du panneau Stockage de machine virtuelle (suite)

Le tableau suivant affiche les commandes interactives que vous pouvez utiliser avec le panneau Stockage de machine virtuelle.

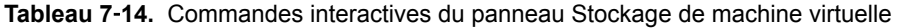

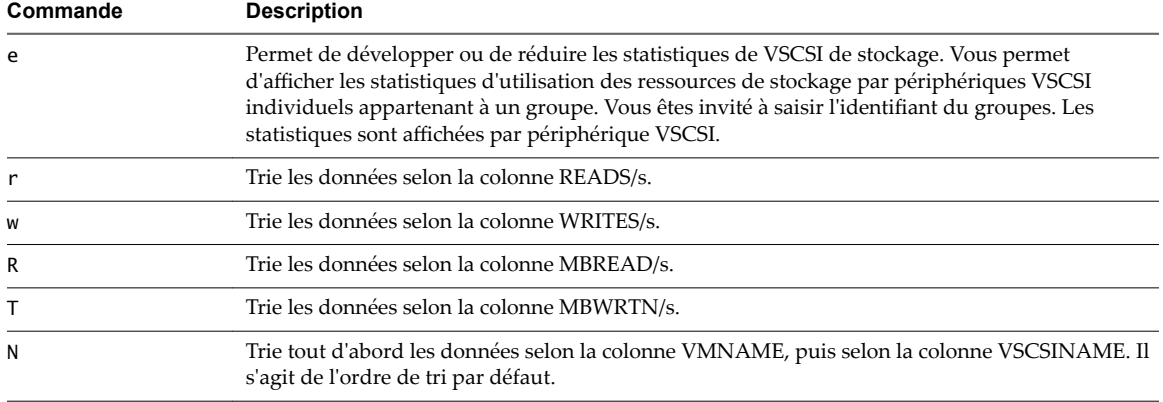

### **Panneau de réseau**

Le panneau Mise en réseau affiche les statistiques d'utilisation du réseau à l'échelle du serveur.

Les statistiques sont disposées par port pour chaque périphérique réseau virtuel configuré. Pour connaître les statistiques de l'adaptateur réseau physique, consultez la ligne dans le tableau correspondant au port auquel l'adaptateur réseau physique est connecté. Pour connaître les statistiques d'un adaptateur réseau virtuel configuré dans une machine virtuelle spécifique, consultez la ligne correspondant au port auquel l'adaptateur réseau virtuel est connecté.

| Colonne       | <b>Description</b>                                                                                                    |
|---------------|----------------------------------------------------------------------------------------------------|
| PORT-ID       | Identifiant de port de périphérique réseau virtuel.                                                                                    |
| <b>UPLINK</b> | Y signifie que le port correspondant est un port de liaison montante. N signifie que le lien ne<br>fonctionne pas en duplexe intégral. |
| UP            | Y signifie que le lien correspondant est actif. N signifie que le lien ne fonctionne pas en duplexe<br>intégral.                       |
| <b>SPEED</b>  | Vitesse du lien en mégabits par seconde.                                                                                               |
| <b>FDUPLX</b> | Y signifie que le lien fonctionne en duplex intégral. N signifie que le lien ne fonctionne pas en duplexe<br>intégral.                 |
| USED-BY       | Utilisateur de port de périphérique réseau virtuel.                                                                                    |
| <b>DTYP</b>   | Type de périphérique réseau virtuel. H signifie HUB et S signifie commutateur.                                                         |
| <b>DNAME</b>  | Nom de périphérique réseau virtuel.                                                                                                    |
| PKTTX/s       | Nombre de paquets transmis par seconde.                                                                                                |
| PKTRX/s       | Nombre de paquets reçus par seconde.                                                                                                   |
| MbTX/s        | Mégabits transmis par seconde.                                                                                                    |

**Tableau 7**‑**15.** Statistiques du panneau Mise en réseau

| Colonne          | <b>Description</b>                                                         |
|------------------|----------------------------------------------------------------------------|
| MbRX/s           | Mégabits reçus par seconde.                                                |
| %DRPTX           | Pourcentage de paquets de transmission abandonnés.                         |
| %DRPRX           | Pourcentage de paquets de réception abandonnés.                            |
| <b>TEAM-PNIC</b> | Nom de la carte réseau physique utilisé pour la liaison montante associée. |
| PKTTXMUL/s       | Nombre de paquets multidiffusion transmis par seconde.                     |
| PKTRXMUL/s       | Nombre de paquets multidiffusion reçus par seconde.                        |
| PKTTXBRD/s       | Nombre de paquets en diffusion transmis par seconde.                       |
| PKTRXBRD/s       | Nombre de paquets en diffusion reçus par seconde.                          |

<span id="page-160-0"></span>**Tableau 7**‑**15.** Statistiques du panneau Mise en réseau (suite)

Le tableau suivant affiche les commandes interactives que vous pouvez utiliser avec le panneau de réseau.

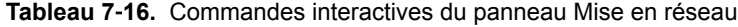

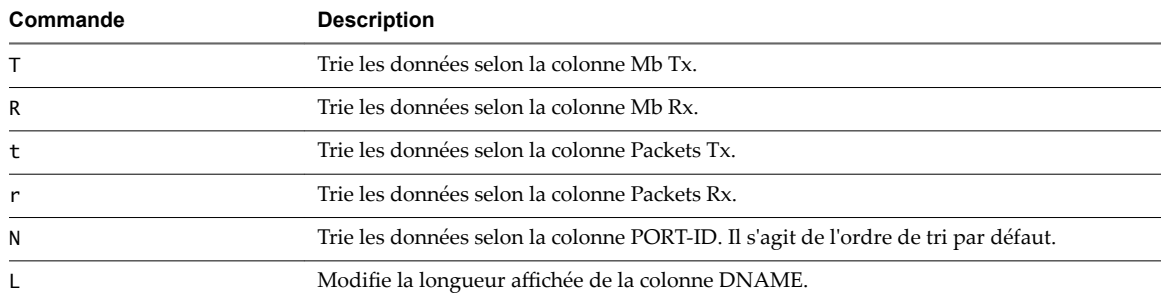

### **Panneau d'interruption**

Le panneau Interruption affiche des informations relatives à l'utilisation de vecteurs d'interruption.

| Colonne       | <b>Description</b>                                                                                                    |
|---------------|----------------------------------------------------------------------------------------------------|
| <b>VECTOR</b> | Identifiant de vecteur d'interruption.                                                                                                    |
| COUNT/s       | Nombre total d'interruptions par seconde. Cette valeur cumule le nombre d'interruptions de chaque<br>CPU.                                                              |
| COUNT x       | Interruptions par seconde sur le CPU x.                                                                                                    |
| TIME/int      | Temps de traitement moyen par interruption (en microsecondes).                                                                                                    |
| TIME x        | Temps de traitement moyen par interruption sur le CPU x (en microsecondes).                                                                                            |
| Périphériques | Périphériques utilisant le vecteur d'interruption. Si le vecteur d'interruption n'est pas activé pour le<br>périphérique, son nom est indiqué entre chevrons (< et >). |

**Tableau 7**‑**17.** Statistiques du panneau Interruption

### **Utilisation du mode de traitement par lot**

Le mode de traitement par lot vous permet de recueillir et de sauvegarder des statistiques d'utilisation des ressources dans un fichier.

Après avoir préparé le mode de traitement par lot, vous pouvez utiliser l'esxtop ou le resxtop dans ce mode.

### **Se préparer au mode de traitement par lot**

Pour fonctionner en mode de traitement par lot, vous devez tout d'abord vous préparer au mode de traitement par lot.

#### **Procédure**

- 1 Exécutez resxtop (ou esxtop) en mode interactif.
- 2 Sélectionnez les colonnes de votre choix dans chacun des panneaux.
- 3 Enregistrez cette configuration dans un fichier (par défaut, il s'agit du fichier ~/.esxtop50rc) à l'aide de la commande interactive W.

Vous pouvez désormais utiliser resxtop (ou esxtop) en mode de traitement par lot.

### **Utiliser l'esxtop ou le resxtop en mode de traitement par lot**

Une fois que vous vous êtes préparé à utiliser le mode de traitement par lot, vous pouvez utiliser esxtop ou resxtop dans ce mode.

#### **Procédure**

1 Démarrez resxtop (ou esxtop) pour rediriger le résultat vers un fichier.

Par exemple :

esxtop -b > my\_file.csv

Le nom de fichier doit comporter l'extension .csv. L'utilitaire ne l'impose pas, mais les outils de posttraitement nécessitent cette extension.

2 Traitez les statistiques collectées en mode de traitement par lot à l'aide d'outils tels que Microsoft Excel et Perform.

En mode de traitement par lot, resxtop (ou esxtop) n'accepte pas les commandes interactives. En mode de traitement par lot, l'utilitaire s'exécute jusqu'à ce qu'il produise le nombre d'itérations requises (pour plus de détails, reportez-vous à l'option de ligne de commande n, ci-dessous) ou jusqu'à ce que vous mettiez fin au processus en appuyant sur Ctrl+c.

### **Options de la ligne de commande en mode de traitement par lot**

Vous pouvez utiliser le mode de traitement par lot avec les options de la ligne de commande.

| Option     | <b>Description</b>                                                                                                    |
|------------|----------------------------------------------------------------------------------------------------|
| a          | Affichez toutes les statistiques. Cette option ne tient pas compte des réglages de fichier de<br>configuration et affiche toutes les statistiques. Le fichier de configuration peut être le fichier de<br>configuration par défaut ~/. esxtop50rc ou un fichier de configuration défini par l'utilisateur.             |
| b          | Exécute resxtop (ou esxtop) en mode de traitement par lot.                                                                                                    |
| c filename | Chargez un fichier de configuration défini par l'utilisateur. Si l'option –c n'est pas utilisée, le nom<br>du fichier de configuration par défaut est ~/.esxtop50rc. Créez votre propre fichier de<br>configuration, en spécifiant un nom de fichier différent, à l'aide de la commande interactive à clé<br>unique W. |
| d          | Spécifiez le retard entre les snapshots de statistiques. La valeur par défaut est de cinq secondes.<br>La valeur minimale est de deux secondes. Si un retard de moins de deux secondes est spécifié, le<br>retard est défini à deux secondes.                                                                          |
| n          | Nombre d'itérations. Le resxtop (ou esxtop) recueille et enregistre des statistiques autant de<br>fois que le nombre spécifié d'itérations, puis se ferme.                                                                                                    |

**Tableau 7**‑**18.** Options de la ligne de commande en mode de traitement par lot

| Option            | <b>Description</b>                                                                                                    |
|-------------------|----------------------------------------------------------------------------------------------------|
| serveur           | Le nom de l'hôte de serveur distant auquel se connecter (requis, resxtop seulement).                                                                                                    |
| vihost            | Si vous vous connectez indirectement (par l'intermédiaire de vCenter Server), cette option doit<br>contenir le nom de l'hôte ESXi auquel vous vous connectez. Si vous vous connectez directement à<br>l'hôte ESXi, cette option n'est pas utilisée. Notez que le nom de l'hôte doit être identique au nom<br>affiché dans vSphere Web Client. |
| numéro de port    | Le numéro de port auquel se connecter sur le serveur distant. Le port par défaut est 443 et, à<br>moins que celui-ci soit changé sur le serveur, cette option n'est pas nécessaire. (resxtop<br>seulement)                                                                                                    |
| nom d'utilisateur | Nom d'utilisateur à authentifier en se connectant à l'hôte distant. Vous êtes également invité par<br>le serveur distant à saisir un mot de passe (resxtop seulement).                                                                                                    |

<span id="page-162-0"></span>**Tableau 7**‑**18.** Options de la ligne de commande en mode de traitement par lot (suite)

### **Utilisation du mode Lecture**

En mode Lecture, l'esxtop lit des statistiques d'utilisation des ressources recueillies à l'aide du vm-support.

Après vous êtes préparé au mode Lecture, vous pouvez utiliser l'esxtop dans ce mode. Consultez la pagemanuel du vm-support.

En mode Lecture, l'esxtop accepte le même ensemble de commandes interactives qu'en mode interactif et fonctionne jusqu'à ce que plus aucun snapshot ne soit recueilli par le vm-support à lire ou jusqu'à ce que le nombre demandé d'itérations soit atteint.

#### **Se préparer au mode Lecture**

Pour fonctionner en mode lecture, vous devez tout d'abord vous préparer au mode lecture.

#### **Procédure**

1 Exécutez vm-support en mode snapshot dans le ESXi Shell.

Utilisez la commande suivante.

vm-support -S -d duration -I interval

2 Décompressez et détarez le fichier .tar obtenu afin qu'esxtop puisse l'utiliser en mode lecture.

Vous pouvez désormais utiliser esxtop en mode lecture.

#### **Utiliser esxtop en mode Lecture**

Vous pouvez utiliser esxtop en mode lecture.

Le mode lecture peut être exécuté pour produire des résultats d'une manière similaire au mode de traitement par lot (reportez-vous à l'option de ligne de commande b, ci-dessous).

REMARQUE La sortie de traitement par lot d'esxtop ne peut être lue par resxtop.

Les snapshots collectés par vm-supported peuvent être relus par esxtop. Cependant, la sortie vm-support générée par ESXi peut être uniquement relue par esxtop exécuté sur la même version d'ESXi.

#### **Procédure**

Pour activer le mode lecture, saisissez la commande suivante dans l'invite de ligne de commande.

esxtop -R *vm-support\_dir\_path*

### **Options de la ligne de commande en mode Lecture**

Vous pouvez utiliser le mode lecteur avec les options de ligne de commande.

Les tableaux suivants répertorient les options de ligne de commande disponibles pour le mode lecture esxtop.

**Tableau 7**‑**19.** Options de ligne de commande en mode lecture

| Option     | <b>Description</b>                                                                                                    |
|------------|----------------------------------------------------------------------------------------------------|
| R          | Chemin d'accès au répertoire du snapshot collecté pris en charge par vm-support.                                                                                                    |
| a          | Affichez toutes les statistiques. Cette option ne tient pas compte des réglages de fichier de<br>configuration et affiche toutes les statistiques. Le fichier de configuration peut être le fichier de<br>configuration par défaut ~/. esxtop50rc ou un fichier de configuration défini par l'utilisateur. |
| b          | Exécute esxtop en mode de traitement par lot.                                                                                                    |
| c filename | Chargez un fichier de configuration défini par l'utilisateur. Si l'option – c n'est pas utilisée, le<br>nom de fichier de configuration par défaut est ~/.esxtop50rc. Créez votre propre fichier de<br>configuration et spécifiez un nom différent à l'aide de la touche de commande interactive W.        |
| d          | Spécifie le délai entre les mises à niveau du panneau. La valeur par défaut est de cinq<br>secondes. La valeur minimale est de deux secondes. Si un retard de moins de deux secondes<br>est spécifié, le retard est défini à deux secondes.                                                                |
| n          | Nombre d'itérations. esxtop met à niveau l'affichage le nombre de fois défini, puis quitte<br>l'affichage.                                                                                                    |

# **Utilisation du plug-in vimtop pour surveiller l'utilisation des ressources designation du plug-in vintop pour<br>surveiller l'utilisation des ressources<br>des services**

Vous pouvez employer le plug-in de l'utilitaire vimtop pour surveiller les services vSphere qui s'exécutent dans vCenter Server Appliance.

vimtop est un outil similaire à esxtop qui s'exécute dans l'environnement de vCenter Server Appliance. À l'aide de l'interface au format texte de vimtop dans l'interpréteur de commandes du dispositif, vous pouvez afficher des informations générales sur vCenter Server Appliance, ainsi qu'une liste des services vSphere et leur utilisation des ressources.

Ce chapitre aborde les rubriques suivantes :

- « Surveiller les services avec vimtop en mode interactif », page 165
- « Options de la ligne de commande en mode interactif », page 165
- [« Commandes à une seule touche en mode interactif pour vimtop », page 166](#page-165-0)

### **Surveiller les services avec vimtop en mode interactif**

Vous pouvez utiliser le plug-in vimtop pour surveiller les services en temps réel.

La vue par défaut du mode interactif vimtop est composée des tables de présentation et de la table principale. Vous pouvez utiliser les commandes à une seule touche en mode interactif pour faire basculer la vue des processus au disque ou au réseau.

#### **Procédure**

- 1 À partir d'un programme client SSH, connectez-vous à l'interpréteur de commandes de vCenter Server Appliance.
- 2 Exécutez la commande vimtop pour accéder au mode interactif du plug-in.

### **Options de la ligne de commande en mode interactif**

Vous pouvez utiliser diverses options de ligne de commande lorsque vous exécutez la commande vimtop pour accéder au mode interactif.

| Option      | <b>Description</b>                                                                                                    |
|-------------|----------------------------------------------------------------------------------------------------|
| $-h$        | Affiche l'aide des options de la ligne de commande vimtop.                                                                                                    |
| $-V$        | Affiche le numéro de version de vimtop.                                                                                                    |
| –c filename | Charge un fichier de configuration vimtop défini par l'utilisateur. Si l'option – c n'est pas<br>utilisée, le fichier de configuration par défaut est /root/vimtop/vimtop.xml.<br>Vous pouvez créer votre propre fichier de configuration en spécifiant un autre nom de fichier<br>et un autre chemin d'accès à l'aide de la commande interactive à une seule touche W. |

**Tableau 8**‑**1.** Options de la ligne de commande en mode interactif

| Option          | <b>Description</b>                                                                                                    |
|-----------------|----------------------------------------------------------------------------------------------------|
| $-$ n number    | Définit le nombre d'itérations effectuées avant que vimtop quitte le mode interactif. vimtop<br>actualise l'affichage <i>number</i> fois et se ferme. La valeur par défaut est 10000. |
| -p / -d seconds | Définit la période de mise à jour en secondes.                                                                                                    |

<span id="page-165-0"></span>**Tableau 8**‑**1.** Options de la ligne de commande en mode interactif (suite)

## **Commandes à une seule touche en mode interactif pour vimtop**

Lors d'une exécution en mode interactif, vimtop reconnaît plusieurs commandes à une seule touche.

Tous les panneaux du mode interactif reconnaissent les commandes répertoriées dans le tableau suivant.

| Touches                   | <b>Description</b>                                                                                                    |
|---------------------------|----------------------------------------------------------------------------------------------------|
| h                         | Affiche un menu d'aide pour le panneau actuel, présentant un bref résumé des commandes et<br>l'état du mode sécurisé.                                                                  |
| Ť.                        | Affiche ou masque la ligne supérieure du panneau de présentation du plug-in vimtop.                                                                                                    |
| t                         | Affiche ou masque la section Tâches qui affiche des informations dans le panneau de présentation<br>sur les tâches actuellement en cours d'exécution sur l'instance de vCenter Server. |
| m                         | Affiche ou masque la section Mémoire du panneau de présentation.                                                                                                    |
| f                         | Affiche ou masque la section CPU qui affiche des informations dans le panneau de présentation<br>sur tous les CPU disponibles.                                                         |
| g                         | Affiche ou masque la section CPU qui affiche des informations dans le panneau de présentation<br>sur les 4 principaux CPU physiques.                                                   |
| barre d'espace            | Actualise immédiatement le volet actuel.                                                                                                    |
| p                         | Suspend les informations affichées sur l'utilisation des ressources des services dans les panneaux<br>actuels.                                                                         |
| r                         | Actualise les informations affichées sur l'utilisation des ressources des services dans les panneaux<br>actuels.                                                                       |
| S                         | Définit la période d'actualisation.                                                                                                    |
| q                         | Quitte le mode interactif du plug-in vimtop.                                                                                                    |
| k                         | Affiche la vue Disques du panneau principal.                                                                                                    |
| on                        | Active la vue Réseau du panneau principal.                                                                                                    |
| Échap                     | Annule la sélection ou revient à la vue Processus du panneau principal.                                                                                                    |
| Entrée                    | Sélectionne un service pour afficher des détails supplémentaires.                                                                                                    |
| n                         | Affiche ou masque les noms des en-têtes du panneau principal.                                                                                                    |
| u                         | Affiche ou masque les unités de mesure dans les en-têtes du panneau principal.                                                                                                    |
| flèches gauche,<br>droite | Sélectionne des colonnes.                                                                                                    |
| flèches haut, bas         | Sélectionne des lignes.                                                                                                    |
| <,>                       | Déplace une colonne sélectionnée.                                                                                                    |
| Supprimer                 | Supprime la colonne sélectionnée.                                                                                                    |
| C                         | Ajoute une nouvelle colonne à la vue actuelle du panneau principal. Utilisez la barre d'espace<br>pour ajouter des colonnes à la liste affichée ou en supprimer.                       |
| a                         | Trie la colonne sélectionnée dans l'ordre croissant.                                                                                                    |
|                           | Trie la colonne sélectionnée dans l'ordre décroissant.                                                                                                    |

**Tableau 8**‑**2.** Commandes à clé unique en mode interactif

| <b>Touches</b> | <b>Description</b>                                                                                                    |
|----------------|----------------------------------------------------------------------------------------------------|
| Z.             | Annule l'ordre de tri de toutes les colonnes.                                                                                                    |
|                | Définit la largeur de la colonne sélectionnée.                                                                                                    |
| $\mathbf{x}$   | Rétablit la largeur par défaut des colonnes.                                                                                                    |
| $+$            | Développe l'élément sélectionné.                                                                                                    |
|                | Réduit l'élément sélectionné.                                                                                                    |
| W              | Écrit la configuration actuelle dans un fichier de configuration vimtop. Le nom de fichier par<br>défaut est celui spécifié par l'option – c ou /root/vimtop/vimtop.xml si l'option – c n'est pas<br>utilisée. Vous pouvez également spécifier un nom de fichier différent sur l'invite générée par la<br>commande w. |

**Tableau 8**‑**2.** Commandes à clé unique en mode interactif (suite)

Surveillance et performances vSphere

# **Surveillance des périphériques connectés à un réseau avec SNMP et value des periprenques<br>connectés à un réseau avec SNMP et<br>vSphere**

Le protocole SNMP (Simple Network Management Protocol) est couramment utilisé par les programmes de gestion pour surveiller divers périphériques en réseau.

Les systèmes vSphere exécutent des agents SNMP, qui peuvent fournir des informations à un programme de gestion au moins d'une des façons suivantes :

- En réponse à une opération GET, GETBULK ou GETNEXT qui est une demande d'informations spécifique provenant du système de gestion.
- n En envoyant une interruption, qui est une alerte envoyée par l'agent SNMP pour signaler au système de gestion un événement ou un état particulier.

Les fichiers MIB définissent les informations qui peuvent être fournies par les périphériques gérés. Les fichiers MIB définissent les objets gérés, décrits par des identificateurs d'objets (OID) et des variables disposés en hiérarchie.

vCenter Server et ESXi ont des agents SNMP. L'agent fournit avec chaque produit possède des fonctionnalités différentes.

Ce chapitre aborde les rubriques suivantes :

- « Utilisation des interruptions SNMP avec vCenter Server », page 169
- [« Configurer SNMP pour ESXi », page 170](#page-169-0)
- [« Diagnostics SNMP », page 180](#page-179-0)
- n [« Surveiller les performances des systèmes d'exploitation invités avec SNMP », page 180](#page-179-0)
- [« Fichiers MIB VMware », page 181](#page-180-0)
- [« Compteurs diagnostiques SNMPv2 », page 182](#page-181-0)

### **Utilisation des interruptions SNMP avec vCenter Server**

L'agent SNMP fourni avec vCenter Server peut servir à envoyer des interruptions quand vCenter Server démarre et quand une alarme est déclenchée sur vCenter Server. L'agent SNMP de vCenter Server fonctionne uniquement en tant qu'émetteur d'interruptions. Il ne prend pas en charge les autres opérations SNMP, telles que la réception de demandes GET, GETBULK ou GETNEXT.

vCenter Server peut envoyer des interruptions SNMP v1 à d'autres programmes de gestion. Vous devez configurer votre serveur de gestion pour interpréter les interruptions SNMP envoyées par vCenter Server.

Pour utiliser les interruptions SNMP de vCenter Server, configurez les paramètres SNMP sur vCenter Server et configurez votre logiciel client de gestion pour qu'il accepte les interruptions provenant de vCenter Server.

Les interruptions envoyées par vCenter Server sont définies dans VMWARE-VC-EVENT-MIB.mib.

### <span id="page-169-0"></span>**Configurer les paramètres SNMP pour vCenter Server**

Si vous prévoyez utiliser SNMP avec vCenter Server, vous devez employer vSphere Web Client pour configurer les paramètres SNMP.

#### **Prérequis**

- Vérifiez que vSphere Web Client est connecté à une instance de vCenter Server.
- Vérifiez que vous connaissez le nom de domaine ou l'adresse IP du récepteur SNMP, le numéro de port du récepteur et la chaîne de communauté.

#### **Procédure**

- 1 Dans vSphere Web Client, accédez à une instance de vCenter Server.
- 2 Cliquez sur l'onglet **Configurer**.
- 3 Sous Paramètres, cliquez sur **Général**.
- 4 Dans le volet central Paramètres de vCenter Server, cliquez sur Modifier.

L'assistant Modifier les paramètres vCenter Server s'ouvre.

- 5 Cliquez sur **Récepteurs SNMP** pour modifier leurs paramètres.
- 6 Entrez les informations suivantes pour le récepteur principal des interruptions SNMP.

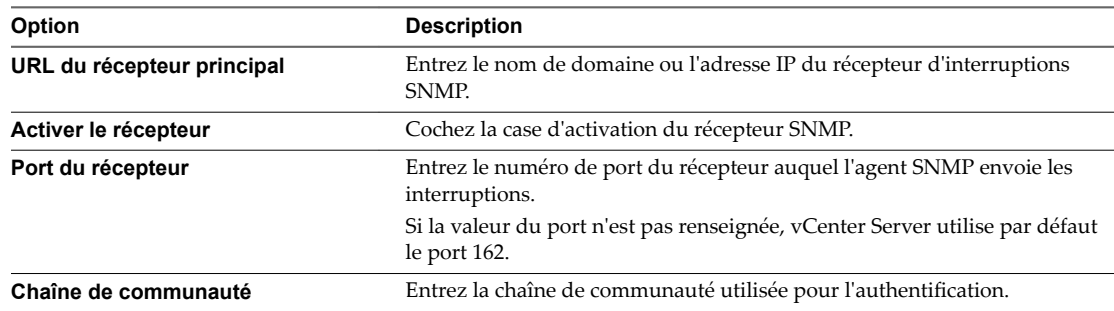

- 7 (Facultatif) Entrez les informations sur les autres récepteurs SNMP dans les options **URL du récepteur 2**, **URL du récepteur 3** et **URL du récepteur 4**, puis sélectionnez **Activé**.
- 8 Cliquez sur **OK**.

Le système vCenter Server est désormais prêt à envoyer des interruptions au système de gestion que vous avez désigné.

#### **Suivant**

Configurez votre logiciel de gestion SNMP pour recevoir et interpréter les données provenant de l'agent SNMP vCenter Server. Reportez-vous à [« Configurer le logiciel client de gestion SNMP », page 179.](#page-178-0)

### **Configurer SNMP pour ESXi**

ESXi comprend un agent SNMP qui peut envoyer des notifications (interruptions et notifications) et recevoir des requêtes GET, GETBULK et GETNEXT.

Dans ESXi et versions ultérieures, l'agent SNMP ajoute la prise en charge de la version 3 du protocole SNMP, offrant une sécurité accrue et des fonctionnalités améliorées, y compris la capacité d'envoyer des notifications. Vous pouvez utiliser les commandes esxcli pour activer et configurer l'agent SNMP. Vous pouvez configurer l'agent différemment si vous voulez utiliser SNMP v1/v2c ou SNMP v3.

Comme alternative à la configuration SNMP manuelle à l'aide des commandes esxcli, vous pouvez utiliser des profils d'hôte pour configurer le protocole SNMP pour un hôte ESXi Consultez la documentation *roęls d'hôte vSphere* pour plus d'informations.

REMARQUE Pour plus d'informations sur la configuration SNMP pour ESXi 5.0 ou version antérieure ou ESX 4.1 ou versions antérieures, consultez la documentation de la version appropriée du produit.

n Configurer l'agent SNMP pour l'interrogation page 171

Si vous configurez l'agent SMTP ESXi pour l'interrogation, il peut écouter des demandes en provenance de systèmes clients de gestion SNMP et y répondre, notamment des demandes GET, GETNEXT et GETBULK.

■ [Configurer ESXi pour SNMP v1 et v2c page 172](#page-171-0)

Lorsque vous configurez l'agent ESXi SNMP pour SNMP v1 et v2c, l'agent prend en charge l'envoi de notifications et la réception de demandes GET.

■ [Configurer ESXi pour SNMP v3 page 174](#page-173-0)

Lorsque vous configurez l'agent ESXi SNMP pour SNMP v3, l'agent prend en charge l'envoi de notifications et d'interruptions. SNMP v3 offre également une meilleure sécurité que v1 ou v2c, y compris l'authentification et le chiffrement par clé.

n [Configurer la source des événements matériels reçus par l'agent SNMP page 178](#page-177-0)

Vous pouvez configurer l'agent SNMP ESXi pour recevoir les événements matériels des capteurs IPMI ou des indications CIM.

n [Configurer l'agent SNMP pour filtrer les notifications page 179](#page-178-0)

Vous pouvez configurer l'agent SNMP ESXi pour filtrer les notifications si vous ne souhaitez pas que votre logiciel de gestion SNMP reçoive ces notifications.

[Configurer le logiciel client de gestion SNMP page 179](#page-178-0)

Après avoir configuré une instance de vCenter Server ou un hôte ESXi pour envoyer des interruptions, vous devez configurer votre logiciel client de gestion pour qu'il reçoive et interprète ces interruptions.

### **Configurer l'agent SNMP pour l'interrogation**

Si vous configurez l'agent SMTP ESXi pour l'interrogation, il peut écouter des demandes en provenance de systèmes clients de gestion SNMP et y répondre, notamment des demandes GET, GETNEXT et GETBULK.

Par défaut, l'agent SNMP imbriqué écoute sur le port UDP 161 les demandes d'interrogation provenant des systèmes de gestion. Vous pouvez utiliser la commande esxcli system snmp set avec l'option --port pour configurer un port de remplacement. Pour éviter tout conflit avec d'autres services, employez un port UDP qui ne soit pas défini dans /etc/services.

Si vous exécutez les commandes ESXCLI via vCLI, vous devez indiquer des options de connexion précisant l'hôte cible et les informations d'identification de connexion. Si vous utilisez les commandes ESXCLI directement sur un hôte à l'aide d'ESXi Shell, vous pouvez utiliser les commandes telles quelles sans indiquer d'options de connexion. Pour plus d'informations sur les options de connexion, voir *Concepts et exemples de vSphere Command-Line Interface*.

#### **Prérequis**

Configurez l'agent SNMP d'ESXi à l'aide des commandes ESXCLI. Pour plus d'informations sur l'utilisation d'ESXCLI, reportez-vous à *Initiation aux interfaces de ligne de commande vSphere*.

#### <span id="page-171-0"></span>**Procédure**

1 Exécutez la commande esxcli system snmp set avec l'option --port pour configurer le port.

Par exemple, exécutez la commande suivante :

esxcli system snmp set --port *port*

Ici, *port* est le port que l'agent SNMP utilise pour les demandes d'interrogation.

REMARQUE Le port que vous spécifiez ne doit pas être déjà utilisé par d'autres services. Utilisez les adresses IP dans la plage dynamique, depuis le port 49152 et supérieurs.

2 (Facultatif) Si l'agent SNMP d'ESXi n'est pas activé, exécutez la commande suivante :

esxcli system snmp set --enable true

### **Configurer ESXi pour SNMP v1 et v2c**

Lorsque vous configurez l'agent ESXi SNMP pour SNMP v1 et v2c, l'agent prend en charge l'envoi de notifications et la réception de demandes GET.

Dans SNMP v1 et v2c, l'authentification est effectuée à l'aide de chaînes de communauté. Les chaînes de communauté sont des espaces de noms qui contiennent un ou plusieurs d'objets gérés. Cette forme d'authentification ne sécurise pas la communication entre l'agent SNMP et le système de gestion. Pour sécuriser la communication SNMP dans votre environnement, utilisez SNMP v3.

#### **Procédure**

1 Configurer les communautés SNMP page 172

Pour permettre à l'agent SNMP ESXi d'envoyer et de recevoir des messages SNMP v1 et v2c, vous devez configurer au moins une communauté pour l'agent.

2 [Configurer l'agent SNMP pour envoyer des notifications SNMP v1 ou v2c page 173](#page-172-0)

Vous pouvez utiliser l'agent SNMP ESXi pour envoyer des notifications de machine virtuelle et environnementales aux systèmes de gestion.

### **Configurer les communautés SNMP**

Pour permettre à l'agent SNMP ESXi d'envoyer et de recevoir des messages SNMP v1 et v2c, vous devez configurer au moins une communauté pour l'agent.

Une communauté SNMP définit un groupes de périphériques et de systèmes de gestion. Seuls les périphériques et les systèmes de gestion qui sont membres de la même communauté peuvent échanger des messages SNMP. Un périphérique ou un système de gestion peuvent être membres de plusieurs communautés.

Si vous exécutez les commandes ESXCLI via vCLI, vous devez indiquer des options de connexion précisant l'hôte cible et les informations d'identification de connexion. Si vous utilisez les commandes ESXCLI directement sur un hôte à l'aide d'ESXi Shell, vous pouvez utiliser les commandes telles quelles sans indiquer d'options de connexion. Pour plus d'informations sur les options de connexion, voir *Concepts et exemples de vSphere Command-Line Interface*.

#### **Prérequis**

Configurez l'agent SNMP d'ESXi à l'aide des commandes ESXCLI. Pour plus d'informations sur l'utilisation d'ESXCLI, reportez-vous à *Initiation aux interfaces de ligne de commande vSphere*.

#### <span id="page-172-0"></span>**Procédure**

Exécutez la commande esxcli system snmp set avec l'option --communities pour configurer une communauté SNMP.

Par exemple, pour configurer les communautés d'opérateurs de centre d'opérations réseau publics, est et ouest, exécutez la commande suivante :

esxcli system snmp set --communities *public,eastnoc,westnoc*

Chaque fois que vous désignez une communauté avec cette commande, les paramètres que vous spécifiez remplacent la configuration antérieure. Pour désigner plusieurs communautés, séparez-les par une virgule.

#### **Configurer l'agent SNMP pour envoyer des notifications SNMP v1 ou v2c**

Vous pouvez utiliser l'agent SNMP ESXi pour envoyer des notifications de machine virtuelle et environnementales aux systèmes de gestion.

Pour envoyer des notifications SNMP v1/v2c avec l'agent SNMP, vous devez configurer l'adresse de monodiffusion cible (destinataire), la communauté et un port facultatif. Si vous ne désignez pas de port, par défaut, l'agent SNMP envoie les interruptions au port UDP 162 du système de gestion cible.

Pour configurer des interruptions SNMP v3, consultez [« Configurer les cibles SNMP v3 », page 177.](#page-176-0)

Si vous exécutez les commandes ESXCLI via vCLI, vous devez indiquer des options de connexion précisant l'hôte cible et les informations d'identification de connexion. Si vous utilisez les commandes ESXCLI directement sur un hôte à l'aide d'ESXi Shell, vous pouvez utiliser les commandes telles quelles sans indiquer d'options de connexion. Pour plus d'informations sur les options de connexion, voir *Concepts et exemples de vSphere Command-Line Interface*.

#### **Prérequis**

Configurez l'agent SNMP d'ESXi à l'aide des commandes ESXCLI. Pour plus d'informations sur l'utilisation d'ESXCLI, reportez-vous à *Initiation aux interfaces de ligne de commande vSphere*.

#### **Procédure**

1 Exécutez la commande esxcli system snmp set avec l'option --targets :

esxcli system snmp set --targets *target\_address*@*port*/*community*

Ici, *target\_address* correspond à l'adresse du système cible, *port* au numéro de port auquel envoyer les notifications et *community* au nom de la communauté.

Chaque fois que vous désignez une cible avec cette commande, les paramètres que vous indiquez écrasent tous les paramètres définis précédemment. Pour désigner plusieurs cibles, séparez-les par une virgule.

Par exemple, exécutez la commande suivante pour configurer les cibles 192.0.2.1@163/westnoc et 2001:db8::1@163/eastnoc :

esxcli system snmp set --targets 192.0.2.1@163/westnoc,2001:db8::1@163/eastnoc

2 (Facultatif) Si l'agent SNMP d'ESXi n'est pas activé, exécutez la commande suivante :

esxcli system snmp set --enable true

3 (Facultatif) Envoyez un test d'interruption pour vérifier que l'agent est correctement configuré en exécutant la commande esxcli system snmp test.

L'agent envoie une interruption warmStart à la cible configurée.

### <span id="page-173-0"></span>**Configurer ESXi pour SNMP v3**

Lorsque vous configurez l'agent ESXi SNMP pour SNMP v3, l'agent prend en charge l'envoi de notifications et d'interruptions. SNMP v3 offre également une meilleure sécurité que v1 ou v2c, y compris l'authentification et le chiffrement par clé.

Une notification est une notification que l'expéditeur renverra jusqu'à 3 fois ou jusqu'à ce que la notification soit reconnue par le récepteur.

#### **Procédure**

1 Configurer l'identifiant du moteur SNMP page 174

Chaque agent SNMP v3 possède un ID de moteur qui est utilisé comme un identifiant unique pour l'agent. L'ID du moteur est utilisé avec une fonction de hachage pour générer des clés d'authentification et de chiffrement de messages SNMP v3.

2 Configurer les protocoles d'authentification et de confidentialité SNMP page 175

SNMP v3 prend en charge les protocoles d'authentification et de confidentialité.

3 [Configurer les utilisateurs SNMP page 175](#page-174-0)

Vous pouvez configurer jusqu'à 5 utilisateurs qui peuvent accéder à des informations SNMP v3. Les noms d'utilisateurs ne doivent pas dépasser 32 caractères.

4 [Configurer les cibles SNMP v3 page 177](#page-176-0)

Configurez les cibles pour SNMP v3 permettant à l'agent SNMP ESXi d'envoyer des interruptions et des notifications à SNMP v3.

### **Configurer l'identifiant du moteur SNMP**

Chaque agent SNMP v3 possède un ID de moteur qui est utilisé comme un identifiant unique pour l'agent. L'ID du moteur est utilisé avec une fonction de hachage pour générer des clés d'authentification et de chiffrement de messages SNMP v3.

Si vous ne spécifiez pas un ID de moteur lors de l'activation de l'agent SNMP, un ID de moteur est automatiquement généré.

Si vous exécutez les commandes ESXCLI via vCLI, vous devez indiquer des options de connexion précisant l'hôte cible et les informations d'identification de connexion. Si vous utilisez les commandes ESXCLI directement sur un hôte à l'aide d'ESXi Shell, vous pouvez utiliser les commandes telles quelles sans indiquer d'options de connexion. Pour plus d'informations sur les options de connexion, voir *Concepts et exemples de vSphere Command-Line Interface*.

#### **Prérequis**

Configurez l'agent SNMP d'ESXi à l'aide des commandes ESXCLI. Pour plus d'informations sur l'utilisation d'ESXCLI, reportez-vous à *Initiation aux interfaces de ligne de commande vSphere*.

#### **Procédure**

Exécutez la commande esxcli system snmp set avec l'option --engineid pour configurer l'ID du moteur SNMP.

Par exemple, exécutez la commande suivante :

esxcli system snmp set --engineid *id*

Ici, *id* est l'ID du moteur et doit être une chaîne hexadécimale d'une longueur comprise entre 5 et 32 caractères.

#### <span id="page-174-0"></span>**Configurer les protocoles d'authentification et de confidentialité SNMP**

SNMP v3 prend en charge les protocoles d'authentification et de confidentialité.

L'authentification est utilisée pour assurer l'identité des utilisateurs. La confidentialité permet le chiffrement des messages SNMP v3 pour assurer la confidentialité des données. Ces protocoles prévoient un niveau élevé de sécurité qui n'existe pas dans le service SNMP v1 et v2c, qui utilisent des chaînes de communauté pour la sécurité.

L'authentification et la confidentialité sont toutes deux facultatives. Cependant, vous devez activer l'authentification afin d'activer la confidentialité.

L'authentification SNMP v3 et les protocoles de confidentialités sont des fonctionnalités de vSphere qui peuvent ne pas être disponibles dans certaines éditions de vSphere.

Si vous exécutez les commandes ESXCLI via vCLI, vous devez indiquer des options de connexion précisant l'hôte cible et les informations d'identification de connexion. Si vous utilisez les commandes ESXCLI directement sur un hôte à l'aide d'ESXi Shell, vous pouvez utiliser les commandes telles quelles sans indiquer d'options de connexion. Pour plus d'informations sur les options de connexion, voir *Concepts et exemples de vSphere Command-Line Interface*.

#### **Prérequis**

Configurez l'agent SNMP d'ESXi à l'aide des commandes ESXCLI. Pour plus d'informations sur l'utilisation d'ESXCLI, reportez-vous à *Initiation aux interfaces de ligne de commande vSphere*.

#### **Procédure**

1 (Facultatif) Exécutez la commande esxcli system snmp set avec l'option --authentication pour configurer l'authentification.

Par exemple, exécutez la commande suivante :

esxcli system snmp set --authentication *protocol*

Ici, *protocol* doit être **none** (pour aucune authentification)ǰ **SHA1** ou **MD5**.

2 (Facultatif) Exécutez la commande esxcli system snmp set avec l'option --privacy pour configurer la confidentialité.

Par exemple, exécutez la commande suivante :

esxcli system snmp set --privacy *protocol*

Ici, *protocol* doit être none (pour aucune confidentialité) ou **AES128**.

#### **Configurer les utilisateurs SNMP**

Vous pouvez configurer jusqu'à 5 utilisateurs qui peuvent accéder à des informations SNMP v3. Les noms d'utilisateurs ne doivent pas dépasser 32 caractères.

Lors de la configuration d'un utilisateur, vous générez des valeurs de hachage d'authentification et de confidentialité basées sur les mots de passe d'authentification et de confidentialité de l'utilisateur et sur l'ID du moteur de l'agent SNMP. Si vous modifiez l'ID du moteur, le protocole d'authentification ou de confidentialité, les utilisateurs ne seront plus valides et vous devrez les configurer à nouveau.

Si vous exécutez les commandes ESXCLI via vCLI, vous devez indiquer des options de connexion précisant l'hôte cible et les informations d'identification de connexion. Si vous utilisez les commandes ESXCLI directement sur un hôte à l'aide d'ESXi Shell, vous pouvez utiliser les commandes telles quelles sans indiquer d'options de connexion. Pour plus d'informations sur les options de connexion, voir *Concepts et exemples de vSphere Command-Line Interface*.

#### **Prérequis**

- Vérifiez que vous avez configuré les protocoles d'authentification et de confidentialité avant de configurer des utilisateurs.
- Vérifiez que vous connaissez les mots de passe d'authentification et de confidentialité de chaque utilisateur que vous prévoyez configurer. Les mots de passe doivent comporter au moins 7 caractères. Stockez-les dans des fichiers sur le système hôte.
- n Configurez l'agent SNMP d'ESXi à l'aide des commandes ESXCLI. Pour plus d'informations sur l'utilisation d'ESXCLI, reportez-vous à *Initiation aux interfaces de ligne de commande vSphere*.

#### **Procédure**

1 Si vous utilisez l'authentification ou la confidentialité, obtenez les valeurs de hachage d'authentification et de confidentialité de l'utilisateur en exécutant la commande esxcli system snmp hash avec les indicateurs --auth-hash et --priv-hash.

Par exemple, exécutez la commande suivante :

esxcli system snmp hash --auth-hash *secret1* --priv-hash *secret2*

*secret1* est le chemin vers le fichier contenant le mot de passe dȇauthentification de l'utilisateur et *secret2* est le chemin vers le fichier contenant le mot de passe de confidentialité de l'utilisateur.

Vous pouvez également transmettre l'indicateur -- raw-secret et spécifier les mots de passe directement sur la ligne de commande.

Par exemple, vous pouvez exécuter la commande suivante :

esxcli system snmp hash --auth-hash *authsecret* --priv-hash *privsecret* --raw-secret

La sortie produite peut être :

Authhash: 08248c6eb8b333e75a29ca0af06b224faa7d22d6 Privhash: 232ba5cbe8c55b8f979455d3c9ca8b48812adb97

Les valeurs de hachage d'authentification et de confidentialité sont affichées.

2 Configurez l'utilisateur en exécutant la commande esxcli system snmp set avec l'indicateur --users.

Par exemple, vous pouvez exécuter la commande suivante :

esxcli system snmp set --users *userid*/*authhash*/*privhash*/*security*

La commande accepte les paramètres suivants :

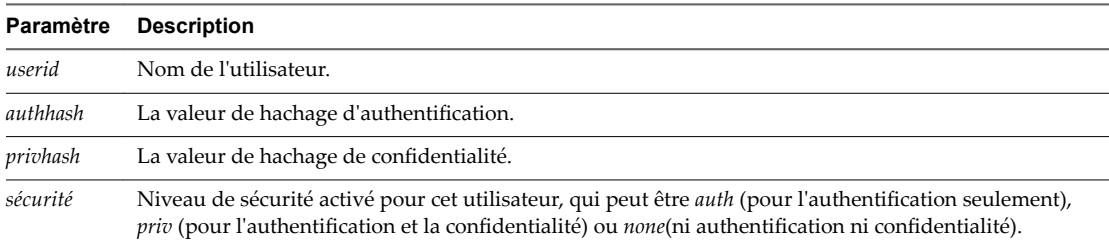

Par exemple, exécutez la commande suivante pour configurer user1 pour un accès avec authentification et confidentialité :

```
esxcli system snmp set --users user1/08248c6eb8b333e75a29ca0af06b224faa7d22d6/
232ba5cbe8c55b8f979455d3c9ca8b48812adb97/priv
```
Vous devez exécuter la commande suivante pour configurer user2 pour un accès sans authentification ni confidentialité :

esxcli system snmp set --users user2/-/-/none

<span id="page-176-0"></span>3 (Facultatif) Testez la configuration de l'utilisateur en exécutant la commande suivante :

esxcli system snmp test --users *username* --auth-hash *secret1* --priv-hash *secret2*

Si la configuration est correcte, cette commande renvoie le message suivant : « L'utilisateur *username* a validé correctement en utilisant l'id du moteur et le niveau de sécurité : *protocols*. » Ici, *protocols* désigne les protocoles de sécurité configurés.

#### **Configurer les cibles SNMP v3**

Configurez les cibles pour SNMP v3 permettant à l'agent SNMP ESXi d'envoyer des interruptions et des notifications à SNMP v3.

SNMP v3 permet d'envoyer et des interruptions et des notifications. Une notification est un message que l'expéditeur renverra trois fois au maximum, en attendant 5 secondes entre chaque tentative, à moins que le message soit reconnu par le récepteur.

Vous pouvez configurer trois cibles SNMP v3 au maximum, en plus de trois cibles SNMP v1/v2c au maximum.

Pour configurer une cible, vous devez spécifier un nom d'hôte ou l'addresse IP du système qui recevra les interruptions ou les notifications, un nom d'utilisateur, un niveau de sécurité et s'il faut envoyer des interruptions ou des notificationsǯ Le niveau de sécurité peut être soit **none** (aucune sécurité), **auth** (pour l'authentification uniquement), soit *priv* (pour l'authentification et la confidentialité).

Si vous exécutez les commandes ESXCLI via vCLI, vous devez indiquer des options de connexion précisant l'hôte cible et les informations d'identification de connexion. Si vous utilisez les commandes ESXCLI directement sur un hôte à l'aide d'ESXi Shell, vous pouvez utiliser les commandes telles quelles sans indiquer d'options de connexion. Pour plus d'informations sur les options de connexion, voir *Concepts et exemples de vSphere Command-Line Interface*.

#### **Prérequis**

- Assurez-vous que les utilisateurs qui auront accès aux interruptions ou aux notifications sont configurés comme utilisateurs SNMP à la fois pour l'agent SNMP ESXi et pour le système de gestion de cible.
- Si vous configurez des notifications, vous avez besoin de l'ID du moteur de l'agent SNMP sur le système distant qui recevra les notifications.
- n Configurez l'agent SNMP d'ESXi à l'aide des commandes ESXCLI. Pour plus d'informations sur l'utilisation d'ESXCLI, reportez-vous à *Initiation aux interfaces de ligne de commande vSphere*.

#### **Procédure**

1 (Facultatif) Si vous configurez des notificationsǰ configurez les utilisateurs distants en exécutant la commande esxcli system snmp set avec l'option -- remote-users.

Par exemple, exécutez la commande suivante :

esxcli system snmp set --remote-users *userid*/*auth-protocol*/*auth-hash*/*priv-protocol*/*privhash*/*engine-id*

La commande accepte les paramètres suivants :

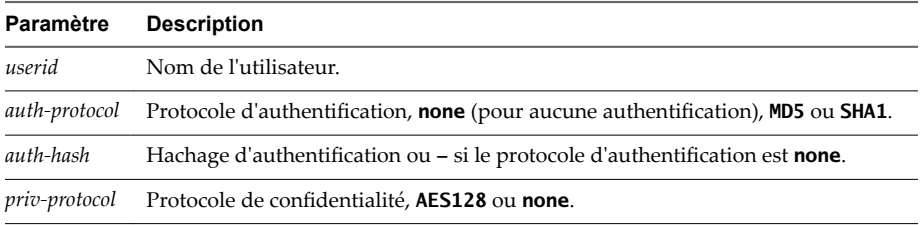

<span id="page-177-0"></span>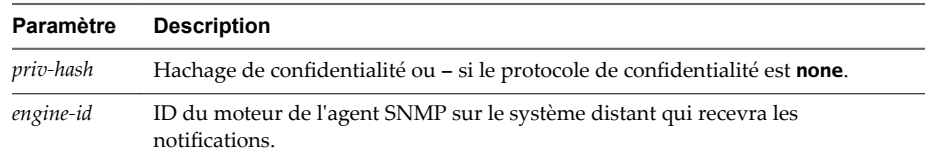

2 Exécutez la commande esxcli system snmp set avec l'option --v3targets.

Par exemple, exécutez la commande suivante :

esxcli system snmp set --v3targets *hostname*@*port*/*userid*/*secLevel*/*message-type*

Les paramètres de la commande sont les suivants :

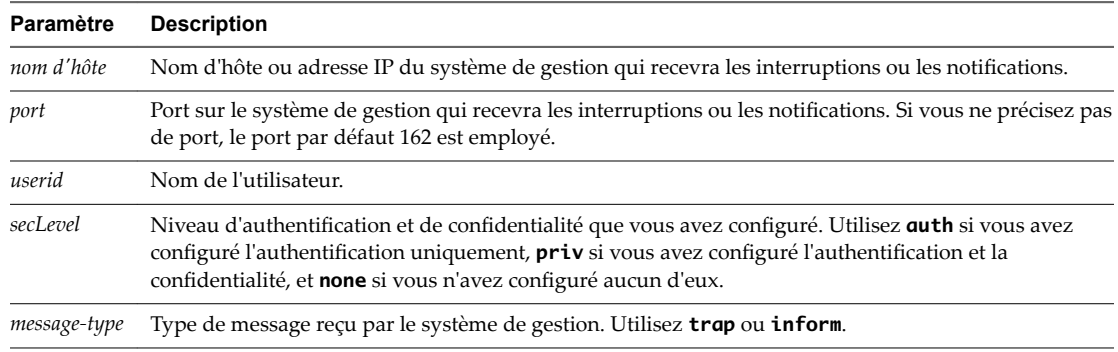

3 (Facultatif) Si l'agent SNMP d'ESXi n'est pas activé, exécutez la commande suivante :

esxcli system snmp set --enable true

4 (Facultatif) Envoyez une notification de test pour vérifier que l'agent est correctement configuré en exécutant la commande esxcli system snmp test.

L'agent envoie une notification warmStart à la cible configurée.

### **Configurer la source des événements matériels reçus par l'agent SNMP**

Vous pouvez configurer l'agent SNMP ESXi pour recevoir les événements matériels des capteurs IPMI ou des indications CIM.

Des capteurs IPMI sont utilisés pour surveiller le matériel dans ESX/ESXi 4.x et les versions antérieures. La conversion des indications CIM en notifications SNMP est disponible dans ESXi 5.0 et versions ultérieures.

Si vous exécutez les commandes ESXCLI via vCLI, vous devez indiquer des options de connexion précisant l'hôte cible et les informations d'identification de connexion. Si vous utilisez les commandes ESXCLI directement sur un hôte à l'aide d'ESXi Shell, vous pouvez utiliser les commandes telles quelles sans indiquer d'options de connexion. Pour plus d'informations sur les options de connexion, voir *Concepts et exemples de vSphere Command-Line Interface*.

#### **Prérequis**

Configurez l'agent SNMP d'ESXi à l'aide des commandes ESXCLI. Pour plus d'informations sur l'utilisation d'ESXCLI, reportez-vous à *Initiation aux interfaces de ligne de commande vSphere*.

#### **Procédure**

1 Exécutez la commande esxcli system snmp set --hwsrc *source* pour configurer la source des événements matériels.

Ici, *source* est respectivement **sensors** ou **indications**, pour un événement matériel reçu à partir de capteurs IPMI ou d'indications CIM.

<span id="page-178-0"></span>2 (Facultatif) Si l'agent SNMP d'ESXi n'est pas activé, exécutez la commande suivante :

esxcli system snmp set --enable true

#### **Configurer l'agent SNMP pour filtrer les notifications**

Vous pouvez configurer l'agent SNMP ESXi pour filtrer les notifications si vous ne souhaitez pas que votre logiciel de gestion SNMP reçoive ces notifications.

#### **Prérequis**

Configurez l'agent SNMP d'ESXi à l'aide des commandes ESXCLI. Pour plus d'informations sur l'utilisation d'ESXCLI, reportez-vous à *Initiation aux interfaces de ligne de commande vSphere*.

#### **Procédure**

1 Exécutez la commande esxcli system snmp set pour filtrer les notifications :

esxcli system snmp set --notraps *oid\_list*

Ici, *oid\_list* est la liste des OID pour les notifications à filtrer, séparées par des virgules. Cette liste remplace tous les OID spécifiés auparavant à l'aide de cette commande.

Par exemple, pour filtrer les interruptions coldStart (OID **1.3.6.1.4.1.6876.4.1.1.0**) et warmStart (OID **1.3.6.1.4.1.6876.4.1.1.1**), exécutez la commande suivante :

esxcli system snmp set --notraps 1.3.6.1.4.1.6876.4.1.1.0,1.3.6.1.4.1.6876.4.1.1.1

2 (Facultatif) Si l'agent SNMP d'ESXi n'est pas activé, exécutez la commande suivante :

esxcli system snmp set --enable true

Les interruptions identifiées par les OID spécifiés sont filtrées du résultat de l'agent SNMP, et ne sont pas envoyées au logiciel de gestion SNMP.

#### **Suivant**

Pour effacer tous les filtres de notification, exécutez la commande esxcli system snmp set --notraps reset.

#### **Configurer le logiciel client de gestion SNMP**

Après avoir configuré une instance de vCenter Server ou un hôte ESXi pour envoyer des interruptions, vous devez configurer votre logiciel client de gestion pour qu'il reçoive et interprète ces interruptions.

Pour configurer votre logiciel client de gestion, spécifiez les communautés du périphérique géré, définissez les paramètres de port et chargez les fichiers MIB VMware. Voir la documentation de votre système de gestion pour connaître les instructions spécifiques pour ces étapes.

#### **Prérequis**

Pour exécuter cette tâche, vous devez télécharger les fichiers MIB VMware depuis le site Web VMware : http://communities.vmware.com/community/developer/managementapi. Sur la page Web, recherchez les modules Téléchargement de fichiers MIB.

#### **Procédure**

1 Dans votre logiciel de gestion, spécifiez l'instance de vCenter Server ou l'hôte ESXi comme étant un périphérique géré basé sur SNMP.

<span id="page-179-0"></span>2 Si vous utilisez SNMP v1 ou v2c, configurez des noms de communauté adéquats dans le logiciel de gestion.

Ces noms doivent correspondre aux communautés définies pour l'agent SNMP dans l'instance de vCenter Server ou dans l'hôte ESXi.

- 3 Si vous utilisez SNMP v3, configurer des utilisateurs et des protocoles d'authentification et de confidentialité en correspondance à ceux configurés sur l'hôte ESXi.
- 4 Si vous avez configuré l'agent SNMP pour envoyer les interruptions à un port autre que le port UDP 162 par défaut sur le système de gestion, configurez le logiciel client de gestion pour qu'il écoute sur le port que vous avez configuré.
- 5 Chargez les MIB VMware dans le logiciel de gestion de façon à pouvoir consulter les noms symboliques des variables vCenter Server ou des variables de l'hôte.

Pour empêcher des erreurs de consultation, chargez les fichiers MIB dans l'ordre suivant, avant de charger d'autres archives MIB :

- a VMWARE-ROOT-MIB.mib
- b VMWARE-TC-MIB.mib
- c VMWARE-PRODUCTS-MIB.mib

Le logiciel de gestion peut désormais recevoir et interpréter les interruptions de vCenter Server ou des hôtes ESXi.

### **Diagnostics SNMP**

Les outils SNMP permettent de diagnostiquer les problèmes de configuration.

- Exécutez la commande esxcli system snmp test à partir de l'interface de ligne de commande vSphere pour inviter l'agent SNMP à envoyer une interruption warmStart de test.
- Exécutez la commande esxcli system snmp get pour afficher la configuration actuelle de l'agent SNMP.
- Le fichier SNMPv2-MIB.mib est doté de divers compteurs destinés à faciliter le débogage des problèmes SNMP. Reportez-vous à [« Compteurs diagnostiques SNMPv2 », page 182](#page-181-0).
- Le fichier VMWARE-AGENTCAP-MIB.mib définit les capacités des agents VMware SNMP selon la version du produit. Utilisez ce fichier pour déterminer si la fonctionnalité SNMP que vous voulez utiliser est prise en charge.

### **Surveiller les performances des systèmes d'exploitation invités avec SNMP**

Vous pouvez employer SNMP pour surveiller des systèmes d'exploitation clients ou des applications fonctionnant dans des machines virtuelles.

La machine virtuelle utilise ses propres périphériques matériels virtuels. Les agents destinés à surveiller le matériel physique ne doivent pas être installés sur les machines virtuelles.

#### **Procédure**

Installez les agents SNMP que vous utiliseriez normalement à cet effet dans les systèmes d'exploitation clients.
# <span id="page-180-0"></span>**Fichiers MIB VMware**

Les fichiers MIB VMware définissent les informations fournies par les hôtes ESXi et vCenter Server au logiciel de gestion SNMP.

Vous pouvez télécharger ces fichiers MIB depuis

http://communities.vmware.com/community/developer/forums/managementapi#SNMP-MIB. Sur la page Web, recherchez la section de téléchargement des modules MIB.

Le tableau Fichiers MIB VMware répertorie les fichiers MIB fournis par VMware et décrit les informations fournies par chacun d'entre eux.

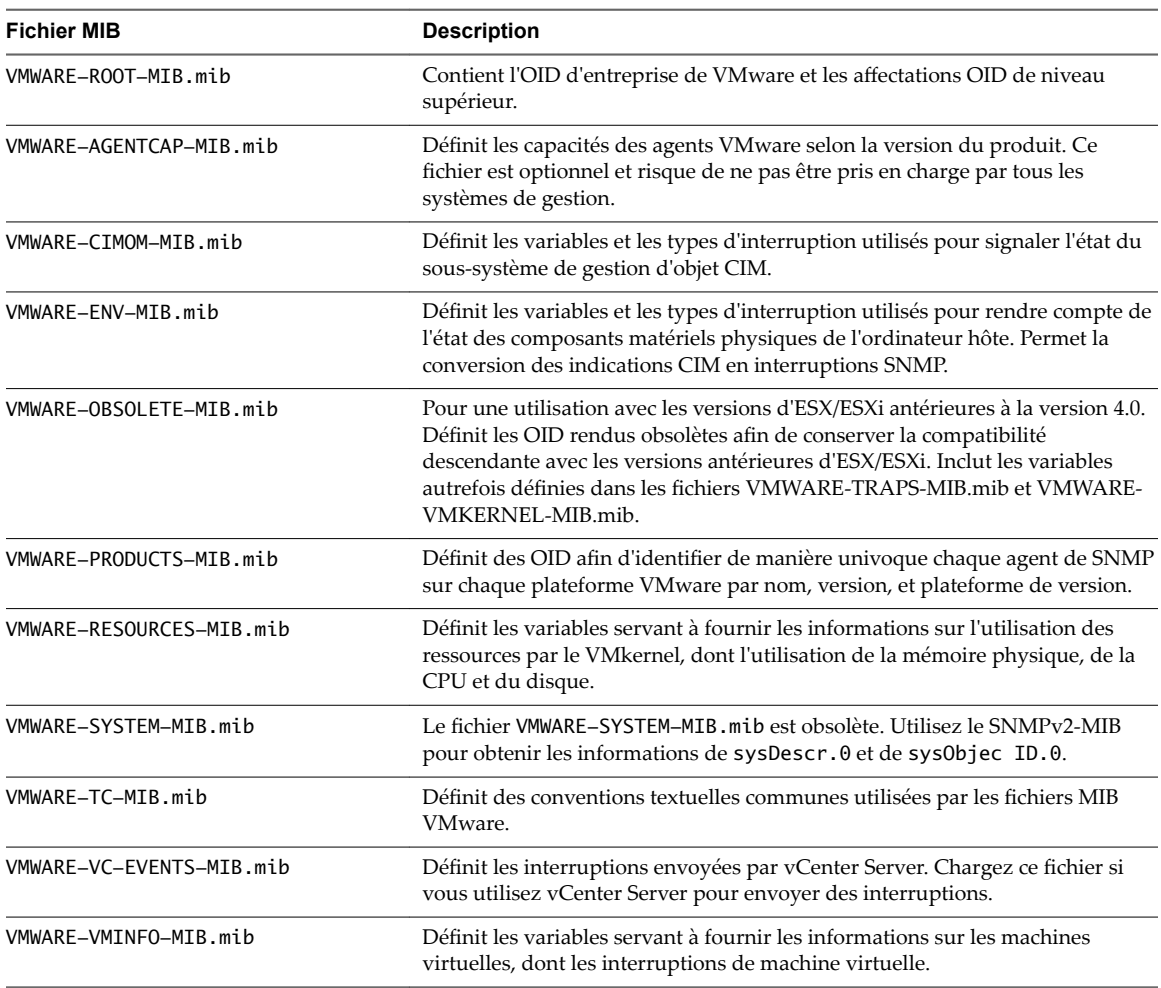

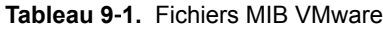

Le tableau Autres fichiers MIB répertorie les fichiers MIB inclus dans le module de fichiers MIB VMware qui ne sont pas créés par VMware. Ils peuvent être utilisés avec les fichiers MIB VMware pour fournir des informations complémentaires.

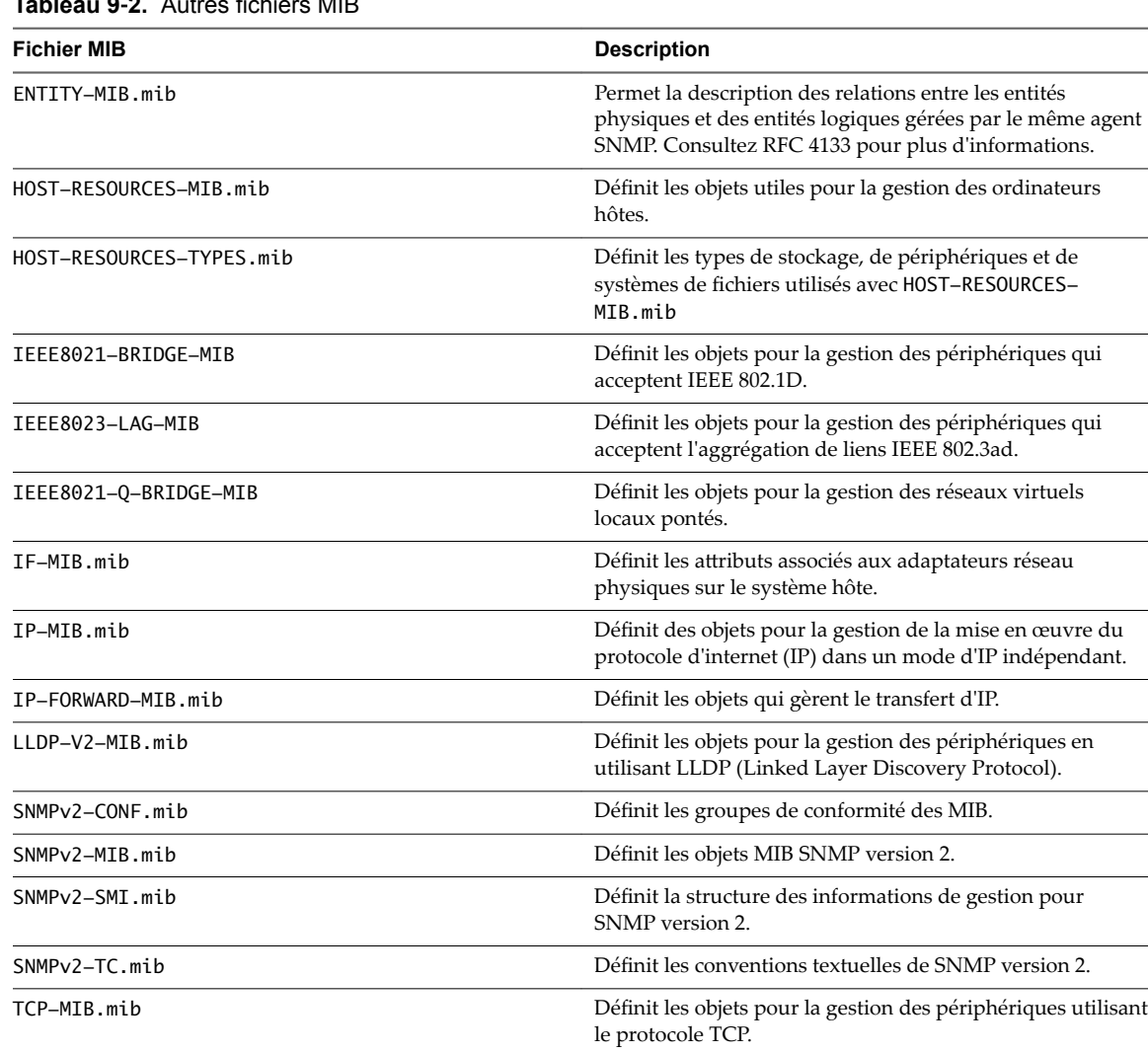

#### <span id="page-181-0"></span>**Tableau 9**‑**2.** Autres fichiers MIB

# **Compteurs diagnostiques SNMPv2**

Le fichier SNMPv2-MIB.mib est doté de divers compteurs destinés à faciliter le débogage des problèmes SNMP.

UDP-MIB.mib Définit les objets pour la gestion des périphériques utilisant

le protocole UDP.

Tableau 9-3 recense certains de ces compteurs diagnostiques.

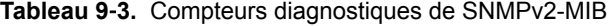

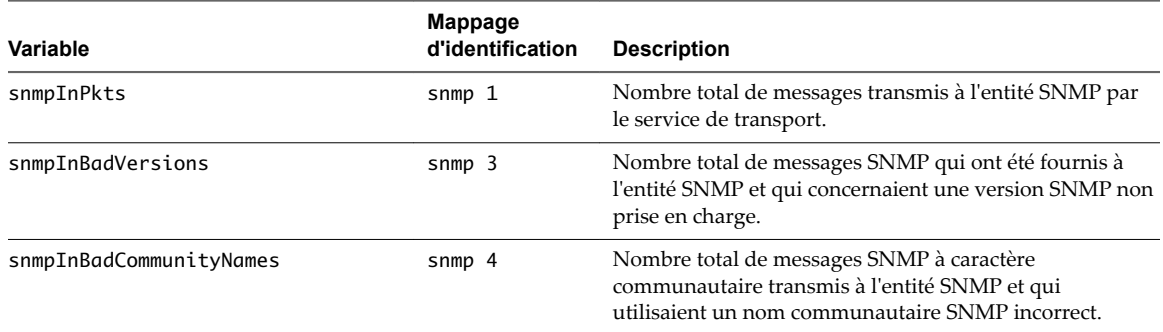

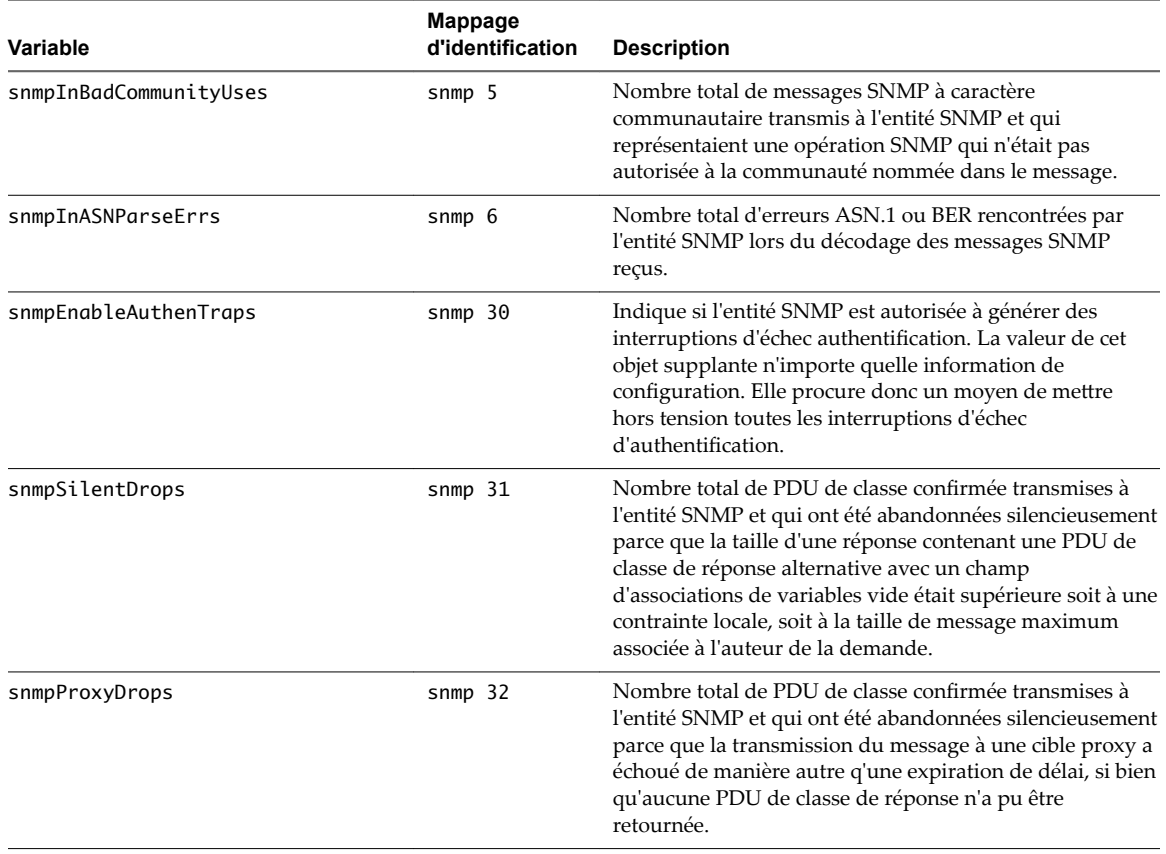

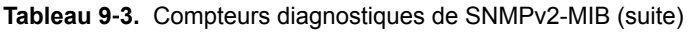

Surveillance et performances vSphere

# <span id="page-184-0"></span>**Fichiers journaux système**

Outre les listes d'événements et d'alarmes, les composants de vSphere génèrent divers journaux.

Ces journaux contiennent des informations supplémentaires sur les activités de votre environnement vSphere.

Ce chapitre aborde les rubriques suivantes :

- « Consulter les entrées du journal système », page 185
- « Consulter les journaux système sur un hôte ESXi », page 185
- [« Journaux système », page 186](#page-185-0)
- [« Exporter les fichiers journaux système », page 186](#page-185-0)
- [« Fichiers journaux ESXi », page 188](#page-187-0)
- [« Télécharger un module de journaux vers une demande de service VMware », page 188](#page-187-0)
- [« Configurer Syslog sur des hôtes ESXi », page 189](#page-188-0)
- n [« Configuration des niveaux de journalisation applicables au système d'exploitation invité », page 190](#page-189-0)
- [« Recueillir les fichiers journaux », page 192](#page-191-0)
- [« Affichage de fichiers journaux avec l'explorateur de journal », page 195](#page-194-0)

# **Consulter les entrées du journal système**

Vous pouvez consulter les journaux système produits par les composants de vSphere.

Ces instructions s'appliquent uniquement aux nœuds de gestion de vCenter Server.

#### **Procédure**

- 1 Dans vSphere Web Client, accédez à un système vCenter Server.
- 2 Dans l'onglet Surveiller, cliquez sur **Journaux système**.
- 3 Dans le menu déroulant, sélectionnez le journal et l'entrée que vous voulez consulter.

# **Consulter les journaux système sur un hôte ESXi**

Vous pouvez utiliser l'interface de console directe pour consulter les journaux système sur un hôte ESXi. Ces journaux renseignent sur les événements du système.

#### **Procédure**

1 Sur la console directe, sélectionnez Afficher les journaux système.

<span id="page-185-0"></span>2 Appuyez sur une touche numérotée pour afficher un journal.

Les journaux d'agent vCenter Server (vpxa) apparaissent si l'hôte est géré par vCenter Server.

- 3 Appuyez sur Entrée ou sur la barre d'espace pour faire défiler les messages.
- 4 (Facultatif) Lancez une recherche d'expression normale.
	- a Appuyez sur la touche de barre oblique (/).
	- b Saisissez le texte à rechercher.
	- c Appuyez sur Entrée.

Le texte trouvé est mis en surbrillance dans les résultats de la recherche.

5 Appuyez sur la touche q pour revenir à la console directe.

# **Journaux système**

Le support technique de VMware est susceptible de demander plusieurs fichiers pour aider à résoudre tout problème en relation avec ce produit. Cette section décrit les types et emplacements des fichiers journaux disponibles sur les hôtes ESXi et vSphere Web Client.

### **Journaux système ESXi**

Vous pouvez être amené à utiliser des fichiers journaux système ESXi pour résoudre certains problèmes techniques.

Les journaux système ESXi se trouvent dans le répertoire /var/run/log.

### **Journaux vSphere Web Client**

Vous pouvez être amené à utiliser des fichiers journaux système vSphere Web Client pour résoudre certains problèmes techniques.

Selon que vous utilisez une instance de vCenter Server qui s'exécute sous Windows ou vCenter Server Appliance, les journaux système vSphere Web Client figurent à l'emplacement indiqué dans la table.

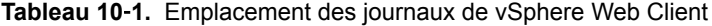

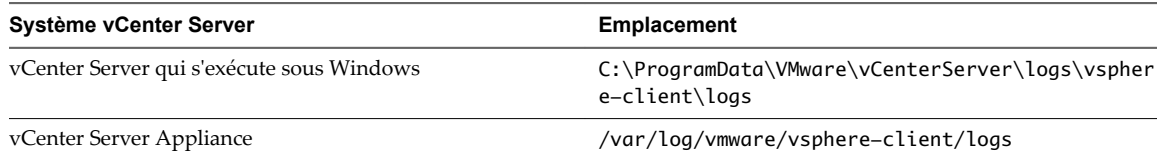

Le fichier journal principal de vSphere Web Client est vsphere\_client\_virgo.log.

# **Exporter les fichiers journaux système**

Quand vSphere Web Client est connecté à vCenter Server, vous pouvez sélectionner les hôtes à partir desquels télécharger les fichiers journaux système.

Pour enregistrer les données de diagnostic des hôtes ESXi et de vCenter Server, vSphere Web Client doit être connecté au système vCenter Server.

Privilèges requis :

- n Pour afficher les données de diagnostic : **Utilisateur en lecture seule**
- n Pour gérer les données de diagnostic : **Global.Licences**

#### **Procédure**

- 1 Dans l'inventaire, accédez à une instance de vCenter Server et cliquez sur l'onglet **Surveiller**.
- 2 Cliquez sur **Journaux système**.
- 3 Cliquez sur **Exporter les journaux système**.
- 4 Si vous êtes connecté à vCenter Server, sélectionnez l'objet pour lequel vous voulez exporter les données.

Le fait de sélection un objet sélectionne tous ses objets enfants.

- 5 Si vous êtes connecté à vCenter Server, sélectionnez **Inclure les informations de vCenter Server et vSphere Web Client** pour télécharger les fichiers journaux de vCenter Server et de vSphere Web Client, ainsi que les fichiers journaux de l'hôte, puis cliquez sur **Suivant**.
- 6 Si l'hôte sélectionné prend en charge les exportations basées sur un manifeste des fichiers journaux système, sélectionnez les fichiers journaux système à collecter. Sélectionnez les fichiers journaux système à télécharger.

Si l'hôte ne prend pas en charge les exportations basées sur un manifeste, tous les fichiers journaux système sont exportés.

7 Sélectionnez **Rassembler les données de performance** pour inclure les informations de performance dans les fichiers journaux.

Vous pouvez mettre à jour la durée et la fréquence de collecte des données.

8 (Facultatif) Sélectionnez cette option pour appliquer un mot de passe pour les vidages mémoire chiffrés dans le module de support.

Vous pouvez mettre ce mot de passe à la disposition de votre technicien du support technique dans un canal sécurisé.

Si seulement quelques-uns des hôtes dans votre environnement utilisent le chiffrement, certains fichiers dans le module sont chiffrés.

- 9 Cliquez sur **Terminer** .
- 10 Indiquez l'emplacement dans lequel enregistrer les fichiers journaux.

L'hôte ou vCenter Server génère un fichier . zip contenant les fichiers journaux.

11 Cliquez sur **Enregistrer**.

Le panneau **Tâches récentes** affiche la tâche Génération de groupes de diagnostics en cours.

La boîte de dialogue Downloading Log Bundles apparaît quand la tâche Generating Diagnostic Bundle est terminée. L'état de téléchargement de chaque bundle s'affiche dans la boîte de dialogue.

Certaines erreurs de réseau peuvent provoquer des échecs de téléchargement. Lorsque vous sélectionnez un téléchargement dans la boîte de dialogue, le message d'erreur de l'opération apparaît sous le nom et l'emplacement du fichier de groupe de journaux.

12 Vérifiez les informations dans le Résumé et cliquez sur Terminer pour télécharger les fichiers journaux.

Des offres groupées de diagnostic contenant des fichiers journaux pour les objets précisés sont téléchargés à l'emplacement précisé.

#### **Suivant**

[« Télécharger un module de journaux vers une demande de service VMware », page 188](#page-187-0).

# <span id="page-187-0"></span>**Fichiers journaux ESXi**

Les fichiers journaux constituent un élément important dans le dépannage des attaques et l'obtention d'informations relatives aux failles. Une journalisation effectuée sur un serveur dédié centralisé et sécurisé peut contribuer à éviter la falsification des journaux. La journalisation à distance fournit également un enregistrement des contrôles à long terme.

Prenez les mesures suivantes pour renforcer la sécurité de l'hôte.

- n Configurez la journalisation permanente d'une banque de données. Les journaux des hôtes ESXi sont stockés par défaut dans le système de fichiers en mémoire. Par conséquent, ils sont perdus lorsque vous redémarrez l'hôte et seules 24 heures de données de journalisation sont stockées. Lorsque vous activez la journalisation permanente, vous obtenez un enregistrement dédié de l'activité de l'hôte.
- La connexion à distance à un hôte central vous permet de rassembler les fichiers journaux sur celui-ci. À partir de cet hôte, vous pouvez surveiller tous les hôtes à l'aide d'un outil unique, effectuer une analyse regroupée et rechercher des données dans les journaux. Cette approche facilite la surveillance et révèle des informations sur les attaques coordonnées sur plusieurs hôtes.
- Configurez le protocole syslog sécurisé à distance sur les hôtes ESXi en utilisant une interface de ligne de commande comme vCLI ou PowerCLI ou une API de client.
- Effectuez une requête dans la configuration syslog pour vous assurer que le serveur et le port syslog sont valides.

Pour des informations sur la configuration du protocole syslog, reportez à la documentation *Surveillance et performances de vSphere* sur les fichiers journaux ESXi.

# **Télécharger un module de journaux vers une demande de service VMware**

Si vous avez déjà un ID de demande de service auprès de VMware, vous pouvez utiliser vSphere Web Client pour télécharger les bundles de journaux du système directement dans votre demande de service.

#### **Prérequis**

Demandez un ID de demande de service auprès du support technique de VMware.

#### **Procédure**

- 1 Dans vSphere Web Client, accédez à **Administration**.
- 2 Cliquez sur Support, puis cliquez sur Télécharger le fichier dans la demande de service.

La boîte de dialogue Télécharger le fichier dans la demande de service s'ouvre.

- 3 Entrez votre ID de demande de service auprès de VMware.
- 4 Cliquez sur **Choisir un fichier** et sélectionnez le bundle de journaux que vous souhaitez joindre à la demande de service auprès de VMware, et cliquez sur **OK**.
- 5 Si vous avez protégé votre module de support par un mot de passe, fournissez le mot de passe au support technique de VMware en utilisant un canal sécurisé.

Le bundle de journaux est envoyé à votre demande de service.

# <span id="page-188-0"></span>**Configurer Syslog sur des hôtes ESXi**

Vous pouvez utiliser vSphere Web Client ou la commande vCLI esxcli system syslog pour configurer le service syslog.

Pour plus d'informations sur l'utilisation de la commande esxcli system syslog et d'autres commandes vCLI, reportez-vous à la section *Démarrage avec vSphere Command-Line Interfaces*.

#### **Procédure**

- 1 Dans l'inventaire de vSphere Web Client, sélectionnez l'hôte.
- 2 Cliquez sur **Configurer**.
- 3 Dans Système, cliquez sur **Paramètres système avancés**.
- 4 Filtre pour **syslog**.
- 5 Pour configurer la journalisation de façon globale, sélectionnez le paramètre à modifier et cliquez sur l'icône Modifier.

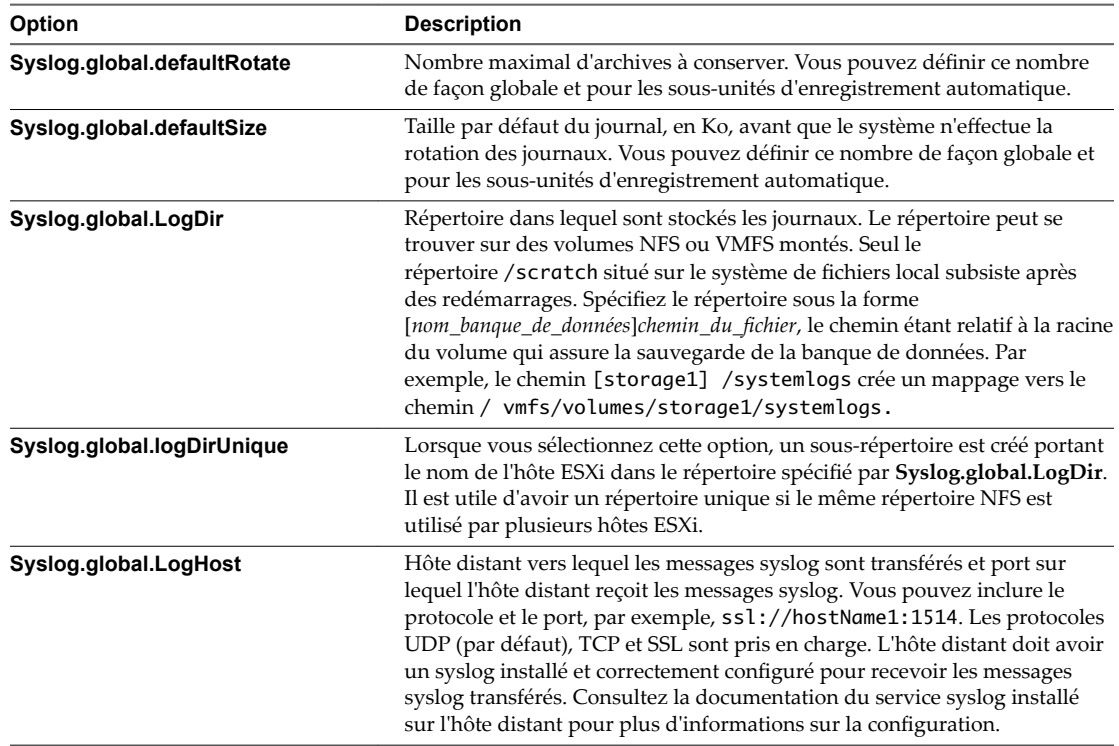

6 (Facultatif) Pour remplacer la taille par défaut et la rotation des journaux d'un journal quelconque.

- a Cliquez sur le nom du journal que vous souhaitez personnaliser.
- b Cliquez sur l'icône **Modifier** et entrez le nombre de rotations et la taille de journal souhaités.
- 7 Cliquez sur **OK**.

Les modifications apportées aux options syslog prennent effet immédiatement.

# <span id="page-189-0"></span>**Configuration des niveaux de journalisation applicables au système d'exploitation invité**

Les machines virtuelles peuvent consigner des informations de support technique et de dépannage dans un fichier journal de machine virtuelle stocké sur un volume VMFS. Les paramètres par défaut des machines virtuelles conviennent pour la plupart des situations.

Si votre environnement dépend fortement de l'utilisation de VMotion, ou si les paramètres par défaut ne semblent pas appropriés pour d'autres raisons, vous pouvez modifier les paramètres de journalisation des systèmes d'exploitation invités des machines virtuelles.

La création d'un nouveau fichier journal se produit de la façon suivante :

- Un nouveau fichier journal est créé chaque fois que vous mettez une machine virtuelle sous tension ou que vous la faites redémarrer, et chaque fois que vous faites migrer une machine virtuelle avec VMotion.
- Lors de chaque entrée dans le journal, la taille de ce dernier est vérifiée. Si vmx.log.rotateSize est configuré sur une valeur autre que la valeur par défaut, et si sa taille est supérieure à la limite, l'entrée suivante est écrite dans un nouveau fichier journal. Dès que le nombre maximal de fichiers journaux est atteint, le fichier le plus ancien est supprimé.

La taille par défaut de vmx.log.rotateSize est zéro (0), ce qui veut dire que les nouveaux fichiers journaux sont créés lors de la mise sous tension, du redémarrage, etc. Vous pouvez paramétrer une création de fichier journal plus fréquente en limitant la taille maximale des fichiers journaux grâce au paramètre de configurationvmx.log.rotateSize.

VMware recommande de sauvegarder 10 fichiers journaux, chacun d'une taille minimale de 2 Mo. Ces valeurs sont suffisantes pour la collecte des informations requises pour résoudre la plupart des problèmes. Si vous avez besoin d'une durée plus longue, vous pouvez configurer vmx.log.keepOld sur 20.

# **Modifier le nombre de fichiers journaux de machine virtuelle**

Vous pouvez modifier le nombre de fichiers journaux pour toutes les machines virtuelles d'un hôte ESXi ou pour des machines virtuelles individuelles.

Cette procédure permet de limiter le nombre de fichiers journaux générés sur une machine virtuelle.

Si vous souhaitez limiter le nombre de fichiers journaux pour *toutes* les machines virtuelles installées sur un hôte, modifier le fichier /etc/vmware/config. Si la propriété vmx.log.KeepOld n'est pas définie dans le fichier, vous pouvez l'ajouter. Par exemple, pour garder dix fichiers journaux pour chaque machine virtuelle, ajoutez la propriété suivante à /etc/vmware/config :

vmx.log.keepOld = "10"

Vous pouvez utiliser un script PowerCLI pour modifier cette propriété sur toutes les machines virtuelles d'un hôte.

Si vous souhaitez la modifier pour tous les fichiers journaux (pas uniquement les fichiers journaux de machine virtuelle), utilisez le paramètre log.keepOld.

#### **Prérequis**

Désactivez la machine virtuelle.

#### <span id="page-190-0"></span>**Procédure**

- 1 Connectez-vous à un système vCenter Server à l'aide de vSphere Web Client et localisez la machine virtuelle.
	- a Dans le navigateur, sélectionnez **VM et modèles**.
	- b Localisez la machine virtuelle dans la hiérarchie.
- 2 Cliquez avec le bouton droit sur la machine virtuelle et cliquez sur**Modifier les paramètres**.
- 3 Sélectionnez **Options VM**.
- 4 Cliquez sur Avancées, puis cliquez sur Modifier la configuration.
- 5 Ajoutez ou modifiez le paramètre vmx.log.keepOld afin d'indiquer le nombre de fichiers à conserver pour cette machine virtuelle.

Par exemple, pour conserver 20 fichiers journaux et commencer à supprimer les fichiers les plus anciens au fur et à mesure que de nouveaux fichiers sont créés, saisissez **20**.

6 Cliquez sur **OK**.

# **Contrôler le moment auquel passer aux nouveaux fichiers journaux de la machine virtuelle**

Le paramètre vmx.log.rotateSize spécifie la taille du fichier journal à laquelle le passage aux nouveaux fichiers journaux se produit pour les journaux de machines virtuelles individuelles. Utilisez ce paramètre avec le paramètre vmx.log.keepOld pour garantir des tailles de fichiers journaux acceptables sans perdre d'informations de journalisation critiques.

Le paramètre vmx.log.keepOld détermine combien d'instances de fichiers journaux de machines virtuelles conserve l'hôte ESXi avant de remplacer le premier fichier journal. La valeur par défaut de vmx.log.keepOld est de 10, une valeur appropriée pour correctement journaliser des opérations complexes telles que VMotion. Vous devez augmenter ce nombre considérablement lorsque vous modifiez la valeur de vmx.log.rotateSize.

Cette procédure décrit la modification de la taille de rotation d'une machine virtuelle sur une machine virtuelle individuelle.

Pour limiter la taille de rotation de *toutes* les machines virtuelles sur un hôte, modifiez le fichier /etc/vmware/config. Si la propriété vmx.log.Keep0ld n'est pas définie dans le fichier, vous pouvez l'ajouter. Vous pouvez utiliser un script PowerCLI afin de modifier ce paramètre pour les machines virtuelles sélectionnées sur un hôte.

Si vous souhaitez la modifier pour tous les fichiers journaux (pas uniquement les fichiers journaux de machine virtuelle), utilisez le paramètre log.rotateSize.

Vous pouvez modifier la valeur de vmx.log.rotateSize pour toutes les machines virtuelles de vSphere Web Client ou en utilisant un script PowerCLI.

#### **Prérequis**

Désactivez la machine virtuelle.

#### **Procédure**

- 1 Connectez-vous à un système vCenter Server à l'aide de vSphere Web Client et localisez la machine virtuelle.
	- a Dans le navigateur, sélectionnez **VM et modèles**.
	- b Localisez la machine virtuelle dans la hiérarchie.
- 2 Cliquez avec le bouton droit sur la machine virtuelle et cliquez sur**Modifier les paramètres**.
- <span id="page-191-0"></span>3 Sélectionnez **Options VM**.
- 4 Cliquez sur Avancées, puis cliquez sur Modifier la configuration.
- 5 Ajoutez ou modifiez le paramètre vmx.log.rotateSize à la taille de fichier maximale avant d'ajouter des informations de journaux à un nouveau fichier ou au premier fichier journal si vous utilisez un nombre de fichiers journaux supérieur au nombre spécifié par le paramètre vmx.log.keep0ld.

Spécifiez la taille en octets.

6 Cliquez sur **OK**.

# **Recueillir les fichiers journaux**

Le support technique de VMware pourra vous demander plusieurs fichiers pour l'aider à résoudre les problèmes techniques. Les sections suivantes décrivent les processus de script permettant de générer et de récupérer certains de ces fichiers.

# **Définir la journalisation détaillée**

Vous pouvez indiquer le degré de prolixité des fichiers journaux.

Vous ne pouvez définir la journalisation détaillée que pour les journaux vpxd.

#### **Procédure**

- 1 Sélectionnez **Administration > Paramètres vCenter Server**.
- 2 Sélectionnez **Options journalisation**.
- 3 Sélectionnez **Commentaires** dans le menu instantané.
- 4 Cliquez sur **OK**.

# **Collecter les fichiers journaux de vSphere**

Vous pouvez recueillir et rassembler les fichiers journaux de vSphere en un même emplacement unique.

#### **Procédure**

Afficher le fichier journal en procédant de l'une des façons suivantes.

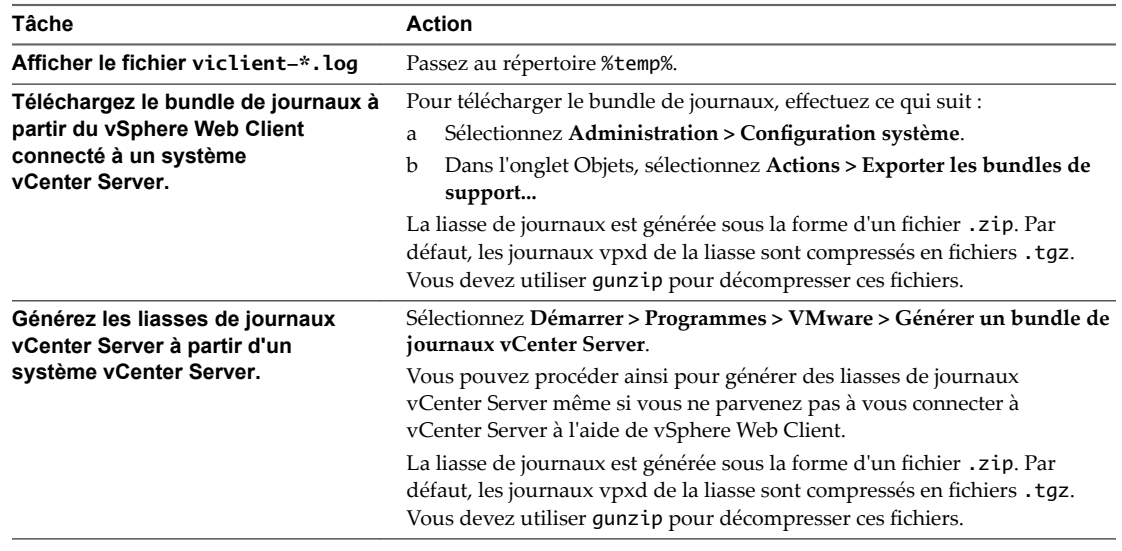

# <span id="page-192-0"></span>**Recueillir les fichiers journaux ESXi**

Vous pouvez récupérer et rassembler toutes les informations pertinentes sur le système et la configuration ESXi, ainsi que les fichiers journaux ESXi. Ces informations peuvent être utiles pour analyser les problèmes.

#### **Procédure**

◆ Exécutez le script suivant sur ESXi Shell : /usr/bin/vm-support

Le fichier qui en résulte est au format suivant : esx-*date*-*unique-xnumber*.tgz

### **Emplacements des fichiers journaux ESXi**

ESXi enregistre l'activité de l'hôte dans des fichiers journaux en utilisant un outil syslog.

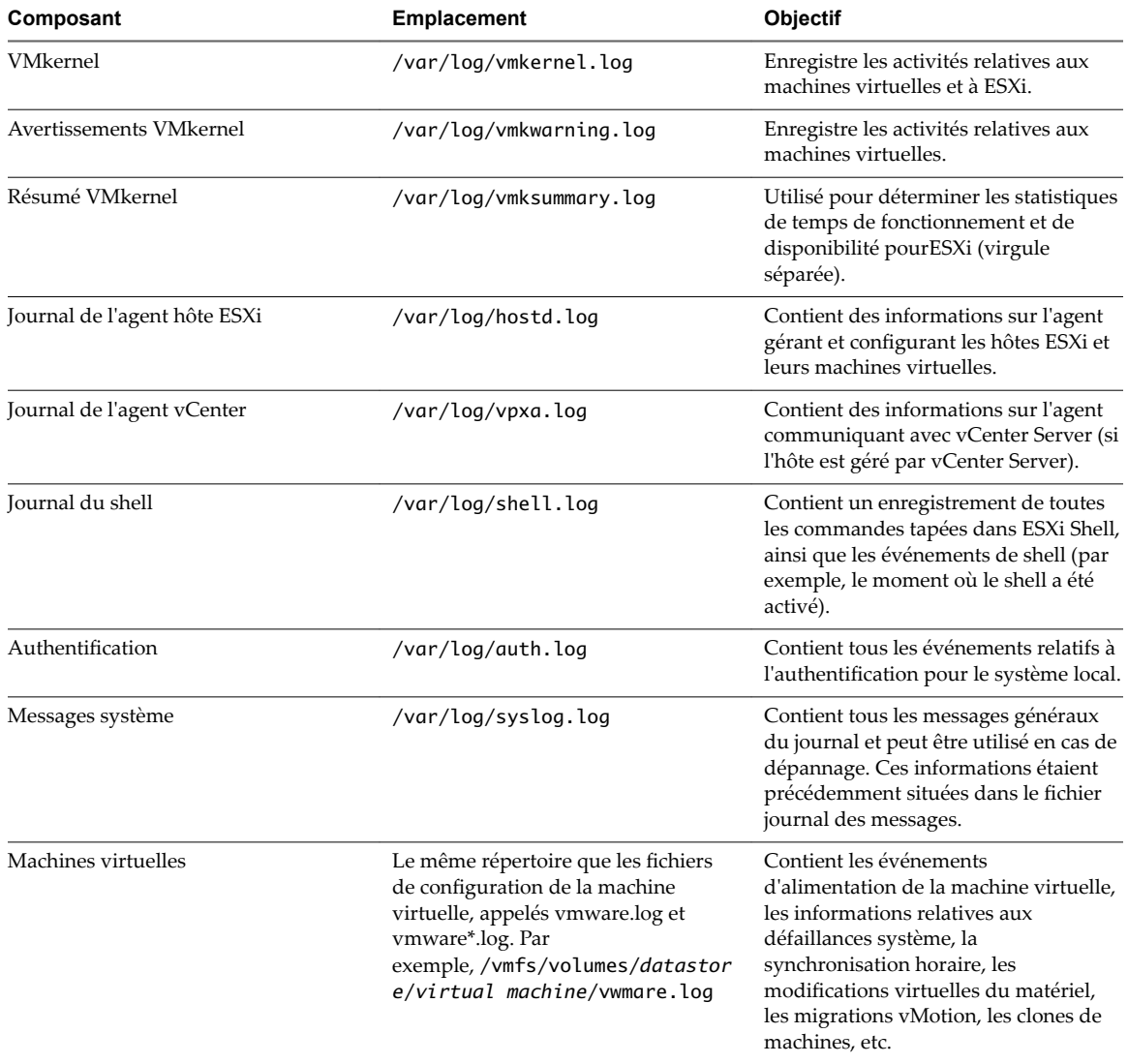

# <span id="page-193-0"></span>**Configurer le filtrage de journaux sur les hôtes ESXi**

La fonctionnalité de filtrage de journaux vous permet de modifier la stratégie de journalisation du service syslog exécutée sur un hôte ESXi. Vous pouvez créer des filtres de journaux pour réduire le nombre d'entrée répétitives dans les journaux ESXi et inscrire des événements de journal spécifiques sur liste noire.

Les filtres de journaux affectent les événements de journaux traités par le programme fantôme vmsyslogd de l'hôte ESXi, qu'ils soient inscrits dans un répertoire journal ou sur un serveur syslog distant.

Lorsque vous créez un filtre de journal, vous définissez un nombre maximum d'entrées de journal pour les messages de journal générés par un ou plusieurs composants système spécifiques qui correspondent à une phrase spécifique. Il vous faut activer la fonctionnalité de filtrage de journaux et recharger le programme fantôme syslog pour activer les filtres de journaux sur l'hôte ESXi.

**Importюnt** Si vous fixez une limite pour la quantité d'informations de journalisation, vous n'arriverez peut-être pas à résoudre correctement des possibles pannes du système. Si une rotation des fichiers de journaux se produit une fois le nombre maximum d'entrées atteint, vous pourriez perdre toutes les instances d'un message filtré.

#### **Procédure**

- 1 Connectez-vous au shell ESXi en tant qu'utilisateur racine.
- 2 Dans le fichier /etc/vmware/logfilters, ajoutez l'entrée suivante pour créer un filtre de journal.

*numLogs* | *ident* | *logRegexp*

où :

- *numLogs* définit le nombre maximum d'entrées pour les messages de journaux spécifiés. Une fois ce nombre atteint, les messages de journaux spécifiés sont filtrés et ignorés. Utilisez 0 pour filtrer et ignorer tous les messages de journaux spécifiés.
- *ident* spécifie un ou plusieurs composants système dont les messages de journaux générés seront traités par le filtre. Pour plus d'informations concernant les composants système générant des messages de journaux, consultez les valeurs des paramètres idents dans les fichiers de configuration syslog situés dans le répertoire /etc/vmsyslog.conf.d. Utilisez une liste d'éléments séparés par une virgule pour appliquer un filtre à plusieurs composants système. Utilisez **\*** pour appliquer un filtre à tous les composants système.
- logRegexp spécifie une phrase sensible à la casse avec une syntaxe d'expression Python standard pour filtrer les messages de journaux selon leur contenu.

Par exemple, si vous souhaitez fixer une limite de deux entrées de journal maximum pour les messages du composant hostd qui ressemblent à la phrase Échec de connexion de SOCKET, erreur 2 : Aucun fichier ou répertoire de ce type avec n'importe quel numéro d'erreur, ajoutez l'entrée suivante :

2 | hostd | SOCKET connect failed, error .\*: No such file or directory

REMARQUE Une ligne commençant par # indique un commentaire et est ignorée.

3 Dans le fichier /etc/vmsyslog.conf, ajoutez l'entrée suivante pour activer la fonctionnalité de filtrage de journaux.

enable\_logfilters = true

4 Exécutez la commande esxcli system syslog reload pour recharger le programme fantôme syslog et appliquer les modifications de configuration.

# <span id="page-194-0"></span>**Désactiver la compression des fichiers journaux vpxd**

Par défaut, les fichiers journaux vpxd de vCenter Server sont cumulés et compressés en fichiers .gz. Vous pouvez désactiver ce paramètre pour laisser les journaux vpxd non compressés.

#### **Procédure**

- 1 Ouvrez une session sur le système vCenter Server en utilisant vSphere Web Client.
- 2 Sélectionnez **Administration > Paramètres vCenter Server**.
- 3 Sélectionnez **Paramètres avancés**.
- 4 Dans le champ **Clé**, tapez **log.compressOnRoll**.
- 5 Dans le champ **Valeur**, tapez **faux**.
- 6 Cliquez sur **Ajouter**, puis sur **OK**.

### **Fichiers VMkernel ESXi**

Si le noyau VMkernel se met en défaut, un message d'erreur apparaît, puis la machine virtuelle redémarre. Si vous avez désigné une partition de vidage de mémoire VMware quand vous avez configuré votre machine virtuelle, le noyau VMkernel génère également un vidage de mémoire et un journal d'erreurs.

Des problèmes plus graves dans le noyau VMkernel peuvent figer la machine sans message d'erreur ni vidage de mémoire.

# **Affichage de fichiers journaux avec l'explorateur de journal**

L'explorateur de journal est un plug-in de vSphere Web Client qui fait partie du module d'installation de vCenter Server. Vous devez déployer le plug-in du navigateur de journal pour utiliser son interface.

Si vous déployez le plug-in du navigateur de journal, vous pouvez afficher, rechercher et exporter un ou plusieurs fichiers journaux vCenter Server etESXi en même temps. Vous pouvez également exporter, gérer et afficher les différents types de journaux.

REMARQUE Le navigateur de journal ne peut pas être utilisé pour Platform Services Controller dans vCenter Server Appliance ou vCenter Server sous Windows.

# **Activer le plug-in de l'explorateur de journal sur le dispositif vCenter Server Appliance**

Dans vSphere 6.5, le plug-in de l'explorateur de journal est inclus dans vCenter Server Appliance, mais n'est pas activé par défaut et, par conséquent, le dispositif vSphere Web Client ne l'affiche pas. Vous pouvez déployer manuellement le plug-in de l'explorateur de journal sur votre dispositif vCenter Server Appliance.

#### **Prérequis**

Vérifiez que vous disposez des droits administratifs pour accéder à vCenter Server Appliance.

#### **Procédure**

- 1 Connectez-vous à l'interpréteur de commande de dépistage de vCenter Server Appliance en tant qu'administrateur.
- 2 Accédez à l'emplacement dans lequel se trouve le fichier manifeste de l'explorateur de journal.

L'emplacement par défaut est : /usr/lib/vmware-vsphere-client/plugin-packages/logbrwoser

3 Renommez le fichier plugin-package.xml.unused en plugin-package.xml, puis enregistrez-le.

<span id="page-195-0"></span>4 Dans vSphere Web Client, redémarrez le service de l'API VMware Service Lifecycle Manager.

Pour savoir comment redémarrer les services dans vSphere Web Client, reportez-vous à la documentation *Gestion de vCenter Server et des hôtes*.

L'onglet **Explorateur de journal** apparaît sous l'onglet **Surveiller** dans vSphere Web Client.

# **Activer le plug-in de l'explorateur de journal sur une instance de vCenter Server qui fonctionne sous Windows**

Dans vSphere 6.5, le plug-in de l'explorateur de journal est inclus dans le module d'installation de vCenter Server, mais n'est pas activé par défaut et, par conséquent, le dispositif vSphere Web Client ne l'affiche pas. Vous pouvez déployer manuellement le plug-in de l'explorateur de journal sur votre système vCenter Serverqui fonctionne sous Windows.

#### **Prérequis**

■ Vérifiez que vous disposez des privilèges administratifs pour accéder à la machine Windows sur laquelle vCenter Server s'exécute.

#### **Procédure**

- 1 Connectez-vous en tant qu'administrateur à la machine Windows sur laquelle vCenter Server s'exécute.
- 2 Accédez à l'emplacement dans lequel se trouve le fichier manifeste de l'explorateur de journal.

Dans Windows Server 2008/2012, ce fichier se trouve à l'emplacement suivant : C:\ProgramData\VMware\vCenterServer\runtime\vsphere-client\plugin-packages\logbrowser.

- 3 Renommez le fichier plugin-package.xml.unused en plugin-package.xml, puis enregistrez-le.
- 4 Dans vSphere Web Client, redémarrez le service de l'API VMware Service Lifecycle Manager.

Pour savoir comment redémarrer les services dans vSphere Web Client, reportez-vous à la documentation *Gestion de vCenter Server et des hôtes*.

L'instance de vCenter Server redémarre.

L'onglet **Explorateur de journal** apparaît sous l'onglet **Surveiller** dans vSphere Web Client.

### **Récupérer les journaux**

Lorsque vous récupérez des journaux pour un hôte ou vCenter Server, vous pouvez utiliser ces journaux pour visualiser, rechercher, filtrer et effectuer des comparaisons avec d'autres journaux système.

#### **Procédure**

- 1 Accéder à l'hôte ou à vCenter Server qui contient les journaux que vous souhaitez récupérer.
- 2 Cliquez sur l'onglet **Surveiller**.
- 3 Cliquez sur **Explorateur de journal**.
- 4 (Facultatif) Si aucun hôte ou vCenter Server n'est disponible, cliquez sur **Récupérer maintenant** pour récupérer les journaux pour cet objet.

Les journaux récupérés sont basés sur un snapshot actuel du système. La récupération des journaux peut prendre quelques minutes. Vous pouvez effectuer d'autres tâches pendant que les journaux sont en cours de récupération.

- 5 (Facultatif) Cliquez sur **Actualiser** pour récupérer les nouveaux journaux.
- 6 Sélectionnez le type de journaux que vous voulez parcourir.

Le journal s'affiche dans l'explorateur.

#### <span id="page-196-0"></span>**Rechercher des fichiers journaux**

Vous pouvez rechercher les fichiers journaux en fonction du texte ou de l'heure.

#### **Prérequis**

Si le journal n'est pas disponible, vous devez le récupérer. Reportez-vous à [« Récupérer les journaux »,](#page-195-0) [page 196.](#page-195-0)

#### **Procédure**

- 1 Accédez à l'Explorateur de journal
- 2 Sélectionnez le type de journaux que vous voulez parcourir.
- 3 Dans le menu **Actions**, sélectionnez **Recherche par texte** ou **Rechercher par heure**.
- 4 Dans la zone de recherche au bas de l'Explorateur de journal, tapez le texte ou sélectionnez l'heure que vous souhaitez rechercher.
- 5 Cliquez sur **Suivant** pour afficher la ligne suivante contenant le texte ou l'heure cherché ou sur **Précédente** pour voir la ligne précédente.

L'Explorateur de journal affiche la ligne (dans la 3è rangée) contenant le texte ou l'heure que vous avez cherché.

#### **Filtrer les fichiers journaux**

L'Explorateur de journal affiche les recherches filtrées.

#### **Procédure**

- 1 Accédez à l'Explorateur de journal et sélectionnez un fichier de journal à parcourir.
- 2 Sélectionnez le nombre de lignes **Adjacentes** que vous souhaitez que l'Explorateur de journal affiche.
- 3 Tapez le texte que vous souhaitez filtrer dans la boîte de recherche.

Lors de l'affichage des lignes adjacentes, des groupes d'entrées consécutives sont surlignés par une couleur de fond différente.

L'Explorateur de journal affiche les lignes dans le journal qui contiennent le mot que vous avez tapé, avec le nombre lignes adjacentes (avant et après).

# **Créer des filtres de journaux avancés**

Vous pouvez créer et enregistrer des filtres de fichiers de journaux sur votre système local.

#### **Procédure**

- 1 Accédez à l'Explorateur de journal et récupérez un objet fichier journal.
- 2 Cliquez sur **Filtre avancé**.
- 3 Entrez les conditions que vous souhaitez inclure dans le filtre.
- 4 Tapez un nom pour le filtre.
- 5 Cliquez sur **Enregistrer** pour enregistrer le filtre.

Le filtre est enregistré sur le serveur vSphere Web Client et sera disponible la prochaine fois que vous démarrez vSphere Web Client.

6 Cliquez sur **Filtre** pour afficher les résultats dans l'Explorateur de journal.

#### <span id="page-197-0"></span>**Suivant**

Vous pouvez charger des filtres enregistrés à partir de votre système local en cliquant sur **Enregistrer sur le système local**. Les filtres sont enregistrés au format XML. Vous pouvez également charger des filtres depuis un fichier XML à partir de votre système local en cliquant sur **Charger à partir du système local**.

# **Ajuster les heures des journaux**

Vous voulez peut-être ajuster les heures dans les fichiers journaux sur un fuseau horaire différent ou comparer plusieurs fichiers journaux.

#### **Procédure**

- 1 Accédez à l'Explorateur de journal et récupérez un fichier journal d'un objet.
- 2 Dans le menu **Actions**, sélectionnez **Ajuster par heure**.
- 3 Sélectionnez **Ajouter** ou **Soustraire** et ajuster les **jours**, **heures**, **minutes**, **secondes** ou **millisecondes** à partir des horodatages originaux du journal.

L'horodatage ajusté s'affiche.

- 4 (Facultatif) Cliquez sur **Réinitialiser** pour réajuster l'horodatage aux heures d'origine.
- 5 Cliquez sur **Apply**.

L'Explorateur de journal affiche les entrées du journal avec les heures ajustées.

# **Exporter des journaux à partir de l'Explorateur de journal**

Vous pouvez exporter des fichiers journaux en utilisant l'Explorateur de journal.

#### **Procédure**

- 1 Accédez à l'Explorateur de journal et sélectionnez un objet à parcourir.
- 2 Sélectionnez **Action > Exporter**.
- 3 Sélectionnez le type de fichier que vous voulez exporter.

Le choix de l'ensemble des fichiers journaux télécharge un fichier pouvant être très volumineux.

4 Cliquez sur **Exporter**.

Après quelques secondes, un nouvel explorateur de journal s'affiche.

5 Entrez l'emplacement où vous souhaitez enregistrer le fichier.

Le fichier journal est téléchargé sur votre machine locale et vous pouvez fermer la nouvelle fenêtre du navigateur.

# **Comparer des fichiers journaux**

Vous pouvez ouvrir plusieurs fenêtres dans l'Explorateur de journal pour comparer des fichiers journal.

#### **Procédure**

- 1 Accédez à l'Explorateur de journal et récupérez le fichier journal d'un objet.
- 2 Sélectionnez **Actions > Nouvelle fenêtre du navigateur** pour ouvrir une fenêtre dans l'Explorateur de journal.
- 3 Dans la fenêtre de l'Explorateur de journal, ouvrez un autre fichier journal.

Vous pouvez effectuer les mêmes actions avec le fichier journal ouvert dans la nouvelle fenêtre que celles réalisées dans la fenêtre initiale de Explorateur de journal.

# <span id="page-198-0"></span>**Gérer les journaux à l'aide de l'Explorateur de journal**

Dans l'Explorateur de journal, vous pouvez mettre à jour, supprimer et afficher une liste de bundles des fichiers journaux disponibles.

Pour gérer les bundles des fichiers journaux, vous devez accéder à l'Explorateur de journal à partir de la page d'accueil de vSphere Web Client.

#### **Procédure**

- 1 Dans la page d'accueil de vSphere Web Client, cliquez sur **Explorateur de journal**.
- 2 Cliquez sur l'onglet **Gérer**.
- 3 Sélectionnez le fichier journal d'un objet dans la liste des sources.
- 4 (Facultatif) Cliquez sur **Supprimer** pour supprimer le bundle de fichier journaux.

Supprimer un bundle de fichier journaux libère de l'espace sur le disque sur le serveur vSphere Web Client.

Tous les fichiers journaux générés à partir de ce bundle sont supprimés.

5 (Facultatif) Cliquez sur **Mettre à jour** pour mettre à jour la liste de bundles de fichiers de journaux.

Vous pouvez afficher les bundles de journaux créés par d'autres sessions de vSphere Web Client.

Le journal ne figure pas dans la liste des objets récupérables.

#### **Parcourir les fichiers journaux d'objets différents**

Vous pouvez parcourir plusieurs fichiers journaux d'objets différents dans l'Explorateur de journal en même temps. Ceci est utile si vous voulez comparer simultanément des fichiers journaux.

#### **Procédure**

- 1 Dans l'accueil de vSphere Web Client, cliquez sur **Explorateur de journal**.
- 2 Cliquez sur l'onglet **Afficher**.
- 3 Sélectionnez un objet (ESXi ou vCenter Server) pour afficher ses journaux.
- 4 Ouvrez une nouvelle fenêtre de navigateur en sélectionnant **Actions > Nouvelle fenêtre de navigateur** et sélectionnez un autre objet pour afficher ses journaux.

Surveillance et performances vSphere

# **Index**

# **A**

actions d'alarme configurer **[126](#page-125-0)** décrites **[115](#page-114-0)** exécuter un script **[126](#page-125-0)** interruptions de notification **[126](#page-125-0)** notification par e-mail **[128](#page-127-0)** actualisation automatique **[121](#page-120-0)** actualisation en direct **[121](#page-120-0)** Agent e-mail vCenter Server **[128](#page-127-0)** alarmes actualisation automatique **[121](#page-120-0)** actualisation en direct **[121](#page-120-0)** affichage **[121](#page-120-0)** avaliser les alarmes déclenchées **[132](#page-131-0)** basées sur une condition ou un état **[124](#page-123-0)** commandes **[129](#page-128-0)** créer **[123](#page-122-0)** déclenchées **[121](#page-120-0)** déclencheurs **[124](#page-123-0)** décrites **[115](#page-114-0)** définir sur un objet d'inventaire **[123](#page-122-0)** définitions **[121](#page-120-0)** e-mails de notification **[126](#page-125-0)** envoyer un e-mail comme action d'alarme **[127](#page-126-0)** interruptions SNMP **[128](#page-127-0), [129](#page-128-0)** Mise en réseau **[129](#page-128-0)** paramètres généraux **[124](#page-123-0)** paramètres SMTP **[127](#page-126-0)** réinitialiser les alarmes d'événement déclenchées **[132](#page-131-0)** réseau **[128](#page-127-0)** scripts **[129](#page-128-0), [130](#page-129-0)** alarmes déclenchées, avaliser **[132](#page-131-0)** alarmes préconfigurées **[133](#page-132-0)** alarmes,afficher les paramètres **[123](#page-122-0)** alarmes,déclencheurs **[125](#page-124-0)** alarmes,variables d'environnement **[129](#page-128-0)** alimentation, surveillance de l'intégrité **[113](#page-112-0)** Assistant de gestion de vSphere **[146](#page-145-0)** authentification, SNMP **[175](#page-174-0)**

### **B**

banque de données, dépannage **[105](#page-104-0)** Banques de données compteurs de données de l'espace disque **[28](#page-27-0)** espace disque par machine virtuelle **[31](#page-30-0)** espace disque par type de fichier **[29](#page-28-0)** base de données limitation de la taille **[120](#page-119-0)** règle de rétention **[120](#page-119-0)**

# **C**

câble/interconnexion, surveillance de l'intégrité **[113](#page-112-0)** Capteurs IPMI, SNMP **[178](#page-177-0)** centres de données espace disque par banques de données **[26](#page-25-0), [31](#page-30-0)** espace disque par type de fichier **[27](#page-26-0)** Utilisation de la CPU (MHz), clusters **[25](#page-24-0)** utilisation de la mémoire, clusters **[26](#page-25-0)** chiffrement, SNMP **[175](#page-174-0)** clusters compteurs de données de mémoire **[20](#page-19-0)** utilisation de CPU (MHz) **[15](#page-14-0)** utilisation de la mémoire hôtes **[22](#page-21-0)** pools de ressources et machines virtuelles **[22](#page-21-0)** utilisation du disque **[17](#page-16-0)** utilisation du réseau **[23](#page-22-0)** commandes, alarmes **[129](#page-128-0)** communautés, SNMP **[172](#page-171-0)** compteurs données **[9](#page-8-0)** hôte **[81,](#page-80-0) [82](#page-81-0)** machine virtuelle **[81,](#page-80-0) [82](#page-81-0)** compteurs d'hôte **[81,](#page-80-0) [82](#page-81-0)** compteurs de données **[9](#page-8-0)** compteurs de données de l'espace disque Banques de données **[28](#page-27-0)** machines virtuelles **[92](#page-91-0)** compteurs de données de mémoire clusters **[20](#page-19-0)** groupes de ressources **[67](#page-66-0)** hôtes **[53](#page-52-0)** machines virtuelles **[86](#page-85-0)** compteurs de machine virtuelle **[81,](#page-80-0) [82](#page-81-0)**

<span id="page-201-0"></span>confidentialité, SNMP **[175](#page-174-0)** configurer, diffusion d'événements vers un serveur Syslog distant **[120](#page-119-0)** contrôle des performances **[145](#page-144-0)** CPU, surveillance de l'intégrité **[113](#page-112-0)** CPU,dépannage **[104](#page-103-0)** créer des alarmes **[123](#page-122-0)**

# **D**

de l'explorateur de journal, gestion **[199](#page-198-0)** déclencheurs, basés sur un événement **[125](#page-124-0)** Demande de service VMware, télécharger les journaux **[188](#page-187-0)** dépannage banques de données **[105](#page-104-0)** CPU **[104](#page-103-0)** disque **[106](#page-105-0)** fichiers de journalisation **[185](#page-184-0)** fichiers journaux **[192](#page-191-0)** mémoire **[105](#page-104-0)** mise en réseau **[107](#page-106-0)** performances **[103](#page-102-0)** stockage **[105](#page-104-0)** diagnostics, SNMP **[182](#page-181-0)** diagrammes affichage **[13](#page-12-0)** ajout de personnalisés au menu Commuter sur **[102](#page-101-0)** avancée **[101](#page-100-0)** enregistrer les données dans un fichier **[103](#page-102-0)** paramètres **[101](#page-100-0)** personnalisation **[101](#page-100-0)** vide **[108](#page-107-0)** *Voir aussi* diagrammes de performances diagrammes à barres, description **[8](#page-7-0)** diagrammes à secteurs, description **[8](#page-7-0)** diagrammes d'hôte **[37](#page-36-0)** diagrammes de banque de données **[28](#page-27-0)** diagrammes de centre de données **[25](#page-24-0)** diagrammes de cluster **[15](#page-14-0)** diagrammes de machine virtuelle **[73](#page-72-0)** diagrammes de performances à propos **[7](#page-6-0)** collection des données **[7](#page-6-0)** diagrammes avancés à propos **[101](#page-100-0)** affichage **[101](#page-100-0)** suppression de vues **[103](#page-102-0)** diagrammes de présentation **[15](#page-14-0)** enregistrer les données dans un fichier **[103](#page-102-0)** intervalles de collecte des données **[11](#page-10-0)** niveaux de collecte des données **[12](#page-11-0)**

personnalisation **[101](#page-100-0)** types **[8](#page-7-0)** diagrammes de performances vides **[108](#page-107-0)** diagrammes de pool de ressources **[63](#page-62-0)** diagrammes de présentation diagrammes d'hôte **[37](#page-36-0)** diagrammes de banque de données **[28](#page-27-0)** diagrammes de centre de données **[25](#page-24-0)** diagrammes de cluster **[15](#page-14-0)** diagrammes de machine virtuelle **[73](#page-72-0)** diagrammes de pool de ressources **[63](#page-62-0)** diagrammes de tolérance aux pannes **[96](#page-95-0)** diagrammes vApp **[69](#page-68-0)** diagrammes de tolérance aux pannes **[96](#page-95-0)** diagrammes empilés, description **[8](#page-7-0)** diagrammes linéraires, description **[8](#page-7-0)** diagrammes vApp **[69](#page-68-0)** disque,dépannage **[106](#page-105-0)** données de diagnostic création du rapport **[186](#page-185-0)** exportation **[186](#page-185-0)** exporter **[186](#page-185-0)**

### **E**

e-mail, contenu des notifications vCenter Server **[128](#page-127-0)** e-mails de notification, alarmes **[126](#page-125-0)** échange de mémoire en sortie, machines virtuelles à tolérance aux pannes **[100](#page-99-0)** espace disque banques de données, machines virtuelles **[31](#page-30-0)** banques de données, types de fichier **[29](#page-28-0)** centre de données, banques de données **[26,](#page-25-0) [31](#page-30-0)** centre de données, types de fichier **[27](#page-26-0)** machines virtuelles, banques de données **[93](#page-92-0)** machines virtuelles, types de fichier **[94](#page-93-0)** ESXi configurer SNMP **[170,](#page-169-0) [172,](#page-171-0) [174](#page-173-0)** fichiers de journalisation **[193](#page-192-0)** service syslog **[189](#page-188-0)** esxtop colonne de statistiques **[148](#page-147-0)** Commandes à clé unique en mode interactif **[148](#page-147-0)** contrôle des performances **[145](#page-144-0)** description commune de statistiques **[147](#page-146-0)** mode de traitement par lot **[162](#page-161-0)** mode interactif **[146](#page-145-0)** mode Lecture **[163](#page-162-0)** options de la ligne de commande en mode interactif **[147](#page-146-0)** pages d'ordre d'affichage **[148](#page-147-0)** panneau Adaptateur de stockage **[156](#page-155-0)**

<span id="page-202-0"></span>Panneau Alimentation de la CPU **[152](#page-151-0)** Panneau CPU **[149](#page-148-0)** panneau Interruption **[161](#page-160-0)** panneau Mémoire **[152](#page-151-0)** panneau Mise en réseau **[160](#page-159-0)** panneau Périphérique de stockage **[157](#page-156-0)** panneau Stockage de machine virtuelle **[159](#page-158-0)** état de santé, surveillance **[114](#page-113-0)** événements affichage **[117](#page-116-0)** configuration d'une règle de rétention **[120](#page-119-0)** diffusion **[118](#page-117-0)** diffusion vers un serveur syslog distant **[118](#page-117-0)** exportation **[117](#page-116-0)** nettoyage **[120](#page-119-0)** rétention **[120](#page-119-0)** événements vSphere **[117](#page-116-0)** événements,décrits **[115](#page-114-0)** explorateur de journal activer sur vCenter Server Appliance **[196](#page-195-0)** activer sur vCenter Server qui fonctionne sous Windows **[195](#page-194-0)** Explorateur de journal **[195](#page-194-0)** explorateur de journal, ajuster les heures **[198](#page-197-0)** Explorateur de journal, comparer **[198](#page-197-0)** Explorateur de journal, explorer des objets différents **[199](#page-198-0)** Explorateur de journal, exporter **[198](#page-197-0)** Explorateur de journal, filtrer les journaux **[197](#page-196-0)** Explorateur de journal, filtres avancés **[197](#page-196-0)** explorateur de journal, recherche **[197](#page-196-0)** explorateur de journal, récupération **[196](#page-195-0)** exportation, données de diagnostic **[186](#page-185-0)**

# **F**

fichiers de journalisation emplacement **[193](#page-192-0)** ESXi **[188](#page-187-0), [193](#page-192-0)** exporter **[186](#page-185-0)** limitation du nombre **[190](#page-189-0)** mettre hors tension la compression **[195](#page-194-0)** modification du nombre de fichiers journaux **[190](#page-189-0)** fichiers journaux ESXi **[193](#page-192-0)** recueillir **[192,](#page-191-0) [193](#page-192-0)** fichiers journaux ESXi **[188](#page-187-0)** fichiers journaux système, téléchargement **[186](#page-185-0)** Fichiers MIB **[181](#page-180-0)** filtrage de journaux **[194](#page-193-0)** filtrage des interruptions, SNMP **[179](#page-178-0)**

### **G**

Gestionnaire d'agent ESX **[140](#page-139-0)** gestionnaire d'agents **[140](#page-139-0)** graphiques de performance, vue **[14](#page-13-0)** groupes de ressources compteurs de données de mémoire **[67](#page-66-0)** mémoire consommée, machines virtuelles **[66](#page-65-0)** Utilisation de la CPU (MHz) **[63](#page-62-0)** utilisation de la mémoire **[65](#page-64-0)** groupes métriques **[7](#page-6-0)** groupes métriques,description **[10](#page-9-0)**

# **H**

hôtes compteurs de données de mémoire **[53](#page-52-0)** état de santé **[114](#page-113-0)** latence de disque **[33,](#page-32-0) [47](#page-46-0)** mémoire de gonflage **[51](#page-50-0)** surveillance de matériel **[113](#page-112-0)** taille de disque **[43](#page-42-0)** taille de réseau **[60](#page-59-0)** taux d'échange de mémoire **[52](#page-51-0)** taux de disque **[32–](#page-31-0)[36,](#page-35-0) [41,](#page-40-0) [45](#page-44-0)** taux de réseau **[58](#page-57-0)** Utilisation de la CPU **[37](#page-36-0)** Utilisation de la CPU (MHz) **[38](#page-37-0)** utilisation de la mémoire **[50](#page-49-0)** utilisation de la mémoire, machines virtuelles **[56](#page-55-0)** utilisation du disque **[40](#page-39-0)** utilisation du réseau **[57](#page-56-0)** utilisation du réseau, machines virtuelles **[61](#page-60-0)**

# **I**

ID du moteur, SNMP **[174](#page-173-0)** identifiants d'objet (OID) **[181](#page-180-0)** Indications CIM, SNMP **[178](#page-177-0)** intégrité de l'hôte, réinitialiser les capteurs **[114](#page-113-0)** interruptions configurer les interruptions SNMP **[173](#page-172-0)** SNMP **[128](#page-127-0), [129](#page-128-0), [169](#page-168-0)** interruptions de notification, alarmes **[126](#page-125-0)** interruptions SNMP **[128](#page-127-0), [129](#page-128-0)** intervalle de collecte des données **[11](#page-10-0)** intervalles de collecte **[7](#page-6-0)**

# **J**

journalisation, sécurité de l'hôte **[188](#page-187-0)** journalisation prolixe, configuration **[192](#page-191-0)** journaux collecte **[192](#page-191-0)** ESXi **[186](#page-185-0)** système **[117](#page-116-0)**

vSphere Web Client **[186](#page-185-0)** *Voir aussi* [dépannage](#page-201-0) journaux d'erreurs, VMkernel **[195](#page-194-0)** journaux système configuration **[192](#page-191-0)** ESXi **[186](#page-185-0)** VMkernel **[195](#page-194-0)** vSphere Web Client **[186](#page-185-0)** Journaux vSphere **[117](#page-116-0)**

#### **L**

latence de disque, hôtes **[33,](#page-32-0) [47](#page-46-0)** latence de la banque de données **[36](#page-35-0)**

#### **M**

machines virtuelles compteurs de données de l'espace disque **[92](#page-91-0)** compteurs de données de mémoire **[86](#page-85-0)** espace disque par banques de données **[93](#page-92-0)** espace disque par type de fichier **[94](#page-93-0)** mémoire de gonflage **[84](#page-83-0)** performances **[111](#page-110-0)** taille de disque **[79](#page-78-0)** taille de réseau **[91](#page-90-0)** taux d'échange de mémoire **[85](#page-84-0)** taux de disque **[77](#page-76-0)** taux de réseau **[89](#page-88-0)** utilisation de CPU (%) **[73](#page-72-0)** utilisation de CPU (MHz) **[75](#page-74-0)** Utilisation de la CPU (%) **[39](#page-38-0)** utilisation de la mémoire **[82](#page-81-0)** utilisation du disque **[76](#page-75-0)** utilisation du réseau **[88](#page-87-0)** machines virtuelles à tolérance aux pannes échange de mémoire en sortie **[100](#page-99-0)** mémoire active **[98](#page-97-0)** Temps de CPU utilisé **[98](#page-97-0)** Temps système de CPU **[97](#page-96-0)** utilisation de CPU (MHz) **[96](#page-95-0)** mémoire, surveillance de l'intégrité **[113](#page-112-0)** mémoire active, machines virtuelles à tolérance aux pannes **[98](#page-97-0)** mémoire consommée groupes de ressources, machines virtuelles **[66](#page-65-0)** vApp, machines virtuelles **[72](#page-71-0)** mémoire de gonflage hôtes **[51](#page-50-0)** machines virtuelles **[84](#page-83-0)** mémoire, dépannage **[105](#page-104-0)** Mise en réseau, interruptions SNMP **[129](#page-128-0)** mode de traitement par lot options de la ligne de commande **[162](#page-161-0)** préparation pour **[162](#page-161-0)**

mode interactif, exécution de vimtop **[165](#page-164-0)** mode Lecture options de la ligne de commande **[164](#page-163-0)** préparation pour **[163](#page-162-0)**

## **N**

niveaux de collecte **[7](#page-6-0)** niveaux de collecte des données **[12](#page-11-0)** niveaux de journalisation, systèmes d'exploitation invité **[190](#page-189-0)** notifications, *, voir* [interruptions](#page-202-0)

#### **O**

objets d'inventaire, définir une alarme sur **[123](#page-122-0)** offres groupées de diagnostic, génération **[186](#page-185-0)**

## **P**

Panneau Alimentation de la CPU esxtop **[152](#page-151-0)** resxtop **[152](#page-151-0)** Panneau CPU esxtop **[149](#page-148-0)** resxtop **[149](#page-148-0)** performances collecte de statistiques **[10](#page-9-0)** dépannage **[103](#page-102-0)** diagrammes avancés **[101](#page-100-0)** machine virtuelle **[111](#page-110-0)** périphériques gérés, Fichiers MIB **[181](#page-180-0)** pools de ressources, utilisation de CPU (%), machines virtuelles **[64](#page-63-0)** ports, pour SNMP **[171](#page-170-0)** processeurs, surveillance de l'intégrité **[113](#page-112-0)**

### **R**

rapport d'activité SIOC **[33](#page-32-0)** redirection, fichiers de journalisation **[119](#page-118-0)** réinitialiser les capteurs, intégrité de l'hôte **[114](#page-113-0)** réseau dépannage **[107](#page-106-0)** interruptions SNMP **[128](#page-127-0)** SNMP **[169](#page-168-0)** réseaux, surveillance de l'intégrité **[113](#page-112-0)** resxtop colonne de statistiques **[148](#page-147-0)** Commandes à clé unique en mode interactif **[148](#page-147-0)** contrôle des performances **[145](#page-144-0)** description commune de statistiques **[147](#page-146-0)** mode de traitement par lot **[162](#page-161-0)** mode interactif **[146](#page-145-0)** options **[146](#page-145-0)** options de la ligne de commande en mode interactif **[147](#page-146-0)** pages d'ordre d'affichage **[148](#page-147-0)**

panneau Adaptateur de stockage **[156](#page-155-0)** Panneau Alimentation de la CPU **[152](#page-151-0)** Panneau CPU **[149](#page-148-0)** panneau Interruption **[161](#page-160-0)** panneau Mémoire **[152](#page-151-0)** panneau Mise en réseau **[160](#page-159-0)** panneau Périphérique de stockage **[157](#page-156-0)** panneau Stockage de machine virtuelle **[159](#page-158-0)**

### **S**

santé matérielle, réinitialiser les capteurs **[114](#page-113-0)** scripts, alarmes **[129](#page-128-0), [130](#page-129-0)** sécurité de l'hôte, journalisation **[188](#page-187-0)** services surveillance en mode interactif **[165](#page-164-0)** syslogd **[189](#page-188-0)** SMASH **[113](#page-112-0)** SMTP, configuration **[127](#page-126-0)** SNMP authentification **[175](#page-174-0)** Capteurs IPMI **[178](#page-177-0)** chiffrement **[175](#page-174-0)** cibles **[177](#page-176-0)** communautés **[172](#page-171-0)** confidentialité **[175](#page-174-0)** configuration **[169,](#page-168-0) [170](#page-169-0)** configuration des interruptions **[173](#page-172-0)** configurer pour ESXi **[170](#page-169-0)** diagnostics **[180](#page-179-0), [182](#page-181-0)** filtrage des interruptions **[179](#page-178-0)** GET **[171](#page-170-0)** ID du moteur **[174](#page-173-0)** Indications CIM **[178](#page-177-0)** interrogation **[171](#page-170-0)** interruptions **[169](#page-168-0)** interruptions v3 **[177](#page-176-0)** logiciel de gestion **[179](#page-178-0)** ports **[171](#page-170-0)** systèmes d'exploitation invité **[180](#page-179-0)** utilisateurs **[175](#page-174-0)** SNMP v1 **[172](#page-171-0)** SNMP v2c **[172](#page-171-0)** SNMP v3 **[174](#page-173-0)** solutions afficher **[139](#page-138-0)** surveillance **[139](#page-138-0)** statistiques au sujet des données de vCenter Server **[10](#page-9-0)** collecte des systèmes d'exploitation clients **[111](#page-110-0)** statistiques de fonctionnement du client, activation **[111](#page-110-0)**

statistiques de performances, Systèmes d'exploitation clients Windows **[111](#page-110-0)** statistiques, esxtop **[147](#page-146-0)** statistiques, resxtop **[147](#page-146-0)** stockage, surveillance de l'intégrité **[113](#page-112-0)** stockage,dépannage **[105](#page-104-0)** surveillance diagrammes de performances **[7](#page-6-0)** environnement virtuel **[5](#page-4-0)** état de santé, services, nœuds **[143](#page-142-0)** performances du système d'exploitation client **[111](#page-110-0)** surveillance de l'intégrité **[113](#page-112-0)** surveillance, état de santé **[143](#page-142-0)** syslog, filtrage de journaux **[194](#page-193-0)** systèmes d'exploitation invité niveaux de journalisation **[190](#page-189-0)** SNMP **[180](#page-179-0)** Systems Management Architecture for Server Hardware, *, voir* SMASH

#### **T**

tâches, configuration d'une règle de rétention **[120](#page-119-0)** tâches récentes actualisation automatique **[121](#page-120-0)** actualisation en direct **[121](#page-120-0)** taille de disque hôtes **[43](#page-42-0)** machines virtuelles **[79](#page-78-0)** taille de réseau hôtes **[60](#page-59-0)** machines virtuelles **[91](#page-90-0)** taux d'échange de mémoire hôtes **[52](#page-51-0)** machines virtuelles **[85](#page-84-0)** taux de disque hôtes **[32](#page-31-0)[–36](#page-35-0), [41](#page-40-0), [45](#page-44-0)** machines virtuelles **[77](#page-76-0)** taux de réseau hôtes **[58](#page-57-0)** machines virtuelles **[89](#page-88-0)** téléchargement, offres groupées de diagnostic **[186](#page-185-0)** température, surveillance **[113](#page-112-0)** Temps de CPU utilisé, machines virtuelles à tolérance aux pannes **[98](#page-97-0)** Temps système de CPU, machines virtuelles à tolérance aux pannes **[97](#page-96-0)**

# **U**

utilisateurs, SNMP **[175](#page-174-0)** utilisation de CPU (%), machines virtuelles **[73](#page-72-0)** Utilisation de CPU (%), pools de ressources, machines virtuelles **[64](#page-63-0)**

utilisation de CPU (MHz) machines virtuelles **[70,](#page-69-0) [75](#page-74-0)** machines virtuelles à tolérance aux pannes **[96](#page-95-0)** vApp **[69](#page-68-0)** Utilisation de CPU (MHz), clusters **[15](#page-14-0)** Utilisation de la CPU (%) hôtes **[37](#page-36-0)** machines virtuelles **[39](#page-38-0)** Utilisation de la CPU (MHz) centres de données, clusters **[25](#page-24-0)** groupes de ressources **[63](#page-62-0)** hôtes **[16](#page-15-0), [38](#page-37-0)** pools de ressources et machines virtuelles **[16](#page-15-0)** utilisation de la mémoire centres de données, clusters **[26](#page-25-0)** clusters **[18](#page-17-0)** groupes de ressources **[65](#page-64-0)** hôtes **[22](#page-21-0), [50](#page-49-0)** machines virtuelles **[56,](#page-55-0) [82](#page-81-0)** pools de ressources et machines virtuelles **[22](#page-21-0)** vApp **[71](#page-70-0)** utilisation du disque clusters **[17](#page-16-0)** hôtes **[40](#page-39-0)** machines virtuelles **[48,](#page-47-0) [76](#page-75-0)** utilisation du réseau clusters **[23](#page-22-0)** hôtes **[57](#page-56-0)** machines virtuelles **[61,](#page-60-0) [88](#page-87-0)** utilitaire Perfmon **[111](#page-110-0)**

### **V**

vApp mémoire consommée, machines virtuelles **[72](#page-71-0)** utilisation de CPU (MHz) **[69](#page-68-0)** Utilisation de la CPU (MHz), machines virtuelles **[70](#page-69-0)** utilisation de la mémoire **[71](#page-70-0)** variables d'environnement, alarmes **[129,](#page-128-0) [130](#page-129-0)** variables d'environnement d'alarme **[130,](#page-129-0) [131](#page-130-0)** vCenter Server configurer SNMP **[170](#page-169-0)** SNMP **[128](#page-127-0), [169](#page-168-0)** statistiques de performances **[10](#page-9-0)** vCenter Server Appliance, redirection des fichiers journaux **[119](#page-118-0)** vCenter Solutions Manager **[139](#page-138-0)** ventilateurs, surveillance **[113](#page-112-0)** vidages de mémoire **[195](#page-194-0)** vimtop Commandes à clé unique en mode interactif **[166](#page-165-0)** options de la ligne de commande **[165](#page-164-0)**

présentation **[165](#page-164-0)** utilisation **[165](#page-164-0)** vMA **[146](#page-145-0)** VMkernel, journaux **[195](#page-194-0)** vmx.log.keepOld **[191](#page-190-0)** vmx.log.rotateSize **[191](#page-190-0)** vpxd, fichiers de journalisation **[195](#page-194-0)** vServices **[139](#page-138-0)** vServices,surveillance **[140](#page-139-0)** vSphere CLI **[146](#page-145-0)**

**W**

Windows, statistiques de performances **[111](#page-110-0)**